# Návod na použitie

65PUS8901

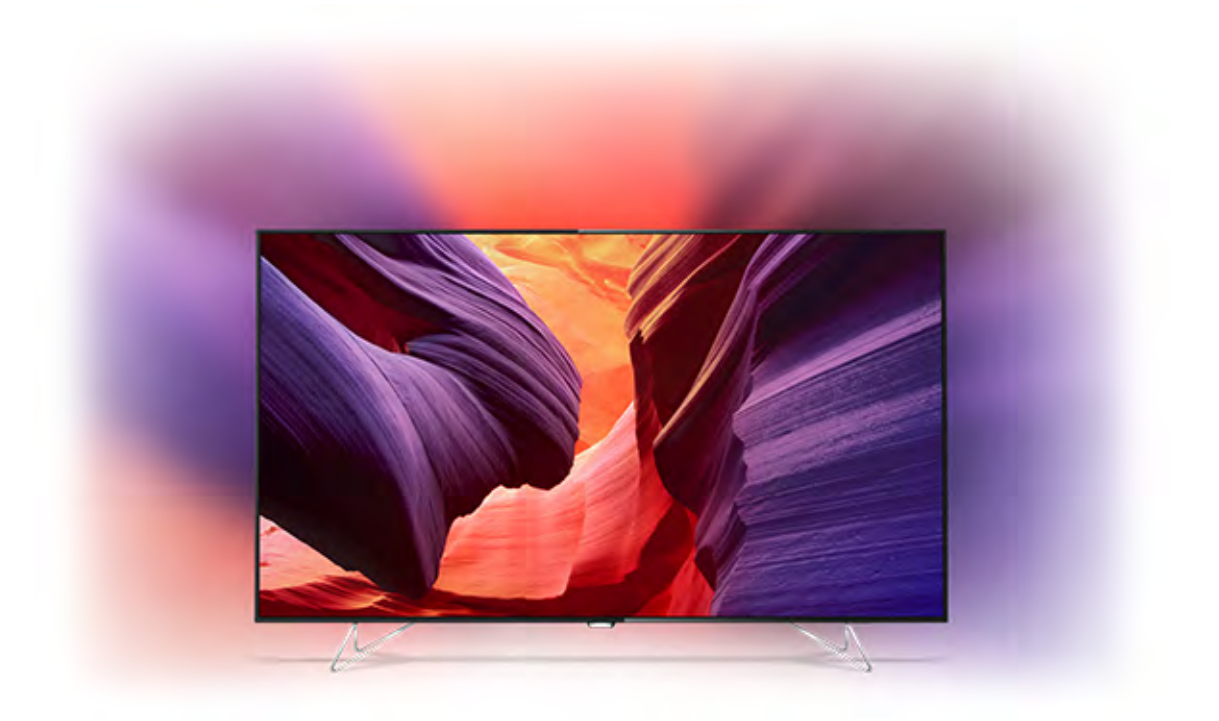

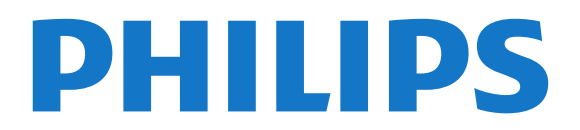

## Obsah

#### [1 Prehliadka televízora](#page-3-0)*[4](#page-3-0)*

- [1.1 Televízor Ultra HD](#page-3-1)*[4](#page-3-1)*
- [1.2 Ambilight Projection](#page-3-2)*[4](#page-3-2)*
- [1.3 Televízor Philips so systémom Android](#page-3-3)*[4](#page-3-3)*
- [1.4 Sledovanie kanálov](#page-3-4)*[4](#page-3-4)*
- [1.5 Používanie aplikácií](#page-4-0)*[5](#page-4-0)*
- [1.6 Hranie hier](#page-4-1)
- [1.7 Požičanie filmu](#page-4-2)*[5](#page-4-2)*
- [1.8 Pozastavenie TV vysielania a nahrávanie](#page-4-3)*[5](#page-4-3)*
- [1.9 Smartfóny a tablety](#page-4-4)*[5](#page-4-4)* [1.10 Pripojenie cez Bluetooth](#page-5-0)*[6](#page-5-0)*
- [2 Inštalácia](#page-6-0)*[7](#page-6-0)*
- [2.1 Prečítajte si o bezpečnosti](#page-6-1)*[7](#page-6-1)*
- [2.2 Stojan televízora](#page-6-2)*[7](#page-6-2)*
- [2.3 Rady týkajúce sa umiestnenia](#page-6-3)*[7](#page-6-3)*
- [2.4 Napájací kábel](#page-6-4)*[7](#page-6-4)*
- [2.5 Kábel antény](#page-6-5)*[7](#page-6-5)*
- [2.6 Satelitná anténa](#page-6-6)*[7](#page-6-6)*

#### [3 Pripojenie televízora so systémom Android](#page-8-0) *[9](#page-8-0)*

- [3.1 Sieť a internet](#page-8-1)*[9](#page-8-1)*
- [3.2 Konto Google](#page-10-0)*[11](#page-10-0)*
- [3.3 Galéria aplikácií Philips](#page-11-0)*[12](#page-11-0)*

#### [4 Pripojenie zariadení](#page-13-0)*[14](#page-13-0)*

- [4.1 Informácie o pripojení](#page-13-1)*[14](#page-13-1)*
- [4.2 Rozhranie CAM s prístupovou kartou CI+](#page-16-0)*[17](#page-16-0)*
- [4.3 Prijímač set-top box](#page-17-0)*[18](#page-17-0)*
- [4.4 Systém domáceho kina \(HTS\)](#page-18-0)*[19](#page-18-0)*
- [4.5 Telefóny a tablety](#page-20-0)*[21](#page-20-0)*
- [4.6 Prehrávač diskov Blu-ray](#page-20-1)*[21](#page-20-1)*
- [4.7 DVD prehrávač](#page-20-2)*[21](#page-20-2)*
- [4.8 Bluetooth Reproduktory a herné ovládače](#page-20-3) *[21](#page-20-3)*
- [4.9 Slúchadlá](#page-21-0)*[22](#page-21-0)*
- [4.10 Herná konzola](#page-22-0)*[23](#page-22-0)*
- [4.11 Herný ovládač](#page-22-1)*[23](#page-22-1)*
- [4.12 Pevný disk USB](#page-23-0)*[24](#page-23-0)*
- [4.13 Klávesnica, pripojenie](#page-24-0)*[25](#page-24-0)*
- [4.14 USB jednotka Flash](#page-24-1)*[25](#page-24-1)*
- [4.15 Fotoaparát](#page-25-0)*[26](#page-25-0)*
- [4.16 Videokamera](#page-25-1)*[26](#page-25-1)* [4.17 Počítač](#page-25-2)*[26](#page-25-2)*

## [5 Zapínanie a vypínanie](#page-27-0)*[28](#page-27-0)*

- [5.1 Zapnutie, pohotovostný režim alebo vypnutie](#page-27-1) *28*
- 
- [5.2 Jas loga Philips](#page-27-2)*[28](#page-27-2)* [5.3 Tlačidlá na televízore](#page-27-3)*[28](#page-27-3)*
- [5.4 Časovač vypnutia](#page-27-4)*[28](#page-27-4)*
- [5.5 Časovač vypnutia](#page-28-0)*[29](#page-28-0)*

## [6 Diaľkové ovládanie](#page-29-0)*[30](#page-29-0)*

- [6.1 Prehľad tlačidiel](#page-29-1)*[30](#page-29-1)*
- [6.2 Dotykový ovládač](#page-30-0)*[31](#page-30-0)*
- [6.3 Hlas](#page-30-1)*[31](#page-30-1)*
- [6.4 Klávesnica](#page-31-0)*[32](#page-31-0)*
- [6.5 Diaľkové ovládanie, párovanie](#page-33-0)*[34](#page-33-0)*
- [6.6 Infračervený snímač](#page-33-1)*[34](#page-33-1)*
- [6.7 Batérie](#page-33-2)*[34](#page-33-2)*
- [6.8 Čistenie](#page-33-3)*[34](#page-33-3)*

### [7 Televízne kanály](#page-34-0)*[35](#page-34-0)*

- [7.1 Zoznamy kanálov](#page-34-1)*[35](#page-34-1)*
- [7.2 Sledovanie kanálov](#page-35-0)*[36](#page-35-0)*
- [7.3 Obľúbené kanály](#page-37-0)*[38](#page-37-0)*
- [7.4 Text/Teletext](#page-39-0)*[40](#page-39-0)*
- [7.5 Interaktívny TV](#page-40-0)*[41](#page-40-0)*

#### [8 TV program](#page-42-0)*[43](#page-42-0)*

- [8.1 Čo potrebujete](#page-42-1)*[43](#page-42-1)*
- [8.2 Údaje TV programu](#page-42-2)*[43](#page-42-2)*
- [8.3 Používanie TV programu](#page-42-3)*[43](#page-42-3)*

#### [9 Nahrávanie a pozastavenie TV](#page-44-0)*[45](#page-44-0)*

- [9.1 Nahrávanie](#page-44-1)*[45](#page-44-1)*
- [9.2 Pozastavenie TV](#page-45-0)*[46](#page-45-0)*

#### [10 Najlepší výber](#page-47-0)*[48](#page-47-0)*

- [10.1 O funkcii Najlepší výber](#page-47-1)*[48](#page-47-1)*
- [10.2 Aktuálny obsah na televízore](#page-47-2)*[48](#page-47-2)*
- [10.3 Televízia na požiadanie](#page-47-3)*[48](#page-47-3)*
- [10.4 Video na vyžiadanie](#page-48-0)*[49](#page-48-0)*

#### [11 Domovská ponuka](#page-49-0)*[50](#page-49-0)*

- [11.1 Informácie o domovskej ponuke](#page-49-1)*[50](#page-49-1)*
- [11.2 Otvorenie domovskej ponuky](#page-49-2)*[50](#page-49-2)*
- [11.3 Vyhľadávanie a hlas](#page-49-3)*[50](#page-49-3)*
- [11.4 Obmedzený profil](#page-49-4)*[50](#page-49-4)*

#### [12 Ponuka televízora](#page-51-0)*[52](#page-51-0)*

- [12.1 Informácie o ponuke televízora](#page-51-1)*[52](#page-51-1)*
- [12.2 Otvorenie ponuky televízora](#page-51-2)*[52](#page-51-2)*

#### [13 Netflix](#page-52-0)*[53](#page-52-0)*

#### [14 Zdroje](#page-53-0)*[54](#page-53-0)*

- [14.1 Prepnutie na televízny vstup](#page-53-1)*[54](#page-53-1)*
- [14.2 Možnosti televíznych vstupov](#page-53-2)*[54](#page-53-2)*
- [14.3 Názov a typ zariadenia](#page-53-3)*[54](#page-53-3)*
- [14.4 Hra alebo počítač](#page-53-4)*[54](#page-53-4)*
- [14.5 Opätovné prehľadávanie pripojení](#page-54-0)*[55](#page-54-0)*

#### [15 Aplikácie](#page-55-0)*[56](#page-55-0)*

- [15.1 Informácie o aplikáciách](#page-55-1)*[56](#page-55-1)*
- [15.2 Google Play](#page-55-2)*[56](#page-55-2)*
- [15.3 Galéria aplikácií](#page-56-0)*[57](#page-56-0)*
- [15.4 Spustenie a zastavenie aplikácie](#page-57-0)*[58](#page-57-0)*
- [15.5 Uzamknutie aplikácií](#page-57-1)*[58](#page-57-1)*
- [15.6 Správa aplikácií](#page-58-0)*[59](#page-58-0)*
- [15.7 Odkladanie](#page-58-1)*[59](#page-58-1)*

### [16 Hranie](#page-60-0)*[61](#page-60-0)*

[17 Internet](#page-61-0)*[62](#page-61-0)*

2

- [16.1 Čo potrebujete](#page-60-1)*[61](#page-60-1)*
- [16.2 Herné ovládače](#page-60-2)*[61](#page-60-2)*
- [16.3 Hranie hry](#page-60-3)*[61](#page-60-3)*

[17.1 Spustenie internetu](#page-61-1)*[62](#page-61-1)* [17.2 Možnosti na internete](#page-61-2)*[62](#page-61-2)*

[18.4 Prehrávanie videí](#page-62-4)*[63](#page-62-4)* [18.5 Prezeranie fotografií](#page-63-0)*[64](#page-63-0)* [18.6 Prehrávanie hudby](#page-63-1)*[64](#page-63-1)*

[16.4 Ideálne nastavenia pre hry](#page-60-4)*[61](#page-60-4)*

[18.1 Pomocou rozhrania USB](#page-62-1)*[63](#page-62-1)*

[19 Smartfóny a tablety](#page-65-0)*[66](#page-65-0)* [19.1 Aplikácia Philips TV Remote](#page-65-1)*[66](#page-65-1)*

[18 Vaše videá, fotografie a hudba](#page-62-0)*[63](#page-62-0)*

[18.2 Z počítača alebo zariadenia NAS](#page-62-2)*[63](#page-62-2)* [18.3 Z cloudovej úložnej služby](#page-62-3)*[63](#page-62-3)*

[19.2 Google Cast](#page-65-2)*[66](#page-65-2)* [19.3 AirPlay](#page-65-3)*[66](#page-65-3)* [19.4 MHL](#page-65-4)*[66](#page-65-4)*

#### [20 Ambilight](#page-67-0)*[68](#page-67-0)*

[20.1 Štýl funkcie Ambilight](#page-67-1)*[68](#page-67-1)* [20.2 Veľkosť žiary](#page-67-2)*[68](#page-67-2)* [20.3 Vypnutie funkcie Ambilight](#page-67-3)*[68](#page-67-3)*

[20.4 Nastavenia funkcie Ambilight](#page-68-0)*[69](#page-68-0)*

#### [21 Multi View](#page-69-0)*[70](#page-69-0)*

[21.1 Otvorený Multi View](#page-69-1)*[70](#page-69-1)* [21.2 Teletext a televízia](#page-69-2)*[70](#page-69-2)*

#### [22 Nastavenie](#page-70-0)*[71](#page-70-0)*

[22.1 Často používané nastavenia](#page-70-1)*[71](#page-70-1)* [22.2 Obraz](#page-70-2)*[71](#page-70-2)* [22.3 Zvuk](#page-75-0)*[76](#page-75-0)* [22.4 Ambilight](#page-78-0)*[79](#page-78-0)* [22.5 Eko nastavenia](#page-81-0)*[82](#page-81-0)* [22.6 Všeobecné nastavenia](#page-82-0)*[83](#page-82-0)* [22.7 Jazyk, región a hodiny](#page-84-0)*[85](#page-84-0)* [22.8 Univerzálny prístup](#page-85-0)*[86](#page-85-0)* [22.9 Detský zámok](#page-87-0)*[88](#page-87-0)* [22.10 Bezdrôtové pripojenie a sieť](#page-87-1)*[88](#page-87-1)* [22.11 Nastavenia systému Android](#page-88-0)*[89](#page-88-0)*

#### [23 Inštalácia kanálov](#page-89-0)*[90](#page-89-0)*

[23.1 Inštalácia z antény/káblovej TV](#page-89-1)*[90](#page-89-1)* [23.2 Inštalácia satelitu](#page-93-0)*[94](#page-93-0)*

#### [24 Softvér](#page-98-0)*[99](#page-98-0)*

[24.1 Aktualizovať softvér](#page-98-1)*[99](#page-98-1)*

- [24.2 Verzia softvéru](#page-98-2)*[99](#page-98-2)*
- [24.3 Softvér s otvoreným zdrojovým kódom](#page-98-3)*[99](#page-98-3)*
- [24.4 Oznámenia](#page-99-0)*[100](#page-99-0)*

#### [25 Špecifikácie](#page-100-0)*[101](#page-100-0)*

- [25.1 Environmentálne otázky](#page-100-1)*[101](#page-100-1)*
- [25.2 Príkon](#page-100-2)*[101](#page-100-2)*
- [25.3 Technické údaje produktu](#page-100-3)*[101](#page-100-3)* [25.4 Operačný systém](#page-100-4)*[101](#page-100-4)*
- [25.5 Prijatie](#page-100-5)*[101](#page-100-5)*
- [25.6 Displej](#page-101-0)*[102](#page-101-0)*
- [25.7 Rozmery a hmotnosti](#page-101-1)*[102](#page-101-1)*
- [25.8 Pripojiteľnosť](#page-101-2)*[102](#page-101-2)*
- [25.9 Zvuk](#page-101-3)*[102](#page-101-3)* [25.10 Multimédiá](#page-101-4)*[102](#page-101-4)*

## [26 Pomoc a podpora](#page-103-0)*[104](#page-103-0)*

- 
- [26.1 Zaregistrujte svoj televízor](#page-103-1)*[104](#page-103-1)*
- [26.2 Používanie pomocníka](#page-103-2)*[104](#page-103-2)* [26.3 Riešenie problémov](#page-103-3)*[104](#page-103-3)*
- [26.4 Online pomoc](#page-105-0)
- [26.5 Podpora a opravy](#page-106-0)*[107](#page-106-0)*

#### [27 Bezpečnosť a údržba](#page-107-0)*[108](#page-107-0)*

- [27.1 Bezpečnosť](#page-107-1)*[108](#page-107-1)*
- [27.2 Čistenie](#page-108-0)

#### [28 Podmienky používania](#page-109-0)*[110](#page-109-0)*

[28.1 Podmienky používania – televízor](#page-109-1)*[110](#page-109-1)* [28.2 Podmienky používania – galéria aplikácií Philips](#page-109-2) *[110](#page-109-2)*

#### [29 Autorské práva](#page-110-0)*[111](#page-110-0)*

- [29.1 HDMI](#page-110-1)*[111](#page-110-1)* [29.2 MHL](#page-110-2)*[111](#page-110-2)* [29.3 Dolby](#page-110-3)*[111](#page-110-3)* [29.4 DTS Premium Sound](#page-110-4)*[111](#page-110-4)*
- [29.5 Wi-Fi Alliance](#page-110-5)*[111](#page-110-5)* [29.6 Microsoft](#page-110-6)*[111](#page-110-6)*
- [29.7 Ostatné ochranné známky](#page-111-0)*[112](#page-111-0)*

## <span id="page-3-0"></span>1 Prehliadka televízora

## <span id="page-3-3"></span><span id="page-3-1"></span>1.1

## Televízor Ultra HD

Tento televízor je vybavený obrazovkou typu Ultra HD. Jej rozlíšenie je štvornásobne vyššie ako pri bežných obrazovkách s vysokým rozlíšením HD. Technológia Ultra HD má viac než 8 miliónov pixelov pre ten najkvalitnejší a najprirodzenejší obraz televízora.

Nová technológia Ultra Pixel HD Engine navyše umožňuje nepretržité konvertovanie akéhokoľvek televízneho signálu do rozlíšenia Ultra HD. Túto úchvatnú kvalitu obrazu si vďaka tomu môžete vychutnávať od okamihu, keď zapnete televízor. Rovnako môžete prostredníctvom rozhrania HDMI sledovať aj videá, ktoré sú priamo v rozlíšení Ultra HD. Formát Ultra HD je zárukou dokonale živého a ostrého obrazu aj na veľkej obrazovke.

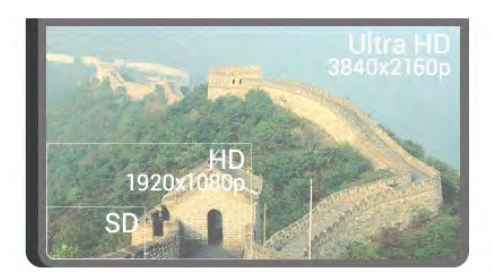

## <span id="page-3-2"></span> $\overline{12}$ Ambilight Projection

Váš televízor AmbiLux obsahuje najnovšiu inováciu funkcie Ambilight.

Naša nová funkcia Ambilight Projection teraz ponúka úžasný zážitok zo sledovania televízie. Obraz z obrazovky televízora sa v reálnom čase premieta aj na stenu vašej obývačky. Vďaka tomu sa atmosféra obsahu televíznej obrazovky rozširuje do priestoru a vy zreteľnejšie uvidíte detaily obrazu alebo si lepšie vychutnáte dynamiku deja. Tento luxusne intenzívny, no príjemný efekt je skutočne výnimočný. Naozaj podmanivý zážitok zo sledovania televízora, aký ste ešte nezažili. Vyberte si z mnohých štýlov žiary funkcie Ambilight ten, ktorý zodpovedá vašej nálade. Rovnako môžete neutralizovať vplyv farebnej steny na farby funkcie Ambilight Projection pomocou nastavenia Farba steny.

<span id="page-3-4"></span>Pomocou funkcie Ambilight+hue dokonca ďalej rozšírite funkciu Ambilight. Predstavujeme bezdrôtovo ovládané žiarovky Philips Hue \*. Tieto žiarovky

vyplnia celú miestnosť farbami, ktoré sa prispôsobujú obrazovke televízora.

Keď funkciu Ambilight vypnete, bude vám chýbať.

\* Funkcia Philips Hue sa predáva samostatne.

 $\overline{13}$ 

## Televízor Philips so systémom Android

Toto je televízor Philips so systémom Android TV™ a rozlíšením UHD.

Systém Android ponúka tisíce filmov, relácií a hier z portálov Google Play, YouTube a vašich obľúbených aplikácií.\*

Vďaka hlasovému vyhľadávaniu a odporúčaniam na mieru môžete stráviť viac času zábavou a podstatne menej času hľadaním niečoho dobrého. Pomocou zabudovanej technológie Google Cast môžete jednoducho prenášať filmy, relácie a fotografie z počítača Chromebook či zariadenia so systémom Android na obrazovku televízora \*\*

## androidty

Vďaka aplikácii Philips TV Remote v smartfóne či tablete máte všetky televízne kanály na dosah ruky. Odosielajte fotografie na veľkú obrazovku televízora alebo si pozrite obľúbenú kuchársku reláciu na tablete v kuchyni. Odteraz sa televízor stane súčasťou vašej mobilnej domácnosti.

## Pripojte televízor k domácej sieti a na internet.

\* Televízor musí byť pripojený na internet. Pri určitých poskytovateľoch obsahu môže byť nutné prihlásenie na odber služieb.

\*\* Premietanie je optimalizované iba pre vybrané služby. Kvalita prenosu sa pri ostatnom obsahu môže líšiť. Podporované operačné systémy a zariadenia: Android 2.3 a novší, iOS® 7 a novší, Windows® 7 a novší, Mac OS® 10.7 a novší a Chrome OS (verzia 38 alebo novšia).

Google, Android, Google Play a iné značky sú ochranné známky spoločnosti Google Inc. Robot Android je reprodukovaný alebo upravený z diela vytvoreného a zdieľaného spoločnosťou Google a používaný v súlade s podmienkami uvedenými v licencii Creative Commons 3.0 Attribution License.

[http://creativecommons.org/licenses/by/3.0/legalco](http://creativecommons.org/licenses/by/3.0/legalcode) [de](http://creativecommons.org/licenses/by/3.0/legalcode)

## $\overline{14}$ Sledovanie kanálov

Samozrejme, televízor má slúžiť na sledovanie televíznych kanálov.

Na tomto televízore si môžete vytvoriť niekoľko zoznamov obľúbených kanálov, v ktorých môžete meniť poradie kanálov alebo ich premenovávať. Pozrite si odporúčania k programom pomocou funkcie Teraz v televízii alebo dobehnite zmeškané časti seriálu vďaka funkcii TV na požiadanie. Pomocou funkcie Najlepší výber si môžete otvoriť personalizované televízne odporúčania. TV program online umožňuje nastavovať pripomienky alebo nahrávať programy\*.

<span id="page-4-3"></span>\* Musí byť pripojený pevný disk USB.

## <span id="page-4-0"></span> $\overline{15}$ Používanie aplikácií

Aplikácie skvelým spôsobom rozširujú možnosti, ktoré vám váš televízor ponúka.

Môžete nainštalovať aplikácie od spoločnosti Philips, bezplatné aplikácie pre televízory alebo použiť aplikácie dostupné pre systém Android alebo televízor so systémom Android. Pozrite si širokú ponuku aplikácií v Galérii aplikácií Philips alebo obchode Google Play Store. Na začiatok je v televízore predinštalovaných niekoľko praktických aplikácií.

Ak chcete získať ďalšie informácie, stlačte farebné tlačidlo Kľúčové slová a vyhľadajte položku Aplikácie.

## <span id="page-4-4"></span><span id="page-4-1"></span> $\overline{16}$ Hranie hier

Tento televízor ponúka veľkú obrazovku na hranie hier.

Môžete hrať hry z pripojenej hernej konzoly, hry z nainštalovaných aplikácií alebo jednoducho online hry na internete. Na televízore je možné zadať optimálne nastavenia na hranie, ktoré zaručia dynamický a bezprostredný zážitok.

<span id="page-4-2"></span>Ak chcete získať ďalšie informácie, stlačte farebné tlačidlo Kľúčové slová a vyhľadajte položku Hranie.

## $\overline{17}$ Požičanie filmu

Ak chcete sledovať požičané video, už nemusíte ísť do požičovne.

Pomocou funkcie Video na vyžiadanie vo funkcii Najlepší výber si môžete vybrať a ihneď prehrať svoje obľúbené filmy. Video obchod prenesie film priamo do televízora u vás doma. Video na vyžiadanie je dostupné vo vybraných krajinách.

Ak chcete získať ďalšie informácie, stlačte farebné tlačidlo Kľúčové slová a vyhľadajte položku Video na vyžiadanie.

## $\overline{18}$

## Pozastavenie TV vysielania a nahrávanie

Ak k televízoru pripojíte pevný disk USB, môžete pozastaviť a nahrávať vysielanie digitálnych televíznych kanálov.

Prerušte vysielanie a vybavte si dôležitý hovor alebo si jednoducho dajte prestávku počas sledovania športového zápasu – televízor bude vysielanie ukladať na pevný disk USB. Potom si ho môžete kedykoľvek znova pozrieť.

Ak k televízoru pripojíte pevný disk USB, môžete tiež nahrávať digitálne televízne vysielanie. Nahrávať môžete počas sledovania programu alebo môžete naplánovať nahrávanie programu v budúcnosti.

Ak chcete získať ďalšie informácie, stlačte farebné tlačidlo Kľúčové slová a vyhľadajte položku Pozastavenie TV alebo Nahrávanie.

## 19 Smartfóny a tablety

Pomocou tohto televízora od spoločnosti Philips so systémom Android môžete poľahky zdieľať obsah z vášho smartfónu alebo tabletu na veľkej obrazovke.

Prevezmite a nainštalujte si aplikáciu Philips TV Remote App. Táto bezplatná aplikácia je k dispozícii pre systém Android aj iOS.

Pomocou aplikácie MyRemote môžete teraz v smartfóne alebo tablete ovládať médiá okolo seba. Posielajte fotografie, hudbu a videá na veľkú obrazovku televízora alebo sledujte akýkoľvek televízny kanál prostredníctvom tabletu či telefónu. Otvorte si TV program a naplánujte nahrávanie na zajtra. Televízor sa doma už postará o zvyšok. Zapnite funkciu Ambilight+hue a vyčarujte si priamo v obývačke útulnú svetelnú atmosféru. Vďaka aplikácii

MyRemote máte všetko pod kontrolou. Aj keď chcete napríklad iba trochu znížiť hlasitosť televízora.

## <span id="page-5-0"></span>1.10 Pripojenie cez Bluetooth

Váš televízor je vybavený technológiou Bluetooth.

Môžete pripojiť samostatné bezdrôtové reproduktory alebo bezdrôtové slúchadlá. Zabudnite na pripájanie káblov, zariadenie stačí spárovať s televízorom.

Ak chcete získať ďalšie informácie, stlačte farebné tlačidlo Kľúčové slová a vyhľadajte položku Bluetooth alebo Bezdrôtové reproduktory.

## <span id="page-6-0"></span>2 Inštalácia

## <span id="page-6-1"></span> $\overline{21}$

## Prečítajte si o bezpečnosti

Pred používaním televízora si prečítajte všetky bezpečnostné pokyny.

Ak si chcete prečítať pokyny, stlačte farebné tlačidlo Kľúčové slová a vyhľadajte položku Bezpečnostné pokyny.

## <span id="page-6-2"></span> $\overline{22}$ Stojan televízora

Informácie o inštalácii stojana televízora nájdete v Stručnej úvodnej príručke dodanej s televízorom. Ak ste stručnú úvodnú príručku stratili, môžete si ju prevziať na adrese [www.philips.com.](http://www.philips.com)

Stručnú úvodnú príručku na prevzatie vyhľadajte pomocou typového čísla vášho televízora.

## <span id="page-6-3"></span> $\overline{23}$ Rady týkajúce sa umiestnenia

<span id="page-6-5"></span>• Televízor umiestnite na také miesto, kde na obrazovku nebude dopadať priame svetlo.

• Na dosiahnutie najlepšieho efektu technológie Ambilight stlmte osvetlenie v miestnosti.

• Umiestnite prednú časť televízora 24 cm od steny.

• Umiestnite televízor paralelne s povrchom steny.

• Ideálna vzdialenosť na sledovanie televízora je trojnásobok uhlopriečky jeho obrazovky. Keď sedíte, oči by ste mali mať vo výške stredu obrazovky.

<span id="page-6-4"></span>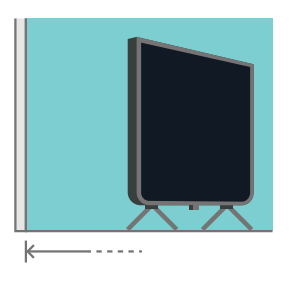

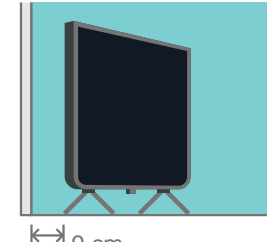

<span id="page-6-6"></span> $H_{9 \text{ cm}}$ 

## $\overline{24}$ Napájací kábel

- Pripojte napájací kábel ku konektoru POWER na zadnej strane televízora.
- Uistite sa, že je napájací kábel pevne pripojený ku konektoru.
- Dbajte na to, aby bola sieťová zástrčka v sieťovej zásuvke neustále prístupná.
- Pri odpájaní napájacieho kábla vždy ťahajte za zástrčku, nikdy neťahajte za kábel.

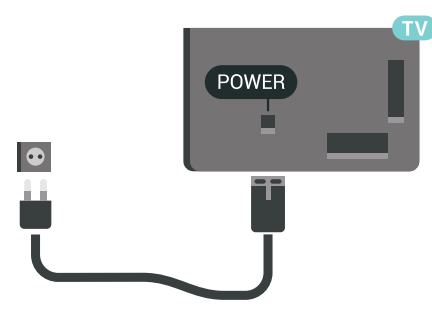

Aj napriek tomu, že tento televízor má v pohotovostnom režime veľmi nízku spotrebu energie, odpojte napájací kábel, ak nebudete televízor dlhý čas používať. Ušetríte tým energiu.

Ak chcete získať ďalšie informácie, stlačte farebné tlačidlo Kľúčové slová a vyhľadajte položku Zapínanie a vypínanie.

## $\overline{2.5}$ Kábel antény

Konektor antény pevne pripojte ku konektoru Antenna na zadnej strane televízora.

Ku konektoru môžete pripojiť vlastnú anténu alebo kábel so signálom z anténneho distribučného systému. Použite konektor koaxiálneho anténneho kábla IEC RF 75 ohmov.

Toto pripojenie antény použite pre vstupné signály DVB-T a DVB-C.

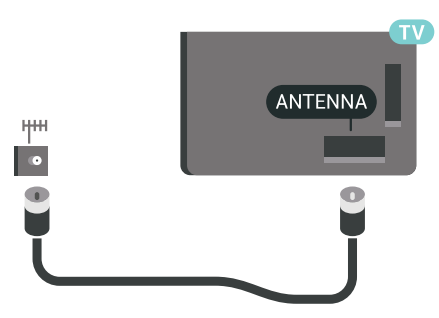

7

## $\overline{26}$ Satelitná anténa

## Pomoc odborníka

Pri inštalácii systému satelitnej antény by ste sa mali obrátiť na odborníka. Existujúce, ale neznáme nastavenie alebo miestne podmienky satelitného príjmu vám môžu skomplikovať nastavenie satelitného systému. Elektrika môže pri nesprávnej inštalácii poškodiť televízor.

### Varovanie

Ak je vaša satelitná anténa vybavená systémom Universal LNB, nepoužívajte rozdeľovače koaxiálneho kábla , ak nepoužívate inštaláciu typu Unicable.

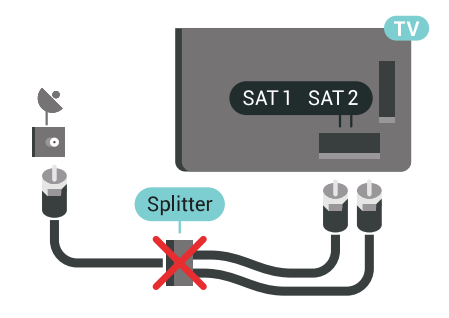

## Jeden tuner

Ak chcete sledovať satelitný kanál a zároveň nahrávať z iného kanála, musíte satelitnú anténu k televízoru pripojiť pomocou dvoch rovnakých káblov. Ak máte k dispozícii iba jeden kábel, môžete sledovať iba kanál, z ktorého práve nahrávate.

Kábel zo satelitnej antény pripojte priamo ku konektoru SAT 1. Použite koaxiálny kábel vhodný na pripojenie satelitnej antény. Skôr ako začnete s inštaláciou, uistite sa, že je satelitná anténa správne nasmerovaná.

Počas inštalácie satelitu vyberte položku Jeden tuner.

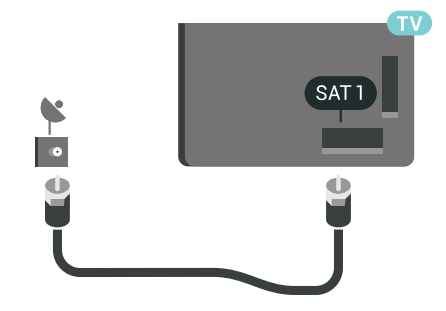

## Dva tunery

Ak chcete sledovať satelitný kanál a zároveň nahrávať z iného kanála, musíte satelitnú anténu k televízoru pripojiť pomocou dvoch rovnakých káblov.

Prvý kábel zo satelitnej antény pripojte priamo ku konektoru SAT 1 a druhý kábel ku konektoru SAT 2. Použite koaxiálny kábel vhodný na pripojenie satelitnej antény. Skôr ako začnete s inštaláciou, uistite sa, že je satelitná anténa správne nasmerovaná.

Počas inštalácie satelitu vyberte položku Dva tunery.

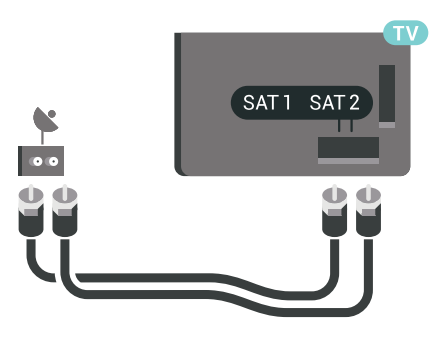

## Unicable alebo MDU

8

Ak používate systém Unicable, pripojte kábel ku konektoru SAT 1. Používajte koaxiálny kábel, ktorý je vhodný na pripojenie satelitnej antény, a iba rozdeľovače káblov, ktoré vyhovujú systému Unicable. Skôr ako začnete s inštaláciou, uistite sa, že je satelitná anténa správne nasmerovaná.

Počas inštalácie satelitu vyberte položku Dva tunery a potom Unicable.

Ak chcete získať ďalšie informácie, v ponuke Pomocník stlačte farebné tlačidlo – Kľúčové slová a vyhľadajte položku Unicable, nastavenie.

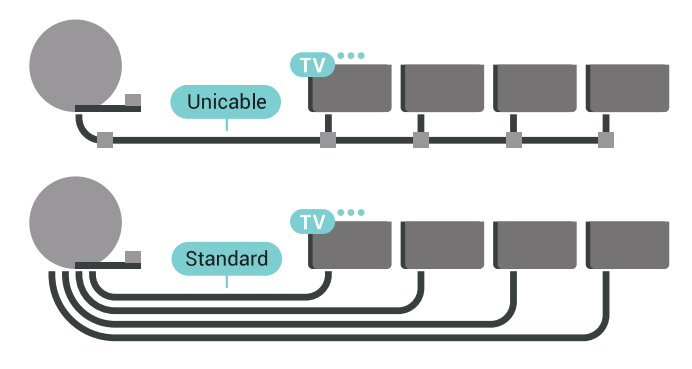

## <span id="page-8-0"></span> $\overline{3}$ Pripojenie televízora so systémom Android

## <span id="page-8-1"></span> $\overline{31}$

## Sieť a internet

## Domáca sieť

Ak chcete využívať všetky možnosti ponúkané televízorom Philips so systémom Android, musí byť televízor pripojený na internet.

Televízor pripojte k domácej sieti s vysokorýchlostným internetovým pripojením. Televízor môžete k sieťovému smerovaču pripojiť bezdrôtovo alebo pomocou kábla.

## Pripojiť sa k sieti

Bezdrôtové pripojenie

### Čo potrebujete

Na bezdrôtové pripojenie televízora k internetu potrebujete Wi-Fi smerovač s internetovým pripojením.

Použite vysokorýchlostné (širokopásmové) pripojenie na internet.

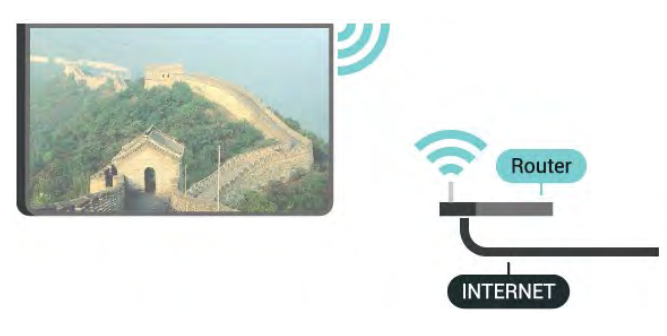

#### Vytvorenie pripojenia

#### Bezdrôtové

Ak chcete vytvoriť bezdrôtové pripojenie…

1 - Stlačte tlačidlo  $\bigstar$  NASTAVENIA, vyberte položku Všetky nastavenia a stlačte tlačidlo OK. **2 -** Vyberte položku Bezdrôtové a káblové siete a stlačte tlačidlo > (vpravo).

**3 -** Vyberte položky Káblové pripojenie alebo Wi-Fi > Pripojiť sa k sieti a stlačte tlačidlo OK. **4 -** Vyberte možnosť Bezdrôtový a stlačte tlačidlo OK.

**5 -** V zozname nájdených sietí kliknite na svoju bezdrôtovú sieť. Ak sa vaša sieť v zozname nenachádza, pretože je jej názov skrytý (je vypnuté vysielanie identifikátora SSID smerovača), vyberte možnosť Pridať novú sieť v spodnej časti zoznamu a názov siete zadajte manuálne.

**6 -** V závislosti od typu smerovača môžete zadať šifrovací kľúč – WEP, WPA alebo WPA2. Ak ste šifrovací kľúč pre danú sieť už zadali, môžete kliknúť na položku OK a hneď sa pripojiť.

**7 -** Po úspešnom pripojení sa zobrazí hlásenie.

## Wi-Fi On/Off

Skôr než sa pokúsite vytvoriť pripojenie, skontrolujte, či je pripojenie Wi-Fi zapnuté…

1- Stlačte tlačidlo  $\bigstar$  NASTAVENIA, vyberte položku Všetky nastavenia a stlačte tlačidlo OK. **2 -** Vyberte položku Bezdrôtové a káblové siete a stlačte tlačidlo > (vpravo).

**3 -** Vyberte položky Káblové pripojenie alebo Wi-Fi > Zapnutie/vypnutie Wi-Fi a stlačte tlačidlo OK.

**4 -** Ak je vypnuté, vyberte možnosť Zap. a stlačte tlačidlo OK.

### WPS

Ak váš smerovač disponuje funkciou WPS, môžete sa priamo pripojiť k smerovaču bez skenovania sietí. Ak sa vo vašej bezdrôtovej sieti nachádzajú zariadenia, ktoré používajú systém bezpečnostného šifrovania WEP, funkciu WPS nemožno použiť.

1- Stlačte tlačidlo  $\bigstar$  NASTAVENIA, vyberte položku Všetky nastavenia a stlačte tlačidlo OK. **2 -** Vyberte položku Bezdrôtové a káblové siete a stlačte tlačidlo > (vpravo).

**3 -** Vyberte položky Káblové pripojenie alebo Wi-Fi > Pripojiť sa k sieti a stlačte tlačidlo OK.

**4 -** Vyberte položku WPS a stlačte tlačidlo OK.

**5 -** Prejdite k smerovaču, stlačte tlačidlo WPS a do 2 minút sa vráťte k televízoru.

**6 -** Ak sa chcete pripojiť, vyberte možnosť Pripojiť.

**7 -** Po úspešnom pripojení sa zobrazí hlásenie.

#### WPS s kódom PIN

Ak váš smerovač disponuje funkciou WPS s kódom PIN, môžete sa priamo pripojiť k smerovaču bez skenovania sietí. Ak sa vo vašej bezdrôtovej sieti nachádzajú zariadenia, ktoré používajú systém bezpečnostného šifrovania WEP, funkciu WPS nemožno použiť.

**1 -** Stlačte tlačidlo NASTAVENIA, vyberte položku Všetky nastavenia a stlačte tlačidlo OK. **2 -** Vyberte položku Bezdrôtové a káblové siete a

#### stlačte tlačidlo > (vpravo).

**3 -** Vyberte položky Káblové pripojenie alebo Wi-Fi > Pripojiť sa k sieti a stlačte tlačidlo OK. **4 -** Vyberte možnosť WPS s kódom PIN a stlačte tlačidlo OK.

**5 -** Zapíšte si 8-ciferný kód PIN zobrazený na obrazovke a zadajte ho do softvéru smerovača v počítači. Ak neviete nájsť miesto na zadanie kódu PIN, pozrite si návod na používanie softvéru smerovača. **6 -** Ak sa chcete pripojiť, vyberte možnosť Pripojiť. **7 -** Po úspešnom pripojení sa zobrazí hlásenie.

#### Problémy

Ak chcete získať ďalšie informácie, v ponuke Pomocník stlačte farebné tlačidlo - Kľúčové slová a vyhľadajte položku Riešenie problémov.

#### Káblové pripojenie

#### Čo potrebujete

Na pripojenie televízora k internetu potrebujete sieťový smerovač s internetovým pripojením. Použite vysokorýchlostné (širokopásmové) pripojenie na internet.

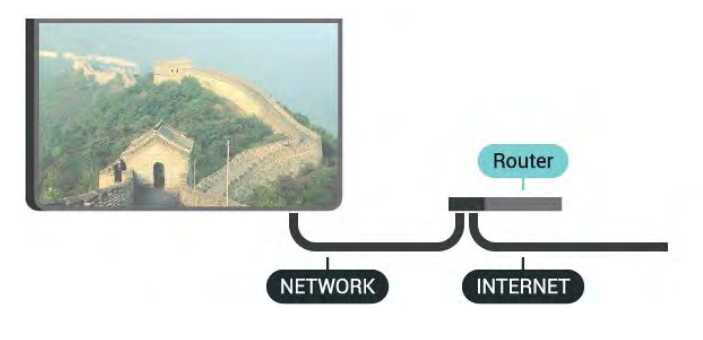

#### Vytvorenie pripojenia

Ak chcete vytvoriť káblové pripojenie…

**1 -** Pripojte smerovač k televízoru pomocou

- sieťového kábla (kábel Ethernet\*\*).
- **2** Uistite sa, že ste smerovač zapli.

**3 -** Stlačte tlačidlo NASTAVENIA, vyberte

položku Všetky nastavenia a stlačte tlačidlo OK. **4 -** Vyberte položku Bezdrôtové a káblové siete a stlačte tlačidlo > (vpravo).

**5 -** Vyberte položky Káblové pripojenie alebo

Wi-Fi > Pripojiť sa k sieti a stlačte tlačidlo OK. **6 -** Vyberte položku Káblové pripojenie a stlačte tlačidlo OK. Televízor bude neustále vyhľadávať pripojenie k sieti.

**7 -** Po úspešnom pripojení sa zobrazí hlásenie.

Ak sa nepodarí vytvoriť pripojenie, môžete skontrolovať nastavenie funkcie DHCP smerovača. Funkcia DHCP by mala byť zapnutá.

\*\*Na splnenie predpisov EMC použite tienený kábel Ethernet FTP kat. 5E.

## Sieťové nastavenia

#### Zobraziť nastavenia siete

Pomocou tejto položky si môžete prezrieť všetky aktuálne nastavenia siete. Napríklad adresy IP a MAC, silu signálu, rýchlosť pripojenia, spôsob šifrovania, atď.

Ak chcete zobraziť aktuálne nastavenia siete…

**1 -** Pripojte smerovač k televízoru pomocou sieťového kábla (kábel Ethernet\*\*).

**2 -** Uistite sa, že ste smerovač zapli.

**3 -** Stlačte tlačidlo NASTAVENIA, vyberte položku Všetky nastavenia a stlačte tlačidlo OK. **4 -** Vyberte položku Bezdrôtové a káblové siete a stlačte tlačidlo > (vpravo).

**5 -** Vyberte položky Káblové pripojenie alebo Wi-Fi > Zobraziť nastavenie siete a stlačte tlačidlo OK.

6 - Stlačením tlačidla < (vľavo) sa vráťte o krok dozadu alebo stlačením tlačidla <br/>  $\leftarrow$  BACK zatvorte ponuku.

#### Konfigurácia siete

Ak ste pokročilý používateľ a chcete sieť nakonfigurovať so statickou adresou IP, nastavte adresu IP televízora na možnosť Statická IP.

Ak chcete na televízore nastaviť statickú adresu IP…

1- Stlačte tlačidlo  $\bigstar$  NASTAVENIA, vyberte položku Všetky nastavenia a stlačte tlačidlo OK. **2 -** Vyberte položku Bezdrôtové a káblové siete a stlačte tlačidlo > (vpravo).

**3 -** Vyberte položky Káblové pripojenie alebo Wi-Fi > Konfigurácia statickej IP a stlačte tlačidlo OK.

**4 -** Nakonfigurujte pripojenie.

**5 -** Stlačením tlačidla (vľavo) sa vráťte o krok dozadu alebo stlačením tlačidla BACK zatvorte ponuku.

#### Zapnúť s Wi-Fi (WoWLAN)

Tento televízor môžete z pohotovostného režimu zapnúť pomocou smartfónu alebo tabletu. Musí byť zapnuté nastavenie Zapnúť s Wi-Fi (WoWLAN).

Ak chcete zapnúť funkciu WoWLAN…

1 - Stlačte tlačidlo  $\bigstar$  NASTAVENIA, vyberte položku Všetky nastavenia a stlačte tlačidlo OK. **2 -** Vyberte položku Bezdrôtové a káblové siete a stlačte tlačidlo > (vpravo).

**3 -** Vyberte položky Káblové pripojenie alebo Wi-Fi > Zapnúť s Wi-Fi (WoWLAN) a stlačte tlačidlo OK.

**4 -** Vyberte možnosť Zapnuté a stlačte tlačidlo OK. 5 - Stlačením tlačidla **<** (vľavo) sa vráťte o krok dozadu alebo stlačením tlačidla <BACK zatvorte ponuku.

#### Digital Media Renderer (DMR)

Ak vaše súbory médií nemožno prehrať na obrazovke televízora, skontrolujte, či máte zapnutú funkciu Digitial Media Renderer. Funkcia DMR je zapnutá ako výrobné nastavenie.

Ak chcete zapnúť funkciu DMR…

1 - Stlačte tlačidlo **\*** NASTAVENIA, vyberte položku Všetky nastavenia a stlačte tlačidlo OK. **2 -** Vyberte položku Bezdrôtové a káblové siete a stlačte tlačidlo > (vpravo).

**3 -** Vyberte položky Káblové pripojenie alebo Wi-Fi > Digital Media Renderer a stlačte tlačidlo OK. **4 -** Vyberte možnosť Zapnuté a stlačte tlačidlo OK. **5 -** Stlačením tlačidla (vľavo) sa vráťte o krok dozadu alebo stlačením tlačidla <BACK zatvorte ponuku.

#### Wi-Fi Smart Screen

Ak chcete pomocou aplikácie Philips TV Remote sledovať digitálne televízne kanály na smartfóne či tablete, musíte mať zapnutú funkciu Wi-Fi Smart Screen. Niektoré kódované kanály nemusí byť možné prehrať na mobilnom zariadení.

V niektorých krajinách môžu právne predpisy alebo technické nariadenia zakazovať použitie funkcie Wi-Fi Smart Screen.

Ak chcete zapnúť funkciu Wi-Fi Smart Screen…

1 - Stlačte tlačidlo **\*** NASTAVENIA, vyberte položku Všetky nastavenia a stlačte tlačidlo OK. **2 -** Vyberte položku Bezdrôtové a káblové siete a stlačte tlačidlo > (vpravo).

**3 -** Vyberte položky Káblové pripojenie alebo Wi-Fi > Wi-Fi Smart Screen a stlačte tlačidlo OK. **4 -** Vyberte možnosť Zapnuté a stlačte tlačidlo OK. 5 - Stlačením tlačidla **<** (vľavo) sa vráťte o krok dozadu alebo stlačením tlačidla <br/> 6 BACK zatvorte ponuku.

#### Názov televíznej siete

<span id="page-10-0"></span>Ak máte vo svojej domácej sieti viac televízorov, môžete televízoru priradiť jedinečný názov.

Ak chcete zmeniť názov televízora…

**1 -** Stlačte tlačidlo NASTAVENIA, vyberte

položku Všetky nastavenia a stlačte tlačidlo OK. **2 -** Vyberte položku Bezdrôtové a káblové siete a stlačte tlačidlo > (vpravo).

**3 -** Vyberte položky Káblové pripojenie alebo Wi-Fi > Názov televíznej siete a stlačte tlačidlo OK. **4 -** Pomocou klávesnice diaľkového ovládania zadajte názov.

**5 -** Premenovávanie dokončíte výberom položky a stlačením tlačidla OK.

**6 -** Stlačením tlačidla (vľavo) sa vráťte o krok dozadu alebo stlačením tlačidla <br/>  $\leftarrow$  BACK zatvorte ponuku.

#### Vymazať pamäť internetu

Pomocou položky Vymazať pamäť internetu môžete vymazať registráciu na serveri Philips a nastavenia rodičovskej zámky, prihlásenia do aplikácií video obchodov, všetky obľúbené aplikácie funkcie Smart TV, internetové záložky a históriu. Interaktívne aplikácie MHEG môžu do televízora tiež ukladať tzv. súbory "cookie". Tieto súbory sa tiež odstránia.

Ak chcete vymazať pamäť internetu…

1 - Stlačte tlačidlo **\*** NASTAVENIA, vyberte položku Všetky nastavenia a stlačte tlačidlo OK. **2 -** Vyberte položku Bezdrôtové a káblové siete a stlačte tlačidlo > (vpravo).

**3 -** Vyberte položky Káblové pripojenie alebo Wi-Fi > Vymazať pamäť internetu a stlačte tlačidlo OK.

**4 -** Stlačením tlačidla OK potvrďte.

**5 -** Stlačením tlačidla (vľavo) sa vráťte o krok dozadu alebo stlačením tlačidla BACK zatvorte ponuku.

## Zdieľanie súborov

Televízor je možné pripojiť k iným zariadeniam vo vašej bezdrôtovej sieti, ako napríklad počítaču či smartfónu. Použiť môžete počítač s operačným systémom Microsoft Windows alebo Apple OS X.

Tento televízor umožňuje zobrazovať fotografie a prehrávať hudbu alebo videá uložené v počítači. Použite ľubovoľný novší softvér mediálneho servera s certifikáciou DLNA.

Mediálny softvér nainštalujte do počítača a nastavte ho na zdieľanie mediálnych súborov s televízorom. Ďalšie informácie nájdete v návode na používanie daného softvéru mediálneho servera. Keď chcete súbory prehliadať alebo prehrávať na televízore, musí byť tento softvér spustený.

## $\overline{32}$ Konto Google

## Prihlásiť

Ak chcete využívať všetky možnosti ponúkané televízorom Philips so systémom Android, môžete sa prihlásiť do služieb Google pomocou svojho konta Google.

Po prihlásení môžete hrať svoje obľúbené hry prostredníctvom telefónu, tabletu a televízora. Taktiež sa vám na obrazovke televízora budú zobrazovať odporúčania na videá a hudbu na mieru, pričom zároveň získate prístup k portálom YouTube, Google Play a iným aplikáciám.

#### Prihlásiť

Na prihlásenie do služieb Google na televízore použite existujúci účet Google. Konto Google pozostáva z e-mailovej adresy a hesla. Ak ešte nemáte konto Google, vytvorte si ho pomocou počítača alebo tabletu (accounts.google.com). Na hranie hier prostredníctvom obchodu Google Play je potrebný profil Google+. Ak ste sa neprihlásili počas prvotnej inštalácie televízora, vždy sa môžete prihlásiť neskôr.

Ak sa chcete prihlásiť po vykonaní inštalácie televízora…

**1 -** Stlačte tlačidlo HOME, posuňte obsah nadol, vyberte položku **\* Všeobecné nastavenia** a stlačte tlačidlo OK.

**2 -** Stlačte tlačidlo (vpravo), vyberte položku Nastavenia systému Android a stlačte tlačidlo OK. 3 - Stlačte tlačidlo v (dole), vyberte

položky Osobné > Pridať účet a stlačte tlačidlo OK.

**4 -** Stlačte tlačidlo OK v položke PRIHLÁSIŤ.

**5 -** Pomocou klávesnice diaľkového ovládania zadajte svoju e-mailovú adresu a stlačte malé tlačidlo OK na pravej strane klávesnice.

**6 -** Zadajte heslo a stlačením toho istého malého tlačidla OK sa prihláste.

<span id="page-11-0"></span>**7 -** Stlačením tlačidla (vľavo) sa vráťte o krok dozadu alebo stlačením tlačidla BACK zatvorte ponuku.

Ak sa chcete prihlásiť pomocou iného konta Google, najprv sa odhláste a následne sa prihláste pomocou iného konta.

## Odhlásenie

Ak sa chcete odhlásiť z účtu Google…

**1 -** Stlačte tlačidlo HOME, posuňte obsah nadol, vyberte položku **\* Všeobecné nastavenia** a stlačte tlačidlo OK.

**2 -** Stlačte tlačidlo (vpravo), vyberte položku Nastavenia systému Android a stlačte tlačidlo OK. 3 - Stlačte tlačidlo v (dole), vyberte položky Osobné > Google a stlačte tlačidlo OK. **4 -** Vyberte položku Odstrániť účet a stlačte tlačidlo OK.

**5 -** Vyberte položku OK a stlačte tlačidlo OK. **6 -** Stlačením tlačidla (vľavo) sa vráťte o krok dozadu alebo stlačením tlačidla BACK zatvorte ponuku.

## Nastavenia systému Android

Môžete nastaviť alebo zobraziť rôzne nastavenia a informácie súvisiace so systémom Android. Môžete zobraziť zoznam aplikácií nainštalovaných v televízore a nimi využívaný úložný priestor. Môžete nastaviť jazyk, ktorý chcete používať na hlasové vyhľadávanie. Môžete nastaviť klávesnicu na obrazovke alebo umožniť aplikáciám využívať informácie o vašej polohe. Objavte rôzne nastavenia systému Android. Ďalšie informácie o týchto nastaveniach nájdete na

adrese [www.support.google.com/androidtv.](http://www.support.google.com/androidtv)

Ak chcete tieto nastavenia otvoriť…

1 - Stlačte tlačidlo **1** HOME, posuňte obsah nadol, vyberte položku **\* Všeobecné nastavenia** a stlačte tlačidlo OK.

**2 -** Stlačte tlačidlo (vpravo), vyberte položku Nastavenia systému Android a stlačte tlačidlo OK.

**3 -** Objavte rôzne nastavenia systému Android.

**4 -** Stlačením tlačidla (vľavo) sa vráťte o krok dozadu alebo stlačením tlačidla BACK zatvorte ponuku.

## $\overline{33}$ Galéria aplikácií Philips

## Aplikácie Philips

Pripojte televízor na internet a vyskúšajte si aplikácie vybrané spoločnosťou Philips. Aplikácie Galérie aplikácií Philips sú vyvinuté špeciálne pre televízor. Aplikácie z galérie aplikácií je možné prevziať a nainštalovať zadarmo.

Zbierka aplikácií ponúkaných v rámci galérie aplikácií Philips sa môže v jednotlivých krajinách alebo oblastiach líšiť.

## Podmienky používania

Ak chcete inštalovať a používať aplikácie z galérie aplikácií Philips, musíte súhlasiť s podmienkami používania. Ak ste súhlas s nimi nevyjadrili počas prvotnej inštalácie televízora, vždy ich môžete odsúhlasiť neskôr. Od okamihu vyjadrenia súhlasu s podmienkami používania sa niektoré aplikácie priamo sprístupnia a zároveň môžete prehliadať galériu aplikácií Philips, odkiaľ je možné nainštalovať ďalšie aplikácie.

Ak chcete vyjadriť súhlas s podmienkami používania po vykonaní inštalácie televízora…

**1 -** Stlačte tlačidlo HOME, vyberte položky Zbierka aplikácií od spoločnosti Philips > Galéria aplikácií a stlačením tlačidla OK otvorte galériu aplikácií.

2 - Stlačte tlačidlo **⊙** OPTIONS, vyberte položku Podm. používania a stlačte tlačidlo OK. Môžete si tak prečítať podmienky používania alebo zásady ochrany osobných údajov.

**3 -** Vyberte položku Súhlasím a stlačte tlačidlo OK. Tento súhlas nie je možné odvolať.

**4 -** Stlačením tlačidla (vľavo) sa vráťte o krok dozadu alebo stlačením tlačidla BACK zatvorte ponuku.

## Nastavenia súkromia

Môžete upraviť niektoré nastavenia súkromia pre aplikácie z galérie aplikácií Philips.

• Môžete povoliť zasielanie technických štatistík spoločnosti Philips.

• Môžete povoliť zobrazovanie odporúčaní na mieru.

• Môžete povoliť používanie súborov cookie.

• Môžete zapnúť detskú zámku pre aplikácie určené používateľom starším ako 18 rokov.

Ak chcete upraviť nastavenia súkromia galérie aplikácií Philips…

**1 -** Stlačte tlačidlo HOME, vyberte položky Zbierka aplikácií od spoločnosti Philips > Galéria aplikácií a stlačením tlačidla OK otvorte galériu aplikácií.

**2 -** Stlačte tlačidlo OPTIONS, vyberte Nastavenia súkromia a stlačte tlačidloOK.

**3 -** Vyberte každé nastavenie a stlačením tlačidla OK ho povoľte alebo zakážte. Môžete si prečítať podrobnosti o každom nastavení.

**4 -** Stlačením tlačidla (vľavo) sa vráťte o krok dozadu alebo stlačením tlačidla BACK zatvorte ponuku.

## <span id="page-13-0"></span> $\overline{4}$ Pripojenie zariadení

<span id="page-13-1"></span> $\overline{41}$ 

## Informácie o pripojení

## Sprievodca pripojením

Zariadenie vždy k televízoru pripájajte pomocou najkvalitnejšieho dostupného spôsobu pripojenia. Používajte tiež kvalitné káble, aby sa zaistil dobrý prenos obrazu aj zvuku.

Keď pripojíte zariadenie, televízor rozpozná, akého je typu, a jednotlivým zariadeniam priradzuje správny názov typu. Názov typu zariadenia môžete v prípade potreby zmeniť. Ak je nastavený správny názov typu zariadenia, televízor po prepnutí na toto zariadenie v ponuke Zdroje automaticky prepne na optimálne nastavenia televízora.

Ak potrebujete pomoc s pripojením viacerých zariadení k televízoru, navštívte lokalitu Sprievodca pripojením pre televízor Philips. Tento sprievodca uvádza informácie o rôznych spôsoboch pripojenia a typoch káblov, ktoré je potrebné použiť.

Prejdite na lokalitu www.connectivityguide.philips.com

## Port Antenna

Ak máte set-top box (digitálny prijímač) alebo rekordér, pripojte anténne káble tak, aby signál z antény najskôr prechádzal digitálnym prijímačom alebo rekordérom, až potom prechádzal do televízora. Pri takomto pripojení sa z antény alebo digitálneho prijímača môžu do rekordéra vysielať ďalšie kanály, ktoré sa dajú nahrávať.

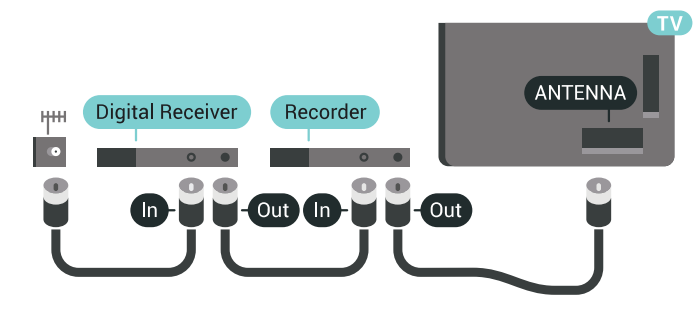

## Porty HDMI

## Kvalita HDMI

Pripojenie HDMI je zárukou tej najvyššej kvality obrazu aj zvuku. Jediný kábel HDMI slúži na prenos zvukového aj obrazového signálu. Na prenos televízneho signálu vo vysokom rozlíšení (HD) alebo rozlíšení Ultra HD (UHD) použite kábel HDMI.

V záujme zaručenia optimálnej kvality signálu použite vysokorýchlostný kábel HDMI a nepoužívajte káble dlhšie ako 5 m.

Ak zariadenie pripojené cez rozhranie HDMI nefunguje správne, skúste, či sa problém nevyrieši iným nastavenímHDMI Ultra HD. V ponuke Pomocník stlačte farebné tlačidlo - Kľúčové slová a vyhľadajte položku HDMI Ultra HD.

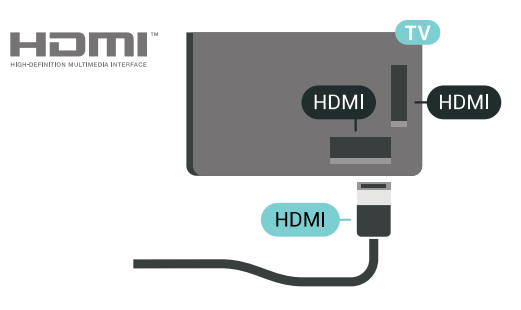

## Ochrana proti kopírovaniu

Káble HDMI podporujú ochranu obsahu HDCP 2.2 (High-bandwidth Digital Contents Protection). HDCP je signál na ochranu obsahu, ktorý bráni v kopírovaní obsahu z disku DVD alebo Blu-ray. Označuje sa aj skratkou DRM (Digital Rights Managament).

### HDMI ARC

Všetky konektory HDMI na televízore disponujú aj rozhraním HDMI ARC (Audio Return Channel).

Ak zariadenie (väčšinou ide o systém domáceho kina) tiež disponuje rozhraním HDMI ARC, pripojte ho ku ktorémukoľvek konektoru HDMI na televízore. Ak zariadenie pripojíte pomocou rozhrania HDMI ARC, nemusíte pripájať ďalšie zvukové káble na prenos zvuku z televízora do systému domáceho kina. Pripojenie HDMI ARC kombinuje zvukový aj obrazový signál.

Systém domáceho kina môžete pripojiť ku ktorémukoľvek konektoru HDMI na televízore, ale funkcia ARC funguje len pre jedno zariadenie/pripojenie súčasne.

#### HDMI MHL

Vďaka pripojeniu HDMI MHL môžete prenášať obraz z vášho smartfónu alebo tabletu so systémom Android na obrazovku televízora.

Pripojenie HDMI 4 na tomto televízore obsahuje aj MHL 2 (Mobile High-Definition Link).

Toto káblové pripojenie ponúka mimoriadnu stabilitu a šírku pásma, krátke oneskorenie, žiadne bezdrôtové rušenie a dobrú kvalitu reprodukcie zvuku. A okrem toho bude pripojenie MHL nabíjať batériu vášho smartfónu alebo tabletu. Vaše mobilné zariadenie sa však nebude nabíjať, ak je pripojené k televízoru, ktorý je iba v pohotovostnom režime.

Zistite si, aký pasívny kábel MHL je vhodný pre vaše mobilné zariadenie. Zvlášť pri konektore HDMI na televízore si zistite, aký typ konektora musíte pripojiť k smartfónu alebo tabletu.

MHL, Mobile High-Definition Link a logo MHL sú obchodné známky spoločnosti MHL, LLC.

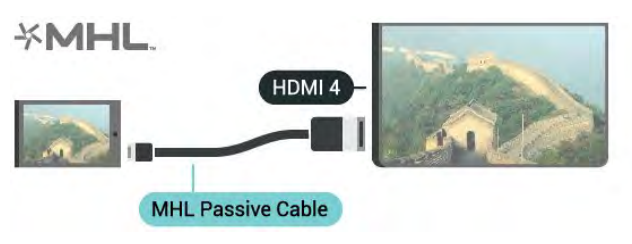

## HDMI s rozlíšením Ultra HD

Na tomto televízore môžete sledovať videá natočené či vytvorené priamo v rozlíšení Ultra HD – 3840 x 2160 pixelov. Zapojte zariadenia prehrávajúce video v kvalite Ultra HD do jedného z konektorov HDMI.

### Problémy so zariadeniami pripojenými pomocou rozhrania HDMI

Tento televízor podporuje rozlíšenie Ultra HD. Niektoré zariadenia – pripojené pomocou rozhrania HDMI – nedokážu z elektronického hľadiska rozpoznať TV s technológiou Ultra HD a nemusia fungovať správne alebo môžu mať skreslený obraz alebo zvuk. Ak chcete zabrániť nesprávnemu fungovaniu takéhoto zariadenia, môžete nastaviť kvalitu signálu na úroveň, s ktorou si zariadenie poradí. Ak zariadenie nepracuje so signálmi Ultra HD, môžete funkciu Ultra HD pre toto pripojenie HDMI vypnúť.

Ak chcete nastaviť kvalitu signálu...

1 - Stlačte tlačidlo **\*** SETTINGS, vyberte položku Všetky nastavenia a stlačte tlačidlo OK. **2 -** Vyberte položku Všeobecné nastavenia a stlačte tlačidlo OK.

**3 -** Vyberte položku HDMI Ultra HD a stlačte

### tlačidlo OK.

**4 -** Vyberte možnosť UHD 4:4:4/4:2:2 (najvyššia kvalita UHD), UHD 4:2:0 alebo Vypnuté a stlačte tlačidlo OK.

5 - Stlačením tlačidla **<** (vľavo) sa vráťte o krok dozadu alebo stlačením tlačidla <br/> 6 BACK zatvorte ponuku.

## HDMI CEC – EasyLink

## Easy Link

Vďaka funkcii EasyLink môžete ovládať pripojené zariadenie pomocou diaľkového ovládania televízora. Funkcia EasyLink používa na komunikáciu s pripojenými zariadeniami protokol HDMI CEC (Consumer Electronics Control). Zariadenia musia podporovať protokol HDMI CEC a musia byť pripojené pomocou pripojenia HDMI.

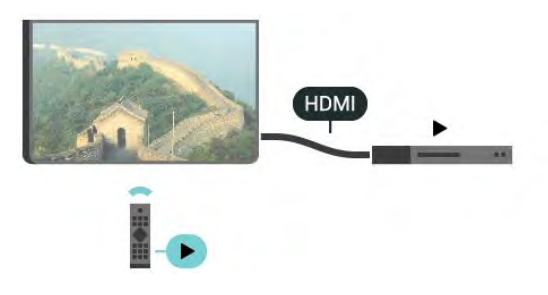

#### Nastavenie EasyLink

Televízor sa dodáva so zapnutou funkciou EasyLink. Uistite sa, že sú správne nastavené všetky nastavenia HDMI-CEC na pripojených zariadeniach s funkciou EasyLink. Funkcia EasyLink nemusí fungovať so zariadeniami iných značiek.

#### Štandard HDMI CEC pri iných značkách

Štandard HDMI CEC má pri iných značkách odlišné názvy. Pár príkladov: Anynet, Aquos Link, Bravia Theatre Sync, Kuro Link, Simplink a Viera Link. Nie všetky značky sú úplne kompatibilné s funkciou EasyLink.

Názvy technológií HDMI CEC použité v tomto príklade sú vlastníctvom ich príslušných vlastníkov.

#### Obsluha zariadení

Ak chcete ovládať zariadenie pripojené ku konektoru HDMI s nastavenou funkciou EasyLink, vyberte požadované zariadenie (alebo jeho činnosť) zo zoznamu pripojení televízora. Stlačte tlačidlo SOURCES , vyberte požadované zariadenie pripojené pomocou pripojenia HDMI a stlačte tlačidlo OK.

Po výbere zariadenia môžete dané zariadenie ovládať pomocou diaľkového ovládania televízora. Tlačidlá ∩ HOME a **O** OPTIONS a niektoré ďalšie

tlačidlá na televízore, ako napríklad  $\mathcal{C}$  AMBILIGHT, však nebudú slúžiť na ovládanie daného zariadenia.

Ak sa požadované tlačidlo nenachádza na diaľkovom ovládaní televízora, vyberte dané tlačidlo v ponuke Možnosti.

Stlačte tlačidlo  $\bullet$  OPTIONS a na paneli s ponukami vyberte položku Ovládacie prvky. Na obrazovke vyberte požadované tlačidlo a stlačte tlačidlo OK. Niektoré veľmi špecifické tlačidlá zariadení sa nemusia nachádzať v ponuke Ovládacie prvky.

Na diaľkové ovládanie televízora budú reagovať iba zariadenia s podporou funkcie diaľkového ovládania EasyLink.

#### Zapnutie a vypnutie funkcie EasyLink

Funkciu EasyLink môžete zapnúť alebo vypnúť. Televízor sa dodáva so zapnutými nastaveniami funkcie EasyLink.

Ak chcete vypnúť ovládanie EasyLink…

1 - Stlačte tlačidlo **\*** SETTINGS, vyberte položku Všetky nastavenia a stlačte tlačidlo OK. **2 -** Vyberte položky Všeobecné nastavenia

- 
- > EasyLink a stlačte tlačidlo OK.

**3 -** Vyberte položku EasyLink a stlačte tlačidlo OK. **4 -** Vyberte možnosť Zapnuté alebo Vypnuté a stlačte tlačidlo OK.

**5 -** Stlačením tlačidla (vľavo) sa vráťte o krok dozadu alebo stlačením tlačidla BACK zatvorte ponuku.

#### Diaľkové ovládanie EasyLink

Ak chcete umožniť komunikáciu medzi zariadeniami, ale nechcete ich ovládať pomocou diaľkového ovládania televízora, môžete vypnúť funkciu diaľkového ovládania EasyLink.

Ak chcete zapnúť alebo vypnúť diaľkové ovládanie EasyLink…

1 - Stlačte tlačidlo  $\bigstar$  SETTINGS, vyberte

- položku Všetky nastavenia a stlačte tlačidlo OK.
- **2** Vyberte položky Všeobecné nastavenia
- > EasyLink a stlačte tlačidlo OK.
- **3** Vyberte položky Diaľkové ovládanie
- Easylink a stlačte tlačidlo OK.

**4 -** Vyberte možnosť Zapnuté alebo Vypnuté a stlačte tlačidlo OK.

**5 -** Stlačením tlačidla (vľavo) sa vráťte o krok dozadu alebo stlačením tlačidla <br/>  $\leftarrow$  BACK zatvorte ponuku.

#### Pripojenie DVI do HDMI

Ak máte zariadenie vybavené iba konektorom DVI, môžete ho pripojiť k niektorému z konektorov HDMI pomocou adaptéra DVI do HDMI.

Pripojte kábel Audio L/R ku konektoru AUDIO IN (stereofónny minikonektor veľkosti 3,5 mm).

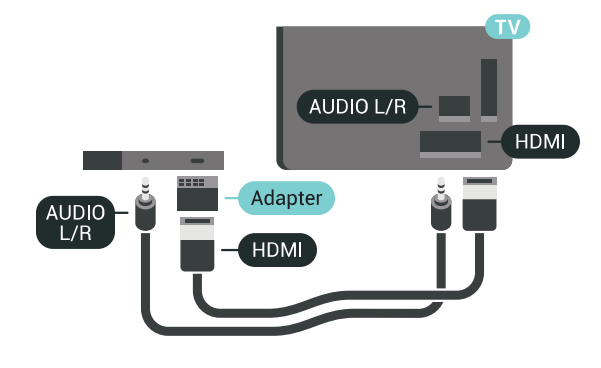

## Y Pb Pr – Komponentné video

Y Pb Pr – Komponentné video predstavuje vysoko kvalitné pripojenie.

Pripojenie YPbPr môžete používať pre televízne signály s vysokým rozlíšením (HD). Okrem signálov Y, Pb a Pr pripojte aj signály pre ľavý a pravý zvukový kanál.

Počas pripájania spárujte farby konektorov YPbPr (zelený, modrý, červený) s konektormi kábla. Ak zariadenie využíva aj zvukový kanál, použite zvukový kábel Audio L/R (cinch).

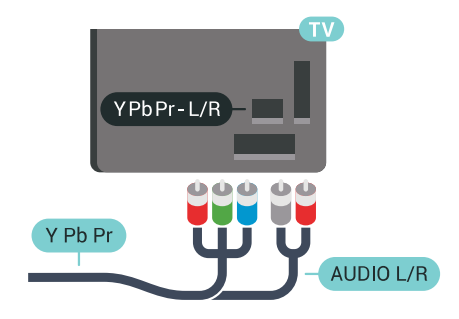

## **Scart**

SCART predstavuje kvalitné pripojenie.

Pripojenie SCART môžete použiť na prenos obrazových signálov CVBS a RGB, ale nie na prenos televíznych signálov s vysokým rozlíšením (HD). Pripojenie SCART kombinuje obrazový aj zvukový signál. Pripojenie SCART zároveň podporuje aj prehrávanie vo formáte NTSC.

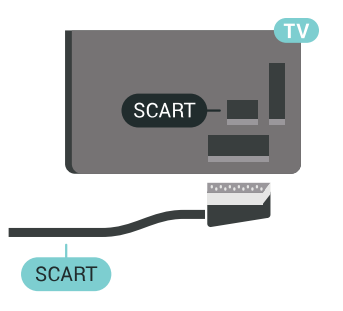

## Optický zvukový výstup

Optický zvukový výstup predstavuje vysoko kvalitné zvukové pripojenie.

Pomocou tohto optického pripojenia môžete prenášať zvuk s konfiguráciou kanálov až do 5.1. Ak vaše zvukové zariadenie (väčšinou ide o systém domáceho kina) nedisponuje konektorom HDMI ARC, môžete toto pripojenie využiť prostredníctvom konektora Audio In, optického pripojenia na systéme domáceho kina. Optický zvukový výstup vysiela zvuk z televízora do systému domáceho kina.

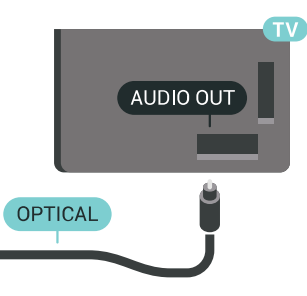

Typ výstupného zvukového signálu môžete nastaviť tak, aby zodpovedal schopnostiam vášho systému domáceho kina v oblasti prehrávania zvuku.

Ak chcete získať ďalšie informácie, stlačte tlačidlo Kľúčové slová a vyhľadajte položku Nastavenia výstupu zvuku.

Ak zvuk nie je v súlade s obrazom na obrazovke, môžete nastaviť synchronizáciu prehrávania zvuku a videa.

Ak chcete získať ďalšie informácie, stlačte tlačidlo

Kľúčové slová a vyhľadajte položku

Synchronizácia zvuku a videa.

<span id="page-16-0"></span> $\overline{42}$ 

## Rozhranie CAM s prístupovou kartou – CI+

## $Cl<sup>+</sup>$

Televízor podporuje modul podmieneného prístupu  $Cl +$ .

Vďaka modulu CI+ môžete sledovať prémiové programy v rozlíšení HD (napríklad filmy alebo šport), ktoré ponúkajú prevádzkovatelia televízneho vysielania vo vašej oblasti. Tieto programy sú kódované prevádzkovateľmi televízneho vysielania a predplatený modul CI+ slúži na ich dekódovanie. Prevádzkovatelia digitálnej televízie vám modul CI+ (Modul podmieneného prístupu – CAM) a príslušnú prístupovú kartu poskytnú, keď si predplatíte ich prémiové programy. Tieto programy sa vyznačujú vysokou úrovňou ochrany proti kopírovaniu.

Ďalšie informácie a podmienky získate u vášho prevádzkovateľa digitálneho televízneho vysielania.

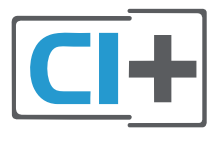

## Jedna prístupová karta

Prevádzkovatelia digitálnej televízie vám modul CI+ (Modul podmieneného prístupu – CAM) a príslušnú prístupovú kartu poskytnú, keď si predplatíte ich prémiové programy.

Vložte prístupovú kartu do modulu CAM. Postupujte podľa pokynov, ktoré vám poskytol daný prevádzkovateľ.

Ak chcete vložiť modul CAM do televízora…

**1 -** Pozrite sa na modul CAM, aby ste zistili správny postup vloženia. Pri nesprávnom vložení môže dôjsť k poškodeniu modulu CAM a televízora.

**2 -** Pri pohľade na zadnú stranu televízora vložte modul CAM do zásuvky COMMON INTERFACE 1 tak, aby bola predná strana modulu CAM otočená smerom k vám.

**3 -** Vsuňte modul CAM až na doraz. Nechajte ho natrvalo v zásuvke.

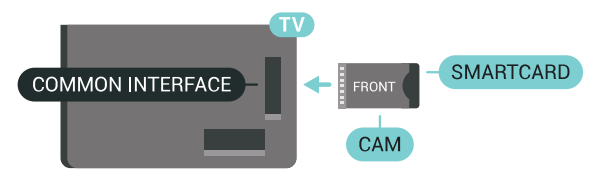

Po zapnutí televízora môže aktivovanie modulu CAM niekoľko minút trvať. Ak je vložený modul CAM a sú zaplatené príslušné poplatky za predplatné (rôzne druhy predplatného sa môžu líšiť), môžete pomocou prístupovej karty sledovať kódované kanály.

Modul CAM a prístupová karta sú určené výlučne pre váš televízor. Ak modul CAM odpojíte, už nebude môcť sledovať kódované kanály podporované modulom CAM.

## Dve prístupové karty

Niektorí prevádzkovatelia digitálnej televízie vám môžu poskytnúť aj druhý modul CI+ (CAM) a prístupovú kartu. Druhý modul CAM a prístupovú kartu potrebujete, ak chcete sledovať jeden kanál a súčasne nahrávať z iného kanála od rovnakého poskytovateľa digitálnej televízie.

Ak môžete pomocou každej karty sledovať rovnaký počet kanálov, na obidve karty sa viažu rovnaké sledovacie práva. Ak môžete pomocou jednej karty sledovať menej kanálov ako pomocou druhej, karty majú rozdielne sledovacie práva.

<span id="page-17-0"></span>Ak sa na obidve prístupové karty vzťahujú rovnaké sledovacie práva, nezáleží na tom, ktorú kartu vložíte do ktorej zásuvky. Ak má jedna prístupová karta širšie sledovacie práva ako druhá, kartu so širšími sledovacími právami zasuňte do zásuvky COMMON INTERFACE 1. Kartu s užšími sledovacími právami vložte do zásuvky COMMON INTERFACE 2.

Vložte prístupové karty do modulov CAM. Postupujte podľa pokynov, ktoré vám poskytol daný prevádzkovateľ.

Ak chcete vložiť modul CAM do televízora…

**1 -** Pozrite sa na modul CAM, aby ste zistili správny postup vloženia. Pri nesprávnom vložení môže dôjsť k poškodeniu modulu CAM a televízora.

**2 -** Pri pohľade na zadnú stranu televízora vložte modul CAM do zásuvky tak, aby bola predná strana modulu CAM otočená smerom k vám.

**3 -** Vsuňte modul CAM až na doraz. Nechajte ho natrvalo v zásuvke.

Po zapnutí televízora môže aktivovanie modulu CAM niekoľko minút trvať. Ak je vložený modul CAM a sú zaplatené príslušné poplatky za predplatné (rôzne druhy predplatného sa môžu líšiť), môžete pomocou prístupovej karty sledovať kódované kanály.

Modul CAM a prístupová karta sú určené výlučne pre váš televízor. Ak modul CAM odpojíte, už nebude môcť sledovať kódované kanály podporované modulom CAM.

## Heslá a kódy PIN

Pri niektorých moduloch CAM je na sledovanie kanálov nutné zadať kód PIN. Keď pre modul CAM nastavujete kód PIN, odporúčame použiť rovnaký kód ako používate na odomknutie televízora.

Ak chcete nastaviť kód PIN pre modul CAM…

- 1- Stlačte tlačidlo **SOURCES**.
- **2** Vyberte typ kanála, pre ktorý využívate modul
- CAM, Sledovať TV alebo Pozerať satelit.
- **3** Stlačte tlačidlo OPTIONS a vyberte položku Common Interface.

**4 -** Vyberte slot Common Interface (slot 1 alebo 2), ktorý chcete použiť pre tento modul CAM, a stlačte tlačidlo > (vpravo).

**5 -** Vyberte prevádzkovateľa modulu CAM a stlačte tlačidlo OK. Nasledujúce stránky vytvára daný prevádzkovateľ. Skontrolujte nastavenie kódu PIN.

## $\overline{43}$ Prijímač set-top box

## Prijímač káblovej televízie

Pomocou 2 anténnych káblov pripojte anténu k zariadeniu set-top-box (digitálny prijímač) a k televízoru.

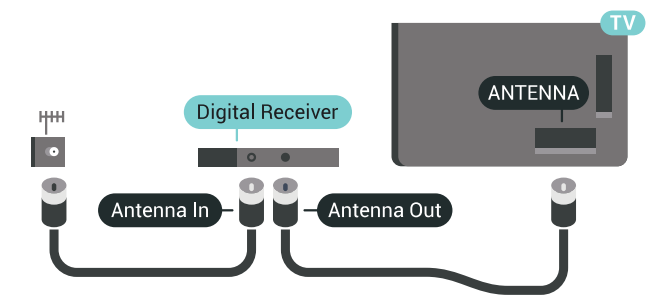

Okrem pripojenia antény pripojte digitálny prijímač k televízoru pomocou kábla HDMI.

Ak digitálny prijímač nedisponuje konektorom HDMI, môžete použiť kábel SCART.

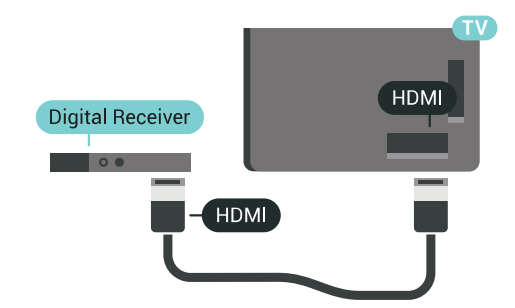

### Časovač vypnutia

Ak používate len diaľkové ovládanie digitálneho prijímača, vypnite túto funkciu. Vypnutím časovača zabránite vypnutiu televízora po uplynutí 4 hodín bez stlačenia tlačidla na diaľkovom ovládaní televízora.

Ak chcete získať ďalšie informácie, v ponuke Pomocník stlačte farebné tlačidlo Kľúčové slová a vyhľadajte položku Časovač vypnutia.

## Satelitný tuner

Pripojte kábel satelitnej antény k satelitnému prijímaču.

Okrem pripojenia antény pripojte zariadenie k televízoru pomocou kábla HDMI. Ak sa na zariadení nenachádza konektor HDMI,

môžete použiť kábel SCART.

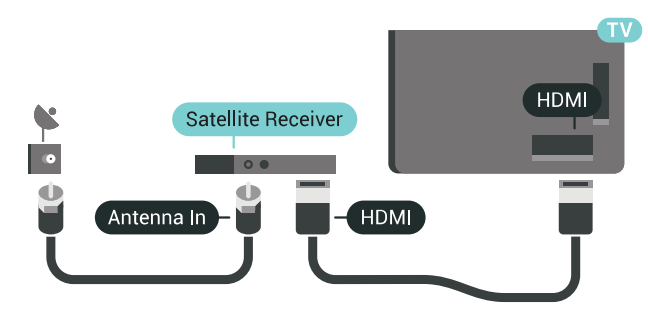

## Časovač vypnutia

Ak používate len diaľkové ovládanie digitálneho prijímača, vypnite túto funkciu. Vypnutím časovača zabránite vypnutiu televízora po uplynutí 4 hodín bez stlačenia tlačidla na diaľkovom ovládaní televízora.

Ak chcete získať ďalšie informácie, v ponuke Pomocník stlačte farebné tlačidlo - Kľúčové slová a vyhľadajte položku Časovač vypnutia.

<span id="page-18-0"></span> $\overline{44}$ 

Systém domáceho kina (HTS)

## Pripojenie pomocou rozhrania HDMI ARC

Systém domáceho kina (HTS) pripojte k televízoru pomocou kábla HDMI. Môžete pripojiť zariadenie Philips Soundbar alebo systém domáceho kina so zabudovaným prehrávačom diskov.

### HDMI ARC

Ak sa na systéme domáceho kina nachádza konektor HDMI ARC, môžete na pripojenie použiť ktorýkoľvek konektor HDMI na televízore. Ak zariadenie pripojíte pomocou pripojenia HDMI ARC, nemusíte pripájať ďalší zvukový kábel. Pripojenie HDMI ARC kombinuje zvukový aj obrazový signál.

Všetky konektory HDMI na televízore disponujú aj rozhraním pre funkciu ARC (Audio Return Channel). Po pripojení systému domáceho kina však televízor dokáže vysielať signál ARC len pomocou tohto pripojenia HDMI.

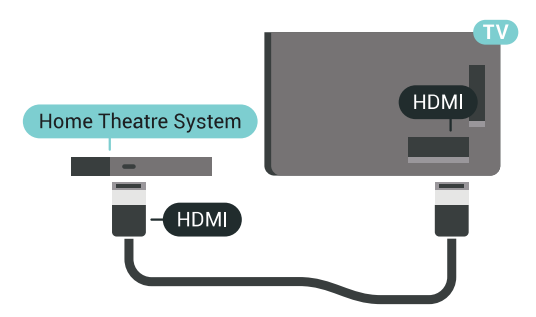

#### Synchronizácia zvuku a videa

Ak zvuk nie je v súlade s obrazom na obrazovke, na väčšine systémov domáceho kina s prehrávačom diskov môžete nastaviť oneskorenie prehrávania na zosynchronizovanie zvuku s videom.

Ak chcete získať ďalšie informácie, stlačte farebné tlačidlo Kľúčové slová a vyhľadajte položku Synchronizácia zvuku a videa.

## Pripojenie cez rozhranie HDMI

Systém domáceho kina (HTS) pripojte k televízoru pomocou kábla HDMI. Môžete pripojiť zariadenie Philips Soundbar alebo systém domáceho kina so zabudovaným prehrávačom diskov.

Ak sa na systéme domáceho kina nenachádza konektor HDMI ARC, na prenos zvuku z televízora do systému domáceho kina použite optický zvukový kábel (Toslink).

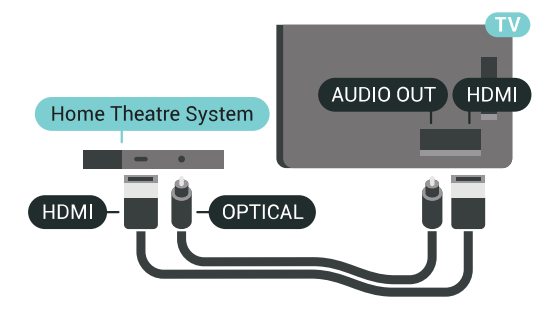

### Synchronizácia zvuku a videa

Ak zvuk nie je v súlade s obrazom na obrazovke, na väčšine systémov domáceho kina s prehrávačom diskov môžete nastaviť oneskorenie prehrávania na zosynchronizovanie zvuku s videom.

Ak chcete získať ďalšie informácie, stlačte farebné tlačidlo Kľúčové slová a vyhľadajte položku Synchronizácia zvuku a videa.

## Nastavenia výstupu zvuku

### Oneskorenie zvukového výstupu

Po pripojení systému domáceho kina (HTS) k televízoru by mal byť obraz na televíznej obrazovke synchronizovaný so zvukom systému domáceho kina.

#### Automatická synchronizácia zvuku s videom

Pri najnovších systémoch domáceho kina Philips je synchronizácia zvuku s videom automatická a vždy správna.

#### Oneskorenie synchronizácie zvuku

Niektoré systémy domáceho kina môžu vyžadovať na synchronizáciu zvuku s videom oneskorenie synchronizácie zvuku. Na systéme domáceho kina zvyšujte hodnotu oneskorenia, kým obraz nezosúladíte so zvukom. Môže byť potrebná hodnota oneskorenia až 180 ms. Prečítajte si používateľskú príručku k systému domáceho kina. Keď máte v systéme domáceho kina nastavenú hodnotu oneskorenia, je potrebné, aby ste v televízore vypli funkciu Oneskorenie zvukového výstupu.

Ak chcete vypnúť oneskorenie zvukového výstupu…

1 - Stlačte tlačidlo **\*** NASTAVENIA, vyberte položku Všetky nastavenia a stlačte tlačidlo OK. **2 -** Vyberte položku Zvuk a stlačte tlačidlo (vpravo).

**3 -** Vyberte položky Rozšírené > Oneskorenie zvukového výstupu a stlačte tlačidlo OK.

**4 -** Vyberte možnosť Vypnuté a stlačte tlačidlo OK.

**5 -** Stlačením tlačidla (vľavo) sa vráťte o krok dozadu alebo stlačením tlačidla BACK zatvorte ponuku.

#### Odchýlka zvukového výstupu

Ak nie je možné nastaviť oneskorenie na systéme domáceho kina, môžete zvuk zosynchronizovať v televízore. Môžete nastaviť oneskorenie slúžiace na kompenzáciu času, ktorý systém domáceho kina potrebuje na spracovanie zvuku. Hodnotu môžete nastaviť v krokoch po 5 ms. Maximálne nastavenie je  $-60$  ms.

Nastavenie položky Oneskorenie zvukového výstupu by malo byť zapnuté.

Ak chcete synchronizovať zvuk televízora…

1 - Stlačte tlačidlo **&** NASTAVENIA, vyberte položku Všetky nastavenia a stlačte tlačidlo OK. **2 -** Vyberte položku Zvuk a stlačte tlačidlo (vpravo).

**3 -** Vyberte položky Rozšírené > Odchýlka zvukového výstupu a stlačte tlačidlo  $\rightarrow$  (vpravo). **4 -** Stláčaním šípok (hore) alebo (dole) zvýšite alebo znížite nastavenú hodnotu.

5 - Stlačením tlačidla **<** (vľavo) sa vráťte o krok dozadu alebo stlačením tlačidla BACK zatvorte ponuku.

#### Formát zvukového výstupu

Ak váš systém domáceho kina (HTS) podporuje technológie spracovania viackanálového zvuku ako Dolby Digital, DTS® a pod., nastavte formát zvukového výstupu na možnosť Viackanálový. Pomocou možnosti Viackanálový môže televízor z televízneho vysielania alebo pripojeného prehrávača odosielať komprimovaný viackanálový zvuk do systému domáceho kina. Ak váš systém domáceho kina nedokáže spracovať viackanálový zvuk, vyberte možnosť Stereo.

Ak chcete nastaviť formát zvukového výstupu…

1- Stlačte tlačidlo  $\bigstar$  NASTAVENIA, vyberte položku Všetky nastavenia a stlačte tlačidlo OK. **2 -** Vyberte položku Zvuk a stlačte tlačidlo (vpravo).

**3 -** Vyberte položky Rozšírené > Formát zvukového výstupu a stlačte tlačidlo OK.

**4 -** Vyberte možnosť Viackanálový alebo Stereo a stlačte tlačidlo OK.

**5 -** Stlačením tlačidla (vľavo) sa vráťte o krok dozadu alebo stlačením tlačidla <BACK zatvorte ponuku.

### Vyrovnanie zvukového výstupu

Funkciu vyrovnania zvukového výstupu môžete použiť na vyrovnanie hlasitosti televízora a systému domáceho kina, keď prepínate medzi týmito zariadeniami. Rozdiely v hlasitosti môžu byť spôsobené rôznym spracovaním zvuku.

Ak chcete vyrovnať rozdiely v hlasitosti…

1 - Stlačte tlačidlo  $\bigstar$  NASTAVENIA, vyberte položku Všetky nastavenia a stlačte tlačidlo OK. **2 -** Vyberte položku Zvuk a stlačte tlačidlo (vpravo).

**3 -** Vyberte položky Rozšírené > Vyrovnanie zvukového výstupu a stlačte tlačidlo OK.

**4 -** Ak je rozdiel v hlasitosti výrazný, vyberte možnosť Viac. Ak je rozdiel len mierny, vyberte možnosť Menej. **5 -** Stlačte tlačidlo OK.

**6 -** Stlačením tlačidla (vľavo) sa vráťte o krok dozadu alebo stlačením tlačidla BACK zatvorte ponuku.

Funkcia Vyrovnanie zvukového výstupu ovplyvní signál optického zvukového výstupu aj signál HDMI ARC.

## Problémy so zvukom systému domáceho kina

#### Zvuk s hlasným šumom

Ak sledujete video z pripojenej pamäťovej jednotky USB typu Flash alebo pripojeného počítača, môže dôjsť k skresleniu zvuku domáceho kina. K vzniku šumu dochádza, keď zvukový alebo obrazový súbor obsahuje zvuk DTS, no domáce kino zvuk DTS nedokáže spracovať. Problém je možné napraviť nastavením formátu zvukového výstupu televízora na hodnotu Stereo.

Stlačením tlačidla **\*** otvorte ponuku Všetky nastavenia > Zvuk > Rozšírené > Formát zvukového výstupu.

#### <span id="page-20-2"></span>Žiaden zvuk

Ak prostredníctvom domáceho kina nepočujete zvuk televízora, skontrolujte, či ste kábel HDMI pripojili ku konektoru HDMI ARC na systéme domáceho kina. Všetky konektory HDMI na televízore podporujú funkciu HDMI ARC.

## <span id="page-20-0"></span> $\overline{45}$ Telefóny a tablety

Na pripojenie smartfónu alebo tabletu k televízoru môžete použiť káblové alebo bezdrôtové pripojenie.

#### Bezdrôtové

Pre bezdrôtové pripojenie si z vášho obľúbeného obchodu s aplikácií prevezmite do smartfónu alebo tabletu aplikáciu Philips TV Remote. Ak chcete získať ďalšie informácie, stlačte farebné tlačidlo Kľúčové slová a vyhľadajte položku Aplikácia Philips TV Remote.

#### Káblové pripojenie

<span id="page-20-3"></span>Pre káblové pripojenie použite konektor HDMI 4 MHL, ktorý sa nachádza na zadnej strane televízora. Ak chcete získať ďalšie informácie, stlačte farebné tlačidlo Kľúčové slová a vyhľadajte položku HDMI MHL.

## <span id="page-20-1"></span>4.6

## Prehrávač diskov Blu-ray

Na pripojenie prehrávača diskov Blu-ray k televízoru použite vysokorýchlostný kábel HDMI.

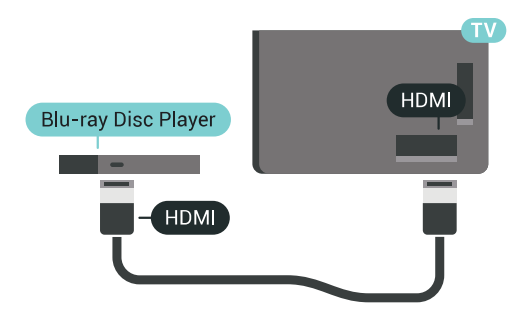

Ak prehrávač diskov Blu-ray disponuje funkciou EasyLink HDMI CEC, môžete ho ovládať pomocou diaľkového ovládania televízora.

Ak chcete získať ďalšie informácie, stlačte farebné tlačidlo Kľúčové slová a vyhľadajte položku EasyLink HDMI CEC.

## $\overline{17}$ DVD prehrávač

Na pripojenie DVD prehrávača k televízoru použite kábel HDMI.

Ak sa na zariadení nenachádza konektor HDMI, môžete použiť kábel SCART.

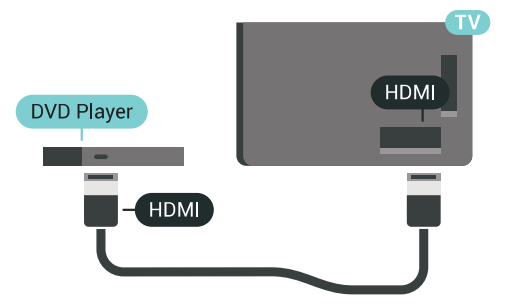

Ak je DVD prehrávač pripojený pomocou pripojenia HDMI a disponuje funkciou EasyLink CEC, môžete ho ovládať pomocou diaľkového ovládania televízora.

Ak chcete získať ďalšie informácie o funkcii EasyLink, stlačte farebné tlačidlo – Kľúčové slová a vyhľadajte položku EasyLink HDMI CEC.

### $\overline{48}$

## Bluetooth – Reproduktory a herné ovládače

## Čo potrebujete

K tomuto televízoru je možné pomocou rozhrania Bluetooth® pripojiť bezdrôtové zariadenia – bezdrôtový reproduktor, subwoofer, zvukový panel alebo slúchadlá. Bezdrôtový herný ovládač je možné pripojiť aj pomocou rozhrania Bluetooth LE.

Ak chcete prehrávať zvuk z televízora pomocou bezdrôtového reproduktora, musíte tento bezdrôtový reproduktor spárovať s televízorom. Spárovať je

možné niekoľko bezdrôtových reproduktorov a maximálne 4 zariadenia s rozhraním Bluetooth LE (nízka spotreba energie). Televízor dokáže prehrávať zvuk súčasne iba prostredníctvom jedného reproduktora. Ak pripojíte subwoofer, zvuk sa prehráva z televízora aj z pripojeného subwoofera. Ak pripojíte zvukový panel, zvuk sa prehráva iba pomocou zvukového panela.

#### Upozornenie – Synchronizácia zvuku a obrazu

Mnohé systémy reproduktorov s rozhraním Bluetooth sa vyznačujú vysokou mierou oneskorenia. V dôsledku vysokej miery oneskorenia znie zvuk až po zobrazení príslušného obrazu a prichádza k ich nedokonalej vzájomnej synchronizácii. Než si zakúpite systém bezdrôtových reproduktorov s rozhraním Bluetooth, informujte sa o najnovších modeloch a vyberte zariadenie s nízkou mierou oneskorenia. Poraďte sa s predajcom.

Ak chcete získať ďalšie informácie o spárovaní bezdrôtového reproduktora, stlačte farebné tlačidlo Kľúčové slová a vyhľadajte položku Bluetooth, spárovanie.

## Spárovanie zariadenia

Bezdrôtový reproduktor umiestnite v okruhu 5 metrov od televízora. V návode na používanie zariadenia nájdete podrobné informácie o spárovaní a bezdrôtovom dosahu. Skontrolujte, či je na televízore zapnuté nastavenie Bluetooth.

Po spárovaní bezdrôtového herného ovládača ho môžete začať používať. Po spárovaní bezdrôtového reproduktora môžete nastaviť, aby sa zvuk televízora prehrával pomocou neho. Keď je zariadenie spárované, nie je ho potrebné spárovať znova, až kým ho neodstránite.

Ak chcete spárovať bezdrôtový reproduktor s televízorom…

**1 -** Zapnite bezdrôtový reproduktor a umiestnite ho v dosahu televízora.

2 - Stlačte tlačidlo  $\bigstar$  SETTINGS, vyberte položku Všetky nastavenia a stlačte tlačidlo OK. **3 -** Vyberte položku Bezdrôtové a káblové siete > Bluetooth > Vyhľadať zariadenie Bluetooth a stlačte tlačidlo OK.

**4 -** Vyberte položku Spustiť a stlačte tlačidlo OK. Postupujte podľa pokynov na obrazovke. Zariadenie tak spárujete s televízorom a v televízore sa uloží toto pripojenie. Ak bol dosiahnutý maximálny počet spárovaných zariadení, bude nutné najprv zrušiť spárovanie niektorého spárovaného zariadenia. **5 -** Vyberte typ zariadenia (slúchadlá, subwoofer atď.) a stlačte tlačidlo OK.

<span id="page-21-0"></span>**6 -** Stlačením tlačidla (vľavo) sa vráťte o krok dozadu alebo stlačením tlačidla BACK zatvorte ponuku.

Ak chcete získať ďalšie informácie o výbere bezdrôtového reproduktora, stlačte farebné tlačidlo Kľúčové slová a vyhľadajte položku Reproduktory, výber reproduktora.

Ak chcete získať ďalšie informácie o zapnutí a vypnutí nastavenia Bluetooth, stlačte farebné tlačidlo Kľúčové slová a vyhľadajte položku Bluetooth, zapnutie a vypnutie .

## Výber zariadenia

Po spárovaní bezdrôtového reproduktora cez rozhranie Bluetooth môžete nastaviť, aby sa zvuk televízora prehrával pomocou neho.

Ak chcete vybrať reproduktor na prehrávanie zvuku televízora…

1 - Stlačte tlačidlo  $\bigstar$  SETTINGS, vyberte položku Reproduktory a stlačte tlačidlo OK. **2 -** Vyberte požadovaný reproduktorový systém a stlačte tlačidlo OK.

**3 -** Stlačením tlačidla (vľavo) sa vráťte o krok dozadu alebo stlačením tlačidla  $\leftarrow$  BACK zatvorte ponuku.

## Odstránenie zariadenia

Môžete pripojiť alebo odpojiť bezdrôtové zariadenie Bluetooth. Keď je zariadenie Bluetooth pripojené, môžete používať herný ovládač alebo počúvať zvuk televízora prostredníctvom bezdrôtového reproduktora. Bezdrôtové zariadenie Bluetooth je taktiež možné odstrániť. Ak zariadenie Bluetooth odstránite, zruší sa jeho spárovanie.

Ak chcete odstrániť alebo odpojiť bezdrôtové zariadenie…

1- Stlačte tlačidlo  $\bullet$  SETTINGS, vyberte položku Všetky nastavenia a stlačte tlačidlo OK. **2 -** Vyberte položku Bezdrôtové pripojenie a siete a stlačte tlačidlo OK.

**3 -** Vyberte položku Bluetooth, vyberte možnosť Odstrániť zariadenie a stlačte tlačidlo OK. **4 -** V zozname vyberte požadované bezdrôtové zariadenie a stlačte tlačidlo OK.

**5 -** Vyberte

možnosť Odpojiť alebo Odstrániť a stlačte tlačidlo OK.

**6 -** Vyberte položku OK a stlačením tlačidla OK ju potvrďte.

**7 -** Stlačením tlačidla (vľavo) sa vráťte o krok dozadu alebo stlačením tlačidla BACK zatvorte ponuku.

## $\overline{49}$ Slúchadlá

Slúchadlá môžete pripojiť ku konektoru  $\Omega$  na zadnej strane televízora. Ide o minikonektor veľkosti 3,5 mm. Hlasitosť slúchadiel môžete nastaviť samostatne.

Nepoužívajte minikonektory v spodných rohoch na zadnej strane televízora, ktoré sú určené pre odpojiteľné bočné reproduktory.

Ak chcete nastaviť hlasitosť…

1- Stlačte tlačidlo **S**SETTINGS.

**2 -** Vyberte položku Hlasitosť v slúchadlách a stlačte tlačidlo (vpravo).

3 - Stláčaním šípok **^** (hore) alebo **v** (dole) zvýšite alebo znížite nastavenú hodnotu.

**4 -** Stlačením tlačidla (vľavo) sa vráťte o krok dozadu alebo stlačením tlačidla BACK zatvorte ponuku.

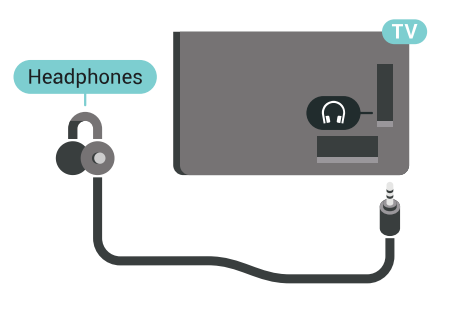

## <span id="page-22-0"></span> $\overline{4.10}$ Herná konzola

## HDMI

Najlepšiu kvalitu dosiahnete, ak hernú konzolu pripojíte k televízoru pomocou vysokorýchlostného kábla HDMI.

<span id="page-22-1"></span>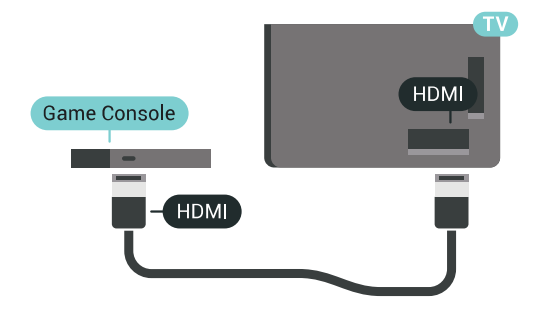

## Y Ph Pr

Pripojte hernú konzolu káblom komponentného videa (Y Pb Pr) a káblom Audio L/R k televízoru.

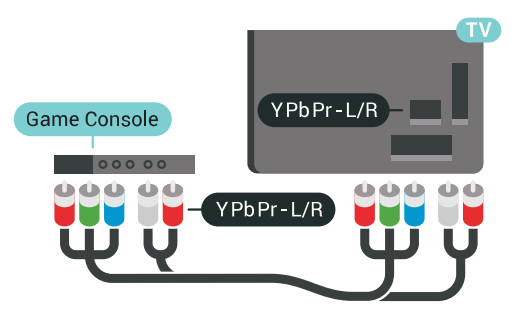

## **Scart**

Ak sa na hernej konzole nachádza iba výstup Video (CVBS) a Audio L/R, použite adaptér Video Audio L/R na SCART (predáva sa samostatne) a pripojte ju pomocou pripojenia SCART.

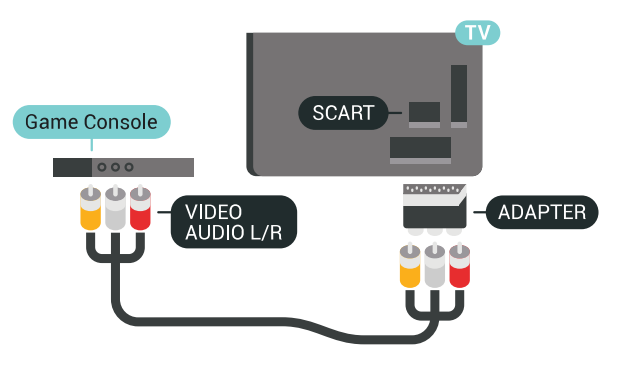

## Ideálne nastavenie

Než začnete s hraním hier prostredníctvom pripojenej hracej konzoly, odporúčame na televízore nastaviť ideálne nastavenie Hra.

Ak chcete získať ďalšie informácie, v ponuke Pomocník stlačte farebné tlačidlo Kľúčové slová a vyhľadajte položku Hra alebo počítač.

## 4.11 Herný ovládač

## Pripojenie herného ovládača

Na hranie internetových hier môžete k tomuto televízoru pripojiť niektorý z vybraného radu bezdrôtových herných ovládačov. Môžete používať herné ovládače s USB nano prijímačom alebo herné ovládače s rozhraním Bluetooth.

Ak chcete pripojiť herný ovládač s USB nano prijímačom…

<span id="page-23-0"></span>**1 -** Pripojte malý nano prijímač k jednému z konektorov USB na bočnej strane televízora. Bezdrôtový nano prijímač je súčasťou balenia herného ovládača.

**2 -** Keď je herný ovládač zapnutý, môžete ho používať.

K druhému konektoru USB na bočnej strane televízora môžete pripojiť druhý herný ovládač.

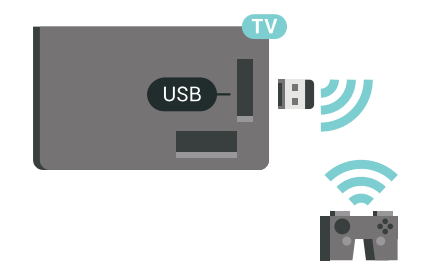

#### Bluetooth

Ak chcete pripojiť bezdrôtový herný ovládač s rozhraním Bluetooth, stlačte farebné tlačidlo Kľúčové slová a vyhľadajte položku Bluetooth, spárovanie.

## Vhodné herné ovládače

Na použite s týmto televízorom bol uspôsobený a testovaný vybraný rad herných ovládačov. Iné herné ovládače nemusia byť plne kompatibilné.

Vhodné herné ovládače sú…

- Logitech F710
- Logitech F510
- Bezdrôtový ovládač Xbox 360 pre systém Windows
- Bezdrôtový herný ovládač Speedlink Strike FX
- Sony Play Station s káblovým pripojením
- Mad Catz C.T.R.L. Mobilný herný ovládač pre systém Android
- Ipega, PG-9023
- Ipega, PG-9025
- Herný ovládač PhoneJoy

## Problémy

Ak chcete predísť prípadnému vzájomnému rušeniu s inými bezdrôtovými zariadeniami televízora…

• Použite predlžovací kábel USB a posuňte nano prijímač zhruba 1 meter od televízora.

• Prípadne môžete k televízoru pripojiť napájaný rozbočovač USB a nano prijímače pripojiť k rozbočovaču USB.

## 4.12 Pevný disk USB

## Čo potrebujete

Ak k televízoru pripojíte pevný disk USB, môžete pozastaviť alebo nahrávať digitálne televízne vysielanie (vysielanie DVB alebo podobné).

Ak k televízoru pripojíte pevný disk USB, môžete pomocou neho rozšíriť pamäť televízora a uložiť tak viac aplikácií.

#### Minimum miesta na disku

Ak chcete pozastaviť televízne vysielanie, potrebujete pevný disk s minimálne 32 GB voľného priestoru a podporou pripojenia USB 2.0.

Ak chcete pozastaviť a nahrávať vysielanie, potrebujete minimálne 250 GB voľného priestoru na disku. V závislosti od celkového voľného miesta na disku sa naformátujú fixné oblasti pre pozastavenie televízora, nahrávky a ukladanie aplikácií.

Ak chcete získať ďalšie informácie o inštalácii pevného disku USB, stlačte farebné tlačidlo Kľúčové slová a vyhľadajte položku Pevný disk USB, formátovanie.

## Formátovanie

Pred používaním funkcie pozastavenia alebo nahrávania vysielania, ako aj pred uložením aplikácií, musíte pripojiť a naformátovať pevný disk USB. Formátovaním sa z pevného disku USB odstránia všetky súbory. Ak chcete nahrávať vysielanie pomocou údajov TV programu z internetu, pred inštaláciou pevného disku USB je nutné nastaviť pripojenie na internet.

#### Varovanie

Pevný disk USB sa formátuje výlučne pre tento televízor a uložené záznamy nie je možné použiť pre iný televízor ani počítač. Súbory nahraté na pevnom disku USB nekopírujte ani neupravujte pomocou žiadnej aplikácie v počítači. Nahrávky sa tým poškodia. Keď naformátujete ďalší pevný disk USB, obsah pôvodného disku sa stratí. Ak chcete pevný

disk USB naformátovaný na používanie s vaším televízorom použiť v počítači, musíte ho znova naformátovať.

Ak chcete naformátovať pevný disk USB…

**1 -** Pripojte pevný disk USB k niektorému z konektorov USB na televízore. Počas formátovania nepripájajte ďalšie zariadenie USB do žiadneho z portov.

**2 -** Zapnite pevný disk USB a televízor.

**3 -** Keď je televízor naladený na digitálny televízny kanál, stlačte tlačidlo **II** (Pozastavenie). Stlačením tlačidla pozastavenia sa spustí formátovanie. Postupujte podľa pokynov na obrazovke.

**4 -** Televízor sa vás spýta, či chcete pevný disk USB používať na ukladanie aplikácií. Ak áno, odpovedzte na túto otázku kladne.

**5 -** Po dokončení formátovania pevného disku USB ho nechajte trvalo pripojený k televízoru.

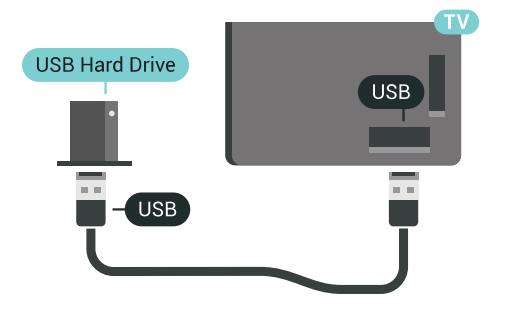

Ak chcete získať ďalšie informácie, stlačte farebné tlačidlo Kľúčové slová a vyhľadajte položku Pozastavenie TV alebo Nahrávanie.

## <span id="page-24-0"></span>4.13 Klávesnica, pripojenie

## Pripojenie

Ak chcete počas používania televízora zadávať text, pripojte k nemu klávesnicu USB (typ USB-HID).

<span id="page-24-1"></span>K televízoru môžete pripojiť klávesnicu a myš. Pripojiť ich môžete pomocou niektorého z konektorov USB.

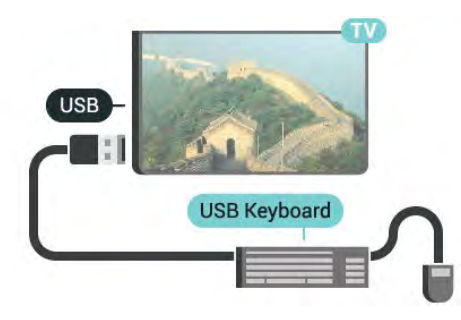

## Konfigurujte

#### Inštalácia klávesnice

Ak chcete nainštalovať klávesnicu USB, zapnite televízor a pripojte klávesnicu USB k jednému z konektorov USB na televízore. Keď televízor prvýkrát rozpozná klávesnicu, môžete určiť rozloženie klávesnice a otestovať toto rozloženie. Ak ako primárne rozloženie klávesov vyberiete cyriliku alebo gréčtinu, ako sekundárne rozloženie môžete nastaviť latinskú abecedu.

Ak chcete zmeniť nastavenie rozloženia klávesnice, ak je už rozloženie nastavené…

1- Stlačte tlačidlo  $\bigstar$  NASTAVENIA, vyberte položku Všetky nastavenia a stlačte tlačidlo OK. **2 -** Vyberte položku Všeobecné nastavenia a stlačte tlačidlo (vpravo).

**3 -** Ak chcete spustiť nastavenie klávesnice, vyberte položku Nastavenia klávesnice USB.

## Špeciálne klávesy

#### Klávesy na zadávanie textu

- Kláves Enter = OK
- Backspace = odstránenie znaku pred kurzorom
- Klávesy so šípkami = navigácia v rámci textového poľa

• Ak je nastavené sekundárne rozloženie klávesnice a chcete prepnúť rozloženie, stlačte súčasne klávesy Ctrl + medzerník.

Klávesy pre aplikácie a internetové stránky

- Tab a Shift + Tab = ďalšia a predchádzajúca položka
- Home = prechod na začiatok stránky
- End = prechod na koniec stránky
- Page Up = prechod o stránku vyššie
- Page Down = prechod o stránku nižšie
- + = priblíženie o jeden stupeň
- - = oddialenie o jeden stupeň
- \* = prispôsobenie webovej stránky šírke obrazovky

## $\overline{A14}$ USB jednotka Flash

Z pamäťovej jednotky USB typu Flash môžete prezerať fotografie alebo prehrávať hudbu a videá.

Pamäťovú jednotku USB typu Flash vložte do jedného z konektorov USB na televízore, keď je televízor zapnutý.

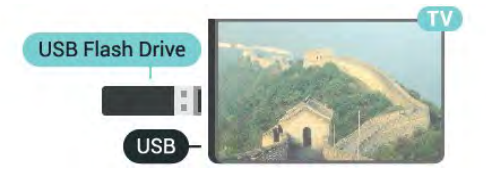

Televízor rozpozná pamäťovú jednotku a otvorí zoznam s jej obsahom.

Ak sa zoznam obsahu nezobrazí automaticky, stlačte tlačidlo **Sources** a vyberte položku USB.

Ak chcete zrušiť sledovanie obsahu na pamäťovej jednotke typu Flash, stlačte tlačidlo **TV** alebo vyberte inú činnosť.

Ak chcete odpojiť pamäťovú jednotku USB typu Flash, môžete ju kedykoľvek vytiahnuť z konektora.

### Ultra HD na USB

Môžete prehliadať fotografie v rozlíšení Ultra HD uložené na pripojenom zariadení USB či jednotke typu Flash. Ak má fotografia ešte vyššie rozlíšenie, televízor ho zníži na rozlíšenie Ultra HD.

Ak chcete získať ďalšie informácie o sledovaní a prehrávaní obsahu USB jednotky Flash, stlačte farebné tlačidlo - Kľúčové slová a vyhľadajte položku Videá, fotografie a hudba.

<span id="page-25-0"></span> $4.15$ Fotoaparát

Ak chcete zobraziť fotografie uložené v digitálnom fotoaparáte, pripojte ho priamo k televízoru.

Na pripojenie použite niektorý z konektorov USB na televízore. Po pripojení fotoaparát zapnite.

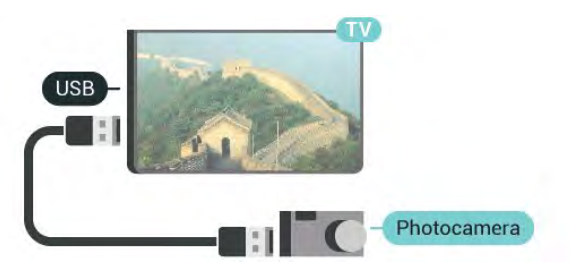

<span id="page-25-2"></span>Ak sa zoznam obsahu nezobrazí automaticky, stlačte tlačidlo **Sources** a vyberte položku USB. Môže byť potrebné nastaviť fotoaparát na prenos obsahu prostredníctvom protokolu PTP (Picture Transfer Protocol). Pozrite si návod na používanie digitálneho fotoaparátu.

#### Ultra HD na USB

Môžete prehliadať fotografie v rozlíšení Ultra HD uložené na pripojenom zariadení USB či jednotke typu Flash. Ak má fotografia ešte vyššie rozlíšenie, televízor ho zníži na rozlíšenie Ultra HD. Prostredníctvom konektorov USB nie je možné prehrávať videá, ktoré sú priamo v rozlíšení Ultra HD.

<span id="page-25-1"></span>Ak chcete získať viac informácií o prehliadaní fotografií, stlačte farebné tlačidlo – Kľúčové slová a vyhľadajte položku Videá, fotografie a hudba.

## $4.16$

## Videokamera

## **HDMI**

Najlepšiu kvalitu dosiahnete, ak videokameru pripojíte k televízoru pomocou kábla HDMI.

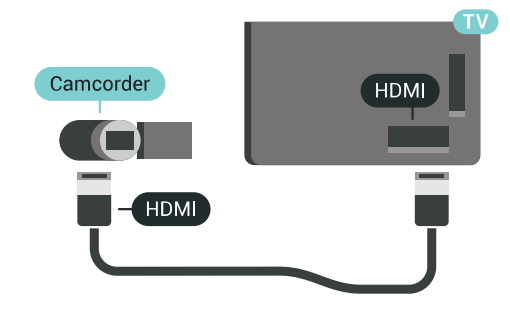

## Audio Video LR/Scart

Na pripojenie videokamery môžete použiť pripojenie HDMI, YPbPr alebo SCART. Ak sa na videokamere nachádza len výstup Video (CVBS) a Audio L/R, použite adaptér Video Audio L/R na SCART (predáva sa samostatne) a pripojte ju pomocou pripojenia SCART.

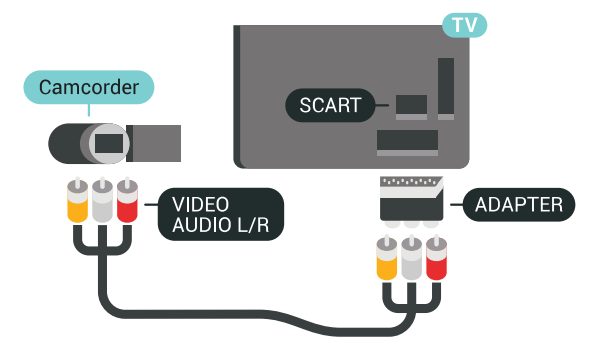

## 4.17 Počítač

## Pripojenie

K televízoru môžete pripojiť počítač a používať televízor ako monitor počítača.

### Pomocou pripojenia HDMI

Pripojte počítač k televízoru pomocou kábla HDMI.

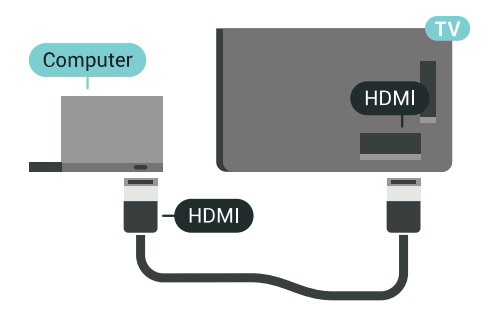

#### Pomocou adaptéra DVI do HDMI

Taktiež môžete použiť adaptér DVI do HDMI (predáva sa samostatne) na pripojenie počítača ku konektoru HDMI a kábel Audio L/R (minikonektor veľkosti 3,5 mm) na pripojenie ku konektoru AUDIO IN L/R na zadnej strane televízora.

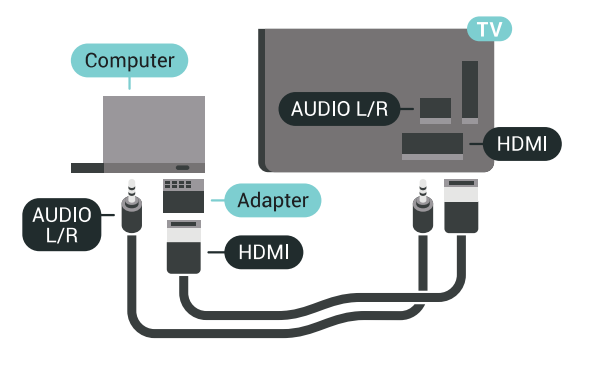

## Ideálne nastavenie

Ak chcete televízor využívať ako monitor počítača, odporúčame nastaviť televízor na ideálne nastavenie Počítač.

Ak chcete získať ďalšie informácie,

v ponuke Pomocník stlačte farebné

tlačidlo Kľúčové slová a vyhľadajte položku Hra alebo počítač.

## <span id="page-27-0"></span>5 Zapínanie a vypínanie

## <span id="page-27-1"></span>5.1

## Zapnutie, pohotovostný režim alebo vypnutie

Skôr než zapnete televízor, skontrolujte, či ste konektor POWER na zadnej strane televízora pripojili k elektrickej sieti.

Ak chcete televízor prepnúť do pohotovostného režimu, keď kontrolka nesvieti, stlačte malý páčkový ovládač na zadnej strane televízora. Kontrolka sa rozsvieti.

<span id="page-27-3"></span>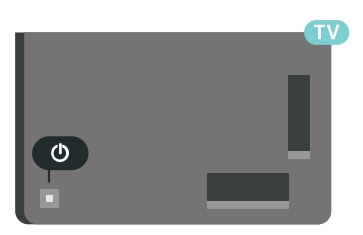

Keď je televízor v pohotovostnom režime, stlačením tlačidla **O** na diaľkovom ovládači ho zapnete. Alebo stlačte tlačidlo △ HOME.

#### Prepnutie späť do pohotovostného režimu

Ak chcete televízor prepnúť do pohotovostného režimu, stlačte tlačidlo **(b)** na diaľkovom ovládači.

#### Vypnutie

Ak chcete televízor vypnúť, stlačte páčkový ovládač. Kontrolka sa vypne.

Televízor zostáva pripojený k elektrickej sieti, no spotrebováva minimum energie.

Ak chcete televízor vypnúť úplne, odpojte zástrčku napájacieho kábla.

Pri odpájaní napájacieho kábla vždy ťahajte za zástrčku, nikdy nie za kábel. Uistite sa, že máte vždy voľný prístup k sieťovej zástrčke, napájaciemu káblu a elektrickej zásuvke.

## <span id="page-27-2"></span> $\overline{52}$

## Jas loga Philips

<span id="page-27-4"></span>Môžete nastaviť jas osvetlenia loga Philips na prednej strane televízora alebo ho úplne vypnúť.

Upravenie alebo vypnutie…

1 - Stlačte tlačidlo **SETTINGS**, vyberte položku Všetky nastavenia a stlačte tlačidlo OK. **2 -** Vyberte položku Všeobecné nastavenia a potom položku Jas loga Philips.

**3 -** Vyberte úroveň Maximum, Stredne, Minimum alebo možnosť Vypnuté, ktorou osvetlenie loga vypnete.

**4 -** Stlačením tlačidla (vľavo) sa vráťte o krok dozadu alebo stlačením tlačidla <br/>  $\leftarrow$  BACK zatvorte ponuku.

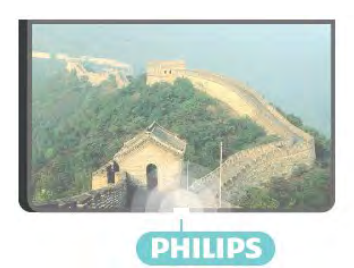

### 5.3

## Tlačidlá na televízore

Základné operácie televízora môžete ovládať, aj keď stratíte diaľkové ovládanie alebo sa mu vybijú batérie.

Ak chcete otvoriť základnú ponuku…

**1 -** Keď je televízor zapnutý, stlačením páčkového tlačidla na jeho zadnej strane otvoríte základnú ponuku.

**2 -** Jeho stlačením vľavo alebo vpravo vyberte položku () Hlasitosť,  $\equiv$  Kanál alebo  $\equiv$  Zdroje. Ak chcete spustiť ukážkový film, stlačte tlačidlo Ukážka.

**3 -** Stláčaním tlačidiel hore alebo dole upravíte hlasitosť či prepnete na nasledujúci alebo predchádzajúci kanál. Pomocou tlačidiel hore a dole môžete prechádzať aj zoznamom zdrojov vrátane možnosti výberu tunera. Stlačením páčkového tlačidla spustíte ukážkový film.

**4 -** Táto ponuka sa vypne automaticky.

Ak chcete televízor vypnúť, vyberte položku  $\boldsymbol{\omega}$  a stlačte páčkové tlačidlo.

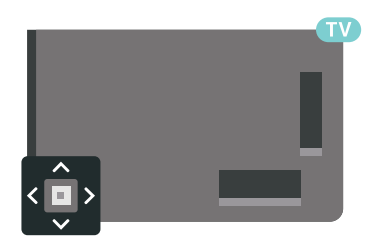

## 5.4 Časovač vypnutia

Pomocou funkcie Časovač vypnutia môžete nastaviť televízor tak, aby sa po uplynutí predvoleného času automaticky prepol do pohotovostného režimu.

Ak chcete nastaviť časovač vypnutia…

1 - Stlačte tlačidlo **\*** SETTINGS, vyberte položku Všetky nastavenia a stlačte tlačidlo OK. **2 -** Vyberte položku Všeobecné nastavenia, potom položku Časovač autom. vypnutia a stlačte tlačidlo (vpravo). Pomocou posuvnej lišty môžete nastaviť čas až na 180 minút v 5-minútových intervaloch. Ak nastavíte hodnotu 0 minút, funkcia automatického vypnutia sa vypne. Počas odpočítavania môžete televízor vypnúť aj skôr alebo vynulovať čas. **3 -** Stlačením tlačidla (vľavo) sa vráťte o krok dozadu alebo stlačením tlačidla BACK zatvorte ponuku.

## <span id="page-28-0"></span>5.5 Časovač vypnutia

Ak televízor prijíma televízny signál, no po dobu 4 hodín nestlačíte žiadne tlačidlo na diaľkovom ovládaní, automaticky sa vypne, aby šetril energiu. Ak televízor 10 minút neprijme televízny signál ani príkaz z diaľkového ovládania, tiež sa automaticky vypne.

Ak televízor používate ako monitor alebo na sledovanie televízie používate digitálny prijímač (settop box – STB) a nepoužívate diaľkové ovládanie televízora, deaktivujte funkciu automatického vypnutia.

Ak chcete deaktivovať časovač vypnutia …

1 - Stlačte tlačidlo **\*** NASTAVENIA, vyberte položku Všetky nastavenia a stlačte tlačidlo OK. **2 -** Vyberte položku Eko nastavenia, potom položku Časovač vypnutia a stlačte tlačidlo (vpravo). Stlačením šípok nahor alebo nadol upravte nastavenú hodnotu. Zadaním hodnoty 0 (Vypnuté) časovač vypnutia vypnete.

**3 -** Stlačením tlačidla (vľavo) sa vráťte o krok dozadu alebo stlačením tlačidla <br/> 6 BACK zatvorte ponuku.

Keď je časovač vypnutia aktívny, zobrazuje sa ikona  $\mathbf{z}$ .

Ak chcete získať ďalšie informácie o ekologických nastaveniach televízora, stlačte farebné tlačidlo Kľúčové slová a vyhľadajte položku Eko nastavenia.

## <span id="page-29-0"></span> $\overline{6}$ Diaľkové ovládanie

## <span id="page-29-1"></span> $\overline{61}$

## Prehľad tlačidiel

## Horná časť

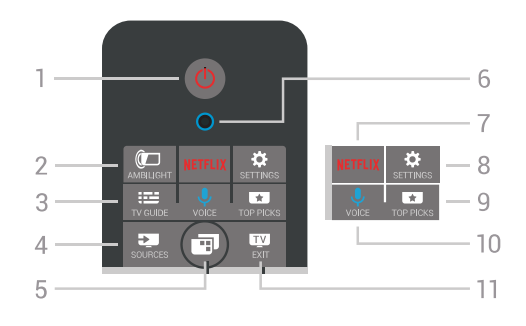

## 1 – **O** Pohotovostný režim/zapnutie

Zapnutie televízora alebo prepnutie späť do pohotovostného režimu.

## $2 - \omega$  AMBILIGHT

Zapnutie alebo vypnutie funkcie Ambilight a zapnutie funkcie Ambilight v pohotovostnom režime.

### $3 - \frac{1}{2}$  TV GUIDE

Otvorenie alebo zatvorenie TV programu.

#### $4 - 3$  SOURCES

Otvorenie alebo zatvorenie ponuky Zdroje.

#### 5 – **E** Ponuka televízora

Otvorenie ponuky televízora s bežnými funkciami televízora.

#### 6 – Mikrofón VOICE

#### 7 - NETFLIX

Priame otvorenie aplikácie Netflix (ak je k dispozícii). Keď je televízor v zapnutom režime alebo v pohotovostnom režime.

### $8 -$  **SETTINGS**

Otvorenie ponuky Často používané nastavenia a Všetky nastavenia.

### $9 - 1$  TOP PICKS

Otvorenie ponuky s odporúčanými programami, videami na požiadanie (videá na zapožičanie) alebo on-line TV službami (Catch Up TV). Ak je k dispozícii.

### 10 – **U** VOICE

Spustenie zadávania hlasových príkazov.

### $11 -$  **EXIT**

Prepnutie späť na sledovanie televízie. Zastavenie interaktívnej televíznej aplikácie (napríklad HbbTV).

## Stredná časť

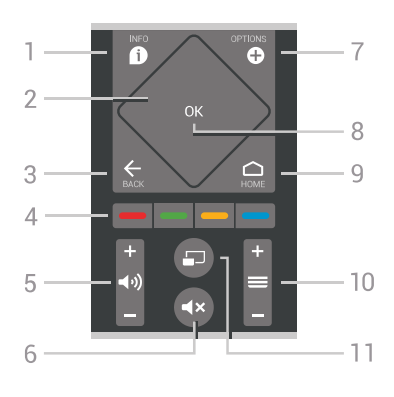

### $1 - \bigcirc$  INFO

Otvorenie alebo zatvorenie informácií o programoch.

#### 2 – Dotykový ovládač/navigačné tlačidlá

Navigovanie nahor, nadol, doľava alebo doprava. Prechádzanie zoznamu.

#### $3 - \leftarrow$  BACK

Návrat na prechádzajúci zvolený kanál. Opustenie ponuky bez zmeny nastavenia. Prechod späť na predchádzajúcu stranu aplikácie/internetovú stránku.

### 4 –  $\bullet$  **– – –** Farebné tlačidlá

Priamy výber možností. Modrým tlačidlom otvoríte funkciu Pomocník.

#### 5 – Hlasitosť

Nastavenie úrovne hlasitosti.

#### $6 - 4x$  Stlmit

Stíšenie zvuku alebo jeho obnovenie.

#### $7 -$  OPTIONS

Otvorenie alebo zatvorenie ponuky Možnosti.

#### 8 – Tlačidlo OK

Potvrdenie výberu alebo nastavenia. Otvorenie zoznamu kanálov počas sledovania televízie.

#### $9 - \bigcirc$  HOME

Otvorenie alebo zatvorenie ponuky Doma.

#### $10 - \equiv$  Kanál

Prepnutie na nasledujúci alebo predchádzajúci kanál v zozname kanálov. Otvorenie nasledujúcej alebo predchádzajúcej stránky teletextu. Spustenie nasledujúcej alebo predchádzajúcej kapitoly na disku.

#### $11 - \square$  Multi View

Otvorenie malej obrazovky vo veľkej.

## Spodná časť

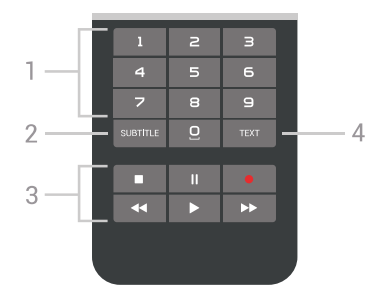

1 – Číselné klávesy Priame prepnutie kanála.

#### <span id="page-30-1"></span>2 – SUBTITLE

Zapnutie, vypnutie alebo automatické zobrazovanie titulkov.

#### 3 – Prehrávanie a nahrávanie

- · Prehrávanie > na spustenie prehrávania.
- Pozastavenie na pozastavenie prehrávania
- Zastavenie na zastavenie prehrávania
- Pretočenie vzad na pretáčanie dozadu
- Pretočenie vpred > na pretáčanie dopredu
- Nahrávanie na spustenie nahrávania

#### $4 - TEXT$

Zapnutie textu/teletextu.

## <span id="page-30-0"></span> $\overline{62}$ Dotykový ovládač

Kosoštvorcová časť navigačného tlačidla na diaľkovom ovládači slúži ako tlačidlo nahor, nadol, vľavo a vpravo a zároveň ako malý dotykový ovládač. Pomocou tohto dotykového ovládača môžete rolovať dlhé zoznamy alebo ich prechádzať položku po položke.

Ako používať dotykový ovládač...

**1 -** Otvorte ľubovoľnú ponuku televízora, ktorá obsahuje zoznam, napr. domovskú ponuku alebo zoznam kanálov.

**2 -** Palcom prejdite po dotykovom ovládači v tom smere, ktorým chcete rolovať zoznam. To znamená nahor alebo nadol, vľavo alebo vpravo. Ak posuniete prst po dotykovom ovládači, označenie sa pohne o 1 krok. Ak prst posuniete a potom podržíte na dotykovom ovládači (nemusíte vyvíjať tlak), označenie sa bude posúvať po zozname dovtedy, kým prst z dotykového ovládača nezdvihnete.

Venujte chvíľu času nácviku tohto posunutia a posunutia s podržaním. Je to užitočná pomôcka pri prechádzaní dlhých zoznamov.

Dotykový ovládač sa nedá vypnúť.

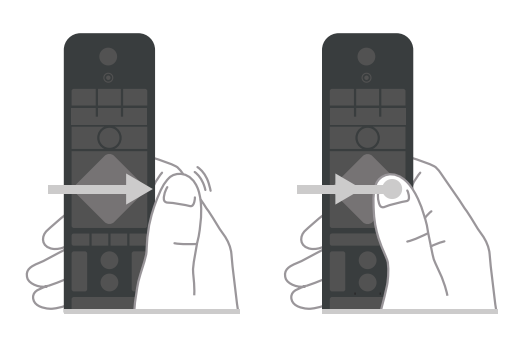

 $\overline{63}$ Hlas

## Používanie funkcie Hlas

Na vyhľadávanie videí, hudby alebo iného obsahu na internete môžete použiť aj váš hlas. Je pritom potrebné hovoriť do mikrofónu na diaľkovom ovládaní. Alternatívne môžete zadať text pomocou klávesnice diaľkového ovládania.

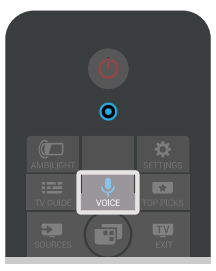

Ak chcete používať hlasové ovládanie…

**1 -** Stlačte tlačidlo VOICE. Rozsvieti sa modré svetlo na diaľkovom ovládaní sa otvorí sa pole vyhľadávania. Ak je ikona  $\bigcup$  na obrazovke červená, mikrofón je aktívny.

**2 -** Zreteľne vyslovte, čo hľadáte. Môžete hovoriť 10 sekúnd, potom sa mikrofón vypne. Zobrazenie výsledkov môže chvíľu trvať.

**3 -** V zozname s výsledkami vyhľadávania môžete vybrať požadovanú položku.

**4 -** Ak chcete výsledky vyhľadávania zatvoriť, stlačte tlačidlo  $\leftarrow$  BACK.

Ak chcete vyhľadávať pomocou klávesnice na diaľkovom ovládaní…

**1 -** Stlačením tlačidla VOICE otvorte pole vyhľadávania.

**2 -** Stlačením tlačidla (vpravo) zvýraznite textové pole.

**3 -** Natočte klávesnicu diaľkového ovládania smerom nahor a napíšte názov vyhľadávanej položky.

**4 -** Stlačením tlačidla BACK skryjete klávesnicu na obrazovke.

**5 -** V zozname s výsledkami vyhľadávania môžete vybrať požadovanú položku.

**6 -** Ak chcete výsledky vyhľadávania zatvoriť, stlačte tlačidlo ← BACK.

## Nastavenia hlasového vyhľadávania

Môžete nastaviť jazyk, ktorý chcete používať na hlasové vyhľadávanie.

Ak chcete nastaviť jazyk hlasového vyhľadávania…

**1 -** Stlačte tlačidlo HOME, posuňte obsah nadol, vyberte položku **\* Všeobecné nastavenia** a stlačte tlačidlo OK.

**2 -** Stlačte tlačidlo (vpravo), vyberte položku Nastavenia systému Android a stlačte tlačidlo OK. **3 -** Vyberte položky Predvoľby > Reč a stlačte tlačidlo OK.

**4 -** Vyberte požadovaný jazyk a stlačte tlačidlo OK. 5 - Stlačením tlačidla **く**(vľavo) sa vráťte o krok dozadu alebo stlačením tlačidla BACK zatvorte ponuku.

## <span id="page-31-0"></span>6.4 Klávesnica

## Písanie textu

Pomocou klávesnice na zadnej strane diaľkového ovládania môžete vpisovať text do ktoréhokoľvek textového poľa na obrazovke.

Ak chcete písať text…

**1 -** Ak ešte nie je vybraté textové pole, vyberte ho. **2 -** Ak chcete aktivovať tlačidlá klávesnice, otočte diaľkové ovládanie klávesnicou nahor. Diaľkové

ovládanie držte v dvoch rukách a píšte oboma palcami.

**3 -** Ak chcete klávesnicu na obrazovke skryť, stlačte tlačidlo  $\leftarrow$  BACK.

**4 -** Zadaný text potvrdíte stlačením tlačidla OK.

## Klávesnica na obrazovke

Ak zadávate text pomocou klávesnice na obrazovke, môžete si nastaviť rozloženie klávesnice, na aké ste zvyknutí.

Ak chcete tieto nastavenia otvoriť…

**1 -** Stlačte tlačidlo HOME, vyberte položku Všeobecné nastavenia a stlačte tlačidlo OK.

**2 -** Stlačte tlačidlo (vpravo), vyberte položku Nastavenia systému Android a stlačte tlačidlo OK. **3 -** Vyberte

položky Predvoľby > **E Klávesnica** a stlačte tlačidlo OK.

**4 -** Vyberte položku Jazyk a stlačte tlačidlo OK. Tu môžete nastaviť rozloženie klávesnice pre príslušný jazyk.

**5 -** Stlačením tlačidla (vľavo) sa vráťte o krok dozadu alebo stlačením tlačidla BACK zatvorte ponuku.

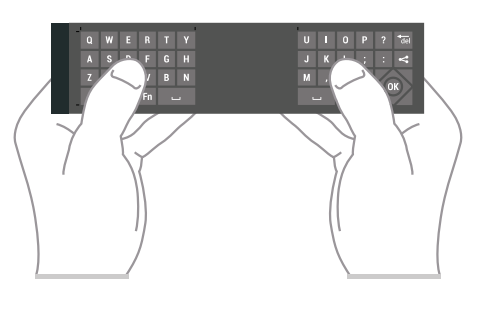

## Prehľad tlačidiel

#### Qwerty a Azerty

Prehľad klávesnice Qwerty/Azerty.\*

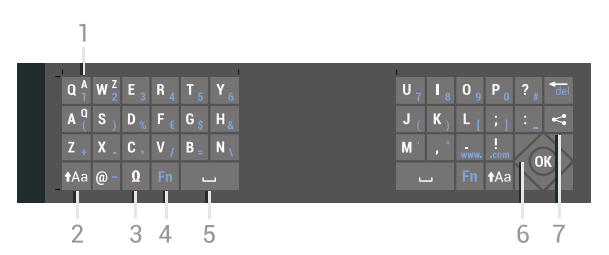

#### 1 – Znak Azerty

Poloha znaku, ak je rozloženie klávesnice nastavené na AZERTY.

 $2 - A$ a Shift

Písanie veľkých písmen.

#### 3 – Ω špeciálne znaky

Zobrazenie klávesnice na obrazovke umožňujúcej výber písmen s diakritikou a symbolov.

4 – Tlačidlo Fn

Zadanie čísla alebo interpunkčného znamienka.

- $5 -$ . Medzerník
- 6 Navigácia a OK
- $7 \epsilon$  Zdieľať

Zdieľanie aktuálne sledovaného obsahu online.

\* Na vašom diaľkovom ovládaní nájdete v závislosti od oblasti, v ktorej žijete, rozloženie klávesnice Qwerty/Azerty alebo Qwerty/Cyrilika.

#### Qwerty a Cyrilika

Prehľad klávesnice Qwerty/Cyrilika.\*

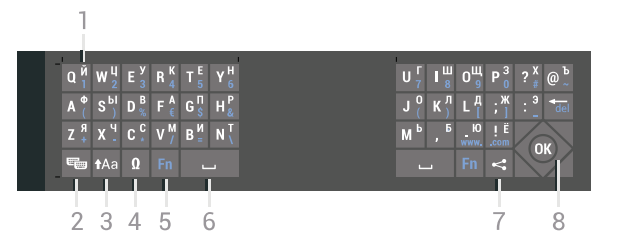

#### 1 – Znaky Cyriliky

Znaky ponúkané, keď je klávesnica prepnutá na Cyriliku.

#### 2 – **■** Prepnutie klávesnice na Cyriliku

Prepnutie klávesnice na znaky Cyriliky a späť na Qwerty.

#### $3 - A$ a Shift

Písanie veľkých písmen.

#### 4 – Ω Špeciálne znaky

Zobrazenie klávesnice na obrazovke umožňujúcej výber písmen s diakritikou a symbolov.

5 - tlačidlo Fn

Zadanie čísla alebo interpunkčného znamienka.

#### 6 - Medzerník

#### $7 - \leq$  Zdieľať

Zdieľanie aktuálne sledovaného obsahu online.

#### 8 – Navigácia a OK

\* Na vašom diaľkovom ovládaní nájdete v závislosti od oblasti, v ktorej žijete, rozloženie klávesnice Qwerty/Azerty alebo Qwerty/Cyrilika.

## Veľké a malé písmená

Ak chcete napísať veľké písmeno, stlačte kláves (Shift) a hneď potom stlačte požadovaný znak.

Ak chcete zadať viac po sebe nasledujúcich veľkých písmen, stlačte kláves  $A$ a a počas písania ho podržte.

Ak chcete stále zadávať veľké písmená, stlačením a podržaním klávesu ta po dobu 2 sekúnd prepnete klávesnicu do režimu písania veľkých písmen.

Ak chcete znova prejsť do režimu písania malých písmen, opätovne stlačte kláves  $A$ a. Ak počas 20 sekúnd nestlačíte žiadny kláves, režim písania veľkých písmen sa automaticky vypne. Ak stlačíte iný funkčný kláves, napríklad Fn alebo Ω, režim písania veľkých písmen sa vypne.

## Čísla a interpunkcia

Ak chcete napísať číslo alebo interpunkčné znamienko, pred napísaním požadovaného čísla alebo interpunkčného znamienka stlačte kláves Fn. Režim Fn môžete zapnúť alebo vypnúť rovnako ako režim písania veľkých písmen.

#### Internet

Pomocou klávesu Fn môžete zadávať znaky www. alebo .com.

## Písmená s diakritikou a symboly

Znaky s diakritikou a symboly nie sú na klávesnici diaľkového ovládania k dispozícii. Ak chcete napísať takýto znak, môžete otvoriť klávesnicu na obrazovke.

Klávesnicu na obrazovke otvoríte stlačením tlačidla Ω. Na klávesnici na obrazovke vyhľadajte požadovaný znak. Rozloženie klávesnice môžete prepnúť pomocou farebných tlačidiel. Znak zadáte stlačením tlačidla OK. Klávesnica na obrazovke zmizne, keď stlačíte znak na klávesnici diaľkového ovládania.

## Klávesnica Qwerty, Azerty a Cyrilická klávesnica

Štandardné rozloženie klávesnice diaľkového ovládania je Qwerty.

#### Klávesnica Azerty

V závislosti od oblasti, v ktorej žijete, možno klávesnicu diaľkového ovládania nastaviť na rozloženie Azerty. Znaky rozloženia Azerty sú znázornené v pravej hornej časti príslušných kláves.

Ak chcete rozloženie klávesnice nastaviť na Azerty…

1- Stlačte tlačidlo **\*** SETTINGS, vyberte položku Všetky nastavenia a stlačte tlačidlo OK. **2 -** Vyberte položky Región a jazyk > Klávesnica diaľkového ovládania.

**3 -** Vyberte možnosť Azerty alebo Qwerty a stlačte tlačidlo OK.

**4 -** Stlačením tlačidla (vľavo) sa vráťte o krok dozadu alebo stlačením tlačidla BACK zatvorte ponuku.

#### Cyrilická klávesnica

V závislosti od oblasti, v ktorej žijete, možno klávesnicu diaľkového ovládania nastaviť na Cyriliku. Znaky Cyriliky sú znázornené v pravej hornej časti kláves klávesnice.

Ak chcete písať znaky Cyrilliky…

**1 -** Stlačte tlačidlo na diaľkovom ovládaní.

**2 -** Ak chcete prepnúť späť na rozloženie Qwerty, opätovne stlačte tlačidlo

## <span id="page-33-0"></span>6.5 Diaľkové ovládanie, párovanie

<span id="page-33-2"></span>Diaľkové ovládanie televízora využíva na odosielanie príkazov do televízora rádiové frekvencie (RF). Na rozdiel od diaľkových ovládaní, ktoré používajú infračervené signály, nemusíte diaľkovým ovládaním využívajúcim technológiu RF mieriť na televízor. Aby mohlo diaľkové ovládanie komunikovať s televízorom, tieto dve zariadenia musia byť spárované (prepojené). Po spárovaní nemožno dané diaľkové ovládanie použiť s iným televízorom.

#### Párovanie

Počas úvodnej inštalácie televízora vás televízor vyzval na stlačenie tlačidla OK, čím sa vykonalo spárovanie. Ak televízor nereaguje na žiadne stlačenie tlačidiel na diaľkovom ovládaní, párovanie nebolo úspešné.

#### Opätovné párovanie

Ak došlo k zrušeniu spárovania s diaľkovým ovládaním, môžete televízor znova spárovať s diaľkovým ovládaním.

Ak chcete začať párovanie...

**1 -** Postavte sa pred pravú stranu televízora a v jeho zadnej časti stlačte vypínač páčkového ovládača  $\Phi$ . ktorý 3 sekundy podržte. Zobrazí sa hlásenie, že je televízor pripravený na spárovanie.

2 - Súčasne stlačte farebné tlačidlá **-** (červené) a (modré) na 1 sekundu. Ak je párovanie úspešné, zobrazí sa hlásenie.

Po vypnutí televízora sa spárovanie uloží.

Tento televízor je možné spárovať len s jedným diaľkovým ovládaním. Ak chcete zrušiť spárovanie diaľkového ovládania s televízorom, musíte ho spárovať s iným televízorom.

<span id="page-33-3"></span><span id="page-33-1"></span> $\overline{66}$ 

## Infračervený snímač

Diaľkové ovládanie televízora využíva na odosielanie príkazov do televízora rádiové frekvencie (RF). Vďaka technológii RF nemusíte diaľkovým ovládaním mieriť na televízor.

Televízor však dokáže prijímať príkazy aj z diaľkového ovládania, ktoré využíva technológiu IR (infračervené signály). Môžete používať aj takého diaľkové ovládanie, musíte ním však mieriť na infračervený

snímač na prednej strane televízora.

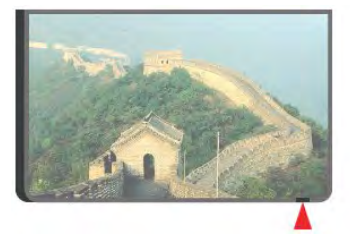

## $\overline{67}$ Batérie

Televízor vás upozorní, keď sú batérie diaľkového ovládania takmer vybité.

Ak chcete vymeniť batérie, otvorte priestor na batérie na strane diaľkového ovládania s klávesnicou.

**1 -** Pomocou drobnej mince alebo iného malého oblého objektu stlačte obdĺžnikové uvoľňovacie tlačidlo, čím otvoríte kryt batérií.

**2 -** Posuňte batériu smerom ku kovovej pružine a opačný koniec batérie vytiahnite von.

**3 -** Vymeňte staré batérie za 2 alkalické batérie typu AA-LR6-1,5 V. Dodržte správnu orientáciu pólov batérií  $(+a -)$ .

**4 -** Dvierka uložte späť na miesto a zatlačte ich nadol, kým nezaskočia na miesto.

Ak nebudete diaľkový ovládač dlhší čas používať, vyberte batérie.

Staré batérie bezpečne zlikvidujte podľa nariadení uvedených v časti o ukončení používania. Ak chcete získať ďalšie informácie, stlačte tlačidlo - Kľúčové slová a vyhľadaite položku Koniec používania.

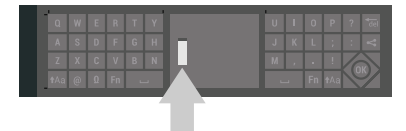

## $\overline{6.8}$ Čistenie

Toto diaľkové ovládanie má povrchovú vrstvu odolnú proti poškriabaniu.

Diaľkové ovládanie čistite mäkkou navlhčenou handričkou. Na čistenie diaľkového ovládania nikdy nepoužívajte látky ako alkohol, chemické prípravky ani čistiace prostriedky pre domácnosť.

## <span id="page-34-0"></span>7 Televízne kanály

<span id="page-34-1"></span> $\overline{71}$ 

## Zoznamy kanálov

## O zoznamoch kanálov

Po inštalácii kanálov sa všetky kanály zobrazia v zozname kanálov. Kanály sú zobrazené s názvom a logom, pokiaľ je TV pripojený k internetu a tieto informácie sú k dispozícii.

Pre každý typ tunera - anténa/kábel (DVB-T/C) alebo satelit (DVB-S) - je k dispozícii zoznam kanálov so všetkými nainštalovanými kanálmi. Tento zoznam môžete odfiltrovať, aby zobrazoval len TV alebo len rozhlasové stanice. Prípadne pokiaľ máte nainštalovaných niekoľko satelitov, môžete odfiltrovať kanály na jednom satelite.

Pre jednotlivé typy tunerov – terestriálny/káblový (DVB-T/C) alebo satelitný (DVB-S) – môžete vytvoriť 4 rôzne zoznamy obľúbených kanálov na jednoduché prepínanie kanálov. Každý zoznam obľúbených kanálov môžete pomenovať samostatne. Meniť poradie kanálov je možné len v týchto zoznamoch obľúbených kanálov.

Keď je zvolený zoznam obľúbených kanálov,  $p$ omocou tlačidiel  $\equiv +$  alebo  $\equiv -$  budete ladit len kanály v príslušnom zozname.

## Ikony kanálov

Po automatickej aktualizácii kanálov v zozname kanálov budú novo nájdené kanály označené symbolom  $\triangleq$  (hviezdička).

Ak uzamknete kanál, bude označený symbolom  $\theta$ (zámka).

3 najpopulárnejšie kanály sledované inými divákmi v danom okamihu sú označené číslicou 1, 2 alebo 3.

## Rozhlasové stanice

Ak je dostupné digitálne vysielanie, počas inštalácie sa nainštalujú digitálne rozhlasové stanice. Medzi rozhlasovými stanicami môžete prepínať rovnako ako pri televíznych kanáloch. Inštalácia kanálov káblového vysielania (DVB-C) zvyčajne zoraďuje rozhlasové stanice od čísla kanála 1001 nahor.

## Otvorenie zoznamu kanálov

Vedľa zoznamu so všetkými kanálmi pre každý tuner, terestriálny/káblový alebo satelitný tuner, si môžete zvoliť odfiltrovaný zoznam alebo jeden z obľúbených vami vytvorených zoznamov.

Otvorenie aktuálneho zoznamu kanálov…

1 - Stlačením tlačidla **za** prepnite na TV.

**2 -** Stlačením tlačidla OK otvorte aktuálny zoznam kanálov.

**3 -** Stlačením tlačidla BACK zavrite zoznam kanálov.

Výber jedného zo zoznamov kanálov...

**1 -** Keď je na obrazovke otvorený zoznam kanálov, stlačte tlačidlo **@** OPTIONS.

**2 -** Vyberte položku Vybrať zoznam kanálov a stlačte tlačidlo OK.

**3 -** V ponuke zoznamu vyberte jeden z dostupných zoznamov kanálov a stlačte tlačidlo OK.

Prípadne môžete vybrať názov zoznamu v hornej časti zoznamu kanálov a stlačením tlačidla OK otvoriť ponuku zoznamu.

Tip

Medzi dvomi tunermi môžete ľahko prepínať v ponuke Zdroje. Stlačte tlačidlo **SouRCES** a výberom položky Sledovať TV prepnite na terestriálny/káblový tuner. Výberom položky Pozerať satelit prepnite na satelitný tuner. TV vždy otvorí posledný zvolený kanál pre zvolený tuner.

## Filtrovanie zoznamu kanálov

Zoznam so všetkými kanálmi môžete filtrovať. Zoznam kanálov môžete nastaviť tak, aby zobrazoval len TV alebo len rozhlasové stanice. U terestriálnych/káblových kanálov môžete nastaviť, aby sa v zozname zobrazovali len voľne šírené alebo len kódované kanály. Pokiaľ máte nainštalovaných niekoľko satelitov, môžete odfiltrovať kanály na jednom satelite.

Nastavenie filtra na zozname so všetkými kanálmi...

1- Stlačte tlačidlo **TV**.

**2 -** Stlačením tlačidla OK otvorte aktuálny zoznam kanálov.

**3 -** Stlačte tlačidlo OPTIONS.

**4 -** Vyberte položku Vybrať zoznam kanálov a stlačte tlačidlo OK.

**5 -** Vyberte položku Filtrovať kanály

antény, Filtrovať kanály káblovej TV alebo Filtrovať satelitné kanály podľa zoznamu, ktorý chcete filtrovať.

**6 -** V ponuke Možnosti vyberte filter, ktorý chcete, a aktivujte ho stlačením tlačidla OK. Názov filtra sa zobrazí ako časť názvu zoznamu kanálov v hornej časti zoznamu kanálov.

**7 -** Stlačením tlačidla (vľavo) sa vráťte o krok dozadu alebo stlačením tlačidla BACK zatvorte ponuku.

## Vyhľadanie kanála

Ak potrebujete nájsť kanál v dlhom zozname, môžete ho nechať vyhľadať.

TV dokáže vyhľadať kanál v jednom z troch hlavných zoznamov kanálov – zozname kanálov pre terestriálnu, káblovú a satelitnú TV.

Ak chcete vyhľadať kanál…

1 - Stlačte tlačidlo **TV**.

**2 -** Stlačením tlačidla OK otvorte aktuálny zoznam kanálov.

**3 -** Stlačte tlačidlo OPTIONS.

**4 -** Vyberte položku Vybrať zoznam kanálov a stlačte tlačidlo OK.

**5 -** Vyberte položku Filtrovať kanály

antény, Filtrovať kanály káblovej TV alebo Filtrovať satelitné kanály a stlačte tlačidlo OK.

**6 -** Vyberte tlačidlo Vyhľadať kanál a stlačením tlačidla OK otvorte textové pole. Text môžete zadávať pomocou klávesnice diaľkového ovládania alebo klávesnice na obrazovke.

**7 -** Zadajte číslo, názov, alebo časť názvu, vyberte tlačidlo Prijať a stlačte tlačidlo OK. TV vyhľadá názvy vyhovujúcich kanálov vo zvolenom zozname.

Výsledky vyhľadávania sú uvedené ako zoznam kanálov – názov zoznamu je uvedený v hornej časti. Výsledky vyhľadávania zmiznú po zvolení ďalšieho kanálu v zozname alebo uzavretí zoznamu s výsledkami vyhľadávania.

## <span id="page-35-0"></span> $\overline{72}$ Sledovanie kanálov

## Naladenie kanálu

Ak chcete začať sledovať televízne kanály, stlačte tlačidlo **w**. Televízor prepne na kanál, ktorý ste naposledy sledovali.

#### Naladenie kanálu

Ak chcete naladiť iný kanál, stlačte tlačidlá $\equiv$  + alebo  $= -$ 

Ak poznáte číslo požadovaného kanála, zadajte toto číslo pomocou číselných tlačidiel. Stlačením tlačidla OK po zadaní čísla ihneď naladíte kanál.

Ak sú dostupné príslušné informácie z internetu, televízor uvádza názov a informácie o aktuálnom programe, ako aj názov a informácie o programe, ktorý po ňom nasleduje.

#### Predchádzajúci kanál

Ak chcete naladiť znova predchádzajúci kanál, stlačte tlačidlo ← BACK.

Môžete taktiež naladiť kanály zo zoznamu kanálov.

## Uzamknutie kanála

#### Uzamknutie a odomknutie kanálu

Ak chcete deťom zabrániť sledovať niektorý kanál, môžete ho uzamknúť. Ak chcete sledovať uzamknutý kanál, musíte zadať 4-ciferný kód PIN funkcie Detská zámka. Programy z pripojených zariadení nie je možné uzamknúť.

Ak chcete uzamknúť kanál…

- 1 Stlačte tlačidlo **TV**.
- **2** Stlačením tlačidla OK otvorte zoznam kanálov.
- V prípade potreby zmeňte zoznam kanálov.
- **3** Vyberte kanál, ktorý chcete uzamknúť.
- 4 Stlačte tlačidlo **O** OPTIONS, vyberte
- položku Uzamknúť kanál a stlačte tlačidlo OK.
- **5** Zadajte svoj 4-ciferný kód PIN, keď oň požiada
- TV. Uzamknutý kanál sa označí symbolom  $\theta$  (zámka).

6 - Stlačením tlačidla < (vľavo) sa vráťte o krok dozadu alebo stlačením tlačidla BACK zatvorte ponuku.

Odomknutie kanálu…

1 - Stlačte tlačidlo **TV**.

**2 -** Stlačením tlačidla OK otvorte zoznam kanálov.

- V prípade potreby zmeňte zoznam kanálov.
- **3** Vyberte kanál, ktorý chcete odomknúť.
- 4 Stlačte tlačidlo **@** OPTIONS, vyberte

položku Odomknúť kanál a stlačte tlačidlo OK. **5 -** Zadajte svoj 4-ciferný kód PIN, keď oň požiada TV.

6 - Stlačením tlačidla < (vľavo) sa vráťte o krok dozadu alebo stlačením tlačidla BACK zatvorte ponuku.

Ak uzamknete alebo odomknete kanály v zozname kanálov, kód PIN stačí zadať raz až do uzavretia zoznamu kanálov.

Ak chcete získať ďalšie informácie, v Pomocníkovi stlačte farebné tlačidlo - Kľúčové slová a vyhľadajte položku Detská zámka.

#### Vekové obmedzenie

Ak chcete deťom zabrániť sledovať program nevhodný pre ich vek, môžete nastaviť vekové obmedzenie.

Digitálne kanály môžu označovať svoje programy vekovým obmedzením. Ak je vekové obmedzenie programu rovnaké alebo vyššie než vek, ktorý ste nastavili ako vekové obmedzenie pre svoje dieťa, program bude uzamknutý. Ak chcete sledovať uzamknutý program, je nutné najprv zadať kód PIN detskej zámky.

Ak chcete nastaviť vekové obmedzenie…

1 - Stlačte tlačidlo  $\bullet$  SETTINGS, vyberte
položku Všetky nastavenia a stlačte tlačidlo OK. **2 -** Vyberte položky Detská zámka > Rodičovská zámka.

**3 -** Zadajte 4-miestny kód PIN detskej zámky. Ak ste kód ešte nenastavili, vyberte položku Zadať kód v ponuke Detská zámka. Zadajte 4-miestny kód PIN detskej zámky a potvrďte ho. Teraz môžete zadať vekové obmedzenie.

**4 -** Späť v ponuke Rodičovská zámka kliknite na príslušný vek a stlačte tlačidlo OK.

**5 -** Stlačením tlačidla (vľavo) sa vráťte o krok dozadu alebo stlačením tlačidla BACK zatvorte ponuku.

Ak chcete vekové obmedzenie vypnúť, vyberte možnosť Žiadny. V niektorých krajinách je však nutné nastaviť vekové obmedzenie.

V prípade niektorých

poskytovateľov/prevádzkovateľov vysielania televízor uzamyká iba programy s vyšším

obmedzením. Vekové obmedzenie je nastavené pre všetky kanály.

### Možnosti kanálov

#### Otvorenie možností

Počas sledovania kanála môžete nastaviť niekoľko možností.

V závislosti od typu kanála, ktorý sledujete (analógový alebo digitálny), či nastavení televízora je k dispozícii niekoľko možností.

Otvorenie ponuky možností...

**1 -** Počas sledovania kanála stlačte tlačidlo OPTIONS.

2 - Ak ho chcete zatvoriť, znova stlačte tlačidlo  $\bullet$ .

#### **Titulky**

#### Zapnutie

Digitálne vysielanie môže k programom ponúkať titulky.

Ak chcete zobraziť titulky…

Stlačte tlačidlo SUBTITLE.

Titulky môžete zapnúť alebo vypnúť. Prípadne môžete zvoliť možnosť Automaticky.

### Automatické

Ak sú informácie o jazyku súčasťou digitálneho vysielania a vysielaný program nie je vo vašom jazyku (v jazyku nastavenom na TV), TV môže automaticky zobraziť titulky v jednom z vami uprednostnených jazykov pre titulky. Jeden z týchto jazykov titulkov musí byť zároveň súčasťou vysielania.

Uprednostňovaný jazyk titulkov môžete zvoliť pod položkou Jazyk titulkov.

### Titulky z teletextu

Ak naladíte analógový kanál, titulky pre jednotlivé kanály bude nutné nastaviť manuálne.

**1 -** Prepnite na požadovaný kanál a stlačením tlačidla TEXT otvorte teletext.

**2 -** Zadajte číslo stránky s titulkami, väčšinou 888. **3 -** Zatvorte teletext opätovným stlačením tlačidla **TFXT** 

Ak ste v ponuke titulkov vybrali možnosť Zapnuté, počas sledovania analógového kanála sa v prípade dostupnosti zobrazia titulky.

Ak chcete zistiť, či je kanál analógový, alebo digitálny, prepnite na daný kanál a otvorte položku Informácie o kanáli v ponuke  $\bullet$  OPTIONS.

#### Jazyk titulkov

#### Uprednostnené jazyky titulkov

Digitálne vysielanie môže pre jeden program ponúkať titulky v niekoľkých jazykoch. Môžete nastaviť preferovaný primárny a sekundárny jazyk titulkov. Ak sú k dispozícii titulky v jednom z týchto jazykov, televízor vybrané titulky zobrazí.

Ak chcete nastaviť preferovaný a sekundárny jazyk titulkov…

1 - Stlačte tlačidlo **&** SETTINGS, vyberte položku Všetky nastavenia a stlačte tlačidlo OK. **2 -** Vyberte položky Región a jazyk a vyberte položky Jazyky > Základné titulky alebo Sekundárne titulky. **3 -** Vyberte požadovaný jazyk a stlačte tlačidlo OK.

**4 -** Stlačením tlačidla (vľavo) sa vráťte o krok dozadu alebo stlačením tlačidla BACK zatvorte ponuku.

#### Výber jazyka titulkov

Ak nie sú k dispozícii titulky ani v jednom z preferovaných jazykov, môžete vybrať iný dostupný jazyk titulkov. Ak nie sú k dispozícii žiadne jazyky titulkov, túto možnosť nie je možné vybrať.

Ak chcete nastaviť jazyk titulkov, keď nie je k dispozícii žiadny z vašich preferovaných jazykov…

1 - Stlačte tlačidlo **@** OPTIONS.

**2 -** Vyberte položku Jazyk titulkov a dočasne vyberte jeden z jazykov titulkov.

#### Uprednostňovaný jazyk zvuku

Digitálne vysielanie dokáže pre program ponúknuť niekoľko zvukových stôp v rôznych jazykoch. Môžete nastaviť preferovaný základný a sekundárny jazyk zvuku. Ak je počas sledovania k dispozícii jeden z týchto jazykov, televízor prepne na príslušný jazyk zvuku.

Ak chcete nastaviť preferovaný a sekundárny jazyk zvuku…

1 - Stlačte tlačidlo **SETTINGS**, vyberte položku Všetky nastavenia a stlačte tlačidlo OK. **2 -** Vyberte ponuku Región a jazyk a vyberte položky Jazyky > Základný zvuk alebo Sekundárny zvuk.

**3 -** Vyberte požadovaný jazyk a stlačte tlačidlo OK. **4 -** Stlačením tlačidla (vľavo) sa vráťte o krok dozadu alebo stlačením tlačidla BACK zatvorte ponuku.

#### Vybratie jazyka zvuku

Ak nie je k dispozícii žiaden z preferovaných jazykov zvuku, môžete vybrať iný dostupný jazyk titulkov. Ak nie sú k dispozícii žiadne jazyky zvykových stôp, túto možnosť nie je možné vybrať.

Ak chcete nastaviť jazyk zvuku, keď nie je k dispozícii žiadny z vašich preferovaných jazykov…

**1 -** Stlačte tlačidlo OPTIONS.

**2 -** Vyberte položku Jazyk zvuku a dočasne vyberte jeden z jazykov titulkov.

#### Bežné rozhranie

Ak ste do niektorého zo slotov Common Interface vložili dekódovaciu kartu, môžete zobraziť informácie o CAM a operátorovi, prípadne niekoľko nastavení v spojitosti s CAM.

Zobrazenie informácií o CAM…

1 - Stlačte tlačidlo **Sources**.

**2 -** Vyberte typ kanála, pre ktorý využívate modul CAM, Sledovať TV alebo Pozerať satelit.

**3 -** Stlačte tlačidlo OPTIONS a vyberte položku Common Interface.

**4 -** Vyberte príslušný slot Common Interface (slot 1 alebo 2) a stlačte tlačidlo  $\rightarrow$  (vpravo).

**5 -** Vyberte televízneho prevádzkovateľa modulu CAM a stlačte tlačidlo OK. Nasledujúce stránky vytvára daný prevádzkovateľ.

#### HbbTV na tomto kanáli

Ak chcete predísť otváraniu stránok HbbTV na konkrétnom kanáli, môžete tieto stránky zablokovať len pre daný kanál.

**1 -** Prelaďte na kanál, na ktorom chcete zablokovať stránky HbbTV.

**2 -** Stlačte tlačidlo OPTIONS, vyberte položku HbbTV na tomto kanáli a stlačte tlačidlo > (vpravo). **3 -** Vyberte možnosť Vypnuté a stlačte tlačidlo OK. **4 -** Stlačením tlačidla (vľavo) sa vráťte o krok dozadu alebo stlačením tlačidla BACK zatvorte ponuku.

Kompletné zablokovanie HbbTV na TV…

1 - Stlačte tlačidlo **\*** SETTINGS, vyberte položku Všetky nastavenia a stlačte tlačidlo OK. **2 -** Vyberte položky Všeobecné nastavenia > Rozšírené > HbbTV a stlačte tlačidlo OK. **3 -** Vyberte možnosť Vypnuté a stlačte tlačidlo OK. **4 -** Stlačením tlačidla (vľavo) sa vráťte o krok dozadu alebo stlačením tlačidla <br/>  $\leftarrow$  BACK zatvorte ponuku.

#### Informácie o kanáli

Môžete zobraziť technické charakteristiky konkrétneho kanálu, či je digitálny alebo analógový, typ zvuku a pod.

Zobrazenie technických informácií o kanáli…

- **1** Nalaďte kanál.
- **2** Stlačte tlačidlo OPTIONS, vyberte položku
- Informácie o kanáli a stlačte tlačidlo OK.
- **3** Ak chcete obrazovku zatvoriť, stlačte tlačidlo OK.

#### Mono/Stereo

Zvuk analógového kanálu môžete prepnúť do režimu mono alebo stereo.

Prepnutie do režimu mono alebo stereo…

- **1** Nalaďte analógový kanál.
- 2 Stlačte tlačidlo **@** OPTIONS, vyberte

položku Mono/Stereo a stlačte tlačidlo > (vpravo). **3 -** Vyberte možnosť Mono alebo Stereo a stlačte tlačidlo OK.

**4 -** Stlačením tlačidla (vľavo) sa vráťte o krok dozadu alebo stlačením tlačidla BACK zatvorte ponuku.

### 7.3 Obľúbené kanály

### O obľúbených kanáloch

V zozname obľúbených kanálov môžete vybrať požadované kanály.

Pre jednotlivé typy tunerov – Sledovať TV (terestriálny/káblový – DVB-T/C) alebo Pozerať satelit (satelitný – DVB-S) – môžete vytvoriť 4 rôzne zoznamy obľúbených programov na jednoduché prepínanie kanálov. Každý zoznam obľúbených kanálov môžete pomenovať samostatne. Meniť poradie kanálov je možné len v zozname obľúbených programov.

S vybraným zoznamom obľúbených programov ladíte len kanály v príslušnom zozname pri používaní tlačidiel  $\equiv$  + alebo  $\equiv$  -.

### Vytvorenie zoznamu obľúbených

Vytvorenie zoznamu obľúbených programov...

1 - Stlačením tlačidla **vo** prepnite na TV.

**2 -** Stlačením tlačidla OK otvorte aktuálny zoznam kanálov.

**3 -** Stlačte tlačidlo OPTIONS.

**4 -** Vyberte položku Vytvoriť zoznam obľúbených a stlačte tlačidlo OK.

**5 -** V zozname naľavo vyberte kanál, ktorý chcete označiť ako obľúbený, a stlačte tlačidlo OK. Kanály sa zobrazujú v zozname napravo v poradí, v akom ich pridávate. Ak chcete operáciu vrátiť späť, označte kanál v zozname naľavo a znovu stlačte tlačidlo OK. **6 -** V prípade potreby môžete pokračovať vo výbere a pridávaní kanálov medzi obľúbené programy. **7 -** Pridávanie kanálov ukončíte stlačením tlačidla ← BACK.

TV vás požiada o premenovanie zoznamu obľúbených programov. Môžete použiť klávesnicu na obrazovke alebo klávesnicu na zadnej strane diaľkového ovládania.

1 - Stlačením tlačidla < BACK skryjete klávesnicu na obrazovke.

**2 -** Pomocou klávesnice na zadnej strane diaľkového ovládania môžete vymazať aktuálny názov alebo zadať nový názov.

**3 -** Po skončení otočte diaľkové ovládanie, vyberte položku Zavrieť a stlačte tlačidlo OK.

TV sa prepne na novo vytvorený zoznam obľúbených programov.

Taktiež môžete pridať niekoľko programov súčasne alebo založiť zoznam obľúbených programov skopírovaním zoznamu kanálov so všetkými kanálmi a odstránením kanálov, ktoré nepotrebujete.

Kanály v zozname obľúbených sa prečíslujú.

### Pridanie niekoľkých kanálov

Ak chcete pridať niekoľko po sebe nasledujúcich programov do zoznamu obľúbených položiek súčasne, môžete použiť funkciu Vybrať rozsah.

Pridanie rozsahu kanálov…

**1 -** Otvorte zoznam obľúbených programov, kam chcete pridať rozsah kanálov.

**2 -** Stlačte tlačidlo OPTIONS, vyberte položku Vybrať rozsah a stlačte tlačidlo OK.

**3 -** V zozname naľavo vyberte prvý kanál rozsahu, ktorý chcete pridať, a stlačte tlačidlo OK.

4 - Stlačením tlačidla v (dole) vyberte posledný kanál rozsahu, ktorý chcete pridať. Kanály sú označené naľavo.

**5 -** Stlačením tlačidla OK pridajte tento rozsah kanálov a potvrďte.

Taktiež môžete začať s tvorbou zoznamu obľúbených programov z funkcie Vybrať rozsah.

### Premenovanie zoznamu obľúbených

Zoznam obľúbených môžete premenovať.

Premenovanie zoznamu obľúbených...

**1 -** Otvorte Zoznam obľúbených kanálov, ktorý chcete premenovať.

2 - Stlačte tlačidlo **OPTIONS**, vyberte položku Premenovať zoznam obľúbených a stlačte tlačidlo OK.

**3 -** Stlačením tlačidla BACK skryjete klávesnicu na obrazovke.

**4 -** Pomocou klávesnice na zadnej strane diaľkového ovládania môžete vymazať aktuálny názov alebo zadať nový názov.

**5 -** Po skončení otočte diaľkové ovládanie, vyberte položku Zavrieť a stlačte tlačidlo OK.

**6 -** Stlačením tlačidla BACK zavrite zoznam kanálov.

### Odstránenie zoznamu obľúbených

Zoznam obľúbených môžete odstrániť.

Odstránenie zoznamu obľúbených...

**1 -** Otvorte Zoznam obľúbených programov, ktorý chcete premenovať.

**2 -** Stlačte tlačidlo OPTIONS, vyberte položku Odstrániť zoznam obľúbených a stlačte tlačidlo OK.

**3 -** Potvrďte odstránenie zo zoznamu.

**4 -** Stlačením tlačidla BACK zavrite zoznam kanálov.

### Znovu zoradiť kanály

Poradie kanálov môžete zmeniť len v zozname obľúbených kanálov (zmena poradia).

Zmena poradia kanálov…

**1 -** Otvorte Zoznam obľúbených kanálov, v ktorom chcete zmeniť usporiadanie.

2 - Stlačte tlačidlo **⊙** OPTIONS, vyberte položku Znovu zoradiť kanály a stlačte tlačidlo OK. **3 -** V zozname obľúbených kanálov vyberte kanál,

ktorý chcete presunúť, a stlačte tlačidlo OK. 4 - Pomocou tlačidiel **^** (hore) alebo  $\vee$  (dole) presuňte kanál na želané miesto.

**5 -** Nové umiestnenie potvrdíte stlačením tlačidla OK.

**6 -** Poradie kanálov môžete meniť rovnakým spôsobom, kým nezatvoríte zoznam obľúbených položiek tlačidlom  $\leftarrow$  BACK.

### $\overline{74}$ Text/Teletext

### Stránky teletextu

Ak chcete počas sledovania televíznych kanálov otvoriť teletext, stlačte tlačidlo TEXT. Ak chcete teletext zatvoriť, znova stlačte tlačidlo TEXT.

#### Výber stránky teletextu

Ak chcete vybrať stránku . . .

**1 -** Zadajte číslo strany pomocou číselných tlačidiel.

**2 -** Po obrazovke sa pohybujte pomocou tlačidiel so šípkami.

**3 -** Stlačením farebného tlačidla vyberte jednu z farebne označených položiek v spodnej časti obrazovky.

#### Podstránky teletextu

Stránka teletextu môže obsahovať niekoľko podstránok. Čísla podstránok sa zobrazujú na lište vedľa čísla hlavnej stránky.

Podstránky vyberiete pomocou tlačidiel  $\langle a \rangle$ .

#### Prehľad T.O.P. teletextu

Niektorí poskytovatelia vysielania ponúkajú funkciou T.O.P. Teletext.

Na otvorenie stránok T.O.P. textu v rámci teletextu stlačte tlačidlo **OPTIONS**, vyberte položku **Prehľad** teletextu T.O.P. a stlačte tlačidlo OK.

#### Obľúbené stránky

Televízor vytvorí zoznam posledných 10 stránok teletextu, ktoré ste otvorili. Môžete ich jednoducho otvoriť znova v stĺpci Obľúbené stránky teletextu.

1 - Výberom symbolu ♥ (srdce) v ľavom hornom

rohu obrazovky v režime Teletext zobrazíte stĺpec obľúbených stránok.

2 - Stláčaním tlačidiel v (dole) a A (hore) vyberte číslo stránky a stlačením tlačidla OK stránku otvorte. Zoznam môžete vymazať pomocou možnosti Vymazať obľúbené stránky.

#### Vyhľadávanie v teletexte

Môžete vybrať slovo a v teletexte vyhľadať všetky miesta, kde sa toto slovo vyskytuje.

- **1** Otvorte stránku teletextu a stlačte tlačidlo OK.
- **2** Pomocou tlačidiel so šípkami vyberte požadované slovo alebo číslo.

**3 -** Ďalším stlačením tlačidla OK prejdete na najbližšie miesto výskytu tohto slova alebo čísla. **4 -** Ďalším stlačením tlačidla OK znova prejdete na

nasledujúce miesto výskytu. **5 -** Vyhľadávanie ukončite stláčaním

tlačidla (hore), až kým nezostane označená žiadna položka.

#### Teletext z pripojeného zariadenia

Niektoré zariadenia, ktoré prijímajú TV kanály, môžu tiež ponúkať teletext.

Ak chcete otvoriť teletext z pripojeného zariadenia . . .

1- Stlačte tlačidlo **SOURCES**, vyberte príslušné zariadenie a stlačte tlačidlo OK.

**2 -** Počas sledovania kanála na zariadení stlačte tlačidlo OPTIONS, vyberte položku Zobraziť tlačidlá zariadenia, stlačte tlačidlo a následne OK **3 -** Stlačením tlačidla BACK skryjete tlačidlá zariadenia.

**4 -** Ak chcete zatvoriť teletext, znovu stlačte tlačidlo  $\leftarrow$  BACK.

Digitálny teletext (len Spojené kráľovstvo)

Niektorí poskytovatelia digitálneho vysielania ponúkajú na svojich digitálnych televíznych kanáloch špeciálny digitálny teletext alebo interaktívne televízne funkcie. Tieto služby zahŕňajú normálny teletext, v rámci ktorého môžete navigovať a vyberať položky pomocou tlačidiel s číslami, farebných tlačidiel a tlačidiel so šípkami.

Ak chcete zatvoriť digitálny teletext, stlačte tlačidlo  $\leftarrow$  BACK.

### Možnosti teletextu

Vo funkcii Teletext môžete po stlačení tlačidla OPTIONS vybrať z nasledujúcich možností…

#### • Zmraziť stránku

Zastavenie automatického posúvania jednotlivých podstránok.

• Dual Screen/Celá obrazovka

Súčasné zobrazenie televízneho kanála a teletextu vedľa seba.

• Prehľad teletextu T.O.P.

Na otvorenie stránok T.O.P. Teletext.

#### • Zväčšiť

Zväčšenie stránky teletextu, aby sa pohodlnejšie čítala.

• Odkryť

Zobrazenie skrytých informácií na stránke.

• Opakov. podstránok

Opakovanie podstránok, ak sú nejaké k dispozícii.

• Skryť/zobraziť obľúbené stránky

Skrytie alebo zobrazenie zoznamu obľúbených stránok.

- Vymazať obľúbené stránky
- Vymazanie obľúbených stránok.

#### • Jazyk

Prepnutie skupiny znakov, ktorú teletext používa na správne zobrazenie textu.

#### • Teletext 2.5

Aktivácia funkcie Telext 2.5, ktorá ponúka viac farieb a lepšiu grafiku.

### Teletext a televízia

Pri sledovaní teletextu môžete v malom okne zobrazenia Multi View pozerať aj vysielanie TV kanála.

Sledovanie TV kanála počas čítania teletextu…

1 - Stlačte tlačidlo **.** 

**2 -** Na obrazovke vyberte možnosť Multi View:

Zapnuté. Kanál, ktorý sledujete, sa zobrazí na malej obrazovke.

**3 -** Ak chcete malú obrazovku skryť, znova stlačte tlačidlo **g** a na obrazovke vyberte možnosť Multi View: Vypnuté.

### Konfigurácia teletextu

#### Jazyk teletextu

Niektorí poskytovatelia digitálneho TV vysielatelia majú v ponuke niekoľko jazykov teletextu. Ak chcete nastaviť primárny a sekundárny jazyk teletextu . . .

1 - Stlačte tlačidlo **\*** SETTINGS, vyberte položku Všetky nastavenia a stlačte tlačidlo OK. **2 -** Vyberte položky Región a jazyk > Jazyky a stlačte tlačidlo OK.

**3 -** Vyberte položky Základný teletext alebo Sekundárny teletext a stlačte tlačidlo OK.

**4 -** Vyberte uprednostňovaný jazyk teletextu a stlačte tlačidlo OK.

5 - Stlačením tlačidla **<** (vľavo) sa vráťte o krok dozadu alebo stlačením tlačidla BACK zatvorte ponuku.

#### Teletext 2.5

Teletext 2.5 (ak je dostupný) ponúka viac farieb a lepšiu grafiku. Teletext 2.5 je aktivovaný ako štandardné výrobné nastavenie.

Ak chcete vypnúť teletext 2.5…

**1 -** Stlačte tlačidlo TEXT.

**2 -** Keď je na obrazovke otvorená funkcia

Text/teletext, stlačte tlačidlo @ OPTIONS.

**3 -** Vyberte položky Teletext 2.5 > Vypnuté a stlačte tlačidlo OK.

**4 -** Stlačením tlačidla (vľavo) sa vráťte o krok dozadu alebo stlačením tlačidla <br/>  $\leftarrow$  BACK zatvorte ponuku.

### 7.5 Interaktívny TV

### Informácie o funkcii iTV

Pomocou funkcie interaktívneho TV niektorí poskytovatelia digitálneho vysielania kombinujú svoj bežný televízny program s informačnými alebo zábavnými stránkami. Na niektorých stránkach môžete reagovať na program alebo hlasovať, nakupovať online alebo zaplatiť za program videa na požiadanie.

#### HbbTV, MHEG, . . .

Vysielatelia využívajú rôzne systémy interaktívnej televízie: HbbTV (Hybrid Broadcast Broadband TV) alebo iTV (interaktívna TV - MHEG). Interaktívny TV sa niekedy označuje ako digitálny teletext alebo červené tlačidlo. Každý systém je však odlišný.

Ďalšie informácie získate na webovej lokalite konkrétneho poskytovateľa vysielania.

### Čo potrebujete

Interaktívny TV je dostupný len na digitálnych TV kanáloch. Aby ste si mohli plne vychutnať výhody interaktívneho TV, budete potrebovať vysokorýchlostné (širokopásmové) pripojenie televízora k internetu.

#### **HhhTV**

Ak chcete získať ďalšie informácie, v ponuke Pomocník stlačte farebné tlačidlo Kľúčové slová a vyhľadajte položku HbbTV, zapnutie a vypnutie .

### Používanie iTV

#### Otvorenie stránok iTV

Väčšina kanálov ponúkajúcich HbbTV alebo iTV vás vyzve, aby ste na otvorenie ich interaktívneho programu stlačili tlačidlo - alebo tlačidlo OK.

#### Navigácia v rámci stránok iTV

Na navigáciu v rámci stránok iTV môžete použiť tlačidlá so šípkami, farebné tlačidlá, tlačidlá s číslami a tlačidlo  $\leftarrow$  BACK.

Pomocou tlačidiel  $\blacktriangleright$  (Prehrávanie), **II** (Pozastavenie) a (Zastavenie) môžete ovládať sledovanie videí v rámci stránok iTV.

#### Digitálny teletext (len Spojené kráľovstvo)

Ak chcete otvoriť digitálny teletext, stlačte tlačidlo TEXT. Ak ho chcete zatvoriť, stlačte tlačidlo <BACK.

#### Zatvorenie stránok iTV

Väčšina stránok iTV poskytuje informácie o tlačidle na zatvorenie. Ak chcete vynútiť zatvorenie stránky iTV, prepnite na

nasledujúci TV kanál a potom stlačte

tlačidlo  $\leftarrow$  BACK.

## $\overline{8}$ TV program

### $\overline{8.1}$ Čo potrebujete

Pomocou TV programu môžete zobraziť zoznam aktuálnych a plánovaných televíznych programov na vašich kanáloch. V závislosti od zdroja informácií (údajov) TV programu sa zobrazujú analógové aj digitálne kanály alebo len digitálne kanály. Nie všetky kanály poskytujú informácie o TV programe.

Televízor dokáže zhromažďovať informácie o TV programe pre kanály, ktoré sú v ňom nainštalované. Televízor nedokáže zhromažďovať informácie o TV programe pre kanály sledované z digitálneho prijímača alebo dekodéra.

### $\overline{82}$ Údaje TV programu

Funkcia TV program získava informácie (údaje) od poskytovateľov vysielania alebo z internetu. V niektorých krajinách a v prípade niektorých kanálov nemusia byť informácie o TV programe dostupné. Televízor dokáže zhromažďovať informácie o TV programe pre kanály, ktoré sú v ňom nainštalované. Televízor nedokáže zhromažďovať informácie o TV programe z kanálov sledovaných z digitálneho prijímača alebo dekodéra.

Televízor sa dodáva s predvoleným nastavením na možnosť Od poskytovateľa vysielania.

Ak televízor získava informácie z internetu, TV program dokáže okrem digitálnych programov zobraziť aj analógové programy. V ponuke TV programu sa zároveň zobrazuje malá obrazovka s aktuálnym kanálom.

#### Z internetu

Ak je televízor pripojený na internet, môžete ho nastaviť tak, aby získaval informácie o TV programe z internetu.

Ak chcete nastaviť informácie v TV programe…

1 - Stlačte tlačidlo **&** vyberte položku Všetky nastavenia a stlačte tlačidlo OK.

**2 -** Vyberte položku Všeobecné

nastavenia > Rozšírené > TV program, vyberte položku Z internetu a stlačte tlačidlo OK.

**3 -** Stlačením tlačidla BACK zatvoríte ponuku.

Chýbajúce nahrávky

V prípade, že niektoré nahrávky zo zoznamu nahrávok zmizli, mohli sa zmeniť informácie (údaje) TV programu. Nahrávky urobené pomocou

nastavenia Od poskytovateľa vysielania sa stanú v zozname neviditeľnými, ak dané nastavenie zmeníte na možnosť Z internetu alebo naopak. Mohlo sa stať, že televízor sa automaticky prepol na možnosť Z internetu.

Ak chcete nahrávky sprístupniť v zozname nahrávok, prejdite na nastavenie, ktoré bolo aktívne v čase, keď boli nahrávky urobené.

### $\overline{83}$ Používanie TV programu

### Otvorenie TV programu

Ak chcete otvoriť TV program, stlačte tlačidlo  $\equiv$  TV GUIDE. TV program zobrazuje kanály zvoleného tunera.

Zatvoríte ho ďalším stlačením tlačidla **II** TV GUIDE.

Pri prvom otvorení TV programu televízor spustí vyhľadávanie informácií o programe všetkých televíznych kanálov. Toto vyhľadávanie môže trvať niekoľko minút. Údaje TV programu sa uložia do televízora.

### Naladenie programu

Z ponuky TV program môžete prepnúť na aktuálny program.

Ak chcete prejsť na niektorý program (kanál), vyberte daný program a stlačte tlačidlo OK.

#### Zobrazenie podrobností o programe

Ak chcete zobraziť podrobnosti o zvolenom programe…

- **1** Stlačte tlačidlo INFO.
- 2 Zavrite stlačením tlačidla <BACK.

### Zmena dňa

TV program dokáže zobraziť plánované programy na nasledujúce dni (maximálne do 8 dní).

Stlačte farebné tlačidlo - Deň a vyberte požadovaný deň.

### Hľadať podľa žánru

Ak sú tieto informácie k dispozícii, môžete vyhľadať plánované programy podľa ich žánru, napr. filmy, šport, atď.

Ak chcete vyhľadávať programy podľa žánrov…

1 - Stlačte tlačidlo **:= IV GUIDE**.

**2 -** Stlačte tlačidlo OPTIONS.

**3 -** Vyberte položku Hľadať podľa žánru a stlačte tlačidlo OK.

**4 -** Vyberte požadovaný žáner a stlačte tlačidlo OK. Zobrazí sa zoznam nájdených programov.

**5 -** Môžete nastaviť pripomienky alebo naplánovať nahrávanie pre zvolený program.

**6 -** Stlačením tlačidla BACK ponuku zatvorte.

Ak chcete získať ďalšie informácie o funkcii Nahrávanie, stlačte farebné tlačidlo - Kľúčové slová a vyhľadajte položku Nahrávanie.

### Nastavenie pripomienky

Môžete nastaviť pripomienku programu. Na začiatku daného programu sa zobrazí hlásenie s upozornením. Na tento kanál môžete okamžite prepnúť.

V ponuke TV program je program s pripomienkou označený ikonou @ (hodiny).

Ak chcete nastaviť pripomienku…

1 - Stlačte tlačidlo **: TV** GUIDE a vyberte program v budúcnosti.

**2 -** Stlačte tlačidlo OPTIONS.

**3 -** Vyberte položku Nastaviť pripomienku a stačte tlačidlo OK.

4 - Stlačením tlačidla < BACK ponuku zatvorte.

Ak chcete vymazať pripomienku…

1 - Stlačte tlačidlo **: TV** GUIDE a vyberte program s pripomienkou.

**2 -** Stlačte tlačidlo OPTIONS.

**3 -** Vyberte položku Vymazať pripomienku a stačte tlačidlo OK.

**4 -** Stlačením tlačidla BACK ponuku zatvorte.

### Zoznam pripomienok

Môžete zobraziť zoznam nastavených pripomienok.

#### Zoznam pripomienok

Ak chcete otvoriť zoznam pripomienok…

1 - Stlačte tlačidlo **: TV GUIDE**.

2 - Stlačte farebné tlačidlo **- Nahrávky** .

**3 -** V hornej časti obrazovky vyberte

možnosť m Naplánované a stlačte tlačidlo OK.

**4 -** V zozname naplánovaných nahrávok a

pripomienok vyberte kartu Pripomienky a stlačte tlačidlo OK, čím zobrazíte len pripomienky. **5 -** Stlačením farebného

tlačidla Odstrániť odstránite zvolenú

pripomienku. Stlačením farebného

tlačidla Záznam nahráte zvolený program.

**6 -** Stlačením tlačidla BACK zatvoríte ponuku.

### Nastavenie nahrávania

V ponuke TV program môžete nastaviť nahrávanie\*.

V ponuke TV program je program nastavený na nahrávanie označený ikonou (červená bodka).

Ak chcete nahrať program…

1 - Stlačte tlačidlo **II** TV GUIDE a vyberte aktuálny program alebo program v budúcnosti.

- 2 Stlačte farebné tlačidlo  **Nahrávanie** .
- **3** Stlačením tlačidla BACK ponuku zatvorte.

Ak chcete zrušiť nahrávanie…

1 - Stlačte tlačidlo **II** TV GUIDE a vyberte program nastavený na nahrávanie.

- 2 Stlačte farebné tlačidlo  **Vymazať nahr.**
- **3** Stlačením tlačidla BACK ponuku zatvorte.

\* Ďalšie informácie nájdete v kapitole Nahrávanie a pozastavenie TV.

## $\overline{9}$ Nahrávanie a pozastavenie TV

#### 9.1

## Nahrávanie

### Čo potrebujete

Môžete nahrávať digitálne televízne vysielanie a pozrieť si ho neskôr.

Na nahrávanie televízneho programu potrebujete…

• pripojený pevný disk USB naformátovaný v tomto televízore

• digitálne televízne kanály nainštalované na tomto televízore

• prijímať informácie o kanáloch pre zabudovaný TV program

• spoľahlivé nastavenie hodín televízora. Ak hodiny televízora manuálne prestavíte, nahrávanie nemusí správne fungovať.

Vysielanie nie je možné nahrávať počas použitia funkcie pozastavenia televízie.

Niektorí prevádzkovatelia digitálnej televízie nepovoľujú nahrávanie kanálov.

Ak chcete získať ďalšie informácie o inštalácii pevného disku, stlačte farebné tlačidlo Kľúčové slová a vyhľadajte položku Pevný disk USB, inštalácia.

### Nahrávanie programu

#### Okamžité nahrávanie

Ak chcete nahrať program, ktorý práve sledujete, stlačte tlačidlo · (Nahrávanie) na diaľkovom ovládaní. Nahrávanie sa ihneď spustí.

Nahrávanie zastavíte stlačením tlačidla (Zastavenie).

Ak sú k dispozícii informácie z TV programu, program, ktorý práve sledujete, sa nahrá od okamihu, kedy stlačíte tlačidlo nahrávania, až do konca programu. Ak údaje TV programu nie sú k dispozícii, nahrávanie sa spustí iba na 30 minút. Čas skončenia nahrávania môžete upraviť v zozname Nahrávky.

#### Naplánovať nahrávanie

Môžete naplánovať nahrávanie budúceho programu pre aktuálny deň alebo niekoľko dní dopredu (maximálne 8 dní). Televízor nahrávanie spustí a ukončí na základe údajov z TV programu.

Ak chcete nahrať program…

1 - Stlačte tlačidlo **E TV GUIDE**.

**2 -** V TV programe vyberte kanál a program, ktorý chcete nahrať. Stláčaním tlačidiel > (vpravo) a (vľavo) môžete prechádzať programy jednotlivých kanálov. Pomocou farebného tlačidla Deň vyberte požadovaný deň. **3 -** Keď je požadovaný program zvýraznený, stlačte farebné tlačidlo **- Nahrávanie** . Nahrávanie programu sa naplánuje. V prípade prekrývajúceho sa nahrávania sa automaticky zobrazí varovanie. Ak plánujete nahrávať program vo vašej neprítomnosti, nezabudnite televízor nechať v pohotovostnom režime a zapnúť pevný disk USB.

**4 -** Televízor na koniec programu pridá určitú časovú rezervu. Túto rezervu môžete upraviť pomocou položky Automatická rezerva na konci.

5 - Stlačením tlačidla < BACK ponuku zatvorte.

#### Zoznam nahrávok

Nahrávky môžete prehliadať a spravovať prostredníctvom zoznamu nahrávok. Vedľa zoznamu nahrávok je uvedený samostatný zoznam pre naplánované nahrávania a pripomienky.

Ak chcete otvoriť zoznam nahrávok…

- 1- Stlačte tlačidlo **E TV GUIDE**.
- 2 Stlačte farebné tlačidlo  **Nahrávky** .
- **3** V zozname nahrávok vyberte

karty Nové, Pozreté alebo Vypršalo a stlačením tlačidla OK aktivujte filter zobrazenia.

**4 -** Keď v zozname vyberiete nahrávku, môžete ju odstrániť stlačením tlačidla - Odstrániť alebo zastaviť prebiehajúce nahrávanie pomocou tlačidla Zastaviť nahrávanie . Nahrávku môžete premenovať stlačením tlačidla Premenovať . 5 - Stlačením tlačidla < BACK ponuku zatvorte.

Poskytovatelia vysielania môžu obmedziť počet dní, počas ktorých je možné nahrávku sledovať. Po skončení tohto obdobia sa nahrávka označí ako nahrávka s vypršanou platnosťou. Nahrávka v zozname môže uvádzať počet dní do vypršania.

Keď poskytovateľ vysielania zabráni nahrávaniu alebo ak príde k prerušeniu vysielania, nahrávanie bude označené ako Neúspešné.

#### Konflikty nahrávaní

Keď sa časy dvoch naplánovaných nahrávaní vzájomne prekrývajú, vzniká konflikt nahrávaní. Konflikt nahrávaní môžete vyriešiť upravením času začiatku a skončenia nahrávania jedného alebo obidvoch naplánovaných nahrávaní.

Ak chcete upraviť čas začiatku alebo skončenia naplánovaného nahrávania…

- 1- Stlačte tlačidlo **E TV** GUIDE.
- 2 Stlačte farebné tlačidlo  **Nahrávky** .

**3 -** V hornej časti obrazovky vyberte

možnosť @ Naplánované a stlačte tlačidlo OK.

**4 -** V zozname naplánovaných nahrávaní a pripomienok vyberte kartu Nahrávky a stlačte tlačidlo OK, čím zobrazíte naplánované nahrávania. **5 -** Vyberte naplánované nahrávanie, ktoré vzájomne koliduje s iným naplánovaným nahrávaním, a stlačte tlačidlo Nastaviť čas .

**6 -** Vyberte čas začiatku alebo skončenia a zmeňte ho pomocou tlačidiel  $\land$  (hore) alebo  $\lor$  (dole). Vyberte možnosť Prijať a stlačte tlačidlo OK. **7 -** Stlačením tlačidla BACK zatvoríte ponuku.

#### Automatická rezerva na konci

Môžete nastaviť časovú rezervu, ktorú televízor automaticky pridá na koniec každého naplánovaného nahrávania.

Ak chcete nastaviť automatickú rezervu času skončenia…

1 - Stlačte tlačidlo **E TV GUIDE**.

2 - Stlačte tlačidlo **O** OPTIONS, vyberte položku Automatická rezerva na konci a stlačte tlačidlo OK.

**3 -** Stlačte tlačidlo (hore)

alebo  $\sqrt{\phantom{a}}$  (dole) a stlačením tlačidla OK nastavte časovú rezervu, ktorá sa automaticky pridá k času nahrávania. K času nahrávania je možné pridať maximálne 45 minút.

4 - Stlačením tlačidla < BACK zatvoríte ponuku.

#### Manuálne nahrávanie

Môžete naplánovať aj nahrávanie bez prepojenia s TV programom. Sami tak môžete nastaviť typ tunera, kanál a čas začiatku aj skončenia.

Ak chcete manuálne naplánovať nahrávanie…

- 1 Stlačte tlačidlo **:=** TV GUIDE.
- 2 Stlačte farebné tlačidlo Nahrávky .
- **3** V hornej časti obrazovky vyberte

možnosť @ Naplánované a stlačte tlačidlo OK. **4 -** Stlačte tlačidlo OPTIONS, vyberte položku Program a stlačte tlačidlo OK.

**5 -** Vyberte tuner, z ktorého chcete nahrávať,

#### a stlačte tlačidlo OK.

**6 -** Vyberte kanál, z ktorého chcete nahrávať, a stlačte tlačidlo OK.

**7 -** Vyberte deň nahrávania a stlačte tlačidlo OK. **8 -** Nastavte čas začiatku a skončenia nahrávania.

Vyberte tlačidlo a pomocou tlačidiel  $\land$  (hore)

 $a \vee$  (dole) nastavte hodiny a minúty.

**9 -** Vyberte položku Program a stlačením tlačidla OK naplánujte manuálne nahrávanie.

Nahrávanie sa zobrazí v zozname naplánovaných nahrávaní a pripomienok.

#### Sledovanie televízie počas nahrávania

Váš televízor je vybavený 2 tunermi. Jeden tuner slúži na sledovanie televízneho kanála, kým pomocou druhého tunera môžete súčasne nahrávať iný kanál. Dostupnosť kanálov na sledovanie počas nahrávania závisí od konfigurácie televízora na prijímanie kanálov.

Ktoré kanály môžete sledovať počas nahrávania…

Ak na dekódovanie kódovaných kanálov používate 1 modul CAM, môžete sledovať iba kanály, ktoré nie je potrebné dekódovať a kanál, z ktorého nahrávate.

Ak na dekódovanie kódovaných kanálov používate 2 moduly CAM a obidve prístupové karty majú rovnaké sledovacie práva, môžete sledovať všetky kanály vrátane kanála, z ktorého nahrávate.

Ak používate 2 moduly CAM s rozdielnymi sledovacími právami, môžete sledovať iba kanály modulu CAM s menšími sledovacími právami a kanál, z ktorého nahrávate.

Ak používate systém Unicable a máte k dispozícii iba 1 používateľské pásmo, môžete sledovať iba kanály, ktoré nie je nutné dekódovať, a kanál, z ktorého nahrávate.

Ak chcete získať ďalšie informácie, stlačte farebné tlačidlo Kľúčové slová a vyhľadajte položku Prístupová karta, CAM.

### Sledovanie nahrávky

Ak chcete sledovať nahrávku…

- 1 Stlačte tlačidlo **E TV GUIDE**.
- 2 Stlačte farebné tlačidlo Nahrávky .

**3 -** V zozname nahrávok vyberte požadovanú nahrávku a stlačením tlačidla OK spustite jej sledovanie.

**4 -** Môžete používať

tlačidlá **II** (pozastaviť), ▶ (prehrať), ▲ (pretočiť dozadu), ► (pretočiť dopredu) a ■ (zastaviť). **5 -** Späť na sledovanie televízie prepnete stlačením tlačidla **m**TV.

### $\overline{92}$ Pozastavenie TV

### Čo potrebujete

Vysielanie digitálnej televízie môžete pozastaviť a pokračovať v sledovaní o chvíľu neskôr.

Na pozastavenie televízneho programu potrebujete…

• pripojený pevný disk USB naformátovaný v tomto televízore

• digitálne televízne kanály nainštalované na tomto televízore

• prijímať informácie o kanáloch pre TV program zobrazovaný na obrazovke

Keď je pripojený pevný disk USB a je naformátovaný, televízor neustále uchováva sledované televízne vysielanie. Keď prepnete na iný kanál, vysielanie predchádzajúceho kanála sa vymaže. Vysielanie sa vymaže aj vtedy, keď prepnete televízor do pohotovostného režimu.

Funkciu pozastavenia nie je možné použiť počas nahrávania.

Ak chcete získať ďalšie informácie, stlačte farebné tlačidlo Kľúčové slová a vyhľadajte položku Pevný disk USB, inštalácia.

### Pozastavenie programu

Ak chcete pozastaviť a obnoviť vysielanie…

Ak chcete pozastaviť vysielanie, stlačte tlačidlo **II** (Pozastavenie). V spodnej časti obrazovky sa nakrátko zobrazí lišta priebehu. Ak chcete zobraziť lištu priebehu, znova stlačte tlačidlo **II** (Pozastavenie). Ak chcete pokračovať v sledovaní, stlačte tlačidlo (Prehrávanie).

Keď je na obrazovke zobrazená lišta priebehu, stláčaním tlačidiel <<a>(Pretočenie vzad) a

 (Pretočenie vpred) vyberte, odkiaľ chcete pokračovať v sledovaní pozastaveného vysielania. Opakovaným stláčaním tlačidiel upravte rýchlosť.

Vysielanie môžete pozastaviť maximálne na 90 minút.

Ak sa chcete vrátiť k živému televíznemu vysielaniu, stlačte tlačidlo (Zastaviť).

### Znovu prehranie

Keďže televízor uchováva sledované vysielanie, zväčša je vysielanie možné vrátiť o niekoľko sekúnd naspäť.

Ak chcete aktuálne vysielanie znova prehrať…

1 - Stlačte tlačidlo **II** (Pozastavenie)

2 - Stlačte tlačidlo ← (Pretočiť

dozadu). Opakovaným stláčaním

tlačidla nastavte, odkiaľ chcete začať sledovať pozastavené vysielanie. Opakovaným stláčaním tlačidiel upravte rýchlosť. V určitom bode dosiahnete začiatok uloženého vysielania alebo maximálny časový rozsah.

**3 -** Stlačením tlačidla (Prehrávať) spustíte opätovné prehrávanie vysielania.

**4 -** Stlačením tlačidla (Zastaviť) spustíte sledovanie živého vysielania.

## $\overline{10}$ Najlepší výber

### $\overline{10.1}$

## O funkcii Najlepší výber

Po stlačení tlačidla **za** Najlepší výber vám televízor odporučí…

• aktuálne TV programy v časti Teraz v televízii

• online TV služby (Catch Up TV) v časti TV na požiadanie

• najnovšie videá na požičanie v časti Video na vyžiadanie

Ak chcete využívať funkciu Najlepší výber, pripojte televízor na internet. Overte si, či súhlasíte s Podmienkami používania… Informácie a služby funkcie Najlepší výber sú dostupné len vo vybraných krajinách.

#### Podmienky používania

Ak chcete TV povoliť tieto odporúčania, musíte odsúhlasiť Podmienky používania. Ak chcete získavať personalizované odporúčania na základe vašich sledovacích návykov, uistite sa, že ste označili začiarkavacie políčko pre Pridanie služieb s osobnými odporúčaniami.

Ak chcete otvoriť podmienky používania…

**1 -** Stačte tlačidlo NAJLEPŠÍ VÝBER.

**2 -** Stlačte tlačidlo OPTIONS, vyberte položku Podm. používania a stlačte tlačidlo OK.

**3 -** Vyberte položku Nastavenia súkromia a stlačte tlačidlo OK.

**4 -** Vyberte položku Pridanie služieb s osobnými odporúčaniami a stlačením tlačidlaOK začiarknite políčko. Opätovným stlačením tlačidla OK začiarknutie zrušíte.

5 - Stlačením tlačidla < BACK zatvoríte ponuku.

### $\overline{10.2}$

## Aktuálny obsah na televízore

### Informácie o funkcii Teraz v televízii

Prostredníctvom položky **Teraz v televízii** televízor odporúča 10 najpopulárnejších programov, ktoré sú práve vo vysielaní.

Televízor odporúča programy, ktoré sa práve vysielajú alebo začínajú v priebehu 15 minút. Odporúčané programy sa vyberú z vami nainštalovaných kanálov. Výber sa vykoná z kanálov z vašej krajiny. Funkcia Teraz v televízii vám môže poskytnúť aj odporúčania na mieru podľa programov, ktoré bežne sledujete.

Ak chcete zobrazovať informácie funkcie Teraz v

televízii…

• informácie funkcie Teraz v televízii musia byť v danej krajine dostupné

- na televízore musia byť nainštalované kanály
- Televízor musí byť pripojený k internetu.
- hodiny televízora musia byť nastavené na možnosť Automaticky alebo Závisí od krajiny

• musíte prijať Podmienky používania (Tie ste museli prijať, už keď ste sa pripojili k internetu.)

Ikona **sa** v hornej časti obrazovky zobrazí, iba keď je funkcia Teraz v televízii k dispozícii.

V televízore sa neukladajú staršie odporúčania.

### Používanie funkcie Teraz v televízii

Ak chcete otvoriť funkciu Teraz v televízii…

- 1 Stlačením tlačidla **za** TOP PICKS otvoríte ponuku funkcie Najlepší výber.
- **2** Vyberte položku Teraz v televízii v hornej časti obrazovky a stlačte tlačidlo OK.
- **3** Zavrite stlačením tlačidla BACK.

Keď otvoríte funkciu Teraz v televízii, televízoru môže obnovenie informácií na stránke niekoľko sekúnd trvať.

Vo funkcii Teraz v televízii môžete…

• vybrať a stlačiť tlačidlo OK na ikone programu, ak chcete naladiť aktuálny program,

• vybrať a stlačiť tlačidlo OK na ikone naplánovaných programov, ak chcete naladiť kanál.

Na spustenie, zastavenie alebo vymazanie plánovanej nahrávky môžete použiť farebné tlačidlá. Rovnako môžete nastaviť alebo odstrániť pripomienku, ktorá vás upozorní, keď bude program začínať.

Ak chcete funkciu Teraz v televízii opustiť bez prepnutia na iný kanál, stlačte tlačidlo BACK.

### $\overline{10.3}$ Televízia na požiadanie

### Informácie o televízii na požiadanie

Vďaka funkcii **IN** Televízia na požiadanie si môžete pozrieť televízne programy, ktoré ste si nestihli pozrieť, či sledovať svoje obľúbené programy práve vtedy, keď vám to najviac vyhovuje. Táto služba sa tiež nazýva Catch Up TV, Replay TV alebo Online TV. Programy dostupné v rámci služby TV na požiadanie môžete sledovať bezplatne.

Funkcia Televízia na požiadanie dokáže poskytovať personalizované odporúčania programov na základe inštalácie televízora a programov, ktoré bežne

sledujete.

Ikona **IIO** sa v hornej časti obrazovky zobrazí, iba keď je funkcia TV na požiadanie k dispozícii.

### Používanie televízie na požiadanie

Otvorenie TV na požiadanie…

1 - Stlačením tlačidla **za** TOP PICKS otvoríte ponuku funkcie Najlepší výber.

**2 -** Vyberte TV na požiadanie v hornej časti obrazovky a stlačte tlačidlo OK.

3 - Stlačením tlačidla v (dole) zobrazte stránku na celú obrazovku.

**4 -** Ak je dostupný viac ako jeden vysielateľ, môžete vybrať jedného z nich.

**5 -** Vyberte ikonu programu a stlačením

tlačidla OK spustíte sledovanie.

**6 -** Zavrite stlačením tlačidla BACK.

Keď otvoríte funkciu TV na požiadanie, televízoru môže obnovenie informácií na stránke niekoľko sekúnd trvať.

Po spustení programu môžete na ovládanie používať tlačidlá ▶ (Prehrať) a <sub>II</sub> (Pozastaviť).

### $\overline{10.4}$

## Video na vyžiadanie

### Informácie o funkcii Video na vyžiadanie

Funkcia Video na vyžiadanie umožňuje požičiavať si filmy z video obchodov online.

Funkcia Video na vyžiadanie dokáže ponúknuť personalizované odporúčania na filmy na základe krajiny, inštalácie televízora a programov, ktoré bežne sledujete.

Ikona  $s$ a v hornej časti obrazovky zobrazí, iba keď je funkcia Video na vyžiadanie k dispozícii.

#### Platby

Keď si zapožičiate alebo zakúpite film, video predajni môžete bezpečným spôsobom zaplatiť kreditnou kartou. Väčšina video predajní vás požiada o vytvorenie prihlasovacieho konta pri zapožičaní prvého filmu.

#### Množstvo prenesených údajov

Prenos veľkého množstva videí môže spotrebovať veľké množstvo údajov a môžete tak prekročiť váš mesačný limit na prenos údajov cez internet.

### Používanie videa na požiadanie

Otvorenie služby Video na vyžiadanie…

1 - Stlačením tlačidla **za** TOP PICKS otvoríte ponuku funkcie Najlepší výber.

2 - Vyberte položku **ii** Video na vyžiadanie v hornej časti obrazovky a stlačte tlačidlo OK. **3 -** Pomocou navigačných tlačidiel vyberte plagát filmu.

**4 -** Zavrite stlačením tlačidla BACK.

Keď otvoríte funkciu Video na požiadanie, televízoru môže obnovenie informácií na stránke niekoľko sekúnd trvať.

Ak je dostupná viac ako jedna predajňa, môžete si vybrať jednu z nich.

Ak si chcete požičať film…

**1 -** Označenie presuňte na plagát filmu. Po niekoľkých sekundách sa zobrazia stručné informácie. **2 -** Stlačením tlačidla OK otvorte stránku filmu vo video predajni, kde sa vám zobrazí súhrn filmu.

- **3** Potvrďte svoju objednávku.
- **4** Platbu vykonajte na TV.

**5 -** Spustite prehrávanie. Môžete použiť

tlačidlá • (Prehrávanie) a **II** (Pozastavenie).

# Domovská ponuka

#### $\frac{1}{11.1}$

11

## Informácie o domovskej ponuke

Ak chcete využívať výhody televízora so systémom Android, pripojte televízor na internet.

Podobne ako pri systéme Android na smartfóne či tablete sa domovská ponuka nachádza v strede televízora. V domovskej ponuke môžete spúšťať všetky aplikácie, prepínať televízne kanály, požičať si film, zobraziť webovú lokalitu alebo prepnúť na pripojené zariadenie. V závislosti od nastavenia televízora a vašej krajiny môže domovská ponuka obsahovať rôzne položky.

Domovská ponuka je rozdelená na riadky…

#### Odporúčania

V prvom nájdete obľúbené videá, hudobné videá alebo internetové hity. Môžete upraviť Nastavenia súkromia v časti Podmienky používania tak, aby boli povolené návrhy na základe vašich osobných návykov pri sledovaní.

Zbierka aplikácií od spoločnosti Philips

Tento riadok obsahuje návrhy z Galérie aplikácií Philips.

#### **E** Aplikácie

Riadok Aplikácie obsahuje všetky aplikácie, ktoré sú súčasťou televízora, ako aj aplikácie, ktoré ste si sami prevzali z obchodu Google Play. V tomto riadku nájdete aj aplikácie pre televízor, ako napríklad Sledovať TV, Zdroje, Médiá a iné. Na začiatku riadka sa zobrazia aplikácie, ktoré ste spustili naposledy.

#### $Hry$

V tejto časti môžete spustiť hru v televízore. Ak si prevezmete hru, zobrazí sa v tomto riadku.

#### Nastavenie

V tejto časti môžete otvoriť rôzne nastavenia. Ak však chcete zobraziť všetky nastavenia, stlačte tlačidlo  $\bigstar$  SETTINGS a vyberte položku Všetky nastavenia. Tiež tu môžete otvoriť časť Pomocník.

Pozrite si aj informácie na adrese www.support.google.com/androidtv

### $\frac{11}{2}$ Otvorenie domovskej ponuky

Ak chcete zobraziť domovskú ponuku a otvoriť položku…

1- Stlačte tlačidlo **Q** HOME.

**2 -** Vyberte požadovanú položku a stlačením tlačidla OK ju otvorte.

**3 -** Stlačením tlačidla BACK zavriete domovskú ponuku bez otvorenia položky.

Pomocou dotykového ovládača na diaľkovom ovládaní môžete rýchlo prechádzať medzi riadkami.

Ak chcete získať ďalšie informácie, v časti Pomocník stlačte farebné tlačidlo - Kľúčové slová a vyhľadajte položku Diaľkové ovládanie, dotykový ovládač.

### $\frac{1}{11.3}$ Vyhľadávanie a hlas

Na vyhľadávanie videí, hudby alebo iného obsahu na internete môžete použiť aj váš hlas. Je pritom potrebné hovoriť do mikrofónu na diaľkovom ovládaní. Alternatívne môžete zadať text pomocou klávesnice diaľkového ovládania.

Ak chcete získať ďalšie informácie, v ponuke Pomocník stlačte farebné tlačidlo – Kľúčové slová a vyhľadajte položku Hlas.

### $\frac{114}{114}$ Obmedzený profil

Používanie určitých aplikácií môžete obmedziť prepnutím televízora do obmedzeného profilu. V obmedzenom profile bude možné používať iba aplikácie, ktoré sami vyberiete. Tento profil je možné vypnúť iba po zadaní kódu PIN.

Keď je aktivovaný obmedzený profil televízora, nie je možné…

• Hľadať ani otvárať aplikácie, ktoré sú označené ako nepovolené

• Používať obchod Google Play

• Nakupovať filmy ani televízne relácie z aplikácie Google Play ani hry z aplikácie Google Play Games • Používať aplikácie tretích strán, ktoré nevyužívajú prihlásenie Google

Keď je aktivovaný obmedzený profil televízora, je možné…

• Sledovať už požičaný alebo zakúpený obsah

- z aplikácie Google Play Movies & TV
- Hrať už zakúpené a nainštalované hry z aplikácie Google Play Games

• Využívať prístup k nasledujúcim nastaveniam: Sieť Wi-Fi, Reč a Dostupnosť

• Pridanie príslušenstva Bluetooth

Na televízore zostane prihlásené konto Google. Použitím obmedzeného profilu sa konto Google neprepne.

Ak chcete získať ďalšie informácie, v ponuke Pomocník stlačte farebné tlačidlo - Kľúčové slová a vyhľadajte položku Obmedzený profil.

## $\overline{12}$ Ponuka televízora

#### 12.1

## Informácie o ponuke televízora

Ak televízor nie je možné pripojiť k internetu, môžete Ponuku televízora použiť ako domovskú ponuku.

V ponuke televízora nájdete všetky funkcie televízora.

### $\frac{1}{12.2}$ Otvorenie ponuky televízora

Ak chcete otvoriť ponuku televízora a otvoriť položku…

1 - Stlačením tlačidla **a** otvoríte ponuku televízora.

**2 -** Vyberte požadovanú položku a stlačením

tlačidla OK ju otvorte alebo spustite.

**3 -** Stlačením tlačidla BACK zatvoríte ponuku televízora bez spustenia položky.

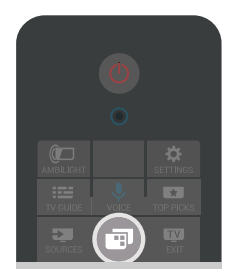

## 13 Netflix

Ak máte členské prihlásenie na odber služby Netflix, môžete na tomto televízore využívať aj službu Netflix. Televízor musí byť pripojený k internetu. Vo vašom regióne môže byť služba Netflix k dispozícii len po budúcich softvérových aktualizáciách.

Ak chcete otvoriť službu Netflix, stlačením tlačidla spustite aplikáciu Netflix. Službu Netflix môžete otvoriť priamo z pohotovostného režimu televízora.

www.netflix.com

## $\overline{14}$ Zdroje

### $\frac{1}{14.1}$

## Prepnutie na televízny vstup

Zo zoznamu zdrojov môžete prepnúť na ľubovolný z televíznych vstupov. Môžete prepnúť na tuner slúžiaci na sledovanie televízie, otvoriť obsah na pripojenej USB jednotke Flash alebo sledovať nahrávky, ktoré ste zaznamenali na pripojený pevný disk USB. Môžete prepnúť na pripojené zariadenia a sledovať program z nich, digitálneho prijímača alebo prehrávača diskov Blu-ray.

Ak chcete prepnúť na televízny vstup…

1 - Stlačením tlačidla **SOURCES** otvorte ponuku Zdroje.

**2 -** Vyberte televízny vstup, ktorý chcete sledovať, a stlačte tlačidlo OK. Na televízore sa zobrazí program daného zariadenia.

3 - Opätovným stlačením tlačidla **I**SOURCES zatvoríte ponuku bez prepnutia na televízny vstup.

#### Jednodotykové prehrávanie

Keď je televízor v pohotovostnom režime, môžete pomocou diaľkového ovládania televízora zapnúť prehrávač diskov.

Ak chcete zapnúť prehrávač diskov aj televízor z pohotovostného režimu a ihneď spustiť

prehrávanie disku, stlačte tlačidlo (Prehrávanie) na diaľkovom ovládaní televízora. Zariadenie musí byť pripojené pomocou kábla HDMI a na televízore aj zariadení musí byť zapnutá funkcia HDMI CEC.

#### $\frac{1}{4.2}$

## Možnosti televíznych vstupov

Niektoré zariadenia pripájané do televíznych vstupov ponúkajú osobité nastavenia.

Ak chcete upraviť nastavenia konkrétneho televízneho vstupu…

1 - Stlačte tlačidlo **Sources**.

**2 -** Vyberte televízny vstup zo zoznamu a stlačte tlačidlo OK.

**3 -** Stlačte tlačidlo OPTIONS. Tu môžete nastaviť možnosti vybraného televízneho vstupu.

4 - Opätovným stlačením tlačidla **@** OPTIONS zatvoríte ponuku Možnosti.

Ponúkané možnosti…

#### Ovládacie prvky

Pomocou tejto možnosti môžete ovládať pripojené zariadenie pomocou diaľkového ovládania televízora. Zariadenie musí byť pripojené pomocou kábla HDMI a na televízore aj zariadení musí byť zapnutá funkcia HDMI CEC.

#### Informácie o zariadení

Po otvorení tejto možnosti si môžete pozrieť informácie o pripojenom zariadení.

### $\overline{14.3}$ Názov a typ zariadenia

Keď k televízoru pripojíte nové zariadenie a televízor ho zaznamená, môžete mu priradiť ikonu zodpovedajúcu príslušnému typu zariadenia. Ak pripojíte zariadenie s káblom HDMI a protokolom HDMI CEC, televízor automaticky rozpozná typ zariadenia a zariadeniu priradí príslušnú ikonu a názov.

Typ zariadenia určuje štýl obrazu a zvuku, hodnoty rozlíšenia, špecifické nastavenia alebo umiestnenie v ponuke zdrojov. Výberom optimálnych nastavení sa nemusíte zaoberať.

#### Premenovanie alebo zmena typu

Vždy môžete zmeniť názov alebo typ pripojeného zariadenia. Vyhľadajte ikonu  $\bullet$  vpravo od názvu zariadenia v ponuke Zdroje. Niektoré zdroje pripájané do televíznych vstupov neumožňujú zmenu názvu.

Zmena názvu alebo typu zariadenia…

- **1** Vyberte zariadenie v ponuke Zdroje.
- 2 Stlačením tlačidla > (vpravo) označte

ikonu  $\bigtriangleup$  a stlačte tlačidlo OK.

**3 -** Stlačením tlačidla BACK skryjete klávesnicu na obrazovke.

**4 -** Pomocou klávesnice na zadnej strane diaľkového ovládania môžete vymazať aktuálny názov alebo zadať nový názov.

**5 -** Ak chcete zmeniť typ zariadenia, stlačte tlačidlo (dolu) a vyhľadajte dostupné typy zariadení. Vyberte požadovaný typ a stlačte tlačidlo OK.

**6 -** Ak chcete obnoviť názov zariadenia na pôvodný názov konektora, vyberte položku Obnoviť a stlačte tlačidlo OK.

**7 -** Vyberte položku Zavrieť a stlačením tlačidla OK zatvorte túto ponuku.

### $\overline{14.4}$ Hra alebo počítač

Od typu zariadenia závisí štýl obrazu a zvuku, hodnoty rozlíšenia a iné technické vlastnosti. Výberom optimálnych nastavení sa nemusíte zaoberať.

Pri niektorých zariadeniach nie je typ zariadenia tak jednoznačný. Herná konzola môže obsahovať

zabudovaný prehrávač diskov Blu-ray, pričom sa typ nastaví na Prehrávač, pretože sa väčšinou využíva na prehrávanie diskov. Pri takýchto zariadeniach môžete dočasne prepnúť na ideálne nastavenia na hranie hier. Prípadne môžete prepnúť na ideálne nastavenia pre pripojený počítač.

Nastavenie Hra alebo počítač je možné použiť len vtedy, keď nastavenie v ponuke Zdroje prepnete na pripojené zariadenie. Nastavenie Hra alebo počítač zostáva pre vybrané zariadenie uložené.

Ak chcete manuálne prepnúť na ideálne nastavenia na hranie hier a používanie počítača…

1 - Stlačte tlačidlo **SETTINGS**, vyberte položku Všetky nastavenia a stlačte tlačidlo OK. **2 -** Vyberte položky Obraz > Rozšírené a stlačte tlačidlo OK.

**3 -** Vyberte položku Hra alebo Počítač a stlačte tlačidlo OK.

**4 -** Vyberte položku Hra, Počítač alebo Vypnuté. **5 -** Stlačením tlačidla (vľavo) sa vráťte o krok dozadu alebo stlačením tlačidla BACK zatvorte ponuku.

Keď hry dohráte, nezabudnite nastavenie prepnúť späť na hodnotu Vypnuté.

#### 14.5

## Opätovné prehľadávanie pripojení

Môžete opätovne prehľadať všetky konektory televízora a tak v ponuke Zdroje zobraziť práve pripojené zariadenia.

Ak chcete opätovne prehľadať pripojenia…

1 - Vyberte ikonu  $\boldsymbol{G}$  v pravom hornom rohu ponuky Zdroje.

**2 -** Stlačením tlačidla OK spustíte prehľadávanie pripojení. V ponuke Zdroje sa zobrazia nové pripojené zariadenia.

## 15 Aplikácie

### $15.1$

## Informácie o aplikáciách

V časti **"Aplikácie** domovskej ponuky môžete zobraziť všetky nainštalované aplikácie.

Podobne ako aplikácie v smartfóne alebo tablete, aj aplikácie v televízore ponúkajú špeciálne funkcie, ktoré obohatia váš divácky zážitok. Aplikácie ako YouTube, Twitter, hry, video obchody alebo predpovede počasia (a iné). Pomocou aplikácie Internet môžete surfovať po internete.

Aplikácie môžu pochádzať z galérie aplikácií Philips alebo obchodu Google Play™. Na začiatok je v televízore predinštalovaných niekoľko praktických aplikácií.

Aby bolo možné inštalovať aplikácie z galérie aplikácií Philips alebo obchodu Google Play, musí byť televízor pripojený na internet. Aby bolo možné používať galériu aplikácií, musíte vyjadriť svoj súhlas s podmienkami používania. Ak chcete používať aplikácie z obchodu Google Play a obchod Google Play, musíte sa prihlásiť pomocou konta Google.

V ponuke Pomocník stlačte farebné

tlačidlo Kľúčové slová a vyberte položky Galéria aplikácií, Podmienky používania alebo Galéria aplikácií, Nastavenia súkromia.

### $15.2$ Google Play

### Movies && TV

Aplikácia Filmy a TV Google Play umožňuje požičať si alebo kúpiť filmy či seriály a sledovať ich na televízore.

#### Čo potrebujete

- televízor musí byť pripojený na internet
- musíte sa na televízore prihlásiť pomocou konta Google

• do konta Google pridajte kreditnú kartu umožňujúcu zakúpiť filmy a relácie

Ak si chcete požičať film alebo reláciu…

1 - Stlačte tlačidlo △ HOME.

2 - Rolujte nižšie a vyberte položky **igaliciální political** > Google Play Movies & TV a stlačte tlačidlo OK.

**3 -** Vyberte film alebo reláciu a stlačte tlačidlo OK.

**4 -** Vyberte položku, ktorú chcete zakúpiť, a stlačte tlačidlo OK. Následne budete prevedení procesom zakúpenia obsahu.

Ak chcete sledovať požičaný alebo zakúpený film či reláciu…

1 - Stlačte tlačidlo **△**HOME.

2 - Rolujte nižšie a vyberte položky **\*** Aplikácie > Google Play Movies & TV a stlačte tlačidlo OK. **3 -** Vyberte film alebo reláciu z knižnice aplikácie, vyberte titul a stlačte tlačidlo OK.

**4 -** Na ovládanie môžete použiť tlačidlá (zastaviť), **II** (pozastaviť), « (pretočiť dozadu) alebo (pretočiť dopredu) na diaľkovom ovládaní. **5 -** Aplikáciu Movies & TV vypnete opakovaným stlačením tlačidla <br />
BACK alebo tlačidlom EXIT.

Niektoré produkty a funkcie z obchodu Google Play nie sú dostupné vo všetkých krajinách.

Ďalšie informácie nájdete na adrese support.google.com/androidtv

### Hudba

Aplikácia Google Play Music umožňuje prehrávať vašu obľúbenú hudbu na televízore.

Prostredníctvom aplikácie Google Play Music môžete zakúpiť hudbu prostredníctvom počítača či mobilného zariadenia. Na televízore môžete prípadne prihlásiť svoje prihlásenie na odber v aplikácii Google Play Music do služby All Access. Rovnako je možné prehrávať hudbu, ktorú už vlastníte a je uložená v počítači.

#### Čo potrebujete

- televízor musí byť pripojený na internet
- musíte sa na televízore prihlásiť pomocou konta Google
- do konta Google pridajte kreditnú kartu umožňujúcu prihlásenie na odber hudby

Ak chcete spustiť aplikáciu Google Play Music…

- **1** Stlačte tlačidlo HOME.
- 2 Rolujte nižšie a vyberte položky **ig** Aplikácie > Google Play Music a stlačte tlačidlo OK.
- **3** Vyberte požadovanú hudbu a stlačte tlačidlo OK.

**4 -** Aplikáciu Music vypnete opakovaným stlačením tlačidla < BACK alebo tlačidlom **TV** EXIT.

Niektoré produkty a funkcie z obchodu Google Play nie sú dostupné vo všetkých krajinách.

Ďalšie informácie nájdete na adrese support.google.com/androidtv

### Hry

Aplikácia Google Play Games umožňuje hrať na televízore hry. Online alebo offline.

Môžete sa pozrieť, čo práve hrajú vaši priatelia, alebo sa pridať do hry a vzájomne súperiť. Môžete sledovať svoje úspechy či začať tam, kde ste hru naposledy prerušili.

#### Čo potrebujete

• televízor musí byť pripojený na internet

• musíte sa na televízore prihlásiť pomocou konta Google

• do konta Google pridajte kreditnú kartu umožňujúcu zakúpiť nové hry

Spustite aplikáciu Google Play Games, kde vyberte a nainštalujte nové aplikácie hier priamo na televízore. Niektoré hry sú bezplatné. Ak na hranie niektorej z hier potrebujete herný ovládač, zobrazí sa príslušné hlásenie.

Ak chcete spustiť alebo zastaviť aplikáciu Google Play Game…

1 - Stlačte tlačidlo △ HOME.

2 - Rolujte nižšie a vyberte položky **igaliciální political** > Google Play Games a stlačte tlačidlo OK.

**3 -** Vyberte hru, ktorú chcete hrať, alebo novú hru, ktorú chcete nainštalovať, a stlačte tlačidlo OK. **4 -** Po dokončení opakovane stlačte

tlačidlo  $\leftarrow$  BACK alebo stlačte tlačidlo  $\blacksquare$  EXIT, prípadne aplikáciu zastavte pomocou tlačidla na ukončenie/zastavenie priamo v nej.

Nainštalované hry sa zároveň zobrazia v riadku Hry v domovskej ponuke

Niektoré produkty a funkcie z obchodu Google Play nie sú dostupné vo všetkých krajinách.

Ďalšie informácie nájdete na adrese support.google.com/androidtv

### Google Play Store

Aplikácia Google Play Store umožňuje preberať a inštalovať nové aplikácie. Niektoré aplikácie sú bezplatné.

#### Čo potrebujete

• televízor musí byť pripojený na internet

• musíte sa na televízore prihlásiť pomocou konta Google

• do konta Google pridajte kreditnú kartu umožňujúcu zakúpiť aplikácie

Ak chcete nainštalovať novú aplikáciu…

1 - Stlačte tlačidlo **△** HOME.

2 - Rolujte nižšie a vyberte položky **+** Aplikácie > Google Play Store a stlačte tlačidlo OK.

**3 -** Vyberte aplikáciu, ktorú chcete nainštalovať,

#### a stlačte tlačidlo OK.

**4 -** Aplikáciu Google Play Store, zatvoríte opakovaným stlačením tlačidla BACK alebo stlačením tlačidla **IV** EXIT.

#### Rodičovská kontrola

V aplikácii Google Play Store môžete skryť aplikácie v závislosti od veku osôb, ktoré ich používajú alebo zakupujú. Ak chcete nastaviť alebo zmeniť vekové obmedzenie, musíte zadať kód PIN.

Ak chcete nastaviť rodičovskú kontrolu…

1 - Stlačte tlačidlo **△** HOME.

2 - Rolujte nižšie a vyberte položky **+** Aplikácie > Google Play Store a stlačte tlačidlo OK.

**3 -** Vyberte položky Nastavenia > Rodičovská kontrola a stlačte tlačidlo OK.

- **4** Vyberte požadovanú vekovú úroveň.
- **5** Po vyžiadaní zadajte kód PIN.

**6 -** Aplikáciu Google Play Store, zatvoríte opakovaným stlačením tlačidla BACK alebo stlačením tlačidla **IV** EXIT.

Niektoré produkty a funkcie z obchodu Google Play nie sú dostupné vo všetkých krajinách.

Ďalšie informácie nájdete na adrese support.google.com/androidtv

### Platby

Ak chcete prostredníctvom televízora platiť v obchode Google Play, musíte do svojho konta Google zadať spôsob platby – kreditnú kartu (mimo územia Spojených štátov). Pri zakúpení filmu alebo relácie sa platba odráta z tejto kreditnej karty.

Ak chcete pridať kreditnú kartu…

**1 -** Na počítači prejdite na adresu

accounts.google.com a prihláste sa do konta Google, ktoré budete používať v obchode Google Play na televízore.

**2 -** Prejdite na adresu wallet.google.com, kde do konta Google pridáte kreditnú kartu.

**3 -** Zadajte údaje o kreditnej karte a vyjadrite súhlas s príslušnými zmluvnými podmienkami.

### 15.3 Galéria aplikácií

Pripojte televízor na internet a vyskúšajte si aplikácie vybrané spoločnosťou Philips. Tieto aplikácie sú určené špeciálne pre televízory. Galéria aplikácií Philips ponúka pestrú paletu aplikácií. V niektorých krajinách je možné nainštalovať aplikácie miestnych video obchodov alebo poskytovateľov vysielania v danej krajine. Súčasťou aplikácií poskytovateľov vysielania môžu byť aj služby Catch-Up TV. Aplikácie z galérie aplikácií je možné prevziať a nainštalovať

#### zadarmo.

Zbierka aplikácií ponúkaných v rámci galérie aplikácií Philips sa môže v jednotlivých krajinách alebo oblastiach líšiť.

Niektoré aplikácie z galérie aplikácií sú na televízore vopred nainštalované. Pri inštalácií ďalších aplikácií z galérie aplikácií budete požiadaní o vyjadrenie súhlasu s podmienkami používania. Nastavenia súkromia môžete upraviť podľa vlastných preferencií.

Ak chcete nainštalovať aplikáciu z galérie aplikácií…

1- Stlačte tlačidlo **n** HOME.

2 - Rolujte nadol a vyberte položky **za Zbierka** aplikácií od spoločnosti Philips > "
Galéria aplikácií a stlačte tlačidlo OK.

- **3** Vyberte ikonu aplikácie a stlačte tlačidlo OK.
- **4** Vyberte položku Inštalovať a stlačte tlačidlo OK.

#### $15.4$

## Spustenie a zastavenie aplikácie

Aplikácie môžete spustiť z domovskej ponuky.

Ak chcete spustiť aplikáciu…

**1 -** Stlačte tlačidlo HOME.

2 - Rolujte nadol po položku **igalickácie**, vyberte požadovanú aplikáciu a stlačte tlačidlo OK.

**3 -** Ak chcete aplikáciu zatvoriť, stlačte

tlačidlo  $\leftarrow$  BACK alebo **IV** EXIT, prípadne aplikáciu zastavte pomocou tlačidla na ukončenie/zastavenie priamo v nej.

### 15.5 Uzamknutie aplikácií

### Informácie o uzamknutí aplikácií

Prístup k aplikáciám nevhodným pre deti môžete uzamknúť. Aplikácie určené pre osoby staršie ako 18 rokov je možné uzamknúť v galérii aplikácií alebo nastaviť obmedzený profil v domovskej ponuke.

#### Od 18 rokov

V prípade uzamknutia aplikácií určených pre osoby staršie ako 18 rokov si televízor pri spustení takejto aplikácie vyžiada zadanie kódu PIN. Toto uzamknutie sa vzťahuje iba na aplikácie z galérie aplikácií Philips, ktoré sú označené ako vhodné od 18 rokov.

#### Obmedzený profil

Pre domovskú ponuku môžete nastaviť obmedzený profil, ktorý umožňuje prístup iba k aplikáciám, ktoré sami povolíte. Pri nastavení a aktivovaní obmedzeného profilu je potrebné zadať kód PIN.

#### Google Play Store – Vekové obmedzenie

V aplikácii Google Play Store môžete skryť aplikácie v závislosti od veku osôb, ktoré ich používajú alebo zakupujú. Ak chcete nastaviť alebo zmeniť vekové obmedzenie, musíte zadať kód PIN. Od nastavenia vekového obmedzenia závisí, ktoré aplikácie je možné nainštalovať.

Ak chcete získať ďalšie informácie, v ponuke Pomocník stlačte farebné tlačidlo Kľúčové slová a vyhľadajte položku Google Play Store.

### Uzamknutie aplikácií od 18 rokov

Môžete uzamknúť aplikácie z galérie aplikácií Philips, ktoré sú určené pre osoby staršie ako 18 rokov. Týmto nastavením sa riadi nastavenie 18+ v nastaveniach súkromia galérie aplikácií Philips.

Ak chcete uzamknúť aplikácie od 18 rokov…

1 - Stlačte tlačidlo **\*** SETTINGS, vyberte položku Všetky nastavenia a stlačte tlačidlo OK. **2 -** Vyberte položky Detská zámka, Uzamknutie aplikácií a stlačte tlačidlo OK.

**3 -** Vyberte možnosť Zapnuté a stlačte tlačidlo OK.

**4 -** Stlačením tlačidla (vľavo) sa vráťte o krok dozadu alebo stlačením tlačidla BACK zatvorte ponuku.

V ponuke Pomocník stlačte farebné tlačidlo Kľúčové slová a vyhľadajte položku Detská zámka, nastavenie kódu PIN.

### Obmedzený profil

#### Informácie o obmedzenom profile

Používanie určitých aplikácií môžete obmedziť prepnutím televízora do obmedzeného profilu. V domovskej ponuke sa zobrazia iba vami povolené aplikácie. Na vypnutie obmedzeného profilu je potrebné zadať kód PIN.

Keď je aktivovaný obmedzený profil televízora, nie je možné…

• Hľadať ani otvárať aplikácie, ktoré sú označené ako nepovolené

- Používať obchod Google Play
- Nakupovať filmy ani televízne relácie z aplikácie Google Play ani hry z aplikácie Google Play Games • Používať aplikácie tretích strán, ktoré nevyužívajú prihlásenie Google

Keď je aktivovaný obmedzený profil televízora, je možné…

• Sledovať už požičaný alebo zakúpený obsah z aplikácie Google Play Movies & TV

• Hrať už zakúpené a nainštalované hry z aplikácie Google Play Games

• Využívať prístup k nasledujúcim nastaveniam: Sieť Wi-Fi, Reč a Dostupnosť

• Pridanie príslušenstva Bluetooth

Na televízore zostane prihlásené konto Google. Použitím obmedzeného profilu sa konto Google neprepne.

#### Nastavenie

Ak chcete nastaviť obmedzený profil…

**1 -** Stlačte tlačidlo HOME, posuňte obsah nadol, vyberte položku  $\bigstar$  Nastavenia >  $\bigstar$  Všeobecné nastavenia a stlačte tlačidlo OK.

**2 -** Stlačte tlačidlo (vpravo), vyberte položku

Nastavenia systému Android a stlačte tlačidlo OK. 3 - Stlačte tlačidlo v (dole), vyberte

položky Osobné > Bezpečnosť

a obmedzenia a stlačte tlačidlo OK.

**4 -** Vyberte položku Nastavenie a stlačte tlačidlo OK.

**5 -** Pomocou diaľkového ovládania zadajte kód PIN. **6 -** Vyberte položku Povolené aplikácie a stlačte tlačidlo OK.

**7 -** V zozname dostupných aplikácií niektorú vyberte a stlačením tlačidla OK nastavte, či ju povoliť alebo nie.

8 - Stlačením tlačidla < (vľavo) sa vráťte o krok dozadu alebo stlačením tlačidla BACK zatvorte ponuku.

Teraz môžete aktivovať obmedzený profil.

Pomocou kódu PIN môžete vždy zmeniť kód PIN alebo upraviť zoznam povolených a nepovolených aplikácií.

#### Aktivovanie

Ak chcete aktivovať (prepnúť na) obmedzený profil…

**1 -** Stlačte tlačidlo HOME, posuňte obsah nadol, vyberte položku  $\bigtriangleup$  Nastavenia >  $\bigtriangleup$  Všeobecné nastavenia a stlačte tlačidlo OK.

**2 -** Stlačte tlačidlo (vpravo), vyberte položku

Nastavenia systému Android a stlačte tlačidlo OK.

3 - Stlačte tlačidlo v (dole), vyberte

položky Osobné > Bezpečnosť a obmedzenia a stlačte tlačidlo OK.

**4 -** Vyberte položku Spustiť obmedzený profil a stlačte tlačidlo OK.

**5 -** Pomocou diaľkového ovládania zadajte kód PIN.

6 - Stlačením tlačidla < (vľavo) sa vráťte o krok dozadu alebo stlačením tlačidla BACK zatvorte ponuku.

Aktivovanie obmedzeného profilu spoznáte podľa zobrazenia ikony v domovskej obrazovke. Prejdite

dole na položku **& Nastavenia** a posuňte obsah úplne doprava.

#### Ukončenie

Ak chcete ukončiť obmedzený profil…

**1 -** Stlačte tlačidlo HOME, prejdite dole a potom úplne doprava.

**2 -** Vyberte položku Obmedzený profil a stlačte tlačidlo OK.

**3 -** Vyberte položku Ukončiť obmedzený profil a stlačte tlačidlo OK.

**4 -** Zadajte kód PIN. Na televízore sa ukončí obmedzený profil.

### 15.6 Správa aplikácií

Ak zastavíte aplikáciu a vrátite sa do domovskej ponuky, aplikácia sa v skutočnosti nevypne. Aplikácia je naďalej spustená na pozadí, aby bola ihneď k dispozícii, keď sa ju rozhodnete znova spustiť. Väčšina aplikácií si v záujme plynulej prevádzky potrebuje ukladať údaje vo vyrovnávacej pamäti televízora. Ak chcete optimalizovať celkový výkon televízora so systémom Android alebo udržať nízke využitie jeho pamäte, je dobré aplikáciu úplne vypnúť alebo vymazať údaje konkrétnych aplikácií z vyrovnávacej pamäte. Taktiež je najvhodnejšie odinštalovať aplikácie, ktoré už nepoužívate.

Ak chcete otvoriť zoznam prevzatých a systémových aplikácií…

**1 -** Stlačte tlačidlo HOME, prejdite nadol, vyberte položky **\*** Nastavenia > **\*** Všeobecné nastavenia a stlačte tlačidlo OK.

**2 -** Stlačte tlačidlo (vľavo), vyberte položku Nastavenia systému Android a stlačte tlačidlo OK. **3 -** Vyberte položky Zariadenie > Aplikácie a stlačte tlačidlo OK.

**4 -** Vyberte aplikáciu a stlačte tlačidlo OK. Ak je aplikácia stále spustená, môžete ju nútene ukončiť alebo vymazať jej údaje z vyrovnávacej pamäte. Prevzaté aplikácie môžete odinštalovať.

**5 -** Stlačením tlačidla (vľavo) sa vráťte o krok dozadu alebo stlačením tlačidla BACK zatvorte ponuku.

Ak na uchovávanie aplikácií používate pevný disk USB, môžete aplikácie presúvať z pevného disku USB do pamäte televízora a naopak.

### 15.7 Odkladanie

Môžete si pozrieť, koľko úložného priestoru v internej pamäti televízora je využitého na aplikácie, hudbu atď. Rovnako si môžete pozrieť, koľko voľného miesta ešte máte k dispozícii na inštaláciu nových aplikácií. Ak sa prevádzka aplikácií spomalí alebo s aplikáciami nastane problém, skontrolujte úložný priestor.

Ak sa chcete pozrieť, koľko úložné priestoru využívate…

**1 -** Stlačte tlačidlo HOME, prejdite nadol, vyberte položky **\*** Nastavenia > **\*** Všeobecné nastavenia a stlačte tlačidlo OK.

**2 -** Stlačte tlačidlo (vľavo), vyberte položku Nastavenia systému Android a stlačte tlačidlo OK. **3 -** Vyberte položky Zariadenie > Úložisko a obnovenie a stlačte tlačidlo OK.

**4 -** Pozrite si využitý úložný priestor v pamäti televízora.

5 - Stlačením tlačidla **く**(vľavo) sa vráťte o krok dozadu alebo stlačením tlačidla BACK zatvorte ponuku.

### Pevný disk USB

Ak k televízoru pripojíte pevný disk USB, môžete pomocou neho rozšíriť pamäť televízora a uložiť tak viac aplikácií. Počas formátovania procesu povoľte použitie pevného disku USB ako doplnkovej pamäte televízora. Televízor bude nové aplikácie ukladať najprv na pevný disk USB. Niektoré aplikácie neumožňujú uloženie na pevnom disku USB.

## $\overline{16}$ **Hranie**

### $16.1$ Čo potrebujete

Tento televízor umožňuje hranie hier…

- z galérie aplikácií v domovskej ponuke
- z obchodu Google Play v domovskej ponuke
- z pripojenej hernej konzoly

Hry z galérie aplikácií a obchodu Google Play je pred hraním nutné prevziať a nainštalovať na televízore. Na hranie niektorých hier je potrebný herný ovládač.

Aby bolo možné inštalovať aplikácie hier z galérie aplikácií Philips alebo obchodu Google Play, musí byť televízor pripojený na internet. Aby bolo možné používať galériu aplikácií, musíte vyjadriť svoj súhlas s podmienkami používania. Ak chcete používať aplikácie z obchodu Google Play a obchod Google Play, musíte sa prihlásiť pomocou konta Google.

Ak chcete získať ďalšie informácie,

v ponuke Pomocník stlačte farebné

tlačidlo Kľúčové slová a vyberte položky Galéria aplikácií, podmienky používania alebo Galéria aplikácií, nastavenia súkromia.

Ak chcete získať ďalšie informácie o pripojení k internetu, stlačte farebné tlačidlo - Kľúčové slová a vyhľadajte položku Inštalácia siete.

### 16.2 Herné ovládače

Na hranie internetových hier môžete k tomuto televízoru pripojiť niektorý z vybraného radu bezdrôtových herných ovládačov. Televízor podporuje súčasné pripojenie dvoch herných ovládačov. Herný ovládač môžete ihneď po pripojení začať používať.

Ak chcete získať ďalšie informácie o pripojení herného ovládača, stlačte farebné tlačidlo - Kľúčové slová a vyhľadajte položku Herný ovládač, pripojenie.

### $16.3$ Hranie hry

### Z domovskej ponuky

Ak chcete spustiť hru z domovskej ponuky…

- **1** Stlačte tlačidlo HOME.
- 2 Rolujte dole na položku **External Kry**, vyberte hru a stlačte tlačidlo OK.

**3 -** Opakovane stlačte tlačidlo BACK alebo stlačte tlačidlo **EXIT**, prípadne aplikáciu zastavte pomocou tlačidla na ukončenie/zastavenie priamo v nej.

### Z hernej konzoly

Ak chcete spustiť hru z hernej konzoly…

**1 -** Zapnite hernú konzolu.

2 - Stlačte tlačidlo **SOURCES** a vyberte hernú konzolu alebo názov pripojenia.

**3 -** Spustite hru.

**4 -** Opakovane stlačte tlačidlo BACK alebo stlačte tlačidlo **EXIT**, prípadne aplikáciu zastavte pomocou tlačidla na ukončenie/zastavenie priamo v nej.

Ak chcete získať ďalšie informácie o pripojení hernej konzoly, stlačte tlačidlo - Kľúčové slová a vyhľadajte položku Herná konzola, pripojenie.

### 16.4 Ideálne nastavenia pre hry

Ak spustíte hranie hry z domovskej ponuky, televízor sa prepne na ideálne nastavenia pre hry automaticky. Ak hru spustíte z pripojenej hernej konzoly, pre ktorú je ako typ zariadenia nastavená herná konzola, televízor sa taktiež prepne na ideálne nastavenia pre hry automaticky. Na ideálne nastavenia pre hry môžete televízor prepnúť aj manuálne.

Ak chcete získať ďalšie informácie, v ponuke Pomocník stlačte farebné tlačidlo Kľúčové slová a vyhľadajte položku Hra alebo počítač.

## $\overline{17}$ Internet

#### $\frac{1}{17.1}$

## Spustenie internetu

Na televízore je možné prehliadať internet. Môžete zobraziť akúkoľvek internetovú lokalitu, no väčšina z nich nie je prispôsobená na zobrazenie na televíznej obrazovke.

• Niektoré softvérové doplnky (napr. na prezeranie stránok alebo videí) nie sú v televízore dostupné.

• Nie je možné odosielať ani preberať súbory.

• Internetové stránky sa zobrazujú na celej obrazovke a vždy iba po jednej stránke.

Ak chcete spustiť internetový prehliadač…

1 - Stlačte tlačidlo ∩ HOME.

**2 -** Rolujte nadol, vyberte položku Aplikácie > 
i Internet a stlačte tlačidlo OK.

**3 -** Zadajte internetovú adresu a stlačte tlačidlo OK.

**4 -** Ak chcete internet zatvoriť, stlačte

tlačidlo ∩ HOME alebo **TV**.

### 17.2 Možnosti na internete

K internetu je k dispozícii niekoľko doplnkov.

Ak chcete otvoriť tieto doplnky…

**1 -** Keď je otvorená aplikácia Internet, stlačte tlačidlo **O** OPTIONS.

**2 -** Vyberte niektorú z položiek a stlačte tlačidlo OK.

**3 -** Stlačením tlačidla (vľavo) sa vráťte o krok dozadu alebo stlačením tlačidla BACK zatvorte ponuku.

#### Zadať adresu

Zadanie novej internetovej adresy.

Zobraziť obľúbené

Zobrazenie stránok, ktoré ste označili ako obľúbené.

#### Znova načítať stránku

Opätovné načítanie internetovej stránky.

#### Priblížiť stranu

Pomocou posuvnej lišty nastavte percentuálnu hodnotu priblíženia.

#### Bezpečnostné informácie

Zobrazenie úrovne zabezpečenia aktuálnej stránky.

Označ. ako obľúbené

# Vaše videá, fotografie a hudba

### 18.1

## Pomocou rozhrania USB

Môžete zobraziť fotografie alebo prehrávať hudbu alebo videá uložené na pripojenej pamäťovej jednotke USB typu Flash alebo pevnom disku USB.

Keď je televízor zapnutý, pripojte k jednému z konektorov USB na televízore pamäťovú jednotku USB typu Flash alebo pevný disk USB. Televízor rozpozná toto zariadenie a zobrazí zoznam mediálnych súborov.

Ak sa zoznam súborov automaticky nezobrazí…

1 - Stlačte tlačidlo **SOURCES**, vyberte položku USB a stlačte tlačidlo OK. **2 -** Vyberte položku Zariadenia USB a stlačením tlačidla (vpravo) vyberte požadované zariadenie

USB. **3 -** Môžete prehliadať súbory v systéme priečinkov tak, ako je na jednotke zorganizovaný.

**4 -** Ak chcete zastaviť prehrávanie videí, fotografií a hudby, stlačte tlačidlo **EXIT.** 

#### Varovanie

Ak sa pokúsite pozastaviť alebo nahrať program, kým je pripojený pevný disk USB, televízor vás požiada o naformátovanie pevného disku USB. Pri tomto formátovaní sa odstránia všetky aktuálne súbory na pevnom disku USB.

### 18.2

## Z počítača alebo zariadenia NAS

Môžete prehliadať fotografie alebo prehrávať hudbu z počítača alebo zariadenia NAS (Network Attached Storage) v domácej sieti.

Televízor a počítač alebo zariadenie NAS sa musia nachádzať v tej istej sieti. Na počítači alebo zariadení NAS musí byť nainštalovaný softvér mediálneho servera, ako napríklad Twonky™. Mediálny server musí byť nastavený na zdieľanie súborov s televízorom. Televízor zobrazuje súbory a priečinky podľa organizácie na mediálnom serveri alebo tak, ako sú uložené v počítači či zariadení NAS.

Televízor nepodporuje zobrazenie titulkov pri prenose videa z počítača či zariadenia NAS.

Ak mediálny server podporuje vyhľadávanie súborov, k dispozícii je vyhľadávacie pole.

Ak chcete prehliadať a prehrávať súbory na počítači…

**1 - Stlačte tlačidlo**  $\bullet$  **SOURCES, vyberte položku**  $\bullet$  **Siet a stlačte tlačidlo OK.** 

položku  $\bullet\bullet$  Sieť a stlačte tlačidlo

2 - Vyberte **a** "názov zariadenia" a stlačením tlačidla**>** (vpravo) môžete prezerať a prehrávať súbory.

**3 -** Ak chcete zastaviť prehrávanie videí, fotografií a hudby, stlačte tlačidlo **EXIT.** 

### 18.3

## Z cloudovej úložnej služby

Môžete prehliadať fotografie a prehrávať hudbu a videá nahrané na online úložnú službu využívajúcu technológiu cloud\*.

Pomocou aplikácie  $\clubsuit$  Cloud Explorer sa môžete pripájať ku cloudovým hostiteľským službám. Pripojiť sa môžete za pomoci používateľského mena a hesla.

- 1- Stlačte tlačidlo **n** HOME.
- **2** Prejdite nadol, vyberte
- položky **ig** Aplikácie >  $\bullet$  Cloud Explorer a stlačte tlačidlo OK.
- **3** Vyberte požadovanú hostiteľskú službu.
- **4** Pripojte a prihláste sa k hostiteľskej službe pomocou prihlasovacieho mena a hesla.

**5 -** Vyberte fotografiu alebo video, ktoré chcete prehrať, a stlačte tlačidlo OK.

6 - Stlačením tlačidla < (vľavo) sa vráťte o krok dozadu alebo stlačením tlačidla BACK zatvorte ponuku.

\* Úložná služba, ako napríklad Dropbox™.

### 18.4 Prehrávanie videí

### Prehrávanie videí

Spôsob otvorenia zoznamu mediálnych súborov na televízore závisí od typu zariadenia, na ktorom sú súbory uložené. Pozrite si kapitoly uvedené vyššie.

Ak chcete na televízore prehrať video…

Vyberte názov súboru a stlačte tlačidlo OK.

• Ak chcete pozastaviť prehrávanie videa, stlačte tlačidlo OK. Opätovným stlačením tlačidla OK obnovíte prehrávanie.

• Ak chcete pretáčať dozadu alebo dopredu, stlačte tlačidlo » alebo 44. Opätovným stlačením tlačidiel zrýchlite pretáčanie – 2x, 4x, 8x, 16x, 32x.

• Ak chcete prejsť na nasledujúce video v priečinku, stlačením tlačidla OK pozastavte prehrávanie, na obrazovke vyberte položku na stlačte tlačidlo OK. • Ak chcete zastaviť prehrávanie videa, stlačte tlačidlo **■** (Zastaviť).

• Ak sa chcete vrátiť späť do priečinka, stlačte tlačidlo  $\leftarrow$  BACK. Lišta priebehu

Ak chcete počas prehrávania videa zobraziť lištu priebehu (pozícia prehrávania, dĺžka, názov, dátum, atď.), stlačte tlačidlo <a>
INFO. Opätovným stlačením informácie skryjete.

### Možnosti videa

Stlačením tlačidla **OPTIONS** počas prehrávania videa môžete…

• Prehrať všetko – Prehrať všetky súbory videa v tomto priečinku.

• Prehrať jedno – Prehrať iba toto video.

• Náhodný výber – Prehrať súbory v náhodnom poradí.

• Titulky – Ak sú k dispozícii titulky, môžete nastaviť možnosť Zapnuté, Vypnuté alebo Zapnuté bez zvuku.

• Jazyk titulkov – Ak je k dispozícii, nastavte jazyk titulkov.

• Jazyk zvuku – Ak je k dispozícii, nastavte jazyk zvuku.

• Opakovať – Prehrávať všetky videá v danom priečinku raz alebo opakovane.

#### 18.5

## Prezeranie fotografií

### Prezeranie fotografií

Spôsob otvorenia zoznamu mediálnych súborov na televízore závisí od typu zariadenia, na ktorom sú súbory uložené. Pozrite si kapitoly uvedené vyššie.

Ak chcete zobraziť fotografiu na televízore…

Vyberte názov súboru a stlačte tlačidlo OK.

Ak sa v priečinku nachádza viac fotografií, môžete spustiť prezentáciu.

Ak chcete spustiť prezentáciu…

- **1** Vyberte priečinok s fotografiami.
- 2 Stlačte farebné tlačidlo  **Prehrať všetko**.
- Na nasledujúcu alebo predchádzajúcu fotografiu prejdete stlačením tlačidla  $\sum$  (vpravo – nasledujúca) alebo  $\checkmark$  (vľavo – predchádzajúca).

• Prezentáciu pozastavíte stlačením tlačidla OK. Opätovné prehrávanie spustíte opätovným stlačením tlačidla OK.

• Prezentáciu zastavíte stlačením

tlačidla OK a následne tlačidla  $\leftarrow$  BACK. Informácie

Ak chcete zobraziť informácie o fotografii (veľkosť, dátum vytvorenia, cesta k súboru, atď.), vyberte požadovanú fotografiu a stlačte tlačidlo  $\bigoplus$  INFO.

Opätovným stlačením informácie skryjete.

### Prezentácia s hudbou

Môžete sledovať prezentáciu svojich fotografií a zároveň počúvať hudbu. Hudbu je nutné spustiť pred spustením prezentácie.

Ak chcete k prezentácii spustiť hudbu…

- **1** Vyberte požadovanú skladbu alebo priečinok so skladbami a stlačte tlačidlo OK.
- **2** Stlačením tlačidla INFO skryjete informácie o súbore a lištu priebehu.
- **3** Stlačte tlačidlo BACK.
- **4** Teraz môžete pomocou navigačných šípok vybrať priečinok s fotografiami.

**5 -** Vyberte priečinok s fotografiami a stlačte tlačidlo **- Prehrať všetko** 

**6 -** Prezentáciu zastavíte stlačením tlačidla  $\leftarrow$  BACK.

### Možnosti fotografií

Stlačením tlačidla **OPTIONS** počas zobrazenia fotografie na obrazovke môžete…

- Prezentácia Zobraziť fotografie jednu po druhej.
- Náhodný výber Prehrať súbory v náhodnom poradí.
- Opakovať Prehrať prezentáciu raz alebo opakovane.
- Otočiť Otočiť fotografiu do formátu na šírku alebo na výšku.
- Zastaviť hudbu Zastaviť hudbu hrajúcu na pozadí.

• Rýchlosť prezentácie – Nastaviť rýchlosť prezentácie.

18.6

## Prehrávanie hudby

### Prehrávanie hudby

Spôsob otvorenia zoznamu mediálnych súborov na televízore závisí od typu zariadenia, na ktorom sú súbory uložené. Pozrite si kapitoly uvedené vyššie.

Ak chcete na televízore prehrať skladbu…

Vyberte názov skladby a stlačte tlačidlo OK.

Ak sa v priečinku nachádza viacero skladieb, môžete ich počúvať jednu po druhej.

• Ak chcete pozastaviť prehrávanie skladby, stlačte tlačidlo OK. Opätovným stlačením tlačidla OK obnovíte prehrávanie.

• Ak chcete pretáčať dozadu alebo dopredu, stlačte tlačidlo » alebo «. Opätovným stlačením tlačidiel zrýchlite pretáčanie – 2x, 4x, 8x, 16x, 32x. • Ak chcete prejsť na nasledujúcu skladbu v priečinku, stlačením tlačidla OK pozastavte prehrávanie, na obrazovke vyberte položku **»** a stlačte tlačidlo OK. • Ak sa chcete vrátiť späť do priečinka, stlačte tlačidlo  $\leftarrow$  BACK, pričom sa prehrávanie hudby nepreruší. • Ak chcete zastaviť prehrávanie hudby, stlačte tlačidlo <sub>■</sub> (Zastavenie).

#### Lišta priebehu

Ak chcete počas prehrávania skladby zobraziť lištu priebehu (pozícia prehrávania, dĺžka, názov, dátum, atď.), stlačte tlačidlo **O**INFO.

Opätovným stlačením informácie skryjete.

### Možnosti hudby

Funkcie farebných tlačidiel a možnosti pri prehrávaní hudby.

• Prehrať všetko – Prehrať všetky skladby v tomto priečinku.

• Prehrať jedno – Prehrať iba túto skladbu.

• Náhodný výber – Prehrať súbory v náhodnom poradí.

• Opakovať – Prehrávať všetky skladby v danom priečinku raz alebo opakovane.

## 19 Smartfóny a tablety

#### $\overline{191}$

## Aplikácia Philips TV Remote

Nová aplikácia Philips TV Remote pre váš smartfón či tablet odteraz bude vaším najlepším spoločníkom pri sledovaní televízie.

Aplikácia MyRemote umožňuje ovládať médiá vo vašom okolí. Posielajte fotografie, hudbu a videá na veľkú obrazovku televízora alebo sledujte akýkoľvek televízny kanál prostredníctvom tabletu či telefónu. Nájdite si v TV programe, čo chcete sledovať, a pozrite si to na telefóne či televízore. Vďaka aplikácii TV Remote môžete telefón používať ako diaľkové ovládanie.

Prevezmite si aplikáciu Philips TV Remote z obchodu s aplikáciami ešte dnes.

Aplikácia Philips TV Remote je k dispozícii pre systémy iOS a Android, pričom je bezplatná.

#### Wi-Fi Smart Screen

Ak chcete pomocou aplikácie Philips TV Remote sledovať digitálne televízne kanály na smartfóne či tablete, musíte mať zapnutú funkciu Wi-Fi Smart Screen. Ak chcete získať ďalšie informácie, v ponuke Pomocník stlačte farebné tlačidlo - Kľúčové slová a vyhľadajte položku Wi-Fi Smart Screen.

### $\overline{192}$ Google Cast

### Čo potrebujete

Ak aplikácia na vašom mobilnom zariadení podporuje technológiu Google Cast, môžete danú aplikáciu prenášať na tento televízor. V príslušnej mobilnej aplikácii vyhľadajte ikonu Google Cast. Pomocou mobilného zariadenia môžete ovládať prehrávanie na televízore. Technológia Google Cast funguje v systémoch Android a iOS.

Vaše mobilné zariadenie musí byť pripojené k tej istej domácej sieti Wi-Fi ako televízor.

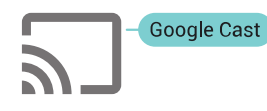

#### Aplikácie s technológiou Google Cast

V súčasnosti každý deň vznikajú nové aplikácie s podporou technológie Google Cast. Vyskúšať si ju môžete napríklad prostredníctvom aplikácií, služieb a lokalít ako YouTube, Chrome, Netflix, Photowall …

či Big Web Quiz pre zariadenie Chromecast. Pozrite si aj informácie na adrese google.com/cast

Niektoré produkty a funkcie z obchodu Google Play nie sú dostupné vo všetkých krajinách.

Ďalšie informácie nájdete na adrese support.google.com/androidtv

### Premietanie obsahu na televízor

Ak chcete premietnuť aplikáciu na obrazovku televízora…

**1 -** Na smartfóne či tablete otvorte aplikáciu s podporou technológie Google Cast.

- **2** Ťuknite na ikonu Google Cast.
- **3** Vyberte televízor, na ktorý chcete premietať.
- **4** Na smartfóne či tablete stlačte tlačidlo

prehrávania. Na televízore by sa mal začať prehrávať vybraný obsah.

### 19<sub>3</sub> AirPlay

Ak chcete na televízore so systémom Android využívať funkciu AirPlay, môžete si prevziať a nainštalovať niektorú z mnohých aplikácií pre systém Android, ktoré to umožňujú. Niekoľko týchto aplikácií nájdete aj v obchode Google Play.

### 19.4 MHL

Tento televízor podporuje technológiu MHL™.

Ak technológiu MHL podporuje aj vaše mobilné zariadenie, môžete ho k televízoru pripojiť pomocou kábla MHL. Pri prepojení pomocou kábla MHL môžete zobrazenie na displeji mobilného zariadenia sledovať na obrazovke televízora. Zároveň sa nabíja batéria vášho mobilného zariadenia. Pripojenie MHL je ideálne na dlhšie sledovanie filmov alebo hranie hier z mobilného zariadenia na obrazovke televízora.

#### Nabíjanie

Keď je pripojený kábel MHL, vaše zariadenie sa nabíja, pokým je zapnutý televízor (nie v pohotovostnom režime).

#### Kábel MHL

Na prepojenie mobilného zariadenia s televízorom je potrebný pasívny kábel MHL (HDMI na Micro USB). Na pripojenie mobilného zariadenia môže byť nutný samostatný adaptér. Kábel MHL pripojte ku konektoru HDMI 4 MHL na televízore.

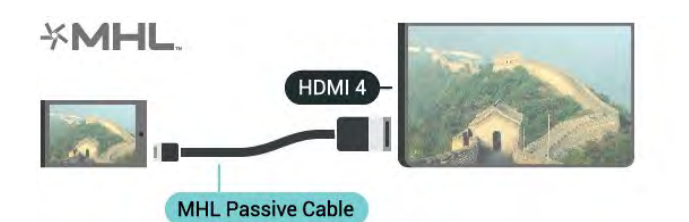

MHL, Mobile High-Definition Link a logo MHL sú obchodné známky spoločnosti MHL, LLC.

## $\overline{20}$ Ambilight

## $\overline{201}$

## Štýl funkcie Ambilight

### Podľa videa

Funkciu Ambilight Projection môžete nastaviť tak, aby sa prispôsobila dynamike obrazu či zvuku televízneho programu. Prípadne je možné nastaviť, aby funkcia Ambilight Projection vytvárala prednastavený farebný štýl, alebo funkciu Ambilight vypnúť.

Ak vyberiete položku Podľa videa, môžete nastaviť niektorý zo štýlov, ktoré sa prispôsobujú dynamike obrazu na televíznej obrazovke.

1 - Stlačte tlačidlo **@** AMBILIGHT.

**2 -** Vyberte položku Podľa videa a stlačte tlačidlo OK.

**3 -** Vyberte požadovaný štýl a stlačte tlačidlo OK.

**4 -** Stlačením tlačidla (vľavo) sa vráťte o krok dozadu alebo stlačením tlačidla  $\leftarrow$  BACK zatvorte ponuku.

K dispozícii sú štýly Podľa videa…

- Štandardný
- Extrémna
- Relaxačný
- Kupola
- Tunel
- Kocka

#### Umiestnenie v obchode

If the TV is set to Shop location, the styles of Follow Video will change randomly every 30 seconds. You can always switch back to a style of your preference in the Follow Video menu. If no other style is selected after 10 minutes, the random selection of styles will start again automatically.

Ak chcete získať ďalšie informácie, v ponuke Pomocník stlačte farebné tlačidlo Kľúčové slová a vyhľadajte položku Domov alebo Umiestnenie v obchode .

### Podľa zvuku

Funkciu Ambilight môžete nastaviť tak, aby sa prispôsobila dynamike obrazu či zvuku televízneho programu. Prípadne je možné nastaviť, aby funkcia Ambilight vytvárala prednastavený farebný štýl alebo funkciu Ambilight vypnúť.

Ak vyberiete položku Podľa zvuku, môžete nastaviť niektorý zo štýlov, ktoré sa prispôsobujú dynamike zvuku.

1 - Stlačte tlačidlo **@** AMBILIGHT.

**2 -** Vyberte položku Podľa zvuku a stlačte tlačidlo OK.

**3 -** Vyberte požadovaný štýl a stlačte tlačidlo OK.

**4 -** Stlačením tlačidla (vľavo) sa vráťte o krok dozadu alebo stlačením tlačidla <BACK zatvorte ponuku.

K dispozícii sú štýly Podľa zvuku…

- Lumina spája dynamiku zvuku s farebným videom
- Colora založené na dynamike zvuku
- Retro založené na dynamike zvuku
- Spectrum založené na dynamike zvuku
- Scanner založené na dynamike zvuku
- Rhytm založené na dynamike zvuku

• Party – mix všetkých štýlov Podľa zvuku, jeden po druhom

### Podľa farby

Funkciu Ambilight môžete nastaviť tak, aby sa prispôsobila dynamike obrazu či zvuku televízneho programu. Prípadne je možné nastaviť, aby funkcia Ambilight vytvárala prednastavený farebný štýl alebo funkciu Ambilight vypnúť.

Ak vyberiete možnosť Podľa farby, môžete nastaviť jeden z prednastavených farebných štýlov.

1 - Stlačte tlačidlo **@** AMBILIGHT.

**2 -** Vyberte položku Podľa farby a stlačte tlačidlo OK.

**3 -** Vyberte požadovaný štýl a stlačte tlačidlo OK.

**4 -** Stlačením tlačidla (vľavo) sa vráťte o krok dozadu alebo stlačením tlačidla <br/>  $\leftarrow$  BACK zatvorte ponuku.

K dispozícii sú štýly Podľa farby…

- Horúca láva odtiene červenej farby
- Hlboká voda odtiene modrej farby
- Svieža príroda odtiene zelenej farby
- Teplá biela nemenná farba
- Studená biela nemenná farba

### $\overline{202}$ Veľkosť žiary

Môžete nastaviť veľkosť žiary podľa rozmerov steny vašej obývacej izby.

Ak chcete získať ďalšie informácie, v ponuke Pomocník stlačte farebné tlačidlo - Kľúčové slová a vyhľadajte položku Ambilight, veľkosť žiary.

### 20.3 Vypnutie funkcie Ambilight

Ak chcete vypnúť funkciu Ambilight…

- 1 Stlačte tlačidlo **@** AMBILIGHT.
- **2** Vyberte možnosť Vypnuté a stlačte tlačidlo OK.

**3 -** Stlačením tlačidla (vľavo) sa vráťte o krok

dozadu alebo stlačením tlačidla BACK zatvorte ponuku.

20.4

## Nastavenia funkcie Ambilight

Ak chcete získať ďalšie informácie, v ponuke Pomocník stlačte farebné tlačidlo - Kľúčové slová a vyhľadajte položku Ambilight, nastavenia.

## $\overline{21}$ Multi View

### $\overline{211}$

## Otvorený Multi View

Zobrazenie Multi View vám umožní v malom okne sledovať druhý program.

Ak chcete otvoriť zobrazenie Multi View…

**1 -** Naladenie televízneho kanálu Ak nepozeráte žiadne televízne kanály, stlačte tlačidlo **v** TV. 2 - Stlačením tlačidla <sub>2</sub> otvorte malé okno a stlačte tlačidlo OK.

3 - Stláčaním tlačidiel **= +** alebo = - nalaďte ďalší kanál na veľkej obrazovke.

4 - Stlačením tlačidla **I** a potom tlačidla OK televízne kanály vymeníte. Alebo stlačením tlačidla (dolu) a potom tlačidla OK malé okno zatvoríte.

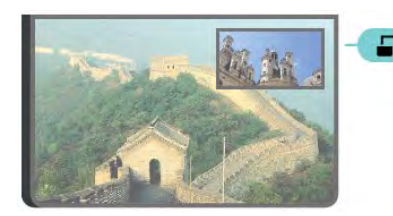

#### Podmienky

• Zobrazenie Multi View možno použiť len s digitálnymi televíznymi kanálmi.

• Zobrazenie Multi View nie je k dispozícii, ak televízor nahráva.

• Ak chcete zobrazenie Multi View použiť pre satelitné televízne kanály, musíte k satelitnému tanieru pripojiť 2 satelitné tunery, SAT 1 a SAT 2.

• Ak oba televízne kanály potrebujú modul CAM na dekódovanie, musíte mať pre zobrazenie Multi View nainštalované 2 moduly CAM.

### 21.2 Teletext a televízia

Pri sledovaní teletextu môžete v malom okne zobrazenia Multi View pozerať aj vysielanie TV kanála.

Sledovanie TV kanála počas čítania teletextu…

1 - Stlačte tlačidlo **.** 

**2 -** Na obrazovke vyberte možnosť Multi View:

Zapnuté. Kanál, ktorý sledujete, sa zobrazí na malej obrazovke.

**3 -** Ak chcete malú obrazovku skryť, znova stlačte tlačidlo  $\Box$  a na obrazovke vyberte možnosť Multi View: Vypnuté.

## $\overline{22}$ Nastavenie

## $\overline{221}$

## Často používané nastavenia

Najčastejšie používané nastavenia sa nachádzajú v ponuke Často používané nastavenia.

Ak chcete otvoriť túto ponuku…

- 1- Stlačte tlačidlo **S** SETTINGS.
- **2** Vyberte nastavenie, ktoré chcete upraviť,

a stlačte tlačidlo OK.

**3 - Ak nechcete nič meniť, stlačte tlačidlo ← BACK.** 

### $\overline{222}$ Obraz

### Rýchle nastavenie

Počas prvej inštalácie ste v niekoľkých jednoduchých krokoch vykonali základné nastavenia obrazu. Tieto kroky môžete zopakovať v ponuke Rýchle nastavenie obrazu. Ak ich chcete vykonať, uistite sa, že je na televízore možné naladiť televízny kanál alebo zobraziť program z pripojeného zariadenia.

Ak chcete nastaviť obraz v niekoľkých jednoduchých krokoch…

1 - Stlačte tlačidlo **\*** SETTINGS, vyberte

položku Všetky nastavenia a stlačte tlačidlo OK. **2 -** Vyberte položku Obraz a stlačte tlačidlo OK.

**3 -** Vyberte položky Rýchle nastavenie obrazu a stlačte tlačidlo OK.

**4 -** Vyberte položku Spustiť a stlačte tlačidlo OK. Pomocou navigačných tlačidiel vyberte požadovanú možnosť.

**5 -** Nakoniec vyberte položku Dokončiť a stlačte tlačidlo OK.

6 - Stlačením tlačidla < (vľavo) sa vráťte o krok dozadu alebo stlačením tlačidla BACK zatvorte ponuku.

### Štýl obrazu

### Výber štýlu

V záujme zjednodušenia nastavení obrazu si môžete vybrať predvolený Štýl obrazu.

**1 -** Počas sledovania televízneho kanála stlačte tlačidlo **\*** SETTINGS, vyberte položku Štýl obrazu a stlačte tlačidlo OK.

**2 -** Vyberte niektorú z položiek v zozname štýlov a stlačte tlačidlo OK.

**3 -** Stlačením tlačidla (vľavo) sa vráťte o krok dozadu alebo stlačením tlačidla BACK zatvorte ponuku.

K dispozícii sú tieto štýly…

- Osobné nastavenia obrazu, ktoré ste zadali pri prvom spustení.
- Jasné ideálne na sledovanie počas dňa
- Prirodzené prirodzené nastavenia obrazu
- Štandardné energeticky najúspornejšie nastavenie – výrobné nastavenie
- Film ideálne na sledovanie filmov
- Fotografia ideálne nastavenia na prezeranie fotografií
- ISF Deň na kalibráciu ISF
- ISF Noc na kalibráciu ISF

#### Prispôsobenie štýlu

Každé upravené nastavenie obrazu, napríklad položky Farba alebo Kontrast, sa uloží v aktuálne zvolenej položke Štýl obrazu. To vám umožňuje upraviť jednotlivé štýly.

Nastavenia pre každé pripojené zariadenie v ponuke Zdroje možno uložiť len v štýle Osobné.

#### Obnovenie štýlu

Ak chcete obnoviť pôvodné nastavenie štýlu…

1 - Stlačte tlačidlo **\*** SETTINGS, vyberte

položku Všetky nastavenia a stlačte tlačidlo OK.

- **2** Vyberte položku Obraz a stlačte tlačidlo OK.
- **3** Vyberte položku Štýl obrazu a stlačte

tlačidlo OK.

**4 -** Vyberte štýl, ktorý chcete obnoviť, a stlačte tlačidlo OK.

5 - Stlačte farebné tlačidlo **- Obnoviť štýl** . Štýl sa obnoví.

6 - Stlačením tlačidla < (vľavo) sa vráťte o krok dozadu alebo stlačením tlačidla BACK zatvorte ponuku.

#### Doma alebo obchod

Ak sa pri každom zapnutí televízora štýl obrazu prepne na možnosť Jasné, umiestnenia televízora je nastavené na možnosť Obchod. Ide o nastavenie vhodné na propagáciu televízora v obchode.

Ak chcete televízor nastaviť na domáce použite…

- 1 Stlačte tlačidlo **S**SETTINGS, vyberte
- položku Všetky nastavenia a stlačte tlačidlo OK. **2 -** Vyberte položku Všeobecné nastavenia
- a stlačte tlačidlo OK.
- **3** Vyberte položku Umiestnenie a stlačte tlačidlo OK.
- **4** Vyberte položku Doma a stlačte tlačidlo OK.

**5 -** Stlačením tlačidla (vľavo) sa vráťte o krok dozadu alebo stlačením tlačidla BACK zatvorte ponuku.

### Formát obrazu

#### Základné

Ak obraz nezaplní celú obrazovku alebo sa na vrchnej, spodnej či na oboch stranách zobrazujú čierne pruhy, môžete ho nastaviť tak, aby obrazovku úplne zaplnil.

Ak chcete vybrať jedno zo základných nastavení na vyplnenie obrazovky…

1 - Stlačte tlačidlo **\*** SETTINGS.

**2 -** Vyberte položku Formát obrazu a stlačte tlačidlo OK.

**3 -** Vyberte položku Na celú obrazovku alebo Prispôsobiť obrazovke a stlačte tlačidlo OK. **4 -** Stlačením tlačidla (vľavo) sa vráťte o krok dozadu alebo stlačením tlačidla BACK zatvorte

Na celú obrazovku – automaticky zväčší obraz na celú obrazovku. Skreslenie obrazu je minimálne, titulky zostanú viditeľné. Nevhodné pre signál z počítača. Pri niektorých neštandardných formátoch obrazu sa stále môžu zobrazovať čierne pruhy.

Prispôsobiť obrazovke – automaticky zväčšuje obraz, aby vyplnil obrazovku bez skreslenia. Môžu sa zobraziť čierne pruhy. Nevhodné pre signál z počítača.

#### Pokročilé

ponuku.

Ak dve základné nastavenia nezodpovedajú formátu obrazu, ktorý chcete dosiahnuť, môžete využiť rozšírené nastavenia. Rozšírené nastavenia umožňujú manuálne upraviť formát obrazu na obrazovke.

Obraz môžete priblížiť, natiahnuť alebo posunúť tak, aby zobrazoval čo potrebujete – napr. chýbajúce titulky alebo panel s prechádzajúcim textom. Ak upravujete formát obrazu pre konkrétny zdroj, napríklad pripojenú hernú konzolu, k tomuto nastaveniu sa môžete vrátiť pri ďalšom použití hernej konzoly. Televízor pre každé pripojenie uchová posledné použité nastavenie.

Ak chcete manuálne upraviť formát obrazu…

1 - Stlačte tlačidlo **\*** SETTINGS.

**2 -** Vyberte položku Formát obrazu a stlačte tlačidlo OK.

**3 -** Vyberte možnosť Rozšírené a stlačte tlačidlo OK.

**4 -** Vyberte položku Posunutie, Priblíženie alebo Natiahnutie, stlačte tlačidlo OK a upravte obraz

pomocou navigačných tlačidiel.

**5 -** Alebo ak chcete nastaviť už uložený formát,

vyberte položku Posledné nastavenie a stlačte tlačidlo OK.

**6 -** Alebo sa kliknutím na položku Späť vráťte na nastavenie použité pred otvorením ponuky Formát obrazu.

**7 -** Ak stlačíte tlačidlo Základné , televízor nastavenia uloží ako Posledné nastavenie, prípadne stlačením tlačidla < BACK zatvorte ponuku.

- Posunutie pomocou navigačných tlačidiel obraz posuňte. Obraz môžete posúvať, iba keď je priblížený.
- Priblíženie pomocou navigačných tlačidiel obraz priblížte.
- Natiahnutie pomocou navigačných tlačidiel obraz natiahnite vertikálne alebo horizontálne.
- Posledné nastavenie obnovte posledné nastavenie, ktoré ste pre dané pripojenie (zdroj) zadali.
- Späť obnovte formát obrazu, pri ktorom ste začali.
- Pôvodné zobrazí pôvodný formát vstupného obrazu. Ide o formát pixelov 1:1. Pokročilý režim pre formát HD a vstup z počítača.

### Hra alebo počítač

Ak chcete získať ďalšie informácie, v ponuke Pomocník stlačte farebné tlačidlo - Kľúčové slová a vyhľadajte položku Hra alebo počítač.

### Nastavenia obrázka

#### Farba

Pomocou nastavenia Farba môžete upraviť úroveň sýtosti farieb obrazu.

Ak chcete upraviť farby…

1 - Stlačte tlačidlo **&** SETTINGS, vyberte

položku Všetky nastavenia a stlačte tlačidlo OK. **2 -** Vyberte položku Obraz a stlačte tlačidlo OK.

**3 -** Vyberte položku Farba a stlačte tlačidlo (vpravo).

4 - Stláčaním šípok **<a>** (hore) alebo <a> (dole) zvýšite alebo znížite nastavenú hodnotu.

5 - Stlačením tlačidla **<** (vľavo) sa vráťte o krok dozadu alebo stlačením tlačidla BACK zatvorte ponuku.

#### Kontrast

Pomocou nastavenia Kontrast môžete upraviť kontrast obrazu. Ak sledujete 3D obsah, toto nastavenie sa zmení na Kontrast 3D.

Ak chcete upraviť kontrast…

1 - Stlačte tlačidlo **\*** SETTINGS, vyberte
položku Všetky nastavenia a stlačte tlačidlo OK.

**2 -** Vyberte položku Obraz a stlačte tlačidlo OK.

**3 -** Vyberte položku Kontrast a stlačte tlačidlo (vpravo).

4 - Stláčaním šípok ∧ (hore) alebo ∨ (dole) zvýšite alebo znížite nastavenú hodnotu.

**5 -** Stlačením tlačidla (vľavo) sa vráťte o krok dozadu alebo stlačením tlačidla BACK zatvorte ponuku.

#### Ostrosť

Pomocou nastavenia Ostrosť môžete upraviť úroveň ostrosti v jemných detailoch obrazu.

Ak chcete upraviť ostrosť…

1 - Stlačte tlačidlo **\*** SETTINGS, vyberte

položku Všetky nastavenia a stlačte tlačidlo OK. **2 -** Vyberte položku Obraz a stlačte tlačidlo OK.

**3 -** Vyberte položku Ostrosť a stlačte tlačidlo (vpravo).

4 - Stláčaním šípok ∧ (hore) alebo ∨ (dole) zvýšite alebo znížite nastavenú hodnotu.

5 - Stlačením tlačidla **く**(vľavo) sa vráťte o krok dozadu alebo stlačením tlačidla <BACK zatvorte ponuku.

#### Rozšírené nastavenia

Nastavenia farieb

Odtieň

#### Zvýšenie sýtosti farieb

Pomocou funkcie Zvýšenie sýtosti farieb môžete zdokonaliť intenzitu farieb a rozlíšenie detailov v jasných farbách.

Ak chcete upraviť úroveň…

1 - Stlačte tlačidlo  $\bigstar$  SETTINGS, vyberte položku Všetky nastavenia a stlačte tlačidlo OK. **2 -** Vyberte položku Obraz a stlačte tlačidlo OK. **3 -** Vyberte položky Rozšírené > Farba > Zvýšenie sýtosti farieb a stlačte tlačidlo OK. **4 -** Vyberte možnosť Maximum, Stredne, Minimum alebo Vypnuté a stlačte tlačidlo OK. 5 - Stlačením tlačidla **く**(vľavo) sa vráťte o krok dozadu alebo stlačením tlačidla BACK zatvorte ponuku.

#### Teplota farby

Pomocou funkcie Farebná teplota môžete nastaviť predvolenú teplotu farby alebo vybrať položku Vlastná a upraviť nastavenie teploty sami pomocou funkcie Vlastná farebná teplota. Farebná teplota a Vlastná farebná teplota sú nastavenia určené pre pokročilých používateľov.

Ak chcete vybrať predvolené nastavenie…

- 1 Stlačte tlačidlo  $\bigstar$  SETTINGS, vyberte položku Všetky nastavenia a stlačte tlačidlo OK. **2 -** Vyberte položku Obraz a stlačte tlačidlo OK. **3 -** Vyberte položky Rozšírené > Farba > Farebná teplota a stlačte tlačidlo OK.
- **4** Vyberte

možnosť Normálna, Teplá alebo Studená a stlačte tlačidlo OK. Ak chcete nastaviť farebnú teplotu sami, vyberte možnosť Vlastné nastavenie a stlačte tlačidlo OK.

5 - Stlačením tlačidla **<** (vľavo) sa vráťte o krok dozadu alebo stlačením tlačidla BACK zatvorte ponuku.

#### Vlastná farebná teplota

Pomocou funkcie Vlastná farebná teplota môžete sami nastaviť teplotu farby. Ak chcete nastaviť vlastnú farebnú teplotu, najprv v ponuke Farebná teplota vyberte položku Vlastné nastavenie. Vlastná farebná teplota je nastavenie určené pre pokročilých používateľov.

Ak chcete nastaviť vlastnú farebnú teplotu…

1 - Stlačte tlačidlo **S**SETTINGS, vyberte položku Všetky nastavenia a stlačte tlačidlo OK. **2 -** Vyberte položku Obraz a stlačte tlačidlo OK. **3 -** Vyberte položky Rozšírené > Farby > Vlastná farebná teplota a stlačte tlačidlo > (vpravo). 4 - Stláčaním šípok ∧ (hore) alebo v (dole) zvýšite alebo znížite nastavenú hodnotu. WP znamená ukazovateľ bielej farby a BL úroveň čiernej farby. V rámci tejto ponuky si môžete vybrať aj jednu z predvolieb.

5 - Stlačením tlačidla **<** (vľavo) sa vráťte o krok dozadu alebo stlačením tlačidla <br/>  $\leftarrow$  BACK zatvorte ponuku.

#### Ovládanie farby ISF

Pomocou nastavenia Ovládanie farby ISF môže odborník na ISF kalibrovať reprodukciu farieb televízora. Ovládanie farby je nastavenie určené pre odborníkov na ISF.

Vyťažte z obrazovky svojho televízora maximum vďaka kalibrácii ISF®. Požiadajte o návštevu odborníka na kalibráciu ISF, ktorý na televízore nastaví najoptimálnejšie nastavenia obrazu. Rovnako môžete nastaviť aj kalibráciu ISF funkcie Ambilight. Požiadajte svojho predajcu o kalibráciu ISF.

Kalibrácia prináša výhody…

- vyšší jas a ostrosť obrazu
- lepšie detaily v jasných a tmavých častiach
- hlbšie a tmavšie odtiene čiernej
- vyššia čistota a kvalita farieb
- nižšia spotreba energie

Odborník na kalibráciu ISF uloží a uzamkne nastavenia ISF ako 2 nastavenia štýlu obrazu. Po dokončení kalibrácie ISF stlačte tlačidlo **\***  SETTINGS, vyberte položku Štýl obrazu a stlačte tlačidlo OK. Vyberte možnosť ISF Deň alebo ISF Noc a stlačte tlačidlo OK. Možnosť ISF Deň vyberte, ak chcete televízor sledovať pri jasnejších svetelných podmienkach, možnosť ISF Noc na sledovanie v tme.

#### ISF – Režim iba RGB

Pomocou nastavenia Iba režim RGB môže odborník na ISF prepnúť obrazovku do režimu farebnej škály RGB.

#### Nastavenia kontrastu

#### Režim kontrastu

Pomocou funkcie Režimy kontrastu môžete nastaviť úroveň, pri ktorej sa dá znížiť spotreba energie stlmením intenzity obrazovky. Rozhodnite sa pre najnižšiu spotrebu energie alebo obraz s najvyššou intenzitou.

Ak chcete upraviť úroveň…

1 - Stlačte tlačidlo **\*** SETTINGS, vyberte položku Všetky nastavenia a stlačte tlačidlo OK. **2 -** Vyberte položku Obraz a stlačte tlačidlo OK.

**3 -** Vyberte

položky Rozšírené > Kontrast > Režim kontrastu a stlačte tlačidlo OK.

**4 -** Vyberte možnosť Najlepšia spotreba, Najlepší obraz, Štandard alebo Vypnuté a stlačte tlačidlo OK.

**5 -** Stlačením tlačidla (vľavo) sa vráťte o krok dozadu alebo stlačením tlačidla <br />
BACK zatvorte ponuku.

#### Dynamický kontrast

Pomocou funkcie Dynamický kontrast môžete nastaviť úroveň, pri ktorej televízor automaticky zdokonalí detaily tmavých, stredných a svetlých plôch obrazu.

Ak chcete upraviť úroveň…

1 - Stlačte tlačidlo **S**SETTINGS, vyberte

položku Všetky nastavenia a stlačte tlačidlo OK.

- **2** Vyberte položku Obraz a stlačte tlačidlo OK.
- **3** Vyberte položky Rozšírené > Kontrast
- > Dynamický kontrast, vyberte

možnosť Maximum, Stredne, Minimum alebo Vypnuté a stlačte tlačidlo OK.

**4 -** Stlačením tlačidla (vľavo) sa vráťte o krok dozadu alebo stlačením tlačidla BACK zatvorte ponuku.

#### Jas

Pomocou nastavenia Jas môžete nastaviť úroveň jasu obrazového signálu. Jas je nastavenie určené pre pokročilých používateľov. Menej pokročilým používateľom odporúčame na upravenie jasu obrazu použiť nastavenie Kontrast.

Ak chcete upraviť úroveň…

1- Stlačte tlačidlo **\*** SETTINGS, vyberte položku Všetky nastavenia a stlačte tlačidlo OK. **2 -** Vyberte položku Obraz a stlačte tlačidlo OK. **3 -** Vyberte položky Rozšírené > Kontrast > Jas a stlačte

tlačidlo > (vpravo).

4 - Stláčaním šípok ∧ (hore) alebo ∨ (dole) zvýšite alebo znížite nastavenú hodnotu.

**5 -** Stlačením tlačidla (vľavo) sa vráťte o krok dozadu alebo stlačením tlačidla <br/>  $\leftarrow$  BACK zatvorte ponuku.

#### Kontrast obrazu

Pomocou nastavenia Kontrast obrazu môžete znížiť kontrast obrazu. Kontrast videa je nastavenie určené pre pokročilých používateľov.

Ak chcete upraviť úroveň…

1 - Stlačte tlačidlo **\*** SETTINGS, vyberte položku Všetky nastavenia a stlačte tlačidlo OK. **2 -** Vyberte položku Obraz a stlačte tlačidlo OK. **3 -** Vyberte položky Rozšírené > Kontrast > Kontrast obrazu a stlačte tlačidlo > (vpravo).

4 - Stláčaním šípok ∧ (hore) alebo ∨ (dole) zvýšite alebo znížite nastavenú hodnotu.

**5 -** Stlačením tlačidla (vľavo) sa vráťte o krok dozadu alebo stlačením tlačidla BACK zatvorte ponuku.

#### Senzor osvetlenia

Funkcia Senzor osvetlenia automaticky prispôsobuje nastavenia obrazu a funkcie Ambilight svetelným podmienkam v miestnosti. Senzor osvetlenia môžete zapnúť alebo vypnúť.

Ak ho chcete zapnúť alebo vypnúť…

1 - Stlačte tlačidlo **\*** SETTINGS, vyberte

položku Všetky nastavenia a stlačte tlačidlo OK. **2 -** Vyberte položku Obraz a stlačte tlačidlo OK. **3 -** Vyberte

položky Rozšírené > Kontrast > Senzor osvetlenia a stlačte tlačidlo OK.

**4 -** Vyberte možnosť Zapnuté alebo Vypnuté a stlačte tlačidlo OK.

**5 -** Stlačením tlačidla (vľavo) sa vráťte o krok dozadu alebo stlačením tlačidla <br />
BACK zatvorte ponuku.

#### Svetlosť

Pomocou funkcie Svetlosť, môžete nastaviť nelineárne nastavenie svietivosti a kontrastu obrazu. Svetlosť je nastavenie určené pre pokročilých používateľov.

Ak chcete upraviť úroveň…

1 - Stlačte tlačidlo  $\bigstar$  SETTINGS, vyberte položku Všetky nastavenia a stlačte tlačidlo OK. **2 -** Vyberte položku Obraz a stlačte tlačidlo OK.

**3 -** Vyberte položky Rozšírené > Kontrast > Svetlosť a stlačte tlačidlo (vpravo).

4 - Stláčaním šípok ∧ (hore) alebo v (dole) zvýšite alebo znížite nastavenú hodnotu.

5 - Stlačením tlačidla **<** (vľavo) sa vráťte o krok dozadu alebo stlačením tlačidla <br/> 6 BACK zatvorte ponuku.

#### Nastavenia ostrosti

#### Ultra vysoké rozlíšenie

Pomocou funkcie rozlíšenia Ultra Resolution môžete aktivovať vynikajúcu ostrosť najmä pri líniách a kontúrach obrazu.

Ak ho chcete zapnúť alebo vypnúť…

1 - Stlačte tlačidlo **\*** SETTINGS, vyberte položku Všetky nastavenia a stlačte tlačidlo OK. **2 -** Vyberte položku Obraz a stlačte tlačidlo OK.

**3 -** Vyberte položky Rozšírené > Ostrosť > Ultra rozlíšenie a stlačte tlačidlo OK.

**4 -** Vyberte možnosť Zapnuté alebo Vypnuté a stlačte tlačidlo OK.

**5 -** Stlačením tlačidla (vľavo) sa vráťte o krok dozadu alebo stlačením tlačidla BACK zatvorte ponuku.

#### Ostrosť, redukcia šumu

Pomocou nastavenia Redukcia šumu, môžete odfiltrovať a znížiť úroveň šumu v obraze.

Ak chcete nastaviť redukciu šumu…

1 - Stlačte tlačidlo **\*** SETTINGS, vyberte

položku Všetky nastavenia a stlačte tlačidlo OK. **2 -** Vyberte položku Obraz a stlačte tlačidlo OK. **3 -** Vyberte

položky Rozšírené > Ostrosť > Redukcia šumu a stlačte tlačidlo OK.

**4 -** Vyberte možnosť Maximum, Stredne, Minimum alebo Vypnuté a stlačte tlačidlo OK.

5 - Stlačením tlačidla **く**(vľavo) sa vráťte o krok dozadu alebo stlačením tlačidla BACK zatvorte ponuku.

#### Ostrosť, redukcia MPEG artefaktov

Pomocou nastavenia Redukcia MPEG artefaktov môžete vyhladiť digitálne prechody v obraze. Artefakty MPEG sa väčšinou javia ako malé štvorčeky alebo zúbkované okraje v obraze.

Ak chcete zapnúť redukciu artefaktov MPEG…

1 - Stlačte tlačidlo  $\bigstar$  SETTINGS, vyberte položku Všetky nastavenia a stlačte tlačidlo OK. **2 -** Vyberte položku Obraz a stlačte tlačidlo OK. **3 -** Vyberte položky Rozšírené > Ostrosť > Redukcia MPEG artefaktov a stlačte tlačidlo OK. **4 -** Vyberte možnosť Maximum, Stredne, Minimum alebo Vypnuté a stlačte tlačidlo OK. 5 - Stlačením tlačidla **<** (vľavo) sa vráťte o krok dozadu alebo stlačením tlačidla BACK zatvorte ponuku.

#### Nastavenia pohybu

#### Perfect Natural Motion

Pomocou nastavenia Perfect Natural Motion, môžete obmedziť trhané zobrazenie viditeľné vo filmoch v televízii. Perfect Natural Motion robí každý pohyb hladkým a plynulým.

Ak chcete upraviť trhané zobrazenie…

1 - Stlačte tlačidlo **\*** SETTINGS, vyberte položku Všetky nastavenia a stlačte tlačidlo OK. **2 -** Vyberte položku Obraz a stlačte tlačidlo OK. **3 -** Vyberte položky Rozšírené > Pohyb > Perfect Natural Motion a stlačte tlačidlo OK. **4 -** Vyberte možnosť Maximum, Stredne, Minimum alebo Vypnuté a stlačte tlačidlo OK. 5 - Stlačením tlačidla **く** (vľavo) sa vráťte o krok dozadu alebo stlačením tlačidla <br/>  $\leftarrow$  BACK zatvorte ponuku.

#### Natural Motion

Pomocou nastavenia Natural Motion môžete obmedziť trhané zobrazenie viditeľné vo filmoch v televízii. Vďaka technológii Natural Motion je každý

#### pohyb hladký a plynulý.

Ak chcete upraviť trhané zobrazenie…

1 - Stlačte tlačidlo  $\bigstar$  SETTINGS, vyberte položku Všetky nastavenia a stlačte tlačidlo OK. **2 -** Vyberte položku Obraz a stlačte tlačidlo OK. **3 -** Vyberte položky Rozšírené > Pohyb > Natural Motion a stlačte tlačidlo OK.

**4 -** Vyberte možnosť Maximum, Stredne, Minimum alebo Vypnuté a stlačte tlačidlo OK.

**5 -** Stlačením tlačidla (vľavo) sa vráťte o krok dozadu alebo stlačením tlačidla BACK zatvorte ponuku.

#### Clear LCD

Pomocou nastavenia Clear LCD aktivujete vynikajúcu ostrosť pohybu, lepšiu úroveň čiernej, vysoký kontrast bez blikania obrazu, plynulý obraz a širší pozorovací uhol.

Ak ho chcete zapnúť alebo vypnúť…

1 - Stlačte tlačidlo **\*** SETTINGS, vyberte

položku Všetky nastavenia a stlačte tlačidlo OK.

**2 -** Vyberte položku Obraz a stlačte tlačidlo OK.

**3 -** Vyberte položky Rozšírené > Pohyb > Clear LCD a stlačte tlačidlo OK.

**4 -** Vyberte možnosť Zapnuté alebo Vypnuté a stlačte tlačidlo OK.

**5 -** Stlačením tlačidla (vľavo) sa vráťte o krok dozadu alebo stlačením tlačidla BACK zatvorte ponuku.

#### HDMI s rozlíšením Ultra HD

Na tomto televízore môžete sledovať videá natočené či vytvorené priamo v rozlíšení Ultra HD – 3840 x 2160 pixelov. Zapojte zariadenia prehrávajúce video v kvalite Ultra HD do jedného z konektorov HDMI.

#### Problémy so zariadeniami pripojenými pomocou rozhrania HDMI

Tento televízor podporuje rozlíšenie Ultra HD. Niektoré zariadenia – pripojené pomocou rozhrania HDMI – nedokážu z elektronického hľadiska rozpoznať TV s technológiou Ultra HD a nemusia fungovať správne alebo môžu mať skreslený obraz alebo zvuk. Ak chcete zabrániť nesprávnemu fungovaniu takéhoto zariadenia, môžete nastaviť kvalitu signálu na úroveň, s ktorou si zariadenie poradí. Ak zariadenie nepracuje so signálmi Ultra HD, môžete funkciu Ultra HD pre toto pripojenie HDMI vypnúť.

Ak chcete nastaviť kvalitu signálu...

1 - Stlačte tlačidlo **\*** SETTINGS, vyberte položku Všetky nastavenia a stlačte tlačidlo OK. **2 -** Vyberte položku Všeobecné nastavenia a stlačte tlačidlo OK.

**3 -** Vyberte položku HDMI Ultra HD a stlačte tlačidlo OK.

**4 -** Vyberte možnosť UHD 4:4:4/4:2:2 (najvyššia kvalita UHD), UHD 4:2:0 alebo Vypnuté a stlačte tlačidlo OK.

**5 -** Stlačením tlačidla (vľavo) sa vráťte o krok dozadu alebo stlačením tlačidla BACK zatvorte ponuku.

# $\overline{223}$

# Zvuk

# Štýl zvuku

#### Výber štýlu

Zvuk môžete jednoducho upraviť výberom predvolených nastavení pomocou položky Štýl zvuku.

**1 -** Počas sledovania televízneho kanála stlačte tlačidlo $\bigstar$  SETTINGS, vyberte položku Štýl zvuku a stlačte tlačidlo OK.

**2 -** Vyberte niektorú z položiek v zozname štýlov a stlačte tlačidlo OK.

**3 -** Stlačením tlačidla (vľavo) sa vráťte o krok dozadu alebo stlačením tlačidla BACK zatvorte ponuku.

K dispozícii sú tieto štýly…

- Osobné nastavenia zvuku, ktoré ste zadali pri prvom spustení.
- Pôvodné najneutrálnejšie nastavenie zvuku
- Film ideálne na sledovanie filmov
- Hudba ideálne na počúvanie hudby
- Hra ideálne na hranie hier
- Novinky ideálne na hlas

#### Prispôsobenie štýlu

Každé upravené nastavenie zvuku, napríklad položky Výšky alebo Basy, sa uloží v aktuálne zvolenej položke Štýl obrazu. To vám umožňuje upraviť jednotlivé štýly.

Nastavenia pre každé pripojené zariadenie v ponuke Zdroje možno uložiť len v štýle Osobné.

#### Obnovenie štýlu

Ak chcete obnoviť pôvodné nastavenie štýlu…

1 - Stlačte tlačidlo  $\bigstar$  SETTINGS, vyberte

- položku Všetky nastavenia a stlačte tlačidlo OK.
- **2** Vyberte položku Zvuk a stlačte tlačidlo OK.
- **3** Vyberte položku Štýl zvuku a stlačte tlačidlo OK.
- **4** Vyberte štýl, ktorý chcete obnoviť, a stlačte

tlačidlo OK.

5 - Stlačte farebné tlačidlo **- Obnoviť štýl** . Štýl sa obnoví.

6 - Stlačením tlačidla < (vľavo) sa vráťte o krok dozadu alebo stlačením tlačidla BACK zatvorte ponuku.

# Reproduktory

#### Výber reproduktorov

V tejto ponuke môžete zapnúť alebo vypnúť reproduktory televízora. V prípade pripojenia domáceho kina alebo bezdrôtového reproduktora s rozhraním Bluetooth môžete vybrať, ktoré zariadenie má prehrávať zvuk televízora. V tomto zozname sú zobrazené všetky dostupné reproduktorové systémy.

Ak pre zvukové zariadenie (napr. domáce kino) používate pripojenie HDMI CEC, môžete vybrať možnosť Automatické spustenie EasyLink. Televízor tak zapne požadované zvukové zariadenie, začne do neho prenášať zvuk a vypne reproduktory televízora.

Ak chcete vybrať požadované reproduktory...

1 - Stlačte tlačidlo **S**SETTINGS, vyberte položku Reproduktory a stlačte tlačidlo OK. **2 -** Vyberte požadovaný reproduktorový systém a stlačte tlačidlo OK.

**3 -** Stlačením tlačidla (vľavo) sa vráťte o krok dozadu alebo stlačením tlačidla <BACK zatvorte ponuku.

#### Bezdrôtové reproduktory (Bluetooth)

#### Čo potrebujete

K tomuto televízoru je možné pomocou rozhrania Bluetooth® pripojiť bezdrôtové zariadenia – bezdrôtový reproduktor, subwoofer, zvukový panel alebo slúchadlá. Bezdrôtový herný ovládač je možné pripojiť aj pomocou rozhrania Bluetooth LE.

Ak chcete prehrávať zvuk z televízora pomocou bezdrôtového reproduktora, musíte tento bezdrôtový reproduktor spárovať s televízorom. Spárovať je možné niekoľko bezdrôtových reproduktorov a maximálne 4 zariadenia s rozhraním Bluetooth LE (nízka spotreba energie). Televízor dokáže prehrávať zvuk súčasne iba prostredníctvom jedného reproduktora. Ak pripojíte subwoofer, zvuk sa prehráva z televízora aj z pripojeného subwoofera. Ak pripojíte zvukový panel, zvuk sa prehráva iba pomocou zvukového panela.

#### Upozornenie – Synchronizácia zvuku a obrazu

Mnohé systémy reproduktorov s rozhraním Bluetooth sa vyznačujú vysokou mierou oneskorenia. V dôsledku vysokej miery oneskorenia znie zvuk až

po zobrazení príslušného obrazu a prichádza k ich nedokonalej vzájomnej synchronizácii. Než si zakúpite systém bezdrôtových reproduktorov s rozhraním Bluetooth, informujte sa o najnovších modeloch a vyberte zariadenie s nízkou mierou oneskorenia. Poraďte sa s predajcom.

Ak chcete získať ďalšie informácie o spárovaní bezdrôtového reproduktora, v ponuke Pomocník stlačte farebné tlačidlo - Kľúčové slová a vyhľadajte položku Bluetooth, spárovanie.

#### Spárovanie reproduktora

Ak chcete získať ďalšie informácie o spárovaní bezdrôtových zariadení, v ponuke Pomocník stlačte farebné tlačidlo - Kľúčové slová a vyhľadajte položku Bluetooth, spárovanie.

#### Odstránenie reproduktora

Ak chcete získať ďalšie informácie o zrušení spárovania (odstránení) bezdrôtového zariadenia Bluetooth, v ponuke Pomocník stlačte farebné tlačidlo Kľúčové slová a vyhľadajte položku Bluetooth, odstránenie zariadenia.

#### Hlasitosť subwoofera

Ak k televízoru pripojíte bezdrôtový subwoofer s rozhraním Bluetooth, môžete mierne zvýšiť alebo znížiť jeho hlasitosť.

Ak chcete mierne upraviť hlasitosť…

1 - Stlačte tlačidlo  $\bigstar$  SETTINGS, vyberte položku Všetky nastavenia a stlačte tlačidlo OK. **2 -** Vyberte položky Zvuk > Bezdrôtové reproduktory > Hlasitosť subwoofera a stlačte tlačidlo > (vpravo). 3 - Stláčaním šípok ∧ (hore) alebo ∨ (dole) zvýšite alebo znížite nastavenú hodnotu.

4 - Stlačením tlačidla < (vľavo) sa vráťte o krok dozadu alebo stlačením tlačidla <BACK zatvorte ponuku.

#### Zapnutie a vypnutie rozhrania Bluetooth

Ak chcete získať ďalšie informácie o zapnutí a vypnutí rozhrania Bluetooth, v ponuke Pomocník stlačte farebné tlačidlo - Kľúčové slová a vyhľadajte položku Bluetooth, zapnutie a vypnutie.

#### Problémy

#### Prerušenie pripojenia

• Umiestnite bezdrôtový reproduktor v okruhu 5 metrov od televízora.

• Na miestach so zvýšeným výskytom bezdrôtových signálov, ako sú napríklad domácnosti s viacerými bezdrôtovými smerovačmi, môže dochádzať k problémom s bezdrôtovým pripojením. Smerovač a bezdrôtový reproduktor umiestnite čo najbližšie k televízoru.

#### Synchronizácia zvuku a obrazu

• Než zakúpite bezdrôtový reproduktor s rozhraním Bluetooth, informujte sa o kvalite jeho synchronizácie zvuku a obrazu. Nie všetky zariadenie

Bluetooth umožňujú optimálnu funkčnosť. Poraďte sa s predajcom.

### Nastavenia zvuku

#### Basy

Pomocou nastavenia Basy môžete nastaviť úroveň nízkych tónov zvuku.

Ak chcete upraviť úroveň…

1 - Stlačte tlačidlo **\*** SETTINGS, vyberte

- položku Všetky nastavenia a stlačte tlačidlo OK.
- **2** Vyberte položku Zvuk a stlačte tlačidlo OK.
- **3** Vyberte položku Basy a stlačte tlačidlo (vpravo).
- 4 Stláčaním šípok ∧ (hore) alebo ∨ (dole) zvýšite alebo znížite nastavenú hodnotu.

5 - Stlačením tlačidla **く**(vľavo) sa vráťte o krok dozadu alebo stlačením tlačidla BACK zatvorte ponuku.

#### Výšky

Pomocou nastavenia Výšky môžete nastaviť úroveň vysokých tónov zvuku.

Ak chcete upraviť úroveň…

1 - Stlačte tlačidlo  $\bigstar$  SETTINGS, vyberte položku Všetky nastavenia a stlačte tlačidlo OK.

**2 -** Vyberte položku Zvuk a stlačte tlačidlo OK.

**3 -** Vyberte položku Výšky a stlačte tlačidlo (vpravo).

4 - Stláčaním šípok ∧ (hore) alebo ∨ (dole) zvýšite alebo znížite nastavenú hodnotu.

**5 -** Stlačením tlačidla (vľavo) sa vráťte o krok dozadu alebo stlačením tlačidla BACK zatvorte ponuku.

#### Hlasitosť v slúchadlách

Pomocou nastavenia Hlasitosť v slúchadlách môžete samostatne nastaviť hlasitosť pripojených slúchadiel.

Ak chcete nastaviť hlasitosť…

1 - Stlačte tlačidlo **S**SETTINGS, vyberte

položku Všetky nastavenia a stlačte tlačidlo OK.

- **2** Vyberte položku Zvuk a stlačte tlačidlo OK. **3 -** Vyberte položku Hlasitosť v slúchadlách a
- stlačte položku > (vpravo).

4 - Stláčaním šípok ∧ (hore) alebo ∨ (dole) zvýšite alebo znížite nastavenú hodnotu.

**5 -** Stlačením tlačidla (vľavo) sa vráťte o krok dozadu alebo stlačením tlačidla BACK zatvorte ponuku.

#### Surround režim

Pomocou nastavenia Surround režim môžete nastaviť efekt zvuku reproduktorov televízora.

Ak chcete nastaviť Surround režim…

1- Stlačte tlačidlo  $\bigstar$  SETTINGS, vyberte položku Všetky nastavenia a stlačte tlačidlo OK. **2 -** Vyberte položku Zvuk a stlačte tlačidlo OK. **3 -** Vyberte položku Surround režim a stlačte tlačidlo OK.

**4 -** Vyberte možnosť Stereo alebo Incredible Surround a stlačte tlačidlo OK.

5 - Stlačením tlačidla **<** (vľavo) sa vráťte o krok dozadu alebo stlačením tlačidla BACK zatvorte ponuku.

#### Rozšírené nastavenia

#### Automatické vyrovnávanie hlasitosti

Pomocou nastavenia Automatické vyrovnávanie hlasitosti môžete nastaviť automatické vyvažovanie náhlych rozdielov v hlasitosti. Tie sa vyskytujú najmä na začiatku reklám alebo pri prepínaní kanálov.

Ak ho chcete zapnúť alebo vypnúť…

- 1- Stlačte tlačidlo  $\bigstar$  SETTINGS, vyberte
- položku Všetky nastavenia a stlačte tlačidlo OK.
- **2** Vyberte položku Zvuk a stlačte tlačidlo OK.
- **3** Vyberte položky Rozšírené > Automatické
- vyrovnávanie hlasitosti a stlačte tlačidlo OK.

**4 -** Vyberte možnosť Zapnuté alebo Vypnuté a stlačte tlačidlo OK.

5 - Stlačením tlačidla **<** (vľavo) sa vráťte o krok dozadu alebo stlačením tlačidla BACK zatvorte ponuku.

#### Reproduktory

V tejto ponuke môžete zapnúť alebo vypnúť reproduktory televízora. V prípade pripojenia domáceho kina alebo bezdrôtového reproduktora s rozhraním Bluetooth môžete vybrať, ktoré zariadenie má prehrávať zvuk televízora. V tomto zozname sú zobrazené všetky dostupné reproduktorové systémy.

Ak pre zvukové zariadenie (napr. domáce kino) používate pripojenie HDMI CEC, môžete vybrať možnosť Automatické spustenie EasyLink. Televízor tak zapne požadované zvukové zariadenie, začne do neho prenášať zvuk a vypne reproduktory televízora.

Ak chcete vybrať požadované reproduktory...

1 - Stlačte tlačidlo  $\bigstar$  SETTINGS, vyberte položku Reproduktory a stlačte tlačidlo OK. **2 -** Vyberte požadovaný reproduktorový systém a stlačte tlačidlo OK.

**3 -** Stlačením tlačidla (vľavo) sa vráťte o krok dozadu alebo stlačením tlačidla BACK zatvorte ponuku.

#### Čistý zvuk

Funkcia Clear Sound vylepšuje nastavenia zvuku vhodné pre hlas. Ideálne riešenie na sledovanie spravodajských programov. Vylepšenie hlasu môžete zapnúť alebo vypnúť.

Ak ho chcete zapnúť alebo vypnúť…

1 - Stlačte tlačidlo **\*** SETTINGS, vyberte položku Všetky nastavenia a stlačte tlačidlo OK. **2 -** Vyberte položku Zvuk a stlačte tlačidlo OK. **3 -** Vyberte položky Rozšírené > Clear Sound a stlačte tlačidlo OK.

**4 -** Vyberte možnosť Zapnuté alebo Vypnuté a stlačte tlačidlo OK.

5 - Stlačením tlačidla **<** (vľavo) sa vráťte o krok dozadu alebo stlačením tlačidla BACK zatvorte ponuku.

#### Formát zvukového výstupu

Ak chcete získať ďalšie informácie, v ponuke Pomocník stlačte farebné tlačidlo – Kľúčové slová a vyhľadajte položku Formát zvukového výstupu.

#### Vyrovnanie zvukového výstupu

Ak chcete získať ďalšie informácie, v ponuke Pomocník stlačte farebné tlačidlo – Kľúčové slová a vyhľadajte položku Vyrovnanie zvukového výstupu.

#### Oneskorenie zvukového výstupu

Ak chcete získať ďalšie informácie, v ponuke Pomocník stlačte farebné tlačidlo - Kľúčové slová a vyhľadajte položku Oneskorenie zvukového výstupu.

#### Odchýlka zvukového výstupu

Ak chcete získať ďalšie informácie, v ponuke Pomocník stlačte farebné tlačidlo - Kľúčové slová a vyhľadajte položku Odchýlka zvukového výstupu.

### Umiestnenie televízora

Počas úvodnej inštalácie sa toto nastavenie nastaví na možnosť Na TV stojane alebo Na stene. Ak ste od úvodného nastavenia zmenili umiestnenie televízora, upravte toto nastavenie na správnu hodnotu, aby sa zaistila najlepšia reprodukcia zvuku.

1 - Stlačte tlačidlo **\*** SETTINGS, vyberte

položku Všetky nastavenia a stlačte tlačidlo OK.

**2 -** Vyberte položku Zvuk a stlačte tlačidlo OK.

**3 -** Vyberte položku Umiestnenie televízora a stlačte tlačidlo OK.

**4 -** Vyberte možnosť Na TV stojane alebo Na stene a stlačte tlačidlo OK.

**5 -** Stlačením tlačidla (vľavo) sa vráťte o krok dozadu alebo stlačením tlačidla BACK zatvorte ponuku.

# $\overline{224}$ Ambilight

# Štýl funkcie Ambilight

Ak chcete získať ďalšie informácie, v ponuke Pomocník stlačte farebné tlačidlo - Kľúčové slová a vyhľadajte položku Štýl funkcie Ambilight .

# Vypnutie funkcie Ambilight

Ak chcete vypnúť funkciu Ambilight…

- 1- Stlačte tlačidlo **@** AMBILIGHT.
- **2** Vyberte možnosť Vypnuté a stlačte tlačidlo OK.

**3 -** Stlačením tlačidla (vľavo) sa vráťte o krok dozadu alebo stlačením tlačidla BACK zatvorte ponuku.

# Nastavenia funkcie Ambilight

#### Veľkosť žiary

Môžete nastaviť veľkosť žiary podľa rozmerov steny vašej obývacej izby.

Ak chcete nastaviť veľkosť žiary…

1 - Stlačte tlačidlo **&** SETTINGS, vyberte položku Všetky nastavenia a stlačte tlačidlo OK. **2 -** Vyberte položky Ambilight > Veľkosť žiary a stlačte tlačidlo > (vpravo).

**3 -** Vyberte možnosť Malá, Stredná alebo Veľká a stlačte tlačidlo OK.

**4 -** Stlačením tlačidla (vľavo) sa vráťte o krok dozadu alebo stlačením tlačidla BACK zatvorte ponuku.

#### Jas

Umožňuje nastaviť úroveň jasu funkcie Ambilight.

Ak chcete upraviť úroveň…

1 - Stlačte tlačidlo **S**SETTINGS, vyberte položku Všetky nastavenia a stlačte tlačidlo OK. **2 -** Vyberte položky Ambilight > Jas a stlačte tlačidlo > (vpravo).

3 - Stláčaním šípok **∧** (hore) alebo **∨** (dole) zvýšite alebo znížite nastavenú hodnotu.

**4 -** Stlačením tlačidla (vľavo) sa vráťte o krok dozadu alebo stlačením tlačidla BACK zatvorte ponuku.

#### Nasýtenie

Umožňuje nastaviť úroveň sýtosti funkcie Ambilight.

Ak chcete upraviť úroveň…

1 - Stlačte tlačidlo  $\bigstar$  SETTINGS, vyberte položku Všetky nastavenia a stlačte tlačidlo OK. **2 -** Vyberte položky Ambilight > Nasýtenie a stlačte tlačidlo > (vpravo).

3 - Stláčaním šípok **<a>** (hore) alebo <a> (dole) zvýšite alebo znížite nastavenú hodnotu.

**4 -** Stlačením tlačidla (vľavo) sa vráťte o krok dozadu alebo stlačením tlačidla <br/>  $\leftarrow$  BACK zatvorte ponuku.

#### Ambilight+hue

#### Čo potrebujete

Pomocou funkcie Ambilight+hue môžete svetlá Philips hue nastaviť tak, aby kopírovali farby funkcie Ambilight televízora. Svetlá Philips hue rozšíria efekt technológie Ambilight po celej miestnosti. Ak svetlá Philips hue nemáte, zakúpte si základnú súpravu

Philips hue (obsahuje most hue a 3 žiarovky hue) a nainštalujte žiarovky a most. Ďalšie žiarovky Philips hue je možné zakúpiť samostatne.

Ak chcete na televízore nastaviť funkciu Ambilight+hue, potrebujete…

- most Philips hue
- niekoľko žiaroviek Philips hue
- tento televízor pripojený k domácej sieti

Funkciu Ambilight+hue môžete kompletne nastaviť pomocou televízora, pričom nepotrebujete aplikáciu Ambilight+hue.

Ak si neskôr pomocou smartfónu či tabletu prevezmete bezplatnú aplikáciu Ambilight+hue, môžete pomocou nej upravovať nastavenia funkcie Ambilight+hue.

#### Konfigurujte

#### 1. krok – sieť

Pomocou tohto prvého kroku pripravíte televízor na vyhľadanie mosta Philips hue. Televízor aj most Philips hue musia byť pripojené k rovnakej sieti.

Inštalácia…

**1 -** Pripojte most Philips hue k elektrickej zásuvke.

**2 -** Pripojte most Philips hue k rovnakému smerovaču ako televízor – na pripojenie použite kábel Ethernet.

**3 -** Zapnite žiarovky hue.

Ak chcete začať s konfiguráciou…

1- Stlačte tlačidlo  $\bigstar$  SETTINGS, vyberte položku Všetky nastavenia a stlačte tlačidlo OK. **2 -** Vyberte položky Ambilight > Ambilight+hue a stlačte tlačidlo OK.

**3 -** Vyberte položku Konfigurovať a stlačte tlačidlo OK.

**4 -** Vyberte položku Spustiť a stlačte tlačidlo OK. Televízor vyhľadá most Philips hue. Ak televízor ešte nie je pripojený k vašej sieti, najprv spustí konfiguráciu siete. Ak sa most Philips hue objaví v zozname…

prejdite na 2. krok 2 – Most hue.

Ak chcete získať ďalšie informácie o pripojení televízora k domácej sieti, stlačte farebné tlačidlo Kľúčové slová a vyhľadajte položku Sieť, bezdrôtové pripojenie.

#### 2. krok – Most hue

V nasledujúcom kroku prepojíte televízor s mostom Philips hue.

Televízor je možné pripojiť iba k jednému mostu hue.

Ak chcete pripojiť most hue…

**1 -** Keď je televízor pripojený k sieti, zobrazí dostupné mosty hue. Ak televízor zatiaľ nenašiel váš most hue, môžete vybrať možnosť Znovu prehľadať a stlačiť tlačidlo OK.

Ak televízor našiel jediný most hue, ktorý máte k dispozícii, vyberte názov mosta hue a stlačte tlačidlo OK.

Ak máte k dispozícii viac než jeden most hue, kliknite na most hue, ktorý chcete použiť, a stlačte položkuOK.

**2 -** Vyberte položku Spustiť a stlačte tlačidlo OK. **3 -** Teraz prejdite k mostu Philips hue a stlačte tlačidlo prepojenia umiestnené v strede zariadenia. Tým sa most hue prepojí s televízorom. Tento krok vykonajte do 30 sekúnd. Televízor potvrdí, či došlo k úspešnému prepojeniu televízora a mosta hue. **4 -** Vyberte položku OK a stlačte tlačidlo OK.

Keď je most Philips hue pripojený k televízoru, prejdite na stránku Žiarovky hue.

#### 3. krok – Žiarovky hue

V nasledujúcom kroku vyberiete žiarovky Philips hue, ktoré majú byť ovládané funkciou Ambilight. Pre funkciu Ambilight+hue môžete vybrať maximálne 9 žiaroviek Philips hue.

Ak chcete vybrať žiarovky pre funkciu Ambilight+hue…

**1 -** V zozname označte žiarovky, ktoré majú byť ovládané funkciou Ambilight. Žiarovku označíte tak, že vyberiete jej názov a stlačíte tlačidlo OK. Každá žiarovka po označení raz blikne.

**2 -** Po dokončení procesu vyberte položku OK a stlačte tlačidlo OK.

Keď máte označené žiarovky pre funkciou Ambilight+hue, prejdite na stránku Konfigurovať žiarovky.

#### 4. krok – Konfigurácia žiarovky

V nasledujúcom kroku nakonfigurujete jednotlivé žiarovky Philips hue.

Ak chcete nakonfigurovať jednotlivé žiarovky hue…

**1 -** Vyberte žiarovku, ktorú chcete nastaviť, a stlačte tlačidlo OK. Vybraná žiarovka bude blikať.

**2 -** Vyberte položku Spustiť a stlačte tlačidlo OK.

**3 -** Najprv vyznačte, do akej polohy voči televízoru ste žiarovku umiestnili. Správnym nastavením uhla sa do žiarovky pomocou funkcie Ambilight vyšle správna farba. Výberom posuvného prvku upravte polohu.

**4 -** Následne zadajte Vzdialenosť medzi žiarovkou a televízorom. Čím je žiarovka ďalej od televízora, tým je farba funkcie Ambilight slabšia. Výberom posuvného prvku upravte vzdialenosť.

**5 -** Nakoniec nastavte Jas žiarovky. Výberom posuvného prvku upravte jas.

**6 -** Konfigurovanie danej žiarivky ukončíte označením položky OK a stlačením tlačidla OK. **7 -** V ponuke Konfigurovať Ambilight+hue môžete vykonať rovnaký postup pre všetky žiarovky. **8 -** Po nastavení konfigurácie žiariviek Ambilight+hue vyberte položku Dokončiť a stlačte tlačidlo OK.

Funkcia Ambilight+hue je pripravená na používanie.

#### Zapnutie alebo vypnutie funkcie

Efekt Ambilight+hue pre žiarovky je možné vypnúť. Žiarovky sa rozsvietia na bielo.

Ak chcete vypnúť funkciu Ambilight+hue…

1 - Stlačte tlačidlo **S**SETTINGS, vyberte položku Ambilight+hue a stlačte tlačidlo OK . **2 -** Vyberte možnosť Vypnuté alebo Zapnuté a stlačte tlačidlo OK.

**3 -** Stlačením tlačidla (vľavo) sa vráťte o krok dozadu alebo stlačením tlačidla BACK zatvorte ponuku.

#### Svetelný efekt

Úroveň efektu Ambilight pre žiarovky Ambilight+hue je možné upraviť.

Ak chcete upraviť ponorenie funkcie Ambilight+hue…

1 - Stlačte tlačidlo  $\bigstar$  SETTINGS, vyberte položku Všetky nastavenia a stlačte tlačidlo OK. **2 -** Vyberte položky Ambilight > Ambilight+hue a

stlačte tlačidlo OK. **3 -** Vyberte položku Ponorenie a stlačte tlačidlo (vpravo).

4 - Stláčaním šípok ∧ (hore) alebo ∨ (dole) zvýšite alebo znížite nastavenú hodnotu.

5 - Stlačením tlačidla **く** (vľavo) sa vráťte o krok dozadu alebo stlačením tlačidla BACK zatvorte ponuku.

#### Zobraziť konfiguráciu

Pomocou položky Zobraziť konfiguráciu si môžete prezrieť aktuálnu konfiguráciu funkcie Ambilight+hue. Ktorú sieť využívate, koľko žiaroviek je pripojených atď.

Ak si chcete prezrieť aktuálne nastavenie funkcie Ambilight+hue…

1 - Stlačte tlačidlo **S**SETTINGS, vyberte položku Všetky nastavenia a stlačte tlačidlo OK. **2 -** Vyberte položky Ambilight > Ambilight+hue a stlačte tlačidlo OK.

**3 -** Vyberte položku Zobraziť konfiguráciu a stlačte tlačidlo OK.

**4 -** Stlačením tlačidla (vľavo) sa vráťte o krok dozadu alebo stlačením tlačidla <br/>  $\leftarrow$  BACK zatvorte ponuku.

#### Obnovenie konfigurácie

Konfiguráciu Ambilight+hue je možné obnoviť (odinštalovať) celú naraz.

Ak chcete obnoviť konfiguráciu Ambilight+hue…

1 - Stlačte tlačidlo **\*** SETTINGS, vyberte položku Všetky nastavenia a stlačte tlačidlo OK. **2 -** Vyberte položky Ambilight > Ambilight+hue a stlačte tlačidlo OK.

**3 -** Vyberte položku Obnoviť konfiguráciu a stlačte tlačidlo OK. Konfigurácia je obnovená.

**4 -** Stlačením tlačidla (vľavo) sa vráťte o krok dozadu alebo stlačením tlačidla  $\leftarrow$  BACK zatvorte ponuku.

#### Lounge Light

Ak je televízor v pohotovostnom režime, môžete zapnúť svetlo Lounge Light. Svetlo Lounge Light je funkcia Ambilight bez videa. Svetlo Lounge Light môžete zapnúť, aj ak je televízor zapnutý, ale má vypnutú obrazovku, aby šetril energiu – napríklad keď počúvate rozhlasovú stanicu.

#### Zapnutie

Ak je televízor v pohotovostnom režime, stlačením tlačidla **@** AMBILIGHT zapnite svetlo Lounge Light. Opakovaným stláčaním tlačidla môžete prepínať medzi rôznymi farebnými schémami, ktoré nájdete v ponuke Podľa farby. Opakovaným stlačením tlačidla **a** svetlo vypnete.

#### Vypnúť obrazovku

Ak je televízor zapnutý, ale má vypnutú obrazovku, stlačením tlačidla @ AMBILIGHT zapnete svetlo Lounge Light. Pomocou tlačidla @ AMBILIGHT môžete prepínať medzi štýlmi zvuku nastavenými v ponuke Podľa zvuku alebo farebnými schémami nastavenými v ponuke Podľa farby. Opakovaným stlačením tlačidla @ svetlo vypnete.

Ak chcete získať ďalšie informácie o tom, ako vypnúť obrazovku na šetrenie energie a počúvať televízor ako rozhlasovú stanicu, v ponuke Pomocník stlačte farebné tlačidlo - Kľúčové slová a vyhľadajte položku Vypnúť obrazovku.

#### Pokročilé

#### Farba steny

Pomocou nastavenia Farba steny môžete neutralizovať vplyv farebnej steny na farby funkcie Ambilight. Vyberte farbu steny za televízorom a

televízor upraví farby funkcie Ambilight tak, aby sa javili neskreslené.

Ak chcete vybrať farbu steny ...

1 - Stlačte tlačidlo **&** SETTINGS, vyberte položku Všetky nastavenia a stlačte tlačidlo OK. **2 -** Vyberte položky Ambilight > Rozšírené a stlačte tlačidlo OK. **3 -** Vyberte položku Farba steny a stlačte tlačidlo OK. **4 -** Vyberte farbu, ktorá sa zhoduje s farbou steny za televízorom, a stlačte tlačidlo OK. **5 -** Stlačením tlačidla (vľavo) sa vráťte o krok dozadu alebo stlačením tlačidla  $\leftarrow$  BACK zatvorte ponuku.

#### Vypnutie TV

Pomocou nastavenia Vypnutie TV môžete funkciu Ambilight vypnúť okamžite alebo ju nastaviť tak, aby sa osvetlenie postupne stlmilo po vypnutí televízora. Pomalé stlmovanie vám poskytne čas na zapnutie svetiel v obývačke.

Ak chcete nastaviť spôsob vypnutia funkcie Ambilight…

1 - Stlačte tlačidlo  $\bigstar$  SETTINGS, vyberte položku Všetky nastavenia a stlačte tlačidlo OK. **2 -** Vyberte

položky Ambilight > Rozšírené a stlačte tlačidlo OK.

**3 -** Vyberte položku Vypnutie TV a stlačte tlačidlo OK.

**4 -** Vyberte možnosť Zoslabiť a vypnúť alebo Okamžité vypnutie a stlačte tlačidlo OK.

5 - Stlačením tlačidla **く** (vľavo) sa vráťte o krok dozadu alebo stlačením tlačidla BACK zatvorte ponuku.

#### Ladenie ISF

Ak televízor kalibruje odborník na ISF, je možné nakalibrovať statickú farbu funkcie Ambilight. Na kalibráciu si môžete vybrať akúkoľvek farbu. Po vykonaní kalibrácie ISF si môžete vybrať statickú farbu ISF.

Ak chcete vybrať statickú farbu ISF…

Stlačte tlačidlo **(c**) (Ambilight), vyberte možnosť ISF a stlačte tlačidlo OK.

Ak chcete získať ďalšie informácie, stlačte farebné tlačidlo Kľúčové slová a vyhľadajte položku Kalibrácia ISF®.

# $22.5$ Eko nastavenia

# Úspora energie

Ak vyberiete položku Úspora energie, televízor automaticky prejde na štýl obrazu Štandard, čo je energeticky najúspornejšie nastavenie obrazu aj funkcie Ambilight.

Ak chcete televízor nastaviť na úsporu energie…

1 - Stlačte tlačidlo  $\bigstar$  SETTINGS, vyberte položku Všetky nastavenia a stlačte tlačidlo OK. **2 -** Vyberte položku Eko nastavenia a stlačte tlačidlo OK.

**3 -** Kliknite na položku Úspora energie a položka Štýl obrazu sa automaticky nastaví na Štandard. Toto nastavenie je označené symbolom  $\mathcal I$  (list).

**4 -** Stlačením tlačidla (vľavo) sa vráťte o krok dozadu alebo stlačením tlačidla <br/>  $\leftarrow$  BACK zatvorte ponuku.

# Vypnúť obrazovku

Ak používate televízor na počúvanie hudby, môžete obrazovku televízora vypnúť na účely úspory energie.

Ak chcete vypnúť obrazovku televízora…

1 - Stlačte tlačidlo **\*** SETTINGS, vyberte položku Všetky nastavenia a stlačte tlačidlo OK. **2 -** Vyberte položku Eko nastavenia a stlačte tlačidlo OK.

**3 -** Vyberte možnosť Vypnúť obrazovku a stlačte tlačidlo OK. Obrazovka sa vypne.

**4 -** Stlačením tlačidla (vľavo) sa vráťte o krok dozadu alebo stlačením tlačidla BACK zatvorte ponuku.

Ak chcete obrazovku znova zapnúť, stačí stlačiť ľubovoľné tlačidlo na diaľkovom ovládaní.

# Senzor osvetlenia

Zabudovaný senzor okolitého osvetlenia pri jeho zoslabení automaticky zníži jas obrazovky, čím šetrí elektrickú energiu. Vstavaný svetelný senzor automaticky nastavuje obraz spolu s funkciou Ambilight s ohľadom na osvetlenie miestnosti.

Ak chcete vypnúť iba obrazovku…

1 - Stlačte tlačidlo  $\bigstar$  SETTINGS, vyberte položku Všetky nastavenia a stlačte tlačidlo OK. **2 -** Vyberte položku Eko nastavenia a stlačte tlačidlo OK.

**3 -** Vyberte položku Senzor osvetlenia a stlačte tlačidlo OK. Ak je senzor osvetlenia aktivovaný, je toto nastavenie označené symbolom  $\mathcal{I}$  (list).

**4 -** Stlačením tlačidla (vľavo) sa vráťte o krok dozadu alebo stlačením tlačidla BACK zatvorte ponuku.

# Časovač vypnutia

Ak televízor prijíma televízny signál, no po dobu 4 hodín nestlačíte žiadne tlačidlo na diaľkovom ovládaní, automaticky sa vypne, aby šetril energiu. Ak televízor 10 minút neprijme televízny signál ani príkaz z diaľkového ovládania, tiež sa automaticky vypne.

Ak televízor používate ako monitor alebo na sledovanie televízie používate digitálny prijímač (settop box – STB) a nepoužívate diaľkové ovládanie televízora, deaktivujte funkciu automatického vypnutia.

Ak chcete deaktivovať časovač vypnutia …

1 - Stlačte tlačidlo  $\bigstar$  SETTINGS, vyberte položku Všetky nastavenia a stlačte tlačidlo OK. **2 -** Vyberte položku Eko nastavenia a stlačte tlačidlo OK.

**3 -** Vyberte položku Časovač vypnutia a stlačte tlačidlo > (vpravo).

4 - Stláčaním šípok ∧ (hore) alebo ∨ (dole) zvýšite alebo znížite nastavenú hodnotu. Zadaním hodnoty 0 (Vypnuté) časovač vypnutia vypnete. **5 -** Stlačením tlačidla (vľavo) sa vráťte o krok dozadu alebo stlačením tlačidla BACK zatvorte ponuku.

# $\overline{226}$ Všeobecné nastavenia

# Jas loga Philips

Môžete nastaviť jas osvetlenia loga Philips na prednej strane televízora alebo ho úplne vypnúť.

Upravenie alebo vypnutie…

1- Stlačte tlačidlo  $\bigstar$  SETTINGS, vyberte položku Všetky nastavenia a stlačte tlačidlo OK. **2 -** Vyberte položku Všeobecné nastavenia a stlačte tlačidlo OK.

**3 -** Vyberte možnosť Jas loga Philips a stlačte tlačidlo OK.

**4 -** Vyberte možnosť Maximum, Stredne, Minimum alebo Vypnuté a stlačte tlačidlo OK.

**5 -** Stlačením tlačidla (vľavo) sa vráťte o krok dozadu alebo stlačením tlačidla BACK zatvorte ponuku.

# Doma alebo obchod

Ak televízor používate v domácnosti, nastavte umiestnenie na možnosť Doma. Ak televízor používate v obchode, nastavte umiestnenie na možnosť Obchod. Pri umiestnení Obchod sa štýl obrazu automaticky nastaví na možnosť Jasné. Automatický časovač vypnutia sa vypne.

Ak chcete nastaviť umiestnenie televízora…

1 - Stlačte tlačidlo **&** SETTINGS, vyberte položku Všetky nastavenia a stlačte tlačidlo OK. **2 -** Vyberte položku Všeobecné nastavenia a stlačte tlačidlo OK.

**3 -** Vyberte položku Umiestnenie a stlačte tlačidlo OK.

**4 -** Vyberte možnosť Doma alebo Obchod a stlačte tlačidlo OK.

**5 -** Stlačením tlačidla (vľavo) sa vráťte o krok dozadu alebo stlačením tlačidla <br/>  $\leftarrow$  BACK zatvorte ponuku.

# Konfigurácia pre obchod

Ak je televízor nastavený na možnosť Obchod, niektoré nastavenia sa upravia automaticky. Tieto nastavenia je možné upraviť cez položku Konfigurácia pre obchod.

Ak chcete nastaviť Konfiguráciu pre obchod…

- 1 Stlačte tlačidlo  $\bigstar$  SETTINGS, vyberte
- položku Všetky nastavenia a stlačte tlačidlo OK. **2 -** Vyberte položku Všeobecné nastavenia

a stlačte tlačidlo OK.

**3 -** Vyberte položku Konfigurácia pre obchod a stlačte tlačidlo OK.

**4 -** Zmeňte nastavenia podľa svojich preferencií.

**5 -** Stlačením tlačidla (vľavo) sa vráťte o krok dozadu alebo stlačením tlačidla <br/>  $\leftarrow$  BACK zatvorte ponuku.

#### Ukážky

Na ukážku kvality obrazu a zvuku tohto televízora môžete prehrávať uložené videoklipy.

Ak chcete prehrať ukážkový videoklip…

1 - Stlačte tlačidlo **...** 

**2 -** Vyberte položku Ukážky a stlačte tlačidlo OK. Spustí sa prehrávanie videoklipu.

Tento videoklip môžete využiť na kontrolu kvality obrazu a zvuku televízora. Pri prehrávaní videoklipu sa televízor prepne na výrobné nastavenia.

# Easy Link

Ak chcete získať ďalšie informácie o ovládaní EasyLink, v ponuke Pomocník stlačte farebné tlačidlo Kľúčové slová a vyhľadajte položku EasyLink.

#### Pokročilé

#### Údaje TV programu

Ak chcete získať ďalšie informácie, v ponuke Pomocník stlačte farebné tlačidlo – Kľúčové slová a vyhľadajte položku Údaje TV programu.

#### Logá kanálov

V niektorých krajinách môže televízor zobrazovať logá kanálov.

Ak nechcete, aby sa tieto logá zobrazovali, môžete ich vypnúť.

Ak chcete vypnúť logá…

1 - Stlačte tlačidlo **\*** SETTINGS, vyberte položku Všetky nastavenia a stlačte tlačidlo OK. **2 -** Vyberte položku Všeobecné nastavenia a stlačte tlačidlo OK.

**3 -** Vyberte položky Rozšírené > Logá kanálov a stlačte tlačidlo OK.

**4 -** Vyberte možnosť Zapnuté alebo Vypnuté a stlačte tlačidlo OK.

5 - Stlačením tlačidla **く**(vľavo) sa vráťte o krok dozadu alebo stlačením tlačidla BACK zatvorte ponuku.

#### HbbTV

Ak televízny kanál ponúka stránky HbbTV, musíte tieto stránky najprv zapnúť v nastaveniach televízora, aby ste ich mohli prezerať.

1 - Stlačte tlačidlo **\*** SETTINGS, vyberte položku Všetky nastavenia a stlačte tlačidlo OK.

- **2** Vyberte položky Všeobecné nastavenia
- > HbbTV a stlačte tlačidlo OK.
- **3** Vyberte možnosť Zapnuté a stlačte tlačidlo OK.

**4 -** Stlačením tlačidla (vľavo) sa vráťte o krok dozadu alebo stlačením tlačidla  $\leftarrow$  BACK zatvorte ponuku.

Ak chcete predísť otváraniu stránok HbbTV na konkrétnom kanáli, môžete tieto stránky zablokovať len pre daný kanál.

**1 -** Prelaďte na kanál, na ktorom chcete zablokovať stránky HbbTV.

**2 -** Stlačte tlačidlo OPTIONS, vyberte možnosť HbbTV na tomto kanáli a stlačte tlačidlo OK.

**3 -** Vyberte možnosť Vypnuté a stlačte tlačidlo OK.

# Výrobné nastavenia

Na televízore môžete nastaviť pôvodné (výrobné) nastavenia obrazu, zvuku a funkcie Ambilight.

Ak chcete obnoviť pôvodné nastavenia…

1 - Stlačte tlačidlo  $\bullet$  SETTINGS, vyberte

položku Všetky nastavenia a stlačte tlačidlo OK. **2 -** Vyberte položku Všeobecné nastavenia

a stlačte tlačidlo OK.

**3 -** Vyberte položku Výrobné nastavenia a stlačte tlačidlo OK.

**4 -** Vyberte položku Ok a stlačte tlačidlo OK.

**5 -** Stlačením tlačidla (vľavo) sa vráťte o krok dozadu alebo stlačením tlačidla <br />
BACK zatvorte ponuku.

# Inštalácia televízora

Môžete zopakovať aj kompletnú inštaláciu televízora.

Ak chcete zopakovať inštaláciu televízora…

1 - Stlačte tlačidlo **\*** SETTINGS, vyberte

položku Všetky nastavenia a stlačte tlačidlo OK.

**2 -** Vyberte položku Všeobecné nastavenia a stlačte tlačidlo OK.

**3 -** Vyberte položku Preinštalovať televízor a stlačte tlačidlo OK.

**4 -** Postupujte podľa pokynov na obrazovke. Inštalácia môže trvať niekoľko minút.

# $\overline{227}$

# Jazyk, región a hodiny

### Jazyk ponuky

Zmeňte jazyk späť na požadovaný.

1- Stlačte tlačidlo **T** (kruhové tlačidlo nad tlačidlom OK).

**2 -** Vyberte ikonu (Nastavenie) a stlačte tlačidlo

- 3 5-krát stlačte tlačidlo v (dole).
- **4** 3-krát stlačte tlačidlo (vpravo), vyberte
- požadovaný jazyk a stlačte tlačidlo OK.
- 5 Stlačením tlačidla < BACK zatvorte ponuku.

# Predvoľby jazyka

#### Uprednostňovaný jazyk titulkov

Digitálne vysielanie môže pre jeden program ponúkať titulky v niekoľkých jazykoch. Môžete nastaviť preferovaný primárny a sekundárny jazyk titulkov. Ak sú k dispozícii titulky v jednom z týchto jazykov, televízor vybrané titulky zobrazí.

Ak chcete nastaviť preferovaný a sekundárny jazyk titulkov…

1 - Stlačte tlačidlo  $\bigstar$  SETTINGS, vyberte položku Všetky nastavenia a stlačte tlačidlo OK. **2 -** Vyberte položky Región a jazyk a vyberte položky Jazyky > Základné titulky alebo Sekundárne titulky. **3 -** Vyberte požadovaný jazyk a stlačte tlačidlo OK. **4 -** Stlačením tlačidla (vľavo) sa vráťte o krok

dozadu alebo stlačením tlačidla <br/>  $\leftarrow$  BACK zatvorte ponuku.

### Preferovaný jazyk zvuku

Digitálne vysielanie dokáže pre program ponúknuť niekoľko zvukových stôp v rôznych jazykoch. Môžete nastaviť preferovaný základný a sekundárny jazyk zvuku. Ak je počas sledovania k dispozícii jeden z týchto jazykov, televízor prepne na príslušný jazyk zvuku.

Ak chcete nastaviť preferovaný a sekundárny jazyk zvuku…

1- Stlačte tlačidlo  $\bigstar$  SETTINGS, vyberte položku Všetky nastavenia a stlačte tlačidlo OK. **2 -** Vyberte ponuku Región a jazyk a vyberte položky Jazyky > Základný

#### zvuk alebo Sekundárny zvuk.

**3 -** Vyberte požadovaný jazyk a stlačte tlačidlo OK. **4 -** Stlačením tlačidla (vľavo) sa vráťte o krok dozadu alebo stlačením tlačidla BACK zatvorte ponuku.

# Hodiny

#### Dátum a čas

#### Automatické

Štandardné nastavenie pre hodiny televízora je Automaticky. Informácie o čase získava televízor z prenášaného UTC (koordinovaný univerzálny čas).

Ak čas nie je správny, môžete hodiny televízora nastaviť na možnosť Závisí od krajiny. Pre niektoré krajiny môžete vybrať konkrétne časové pásmo alebo nastaviť časový posun. V niektorých krajinách a u niektorých poskytovateľov sieťových služieb je nastavenie hodín skryté, aby sa predišlo nesprávnemu nastaveniu hodín.

Ak chcete nastaviť hodiny televízora…

1 - Stlačte tlačidlo  $\bigstar$  SETTINGS, vyberte položku Všetky nastavenia a stlačte tlačidlo OK. **2 -** Vyberte položku Región a jazyk, potom položky Hodiny > Automat. režim hodín a stlačte tlačidlo OK. **3 -** Vyberte položku Automaticky alebo Závisí od krajiny a stlačte tlačidlo OK.

**4 -** Stlačením tlačidla (vľavo) sa vráťte o krok dozadu alebo stlačením tlačidla BACK zatvorte ponuku.

#### Manuálne

Ak žiadne z automatických nastavení nezobrazuje čas správne, môžete ho nastaviť manuálne.

Ak však plánujete nahrávanie podľa TV programu, odporúčame nemeniť čas a dátum manuálne. V niektorých krajinách a u niektorých poskytovateľov sieťových služieb je nastavenie hodín skryté, aby sa predišlo nesprávnemu nastaveniu hodín.

Ak chcete nastaviť hodiny televízora ručne (ak je k dispozícii)…

1 - Stlačte tlačidlo  $\bullet$  SETTINGS, vyberte položku Všetky nastavenia a stlačte tlačidlo OK. **2 -** Vyberte položku Región a jazyk, potom položky Hodiny > Automat. režim hodín a stlačte tlačidlo OK. **3 -** Vyberte položku Manuálne a stlačte tlačidlo OK. **4 -** Stlačte tlačidlo (vľavo), vyberte položku Dátum aleboČas a stlačte tlačidlo OK.

5 - Stláčaním šípok **^** (hore) alebo  $\vee$  (dole) zvýšite alebo znížite nastavenú hodnotu.

**6 -** Stlačením tlačidla (vľavo) sa vráťte o krok dozadu alebo stlačením tlačidla BACK zatvorte ponuku.

#### Časová zóna

Pre niektoré krajiny môžete pre správne nastavenie hodín televízora vybrať konkrétne časové pásma.

Ak chcete nastaviť časovú zónu (ak je k dispozícii)…

1 - Stlačte tlačidlo  $\bigstar$  SETTINGS, vyberte položku Všetky nastavenia a stlačte tlačidlo OK. **2 -** Vyberte položku Región a jazyk, potom položku Hodiny a stlačte tlačidlo OK.

**3 -** Vyberte položku Časové pásmo a stlačte tlačidlo OK.

**4 -** V závislosti od krajiny môžete na nastavenie správneho času televízora vybrať časové pásmo alebo nastaviť časový posun.

**5 -** Stlačením tlačidla (vľavo) sa vráťte o krok dozadu alebo stlačením tlačidla BACK zatvorte ponuku.

#### Časovač vypnutia

Pomocou časovača automatického vypnutia môžete nastaviť televízor tak, aby sa po uplynutí predvoleného času automaticky prepol do pohotovostného režimu.

Ak chcete nastaviť časovač vypnutia…

1 - Stlačte tlačidlo **\*** SETTINGS, vyberte

položku Všetky nastavenia a stlačte tlačidlo OK. **2 -** Vyberte položku Všeobecné nastavenia, potom položku Časovač autom. vypnutia a stlačte tlačidlo (vpravo). Pomocou posuvnej lišty môžete nastaviť čas až na 180 minút v 5-minútových intervaloch. Ak nastavíte hodnotu 0 minút, funkcia automatického vypnutia sa vypne. Počas odpočítavania môžete televízor vypnúť aj skôr alebo vynulovať čas. **3 -** Stlačením tlačidla (vľavo) sa vráťte o krok dozadu alebo stlačením tlačidla BACK zatvorte ponuku.

### Klávesnica diaľkového ovládania

Štandardné rozloženie klávesnice diaľkového ovládania je Qwerty.

#### Klávesnica Azerty

V závislosti od oblasti, v ktorej žijete, možno klávesnicu diaľkového ovládania nastaviť na rozloženie Azerty. Znaky rozloženia Azerty sú znázornené v pravej hornej časti príslušných kláves.

Ak chcete rozloženie klávesnice nastaviť na Azerty…

1 - Stlačte tlačidlo **\*** SETTINGS, vyberte položku Všetky nastavenia a stlačte tlačidlo OK. **2 -** Vyberte položky Región a jazyk > Klávesnica diaľkového ovládania.

**3 -** Vyberte možnosť Azerty alebo Qwerty a stlačte tlačidlo OK.

**4 -** Stlačením tlačidla (vľavo) sa vráťte o krok dozadu alebo stlačením tlačidla BACK zatvorte ponuku.

#### Cyrilická klávesnica

V závislosti od oblasti, v ktorej žijete, možno klávesnicu diaľkového ovládania nastaviť na Cyriliku. Znaky Cyriliky sú znázornené v pravej hornej časti kláves klávesnice.

Ak chcete písať znaky Cyrilliky…

**1 -** Stlačte tlačidlo na diaľkovom ovládaní.

**2 -** Ak chcete prepnúť späť na rozloženie Qwerty, opätovne stlačte tlačidlo ...

#### 22.8

# Univerzálny prístup

### Zapnutie

Keď je zapnutá funkcia Univerzálny prístup, televízor ponúka extra funkcie pre nepočujúce osoby, osoby so zhoršeným sluchom, nevidiace osoby či osoby so zhoršeným zrakom.

#### Zapnutie

Ak ste počas inštalácie nezapli možnosť Univerzálny

prístup, môžete ju kedykoľvek zapnúť. Keď sa zapne možnosť Univerzálny prístup, do ponuky Možnosti pribudne voľba Univerzálny prístup.

Ak chcete zapnúť univerzálny prístup…

1 - Stlačte tlačidlo **&** SETTINGS, vyberte položku Všetky nastavenia a stlačte tlačidlo OK. **2 -** Vyberte položku Univerzálny prístup, stlačením tlačidla (vpravo) vyberte položku Univerzálny prístup a stlačte tlačidlo OK.

**3 -** Vyberte možnosť Zapnuté a stlačte tlačidlo OK. **4 -** Stlačením tlačidla (vľavo) sa vráťte o krok dozadu alebo stlačením tlačidla <br/>  $\leftarrow$  BACK zatvorte ponuku.

# Zhoršený sluch

Niektoré digitálne televízne kanály vysielajú špeciálny zvuk a titulky prispôsobené pre hluchých divákov alebo divákov so zhoršeným sluchom. Keď je zapnutá funkcia Zhoršený sluch, televízor automaticky prepne na tieto prispôsobené titulky, keď sú k dispozícii. Aby bolo možné zapnúť funkciu Zhoršený sluch, musí byť zapnutá možnosť Univerzálny prístup.

Ak chcete zapnúť funkciu Zhoršený sluch…

**1 -** Počas sledovania televízneho kanála stlačte tlačidlo OPTIONS, vyberte položku Univerzálny prístup a stlačte tlačidlo OK.

**2 -** Vyberte položku Zhoršený sluch, vyberte možnosť Zapnuté a stlačte tlačidlo OK.

Ak chcete skontrolovať, či je dostupný zvuk a titulky pre divákov so sluchovým postihnutím, stlačte tlačidlo OPTIONS, vyberte položku Jazyk zvuku a vyhľadajte jazyk zvuku označený symbolom  $2^+$ .

Ak sa položka Dostupnosť nezobrazí v ponuke Možnosti, zapnite položku Univerzálny prístup v ponuke Nastavenia. Ak chcete získať ďalšie informácie, stlačte tlačidlo Kľúčové slová a vyhľadajte položku Univerzálny prístup, zapnutie.

# Zvukový popis

#### Zapnutie

Digitálne televízne kanály môžu vysielať špeciálnu zvukovú stopu s komentárom, ktorý opisuje dianie na obrazovke.

Ak chcete nastaviť zvukovú stopu a efekty pre zrakovo postihnutých, musíte najskôr zapnúť funkciu Zvukový popis.

Ak chcete zapnúť funkciu Zvukový popis, v ponuke Nastavenia musíte najskôr zapnúť funkciu Univerzálny prístup.

Ak je zapnutá funkcia Zvukový popis, k bežnej zvukovej stope sa pridá stopa s komentárom

#### rozprávača.

Ak chcete zapnúť komentár (ak je k dispozícii)…

**1 -** Počas sledovania televízneho kanála stlačte tlačidlo **@** OPTIONS.

**2 -** Vyberte položky Univerzálny prístup > Zvukový popis a stlačte tlačidlo OK.

**3 -** Vyberte možnosť Zapnuté a stlačte tlačidlo OK.

Môžete skontrolovať, či je dostupná zvuková stopa s komentárom.

V ponuke Možnosti vyberte položku Jazyk zvuku a vyhľadajte jazyk zvuku označený ikonou o<sup>+</sup>.

#### Zmieš. hlasitosť

Môžete nastaviť pomer hlasitosti normálnej zvukovej stopy a stopy s komentárom.

Ak chcete nastaviť pomer hlasitosti…

1 - Stlačte tlačidlo  $\bigstar$  SETTINGS, vyberte položku Všetky nastavenia a stlačte tlačidlo OK. **2 -** Vyberte položku Univerzálny prístup, potom položku Zvukový popis a stlačte tlačidlo OK. **3 -** Ak je zapnutá funkcia Zvukový popis, môžete vybrať možnosť Zmieš. hlasitosť a stlačiť tlačidlo OK. 4 - Stláčaním šípok ∧ (hore) alebo ∨ (dole) zvýšite alebo znížite nastavenú hodnotu.

**5 -** Stlačením tlačidla (vľavo) sa vráťte o krok dozadu alebo stlačením tlačidla BACK zatvorte ponuku.

Ak je k dispozícii jazyk zvuku so zvukovým komentárom, toto nastavenie nájdete aj v ponuke **@** OPTIONS > Dostupnosť > Zmieš. hlasitosť.

#### Zvukové efekty

Niektoré zvukové stopy s komentárom môžu obsahovať rôzne zvukové efekty, napríklad stereofonický zvuk alebo stišovanie zvuku.

Ak chcete zapnúť Zvukové efekty (ak sú k dispozícii)…

1 - Stlačte tlačidlo  $\bigstar$  SETTINGS, vyberte položku Všetky nastavenia a stlačte tlačidlo OK. **2 -** Vyberte položku Univerzálny prístup, potom položku Zvukový popis a stlačte tlačidlo OK. **3 -** Ak je zapnutá funkcia Zvukový popis, môžete vybrať možnosť Zvukové efekty a stlačiť tlačidlo OK. **4 -** Vyberte možnosť Zapnuté a stlačte tlačidlo OK. **5 -** Stlačením tlačidla (vľavo) sa vráťte o krok dozadu alebo stlačením tlačidla BACK zatvorte ponuku.

#### Reč

Zvuková stopa s komentárom môže obsahovať aj titulky pre hovorené slová.

Ak chcete zapnúť tieto titulky (ak sú k dispozícii) . . .

1 - Stlačte tlačidlo **\*** SETTINGS, vyberte položku Všetky nastavenia a stlačte tlačidlo OK. **2 -** Vyberte položku Univerzálny prístup, potom položku Zvukový popis a stlačte tlačidlo OK. **3 -** Ak je zapnutá funkcia Zvukový popis, môžete vybrať možnosť Zvukové efekty a stlačiť tlačidlo OK.

**4 -** Vyberte možnosť Opisný alebo Titulky a stlačte tlačidlo OK. 5 - Stlačením tlačidla **<** (vľavo) sa vráťte o krok

dozadu alebo stlačením tlačidla BACK zatvorte ponuku.

# $\overline{229}$ Detský zámok

# Vekové obmedzenie

Ak chcete deťom zabrániť sledovať program nevhodný pre ich vek, môžete nastaviť vekové obmedzenie.

Digitálne kanály môžu označovať svoje programy vekovým obmedzením. Ak je vekové obmedzenie programu rovnaké alebo vyššie než vek, ktorý ste nastavili ako vekové obmedzenie pre svoje dieťa, program bude uzamknutý. Ak chcete sledovať uzamknutý program, je nutné najprv zadať kód PIN detskej zámky.

Ak chcete nastaviť vekové obmedzenie…

1 - Stlačte tlačidlo **\*** SETTINGS, vyberte položku Všetky nastavenia a stlačte tlačidlo OK. **2 -** Vyberte položky Detská zámka > Rodičovská zámka.

**3 -** Zadajte 4-miestny kód PIN detskej zámky. Ak ste kód ešte nenastavili, vyberte položku Zadať kód v ponuke Detská zámka. Zadajte 4-miestny kód PIN detskej zámky a potvrďte ho. Teraz môžete zadať vekové obmedzenie.

**4 -** Späť v ponuke Rodičovská zámka kliknite na príslušný vek a stlačte tlačidlo OK.

**5 -** Stlačením tlačidla (vľavo) sa vráťte o krok dozadu alebo stlačením tlačidla BACK zatvorte ponuku.

Ak chcete vekové obmedzenie vypnúť, vyberte možnosť Žiadny. V niektorých krajinách je však nutné nastaviť vekové obmedzenie.

V prípade niektorých

poskytovateľov/prevádzkovateľov vysielania televízor uzamyká iba programy s vyšším

obmedzením. Vekové obmedzenie je nastavené pre všetky kanály.

# Uzamknutie aplikácií

Ak chcete získať ďalšie informácie, v ponuke Pomocník stlačte farebné tlačidlo - Kľúčové slová a vyhľadajte položku Uzamknutie aplikácií.

# Nastavenie/zmena kódu

Kód PIN detskej zámky slúži na uzamknutie a odomknutie kanálov a programov. Ak vás televízor ešte nevyzval, aby ste zadali kód PIN, na tomto mieste môžete nastaviť kód PIN pre detskú zámku.

Ak chcete nastaviť kód zámky alebo zmeniť aktuálny kód…

1 - Stlačte tlačidlo **&** SETTINGS, vyberte položku Všetky nastavenia a stlačte tlačidlo OK. **2 -** Vyberte položku Detská zámka, potom položku Zadať kód alebo Zmeniť kód a stlačte tlačidlo OK. **3 -** Zadajte 4-miestny kód podľa vlastného výberu. Ak je kód už nastavený, zadajte aktuálny kód detskej zámky a následne dvakrát zadajte nový kód. **4 -** Stlačením tlačidla (vľavo) sa vráťte o krok dozadu alebo stlačením tlačidla BACK zatvorte ponuku.

Nový kód je nastavený.

# Zabudli ste svoj kód PIN?

Ak ste kód zabudli, môžete prepísať ten súčasný a nastaviť nový kód PIN.

1 - Stlačte tlačidlo **S**SETTINGS, vyberte položku Všetky nastavenia a stlačte tlačidlo OK. **2 -** Vyberte položku Detská zámka, potom položku Zadať kód alebo Zmeniť kód a stlačte tlačidlo OK. **3 -** Zadajte prepisovací kód 8888.

**4 -** Teraz zadajte nový kód PIN detskej zámky a potvrďte ho jeho opätovným zadaním.

**5 -** Stlačením tlačidla (vľavo) sa vráťte o krok dozadu alebo stlačením tlačidla BACK zatvorte ponuku.

#### $22.10$

# Bezdrôtové pripojenie a sieť

### Sieť

Ak chcete získať ďalšie informácie o pripojení televízora do siete, v ponuke Pomocník stlačte farebné tlačidlo - Kľúčové slová a vyhľadajte položku Sieť.

# Bluetooth

#### Čo potrebujete

K tomuto televízoru je možné pomocou rozhrania Bluetooth® pripojiť bezdrôtové zariadenia – bezdrôtový reproduktor, subwoofer, zvukový panel alebo slúchadlá. Bezdrôtový herný ovládač je možné pripojiť aj pomocou rozhrania Bluetooth LE.

Ak chcete prehrávať zvuk z televízora pomocou bezdrôtového reproduktora, musíte tento bezdrôtový reproduktor spárovať s televízorom. Spárovať je možné niekoľko bezdrôtových reproduktorov a maximálne 4 zariadenia s rozhraním Bluetooth LE (nízka spotreba energie). Televízor dokáže prehrávať zvuk súčasne iba prostredníctvom jedného reproduktora. Ak pripojíte subwoofer, zvuk sa prehráva z televízora aj z pripojeného subwoofera. Ak pripojíte zvukový panel, zvuk sa prehráva iba pomocou zvukového panela.

#### Upozornenie – Synchronizácia zvuku a obrazu

Mnohé systémy reproduktorov s rozhraním Bluetooth sa vyznačujú vysokou mierou oneskorenia. V dôsledku vysokej miery oneskorenia znie zvuk až po zobrazení príslušného obrazu a prichádza k ich nedokonalej vzájomnej synchronizácii. Než si zakúpite systém bezdrôtových reproduktorov s rozhraním Bluetooth, informujte sa o najnovších modeloch a vyberte zariadenie s nízkou mierou oneskorenia. Poraďte sa s predajcom.

Ak chcete získať ďalšie informácie o spárovaní bezdrôtového reproduktora, stlačte farebné tlačidlo Kľúčové slová a vyhľadajte položku Bluetooth, spárovanie.

#### Spárovanie zariadenia

Ak chcete získať ďalšie informácie o spárovaní bezdrôtových zariadení, v ponuke Pomocník stlačte farebné tlačidlo – Kľúčové slová a vyhľadajte položku Bluetooth, spárovanie.

#### Výber zariadenia

Ak chcete získať ďalšie informácie o výbere bezdrôtového reproduktora, v ponuke Pomocník stlačte farebné tlačidlo - Kľúčové slová a vyhľadajte položku Bluetooth, výber zariadenia.

#### Odstránenie zariadenia

Ak chcete získať ďalšie informácie o zrušení spárovania (odstránení) bezdrôtového zariadenia Bluetooth, v ponuke Pomocník stlačte farebné tlačidlo Kľúčové slová a vyhľadajte položku Bluetooth, odstránenie zariadenia.

#### Zapnutie a vypnutie rozhrania Bluetooth

Ak chcete pripájať bezdrôtové zariadenia Bluetooth, uistite sa, že je zapnuté rozhranie Bluetooth.

Ak chcete zapnúť rozhranie Bluetooth…

1 - Stlačte tlačidlo **\*** SETTINGS, vyberte položku Všetky nastavenia a stlačte tlačidlo OK. **2 -** Vyberte položku Bezdrôtové pripojenie a siete a stlačte tlačidlo OK.

**3 -** Vyberte položku Bluetooth, potom položku Zapnutie/vypnutie Bluetooth a stlačte tlačidlo OK.

**4 -** Vyberte možnosť Zapnuté alebo Vypnuté a stlačte tlačidlo OK.

5 - Stlačením tlačidla **<** (vľavo) sa vráťte o krok dozadu alebo stlačením tlačidla BACK zatvorte ponuku.

#### 22.11

# Nastavenia systému Android

Môžete nastaviť alebo zobraziť rôzne nastavenia a informácie súvisiace so systémom Android. Môžete zobraziť zoznam aplikácií nainštalovaných v televízore a nimi využívaný úložný priestor. Môžete nastaviť jazyk, ktorý chcete používať na hlasové vyhľadávanie. Môžete nastaviť klávesnicu na obrazovke alebo umožniť aplikáciám využívať informácie o vašej polohe. Objavte rôzne nastavenia systému Android. Ďalšie informácie o týchto nastaveniach nájdete na

adrese [www.support.google.com/androidtv.](http://www.support.google.com/androidtv)

Ak chcete tieto nastavenia otvoriť…

**1 -** Stlačte tlačidlo HOME, posuňte obsah nadol, vyberte položku **\* Všeobecné nastavenia** a stlačte tlačidlo OK.

**2 -** Stlačte tlačidlo (vpravo), vyberte položku Nastavenia systému Android a stlačte tlačidlo OK. **3 -** Objavte rôzne nastavenia systému Android.

**4 -** Stlačením tlačidla (vľavo) sa vráťte o krok dozadu alebo stlačením tlačidla BACK zatvorte ponuku.

# $\overline{23}$ Inštalácia kanálov

 $\overline{231}$ 

# Inštalácia z antény/káblovej TV

# Aktualizovať kanály

#### Automatická aktualizácia kanálov

Ak prijímate digitálne kanály, môžete nastaviť televízor tak, aby automaticky aktualizoval tieto kanály.

Každý deň o 6:00 televízor vykoná aktualizáciu nainštalovaných kanálov a uloží nové. Nové kanály sa uložia do zoznamu kanálov, pričom sa označia symbolom  $\bigstar$  . Kanály bez signálu sa odstránia. Aby bolo možné kanály automaticky aktualizovať, musí byť televízor v pohotovostnom režime. Automatickú aktualizáciu kanálov je možné vypnúť.

Ak chcete vypnúť automatické aktualizácie…

1 - Stlačte tlačidlo **\*** SETTINGS, vyberte položku Všetky nastavenia a stlačte tlačidlo OK. **2 -** Vyberte položku Kanály, potom položku Inštalácia z antény/káblovej TV a stlačte tlačidlo OK.

**3 -** V prípade potreby zadajte kód PIN.

**4 -** Vyberte položku Automatická aktualizácia kanálov a stlačte tlačidlo OK.

**5 -** Vyberte možnosť Vypnuté a stlačte tlačidlo OK.

6 - Stlačením tlačidla < (vľavo) sa vráťte o krok dozadu alebo stlačením tlačidla <br/> 6 BACK zatvorte ponuku.

Ak sa nájdu nové kanály alebo sa aktualizujú či odstránia nainštalované kanály, po spustení televízora sa zobrazí hlásenie. Ak nechcete, aby sa po každej aktualizácii kanálov zobrazovalo toto hlásenie, môžete ho vypnúť.

Ak chcete vypnúť hlásenie…

1 - Stlačte tlačidlo  $\bigstar$  SETTINGS, vyberte položku Všetky nastavenia a stlačte tlačidlo OK. **2 -** Vyberte položku Kanály, potom položku Inštalácia z antény/káblovej TV a stlačte tlačidlo OK.

**3 -** V prípade potreby zadajte kód PIN.

**4 -** Vyberte položku Správa o aktualizácii kanálov a stlačte tlačidlo OK.

**5 -** Vyberte možnosť Vypnuté a stlačte tlačidlo OK.

**6 -** Stlačením tlačidla (vľavo) sa vráťte o krok dozadu alebo stlačením tlačidla BACK zatvorte ponuku.

V niektorých krajinách môže automatická aktualizácia kanálov prebehnúť počas sledovania televízie alebo počas pohotovostného režimu.

#### Manuálna aktualizácia kanálov

Aktualizáciu kanálov môžete kedykoľvek spustiť manuálne.

Ak chcete manuálne spustiť aktualizáciu kanálov…

1 - Stlačte tlačidlo  $\bigstar$  SETTINGS, vyberte položku Všetky nastavenia a stlačte tlačidlo OK. **2 -** Vyberte položku Kanály, potom položku Inštalácia z antény/káblovej TV a stlačte tlačidlo OK.

**3 -** V prípade potreby zadajte kód PIN.

**4 -** Vyberte položku Vyhľadať kanály a stlačte tlačidlo OK.

**5 -** Vyberte položku Aktualizovať digitálne kanály, potom položku Ďalej a stlačte tlačidlo OK.

**6 -** Vyberte položku Spustiť a stlačením tlačidla OK aktualizujte digitálne kanály. Môže to trvať niekoľko minút.

7 - Stlačením tlačidla **く**(vľavo) sa vráťte o krok dozadu alebo stlačením tlačidla BACK zatvorte ponuku.

# Preinštalovať kanály

Preinštalovanie všetkých kanálov

Všetky kanály môžete preinštalovať a ponechať všetky ostatné nastavenia televízora bez zmeny.

Ak je nastavený kód PIN, pred preinštalovaním kanálov ho bude potrebné zadať.

Ak chcete preinštalovať kanály…

1 - Stlačte tlačidlo  $\bigstar$  SETTINGS, vyberte položku Všetky nastavenia a stlačte tlačidlo OK. **2 -** Vyberte položku Kanály, potom položku Inštalácia z antény/káblovej TV a stlačte tlačidlo OK.

**3 -** V prípade potreby zadajte kód PIN.

**4 -** Vyberte položku Vyhľadať kanály a stlačte tlačidlo OK.

**5 -** Vyberte položku Preinštalovať kanály, potom položku Ďalej a stlačte tlačidlo OK.

**6 -** Vyberte krajinu, kde sa práve nachádzate, a stlačte tlačidlo OK.

**7 -** Vyberte položku Ďalej a stlačte tlačidlo OK. **8 -** Vyberte požadovaný typ inštalácie, Anténa (DVB-T) alebo Kábel (DVB-C), a stlačte tlačidlo OK. **7 -** Vyberte položku Ďalej a stlačte tlačidlo OK.

**10 -** Vyberte požadovaný typ kanálov, Digitálne a analógové kanály alebo Iba digitálne kanály, a stlačte tlačidlo OK.

**7 -** Vyberte položku Ďalej a stlačte tlačidlo OK. **12 -** Vyberte položku Spustiť a stlačením tlačidla OK aktualizujte digitálne kanály. Môže to

#### trvať niekoľko minút.

13 - Stlačením tlačidla < (vľavo) sa vráťte o krok dozadu alebo stlačením tlačidla BACK zatvorte ponuku.

#### Inštalácia televízora

Môžete zopakovať aj kompletnú inštaláciu televízora. Televízor sa úplne preinštaluje.

Ak chcete zopakovať inštaláciu televízora…

1 - Stlačte tlačidlo **\*** SETTINGS, vyberte položku Všetky nastavenia a stlačte tlačidlo OK. **2 -** Vyberte položku Všeobecné nastavenia, potom položku Preinštalovať televízor a stlačte tlačidlo OK. **3 -** V prípade potreby zadajte kód PIN.

**4 -** Vyberte položku Áno a stlačením

tlačidla OK ju potvrďte.

**5 -** Televízor sa úplne preinštaluje. Inštalácia môže trvať niekoľko minút.

6 - Stlačením tlačidla < (vľavo) sa vráťte o krok dozadu alebo stlačením tlačidla BACK zatvorte ponuku.

#### Výrobné nastavenia

Na televízore môžete nastaviť pôvodné (výrobné) nastavenia obrazu, zvuku a funkcie Ambilight.

Ak chcete obnoviť pôvodné nastavenia…

1 - Stlačte tlačidlo  $\bigstar$  SETTINGS, vyberte položku Všetky nastavenia a stlačte tlačidlo OK. **2 -** Vyberte položku Všeobecné nastavenia, potom položku Výrobné nastavenia a stlačte tlačidlo OK. **3 -** Stlačením tlačidla (vľavo) sa vráťte o krok dozadu alebo stlačením tlačidla <br/> BACK zatvorte ponuku.

# Kopírovanie zoznamu predvolieb kanálov

#### Úvod

Funkcia Kopírovanie zoznamu predvolieb kanálov je určená pre predajcov a pokročilých používateľov. V niektorých krajinách je funkciu Kopírovanie zoznamu predvolieb kanálov možné používať len na kopírovanie satelitných kanálov.

Pomocou funkcie kopírovania zoznamu predvolieb kanálov môžete prekopírovať kanály nainštalované v jednom televízore do iného televízora Philips rovnakého produktového radu. Vďaka funkcii kopírovania zoznamu predvolieb kanálov sa môžete vyhnúť časovo náročnému vyhľadávaniu kanálov a môžete do televízora nahrať vopred definovanú konfiguráciu zoznamu kanálov. Použite pamäťovú

jednotku typu Flash s minimálnou kapacitou 1 GB.

#### Podmienky

• Oba televízory sú z produktového radu z toho istého roku.

• Oba televízory majú rovnaký typ hardvéru. Typ hardvéru môžete skontrolovať na typovom štítku na zadnej strane televízora. Väčšinou sa uvádza vo forme Q . . . LA

• Oba televízory majú kompatibilné softvérové verzie.

#### Aktuálna verzia kanálov

Ak chcete skontrolovať aktuálnu verziu zoznamu kanálov...

1 - Stlačte tlačidlo  $\bigstar$  SETTINGS, vyberte položku Všetky nastavenia a stlačte tlačidlo OK. **2 -** Vyberte položku Kanály, potom položku Kopírovať zoznam kanálov, položku Aktuálna verzia a stlačte tlačidlo OK. **3 -** Zobrazenie zavrite stlačením tlačidla OK.

#### Aktuálna verzia softvéru

Ak chcete skontrolovať aktuálnu verziu softvéru televízora…

1 - Stlačte tlačidlo  $\bigstar$  SETTINGS, vyberte položku Všetky nastavenia a stlačte tlačidlo OK. **2 -** Vyberte položku Aktualizovať softvér, potom položku Info o použitom softvéri a stlačte tlačidlo OK.

**3 -** Zobrazí sa verzia, poznámky k verzii a dátum vytvorenia. Ak je k dispozícii číslo ESN Netflix, zobrazí sa aj to.

**4 -** Stlačením tlačidla (vľavo) sa vráťte o krok dozadu alebo stlačením tlačidla BACK zatvorte ponuku.

#### Kopírovanie zoznamu kanálov

Ak chcete skopírovať zoznam predvolieb kanálov…

**1 -** Zapnite televízor. Na tomto televízore by mali byť nainštalované kanály.

**2 -** Pripojte pamäťovú jednotku USB typu Flash.

3 - Stlačte tlačidlo **\*** SETTINGS, vyberte

položku Všetky nastavenia a stlačte tlačidlo OK. **4 -** Vyberte položku Kanály, potom

položku Kopírovanie zoznamu predvolieb kanálov, položku Kopírovať do USB a stlačte tlačidlo OK. V prípade potreby zadajte kód PIN.

**5 -** Po ukončení kopírovania odpojte pamäťovú jednotku USB typu Flash.

6 - Stlačením tlačidla < (vľavo) sa vráťte o krok dozadu alebo stlačením tlačidla BACK zatvorte ponuku.

Teraz môžete prekopírovaný zoznam kanálov načítať do iného televízora značky Philips.

#### Načítanie zoznamu kanálov

#### Do nenainštalovaných televízorov

Existujú rôzne spôsoby načítania zoznamu kanálov, ktoré sa líšia v závislosti od toho, či už je televízor nainštalovaný.

Do televízora, ktorý ešte nie je nainštalovaný **1 -** Zapojte televízor do elektrickej zásuvky, čím sa

spustí inštalácia, a vyberte požadovanú krajinu a jazyk. Vyhľadanie kanálov môžete preskočiť. Inštaláciu dokončite.

**2 -** Pripojte pamäťovú jednotku USB typu Flash, ktorá obsahuje zoznam kanálov z iného televízora. **3 -** Ak chcete spustiť načítanie zoznamu kanálov, stlačte tlačidlo  $\bigstar$  SETTINGS, vyberte položku Všetky nastavenia a stlačte tlačidlo OK.

**4 -** Vyberte položku Kanály, potom

položku Kopírovanie zoznamu predvolieb kanálov, položku Kopírovať do USB a stlačte tlačidlo OK. V prípade potreby zadajte kód PIN.

**5 -** Televízor oznámi úspešné prekopírovanie zoznamu kanálov do TV. Odpojte pamäťovú jednotku USB typu Flash.

#### Do nainštalovaného televízora

Existujú rôzne spôsoby načítania zoznamu kanálov, ktoré sa líšia v závislosti od toho, či už je televízor nainštalovaný.

#### Do televízora, ktorý je už nainštalovaný

**1 -** Overte nastavenie krajiny daného televízora. (Ak chcete toto nastavenie overiť, pozrite si kapitolu Preinštalovanie všetkých kanálov. Spustite tento proces, kým nedosiahnete nastavenie pre príslušnú krajinu. Stlačením tlačidla <br/> BACK zrušte inštaláciu.) Ak je krajina nastavená správne, pokračujte krokom č. 2.

Ak nie je nastavená správna krajina, je nutné spustiť preinštalovanie. Pozrite si kapitolu Preinštalovanie všetkých kanálov a spustite inštaláciu. Vyberte správnu krajinu a preskočte vyhľadávanie kanálov. Inštaláciu dokončite. Po jej ukončení pokračujte krokom 2.

**2 -** Pripojte pamäťovú jednotku USB typu Flash, ktorá obsahuje zoznam kanálov z iného televízora. **3 -** Ak chcete spustiť načítanie zoznamu kanálov, stlačte tlačidlo  $\bigstar$  SETTINGS, vyberte položku Všetky nastavenia a stlačte tlačidlo OK.

**4 -** Vyberte položku Kanály, potom položku Kopírovanie zoznamu predvolieb kanálov, položku Kopírovať do USB a stlačte tlačidlo OK.

V prípade potreby zadajte kód PIN.

**5 -** Televízor oznámi úspešné prekopírovanie zoznamu kanálov do TV. Odpojte pamäťovú jednotku USB typu Flash.

# DVB-T alebo DVB-C

#### Príjem vysielania DVB-T alebo DVB-C

Počas inštalácie kanálov ste tesne pred vyhľadaním kanálov vybrali možnosť Anténa (DVB-T) alebo Kábel (DVB-C). Možnosť Anténa DVB-T vyhľadáva terestriálne analógové kanály a digitálne kanály DVB-T/T2. Možnosť Kábel DVB-C vyhľadáva analógové a digitálne kanály poskytované prevádzkovateľom káblového vysielania DVB-C.

#### Inštalácia kanálov DVB-C

Kvôli jednoduchšiemu používaniu sú všetky nastavenia štandardu DVB-C nastavené automaticky. V niektorých krajinách môže televízor zadať identifikáciu siete alebo operátora automaticky. Ak následne inštalácia DVB-C zlyhá, reštartujte ju a keď vás televízor počas inštalácie požiada o identifikáciu siete alebo sieťovú frekvenciu, zadajte údaje, ktoré ste získali od operátora DVB-C.

#### Konflikty čísiel kanálov

V niektorých krajinách môžu mať rôzne televízne kanály (poskytovatelia vysielania) priradené rovnaké číslo kanála. Televízor počas inštalácie zobrazí zoznam s konfliktami čísiel kanálov. V prípade viacerých televíznych kanálov bude potrebné vybrať, ktorý televízny kanál chcete na dané číslo kanála nainštalovať.

#### Nastavenia štandardu DVB

#### Režim sieťovej frekvencie

Ak chcete v rámci funkcie Snímanie frekvencie na vyhľadávanie kanálov použiť metódu Rýchle vyhľadávanie, vyberte možnosť Automaticky. Televízor využije jednu z predefinovaných sieťových frekvencií (alebo HC – navádzací (tzv. homing) kanál) podľa hodnoty používanej väčšinou prevádzkovateľov káblovej televízie v danej krajine.

Ak ste na vyhľadávanie kanálov dostali konkrétnu hodnotu sieťovej frekvencie, vyberte možnosť Ručne.

#### Sieťová frekvencia

Keď je Režim sieťovej frekvencie nastavený na hodnotu Ručne, pomocou tejto položky môžete zadať hodnotu sieťovej frekvencie, ktorú vám poskytol váš prevádzkovateľ káblovej televízie. Na zadanie hodnoty použite číselné tlačidlá.

#### Snímanie frekvencie

Vyberte spôsob vyhľadávania kanálov. Môžete vybrať rýchlejšiu možnosť Rýchle vyhľadávanie a použiť predefinované možnosti využívané väčšinou prevádzkovateľov káblovej televízie v danej krajine.

Ak sa takýmto vyhľadávaním nenainštalujú žiadne kanály alebo niektoré kanály chýbajú, môžete vybrať rozšírený spôsob Kompletné snímanie. Pri tomto postupe bude vyhľadávanie a inštalácia kanálov trvať dlhšie.

#### Veľkosť kroku frekvencie

Televízor vyhľadáva kanály v krokoch po 8 MHz .

Ak sa pri tomto postupe nenainštalujú žiadne kanály alebo niektoré kanály chýbajú, môžete vyhľadávať v menších krokoch po 1 MHz . Pri využívaní krokov po 1 MHz bude vyhľadávanie a inštalácia kanálov trvať dlhšie.

#### Digitálne kanály

Ak viete, že váš prevádzkovateľ káblovej televízie neponúka digitálne kanály, vyhľadávanie digitálnych kanálov môžete preskočiť.

Vyberte možnosť Vypnuté.

#### Analógové kanály

Ak viete, že váš prevádzkovateľ káblovej televízie neponúka analógové kanály, vyhľadávanie analógových kanálov môžete preskočiť.

Vyberte možnosť Vypnuté.

#### Voľne dostupné/kódované

Ak máte predplatené služby platenej televízie a modul podmieneného prístupu (CAM), vyberte možnosť Voľne dostupné + kódované. Ak nemáte predplatené kanály ani služby platenej televízie, môžete vybrať možnosť Iba voľne dostupné kanály.

Ak chcete získať ďalšie informácie, stlačte farebné tlačidlo Kľúčové slová a vyhľadajte položku CAM – modul podmieneného prístupu.

#### Kvalita príjmu

Môžete skontrolovať kvalitu a silu signálu konkrétneho digitálneho kanála. Ak používate vlastnú anténu, skúste zmeniť jej polohu a tým zlepšiť príjem signálu.

Ak chcete skontrolovať kvalitu príjmu digitálneho kanála…

**1 -** Nalaďte kanál.

2 - Stlačte tlačidlo **\*** SETTINGS, vyberte položku Všetky nastavenia a stlačte tlačidlo OK. **3 -** Vyberte položku Kanály, potom položku Inštalácia z antény/káblovej TV a stlačte tlačidlo OK. V prípade potreby zadajte kód PIN. **4 -** Vyberte položku Digitálne: Test príjmu a stlačte tlačidlo OK.

**5 -** Vyberte položku Vyhľadať a stlačte tlačidlo OK. Digitálna frekvencia sa zobrazí pre tento kanál. **6 -** Opäť vyberte položku Hľadať a stlačením tlačidla OK skontrolujte kvalitu signálu danej frekvencie. Výsledok testu sa zobrazí na obrazovke. Príjem môžete skúsiť vylepšiť upravením polohy antény alebo skontrolovaním zapojenia.

**7 -** Frekvenciu môžete zmeniť aj sami. Skontrolujte jednotlivé frekvencie a pomocou tlačidiel  $\lambda$  (hore) alebo  $\vee$  (dole) upravte ich hodnoty. Vyberte položku Hľadať a stlačením tlačidla OK opäť skontrolujte príjem.

8 - Stlačením tlačidla < (vľavo) sa vráťte o krok dozadu alebo stlačením tlačidla <br/>  $\leftarrow$  BACK zatvorte ponuku.

# Ručná inštalácia

Analógové televízne kanály je možné inštalovať ručne kanál po kanáli.

Ak chcete manuálne nainštalovať analógové kanály…

1 - Stlačte tlačidlo **\*** SETTINGS, vyberte položku Všetky nastavenia a stlačte tlačidlo OK. **2 -** Vyberte položku Kanály, potom položku Inštalácia z antény/káblovej TV a stlačte tlačidlo OK. V prípade potreby zadajte kód PIN. **3 -** Vyberte položku Analógové: Ručná inštalácia a stlačte tlačidlo OK.

• Systém

Ak chcete nastaviť systém televízora, vyberte položku Systém.

Vyberte vašu krajinu alebo časť sveta, v ktorej sa momentálne nachádzate, a stlačte tlačidlo OK.

• Vyhľadať kanál

Ak chcete vyhľadať kanál, vyberte položku Vyhľadať kanál a stlačte tlačidlo OK. Frekvenciu vyhľadávaného kanála môžete zadať manuálne alebo ho môžete nechať vyhľadať televízorom. Stlačením tlačidla > (vpravo) vyberte

položku Vyhľadať a stlačením tlačidla OK dajte kanál automaticky vyhľadať. Na obrazovke sa zobrazí vyhľadaný kanál a ak je slabý príjem, opäť stlačte položku Vyhľadávať. Ak chcete kanál uložiť, vyberte položku Hotovo a stlačte tlačidlo OK.

• Uložiť

Kanál môžete uložiť s aktuálnym číslom kanála alebo

s novým číslom kanála.

Vyberte možnosť Uložiť aktuálny kanál alebo Uložiť ako nový kanál a stlačte tlačidlo OK. Nakrátko sa zobrazí číslo nového kanálu.

Tieto kroky môžete opakovať, až kým nevyhľadáte všetky dostupné analógové televízne kanály.

# $232$ Inštalácia satelitu

# Inštalácia satelitov

#### Informácie o inštalácii satelitov

Tento televízor má zabudované dva satelitné tunery DVB-S/DVB-S2.

#### Maximálne 4 satelity

Na tomto televízore môžete nainštalovať maximálne 4 satelity (4 konvertory LNB). Na začiatku inštalácie vyberte presný počet satelitov, ktoré chcete nainštalovať. Urýchli to inštaláciu.

#### Unicable

Na pripojenie satelitnej antény k televízoru môžete použiť systém Unicable. Na začiatku inštalácie môžete vybrať systém Unicable pre jeden alebo dva satelity.

#### MDU - Jednotka Multi-Dwelling-Unit

Zabudované satelitné tunery podporujú jednotku MDU na satelitoch Astra a Digiturk na satelite Eutelsat. Jednotka MDU na satelite Türksat nie je podporovaná.

#### Spustenie inštalácie

Skôr ako začnete s inštaláciou, uistite sa, že je satelitná anténa správne pripojená a optimálne nasmerovaná.

Ak chcete spustiť inštaláciu satelitu…

1 - Stlačte tlačidlo **\*** SETTINGS, vyberte položku Všetky nastavenia a stlačte tlačidlo OK. **2 -** Vyberte položku Kanály a stlačte tlačidlo OK. **3 -** Vyberte položku Inštalácia satelitu a stlačte tlačidlo OK. V prípade potreby zadajte kód PIN. **4 -** Vyberte položku Vyhľadať satelit a stlačte tlačidlo OK.

**5 -** Vyberte možnosť Jeden tuner alebo Dva tunery a stlačte tlačidlo OK. V televízore sú zabudované 2 satelitné tunery. Prispôsobte svoj výber tomu, koľko káblov satelitných antén máte k dispozícii.

**6 -** Vyberte položku Ďalej a stlačte tlačidlo OK.

Na ďalšej obrazovke môžete začať s vyhľadávaním satelitov. Na obrazovke je uvedené aktuálne nastavenie inštalácie. Kým začnete s vyhľadávaním satelitov, môžete zmeniť alebo skontrolovať nastavenie inštalácie. Pozrite si ďalšiu kapitolu Nastavenia inštalácie satelitu.

Ak chcete začať vyhľadávať satelity…

**1 -** Vyberte položku Vyhľadať a stlačte tlačidlo OK. Televízor vyhľadá satelity dostupné v rámci nasmerovania vašej satelitnej antény. Môže to trvať niekoľko minút. Ak sa nájde satelit, jeho názov a intenzita signálu sa zobrazia na obrazovke. **2 -** Ak televízor zobrazí želaný satelit, vyberte položku Inštalovať a stlačte tlačidlo OK. Ak televízor požadovaný satelit nenašiel, môže byť zmenené natočenie taniera alebo odpojený kábel. Môžete vybrať možnosť Hľadať znova a stlačiť tlačidlo OK. **3 -** Ak satelit ponúka balíky kanálov, na televízore sa zobrazia balíky dostupné pre daný satelit. Vyberte požadovaný balíček a stlačte tlačidlo OK. **4 -** Vyberte položku Ďalej a stlačte tlačidlo OK. Niektoré balíky ponúkajú rýchlu a úplnú inštaláciu dostupných kanálov – v takomto prípade si vyberte jednu možnosť. Na televízore sa nainštalujú satelitné kanály a rozhlasové stanice. **5 -** Ak chcete uložiť konfiguráciu satelitu aj nainštalované kanály a rozhlasové stanice, vyberte

#### Nastavenia inštalácie satelitu

položku Dokončiť a stlačte tlačidlo OK.

Nastavenia inštalácie satelitu sú prednastavené pre príslušnú krajinu. Od týchto nastavení závisí, akým spôsobom televízor vyhľadáva a inštaluje satelity a ich kanály. Tieto nastavenia môžete kedykoľvek zmeniť.

Ak chcete zmeniť nastavenia inštalácie satelitu…

**1 -** Spustite inštaláciu satelitu.

**2 -** Na obrazovke slúžiacej na spustenie hľadania satelitov vyberte položku Nastavenie a stlačte tlačidlo OK.

**3 -** Vyberte počet satelitov, ktoré chcete nainštalovať, alebo vyberte jeden zo systémov Unicable. Ak vyberiete možnosť Unicable, môžete pre jednotlivé tunery vybrať čísla používateľských pásiem a zadať frekvencie používateľských pásiem.

**4 -** Po dokončení vyberte položku Ďalej a stlačte tlačidlo OK.

**5 -** V ponuke Nastavenie sa stlačením farebného tlačidla Hotovo vráťte na obrazovku umožňujúcu spustiť vyhľadávanie satelitov.

#### Navádzací transpondér a LNB

V niektorých krajinách je možné upraviť odborné nastavenia navádzacieho transpondéra a jednotlivých konvertorov LNB. Tieto nastavenia použite alebo upravte iba vtedy, keď sa nepodarí normálna inštalácia. Ak používate neštandardné satelitné vybavenie, môžete pomocou týchto nastavení prekonať štandardné nastavenia. Niektorí poskytovatelia vysielania vám môžu poskytnúť hodnoty pre transpondér či konvertory LNB, ktoré tu môžete zadať.

#### Moduly CAM satelitov

Ak na sledovanie satelitných kanálov používate modul CAM (modul podmieneného prístupu), odporúčame, aby bol počas inštalácie satelitu v televízore daný modul CAM vložený.

Väčšina modulov CAM slúži na odkódovanie kanálov.

Moduly CAM najnovšej generácie (CI+ 1.3 s profilom prevádzkovateľa) dokážu samostatne nainštalovať všetky kanály do televízora. Modul CAM vás vyzve na inštaláciu satelitov a kanálov. Tieto moduly CAM nielen nainštalujú a odkódujú kanály, ale kanály zároveň aj pravidelne aktualizujú.

#### Balíky kanálov

Satelity môžu ponúkať balíky kanálov, ktoré obsahujú bezplatné kanály (voľne dostupné) a ponúkajú výber vhodný pre určitú krajinu. Niektoré satelity ponúkajú balíky predplatného - kolekcie kanálov, za ktoré je potrebné zaplatiť.

Ak si vyberiete predplatený balík, televízor vás môže požiadať o výber rýchlej alebo kompletnej inštalácie. Ak chcete nainštalovať len kanály v balíku, vyberte položku Rýchle. Ak chcete nainštalovať aj všetky ostatné dostupné kanály, vyberte položku Úplné. V prípade balíkov predplatného odporúčame Rýchlu inštaláciu. Ak máte ďalšie satelity, ktoré nie sú súčasťou balíka predplatného, odporúčame Úplnú inštaláciu. Všetky nainštalované kanály nájdete v zozname Všetky.

#### Konfigurácia systému Unicable

#### Systém Unicable

Satelitnú anténu môžete k televízoru pripojiť pomocou jednokáblového systému, MDU alebo Unicable. Jednokáblové systémy využívajú na prepojenie satelitnej antény so všetkými satelitnými tunermi v systéme jeden kábel. Jednokáblové systémy sa bežne využívajú v bytových domoch. Ak používate systém Unicable, televízor vás v priebehu inštalácie požiada o priradenie čísla používateľského pásma a zodpovedajúcej frekvencie. V tomto televízore môžete prostredníctvom systému Unicable nainštalovať 1 alebo 2 satelity.

Ak po inštalácii systému Unicable zistíte, že chýbajú niektoré kanály, pravdepodobne počas inštalácie prebehla aj ďalšia inštalácia v systéme Unicable. Znova vykonajte postup inštalácie a nainštalujte

chýbajúce kanály.

Ak chcete získať ďalšie informácie, v ponuke Pomocník stlačte farebné tlačidlo – Kľúčové slová a vyhľadajte položku Unicable, pripojenie.

#### Číslo používateľského pásma

Každý satelitný tuner musí byť v rámci systému Unicable očíslovaný (napr. 0, 1, 2, 3 atď.).

Dostupné používateľské pásma a ich čísla nájdete na rozvádzači systému Unicable. Používateľské pásmo (User band) sa niekedy uvádza vo forme skratky UB. Existujú rozvádzače systému Unicable ponúkajúce 4 alebo 8 používateľských pásiem. Ak v nastaveniach vyberiete systém Unicable, televízor vás požiada o priradenie jedinečného čísla používateľského pásma pre jednotlivé zabudované satelitné tunery. V systéme Unicable nemôžu mať dva satelitné tunery rovnaké číslo používateľského pásma.

#### Frekvencia používateľského pásma

Spolu s jedinečným číslom používateľského pásma potrebuje vstavaný satelitný prijímač aj frekvenciu zvoleného čísla používateľského pásma. Tieto frekvencie väčšinou nájdete vedľa čísel používateľských pásiem na rozvádzači systému Unicable.

### Automatická aktualizácia kanálov

Ak máte nainštalované digitálne satelitné kanály, môžete nastaviť televízor tak, aby tieto kanály automaticky aktualizoval.

Každý deň o 6:00 televízor vykoná aktualizáciu nainštalovaných kanálov a uloží nové. Nové kanály sa uložia do zoznamu kanálov, pričom sa označia symbolom  $\ast$ . Kanály bez signálu sa odstránia a ak prevádzkovateľ satelitného vysielania zmení poradie kanálov v balíku, zoznam kanálov televízora sa aktualizuje. Aby bolo možné kanály automaticky aktualizovať, musí byť televízor v pohotovostnom režime. Automatickú aktualizáciu kanálov je možné vypnúť.

Ak chcete vypnúť automatické aktualizácie…

1 - Stlačte tlačidlo  $\bigstar$  SETTINGS, vyberte položku Všetky nastavenia a stlačte tlačidlo OK. **2 -** Vyberte položku Kanály a stlačte tlačidlo OK. **3 -** Vyberte položku Inštalácia satelitu a stlačte tlačidlo OK. V prípade potreby zadajte kód PIN. **4 -** Vyberte položku Automatická aktualizácia kanálov a stlačte tlačidlo OK.

**5 -** Vyberte možnosť Vypnuté a stlačte tlačidlo OK.

**6 -** Stlačením tlačidla (vľavo) sa vráťte o krok

dozadu alebo stlačením tlačidla BACK zatvorte ponuku.

Môžete nastaviť, aby televízor aktualizoval iba kanály konkrétneho satelitu.

Ak chcete označiť satelity, ktoré sa majú aktualizovať…

1 - Stlačte tlačidlo **\*** SETTINGS, vyberte položku Všetky nastavenia a stlačte tlačidlo OK. **2 -** Vyberte položku Kanály a stlačte tlačidlo OK. **3 -** Vyberte položku Inštalácia satelitu a stlačte tlačidlo OK. V prípade potreby zadajte kód PIN. **4 -** Vyberte položku Možnosť automatickej aktualizácie a stlačte tlačidlo OK.

**5 -** V zozname satelitov vyberte satelit a stlačením tlačidla OK ho označte alebo zrušte jeho označenie.

**6 -** Vyberte možnosť Vypnuté a stlačte tlačidlo OK. **7 -** Stlačením tlačidla (vľavo) sa vráťte o krok dozadu alebo stlačením tlačidla BACK zatvorte ponuku.

V niektorých krajinách môže automatická aktualizácia kanálov prebehnúť počas sledovania televízie alebo počas pohotovostného režimu.

# Manuálna aktualizácia kanálov

Aktualizáciu kanálov môžete kedykoľvek spustiť manuálne.

Ak chcete manuálne spustiť aktualizáciu kanálov…

1 - Stlačte tlačidlo **&** SETTINGS, vyberte položku Všetky nastavenia a stlačte tlačidlo OK. **2 -** Vyberte položku Inštalácia satelitu a stlačte tlačidlo OK.

**3 -** Vyberte položku Vyhľadať satelity a stlačte tlačidlo OK.

**4 -** Vyberte položku Aktualizovať kanály a stlačte tlačidlo OK. Spustí sa aktualizácia televízora. Aktualizácia môže trvať niekoľko minút.

**5 -** Vyberte položku Dokončiť a stlačte tlačidlo OK.

### Pridanie satelitu

K vašej aktuálnej inštalácii satelitov môžete pridať ďalší satelit. Táto činnosť nebude mať vplyv na nainštalované satelity a ich kanály. Prevádzkovatelia niektorých satelitov nedovoľujú pridávanie ďalších satelitov.

Ďalší satelit by mal byť braný ako doplnok, nie je to vaše hlavné satelitné predplatné či hlavný satelit, ktorého balík kanálov využívate. Väčšinou pridávate 4. satelit, ak už máte nainštalované 3 satelity. Ak máte nainštalované 4 satelity, mali by ste najskôr zvážiť odstránenie jedného z nich, pretože až potom budete môcť pridať nový satelit.

#### Nastavenie

Ak máte momentálne nainštalovaný len 1 alebo 2 satelity, aktuálne nastavenia inštalácie nemusia povoľovať pridanie ďalšieho satelitu. Ak potrebujete zmeniť nastavenia inštalácie, musíte zopakovať celú inštaláciu satelitov. Ak sa vyžaduje zmena nastavení, nemôžete použiť položku Pridať satelit.

Ak chcete pridať satelit…

1 - Stlačte tlačidlo **&** SETTINGS, vyberte položku Všetky nastavenia a stlačte tlačidlo OK. **2 -** Vyberte položku Inštalácia satelitu a stlačte tlačidlo OK.

**3 -** Vyberte položku Vyhľadať satelity a stlačte tlačidlo OK.

**4 -** Vyberte položku Pridať satelit a stlačte tlačidlo OK. Zobrazia sa aktuálne satelity. **5 -** Vyberte položku Vyhľadať a stlačte tlačidlo OK. Televízor vyhľadá nové satelity.

**6 -** Ak televízor nájde jeden alebo viac satelitov, vyberte položku Inštalovať a stlačte tlačidlo OK. Televízor nainštaluje kanály nájdených satelitov. **7 -** Vyberte položku Dokončiť a stlačením tlačidla OK kanály a rozhlasové stanice uložte.

# Odstránenie satelitu

Môžete odstrániť jeden alebo viacero satelitov z vašej aktuálnej inštalácie satelitov. Pri tejto činnosti sa odstráni satelit aj jeho kanály. Niektorí prevádzkovatelia satelitov neumožňujú odstraňovanie satelitu.

Ak chcete odstrániť satelity…

1 - Stlačte tlačidlo **\*** SETTINGS, vyberte položku Všetky nastavenia a stlačte tlačidlo OK. **2 -** Vyberte položku Inštalácia satelitu a stlačte tlačidlo OK.

**3 -** Vyberte položku Vyhľadať satelity a stlačte tlačidlo OK.

**4 -** Vyberte položku Odstrániť satelit a stlačte tlačidlo OK. Zobrazia sa aktuálne satelity.

**5 -** Vyberte satelit a stlačením tlačidla OK ho označte alebo zrušte jeho označenie na odstránenie. **6 -** Stlačením tlačidla (vľavo) sa vráťte o krok dozadu alebo stlačením tlačidla BACK zatvorte ponuku.

# Ručná inštalácia

Ručná inštalácia je určené pre pokročilých používateľov.

Pomocou ručnej inštalácie môžete otestovať intenzitu signálu konvertora LNB. Signál môžete otestovať samostatne pre každý tuner, tuner 1 (Sat 1) alebo tuner 2 (Sat 2).

Alebo môžete ručnú inštaláciu použiť na rýchle pridanie nových kanálov zo satelitného transpondéra. Kanály môžete pridávať len na tuner 1 (Sat 1). Ak chcete pridať kanály, musíte poznať frekvenciu a polarizáciu transpondéra. Televízor nainštaluje všetky kanály z daného transpondéra. Ak bol daný transpondér už nainštalovaný, všetky jeho kanály – predchádzajúce aj nové – sa presunú na koniec zoznamu kanálov Všetky.

Ak potrebujete zmeniť počet satelitov, nemôžete na to použiť ručnú inštaláciu. Budete musieť vykonať kompletnú inštaláciu pomocou ponuky Inštalácia satelitov.

Ak chcete otestovať konvertor LNB alebo uložiť kanály z transpondéra…

1 - Stlačte tlačidlo **S**SETTINGS, vyberte položku Všetky nastavenia a stlačte tlačidlo OK. **2 -** Vyberte položku Inštalácia satelitu a stlačte tlačidlo OK.

**3 -** Vyberte položku Ručná inštalácia a stlačte tlačidlo OK.

**4 -** Vyberte položku Tuner a stlačte tlačidlo OK. **5 -** Vyberte tuner, ktorý chcete testovať, a stlačte tlačidlo OK.

**6 -** Ak máte nainštalovaný viac ako 1 satelit, vyberte satelit/konvertor LNB, ktorý chcete otestovať alebo k nemu pridať kanály, a stlačte tlačidlo OK.

**7 -** Vyberte položku Polarizácia a stlačte tlačidlo OK. Vyberte požadovanú polarizáciu a stlačte tlačidlo OK.

**8 -** Ak nastavíte Režim prenosovej rýchlosti na možnosť Ručne, môžete ručne zadať hodnotu prenosovej rýchlosti do poľa Prenosová rýchlosť. **9 -** Vyberte položku Vyhľadať a stlačte tlačidlo OK. Na obrazovke sa zobrazí intenzita signálu. **10 -** Ak chcete kanály nového transpondéra uložiť, vyberte položku Uložiť a stlačte tlačidlo OK. 11 - Stlačením tlačidla < (vľavo) sa vráťte o krok dozadu alebo stlačením tlačidla <br/>  $\leftarrow$  BACK zatvorte ponuku.

# Navádzací transpondér a LNB

V niektorých krajinách je možné upraviť odborné nastavenia navádzacieho transpondéra a jednotlivých konvertorov LNB. Tieto nastavenia použite alebo upravte iba vtedy, keď sa nepodarí normálna inštalácia. Ak používate neštandardné satelitné vybavenie, môžete pomocou týchto nastavení prekonať štandardné nastavenia. Niektorí poskytovatelia vysielania vám môžu poskytnúť hodnoty pre transpondér či konvertory LNB, ktoré tu môžete zadať.

#### Napájanie LNB

Napájanie konvertorov LNB je predvolene zapnuté.

#### 22 kHz tón

Tón je predvolene nastavený na hodnotu

Automaticky.

#### Nízka frekvencia LO/Vysoká frekvencia LO

Frekvencie lokálnych oscilátorov sú nastavené na štandardné hodnoty. Tieto hodnoty upravte iba v prípade použitia zariadení, ktoré vyžadujú iné hodnoty.

# Problémy

#### Televízor nedokáže nájsť požadované satelity alebo nainštaluje ten istý satelit dvakrát

• Skontrolujte, či ste v nastaveniach na začiatku inštalácie nastavili správny počet satelitov. Môžete nastaviť, aby televízor vyhľadával jeden, dva alebo 3/4 satelity.

#### Dvojitý konvertor LNB nedokáže nájsť druhý satelit

• Ak televízor nájde jeden satelit, ale nedokáže nájsť druhý, otočte anténu o niekoľko stupňov. Nasmerujte anténu tak, aby ste získali čo najsilnejší signál z prvého satelitu. Skontrolujte indikátor intenzity signálu prvého satelitu na obrazovke. Keď je prvý satelit nastavený na najsilnejší signál, vyberte položku Hľadať znova a spustite vyhľadávanie druhého satelitu.

• Uistite sa, že je nastavená možnosť Dva satelity.

#### Zmena nastavení inštalácie nevyriešila môj problém

• Všetky nastavenia, satelity a kanály sa uložia len po úplnom dokončení inštalácie.

#### Všetky satelitné kanály zmizli

• Ak používate systém Unicable, uistite sa, či ste obidvom zabudovaným tunerom v nastaveniach systému Unicable priradili dve jedinečné čísla používateľského pásma. Môže sa stať, že iný satelitný prijímač v systéme Unicable využíva rovnaké číslo používateľského pásma.

#### Zdá sa, že niektoré satelitné kanály zmizli zo zoznamu kanálov

• Ak sa zdá, že niektoré kanály zo zoznamu kanálov zmizli alebo sa zmenilo ich umiestnenie, poskytovateľ vysielania mohol zmeniť umiestnenie týchto kanálov v rámci transpondéra. Ich polohu v zozname kanálov skúste obnoviť aktualizáciou balíka kanálov.

#### Nemôžem odstrániť satelit

• Balíky predplatného neumožňujú odstránenie satelitu. Ak chcete satelit odstrániť, musíte opätovne vykonať kompletnú inštaláciu a vybrať iný balík.

#### Niekedy je príjem nekvalitný

• Skontrolujte, či je satelitná anténa pevne ukotvená. Silný vietor ňou mohol pohnúť.

• Sneženie a dážď môžu znížiť kvalitu prijímaného signálu.

# $\overline{24}$ Softvér

 $\frac{1}{241}$ 

# Aktualizovať softvér

# Aktualizácia z Internetu

Ak je televízor pripojený k internetu, môže sa zobraziť požiadavka na aktualizáciu softvéru televízora. Budete potrebovať vysokorýchlostné (širokopásmové) pripojenie k internetu. Ak sa toto

hlásenie zobrazí, odporúčame vykonať aktualizáciu.

Keď je na obrazovke zobrazené hlásenie, vyberte položku Aktualizovať a postupujte podľa pokynov na obrazovke.

Aktualizáciu softvéru môžete vyhľadať aj manuálne.

Počas aktualizácie softvéru sa nezobrazuje žiadny obraz, pričom sa televízor vypne a znova zapne. Môže sa to stať niekoľkokrát. Aktualizácia môže trvať niekoľko minút. Počkajte, kým sa činnosť televízora neobnoví. Počas aktualizovania softvéru nestláčajte vypínač  $\bullet$  na televízore ani na diaľkovom ovládaní.

Ak chcete sami vyhľadať aktualizáciu…

- 1 Stlačte tlačidlo **&** SETTINGS, vyberte položku Všetky nastavenia a stlačte tlačidlo OK. **2 -** Vyberte položku Aktualizovať softvér, potom položku Vyhľadať aktualizácie a stlačte tlačidlo OK.
- **3** Vyberte položku Internet a stlačte tlačidlo OK.
- **4** Televízor na internete vyhľadá aktualizáciu.

**5 -** Ak je aktualizácia k dispozícii, môžete softvér ihneď aktualizovať.

**6 -** Aktualizácia softvéru môže trvať niekoľko minút. Nestláčajte tlačidlo  $\bullet$  na televízore ani diaľkovom ovládaní.

**7 -** Po dokončení aktualizácie sa televízor prepne späť na kanál, ktorý ste predtým sledovali.

# Aktualizácia zo zariadenia USB

Softvér televízora môže byť potrebné aktualizovať.

Budete potrebovať počítač s vysokorýchlostným pripojením na internet a pamäťovú jednotku USB typu Flash na nahranie softvéru do televízora. Použite pamäťovú jednotku USB typu Flash s 500 MB voľného priestoru. Uistite sa, že je ochrana proti zápisu vypnutá.

Ak chcete aktualizovať softvér televízora…

1 - Stlačte tlačidlo  $\bigstar$  SETTINGS, vyberte položku Všetky nastavenia a stlačte tlačidlo OK. **2 -** Vyberte položku Aktualizovať softvér, potom položku Vyhľadať aktualizácie a stlačte tlačidlo OK. **3 -** Vyberte položku USB a stlačte tlačidlo OK.

#### Identifikácia televízora

**1 -** Pamäťovú jednotku USB typu Flash vložte do jedného z konektorov USB na televízore.

**2 -** Vyberte položku Zapísať na USB a stlačte tlačidlo OK. Na pamäťovú jednotku USB typu Flash sa zapíše identifikačný súbor.

#### Prevzatie softvéru

**1 -** Pamäťovú jednotku USB typu Flash vložte do počítača.

**2 -** Na pamäťovej jednotku USB typu Flash nájdite súbor update.htm a dvakrát naň kliknite.

**3 -** Kliknite na položku Poslať ID.

**4 -** Ak je dostupný nový softvér, prevezmite súbor vo formáte .zip.

**5 -** Po prevzatí ho rozbaľte a skopírujte súbor autorun … .upg (názov začína výrazom "autorun…") na pamäťové zariadenie USB. Neumiestňujte ho do priečinka.

#### Aktualizácia softvéru televízora

**1 -** Pamäťovú jednotku USB typu Flash znova pripojte k televízoru. Aktualizácia sa spustí automaticky.

**2 -** Aktualizácia softvéru môže trvať niekoľko minút. Nestláčajte tlačidlo **(b)** na televízore ani diaľkovom ovládaní. Neodpájajte jednotku USB typu Flash. **3 -** Po dokončení aktualizácie sa televízor prepne späť na kanál, ktorý ste predtým sledovali.

Ak počas aktualizácie nastane výpadok napájania, neodpájajte pamäťovú jednotku USB typu Flash od televízora. Po obnovení napájania bude aktualizácia pokračovať.

Ak chcete zabrániť neúmyselnej aktualizácii softvéru televízora, odstráňte súbor autorun … .upg z pamäťovej jednotky USB typu Flash.

# $\overline{242}$ Verzia softvéru

Ak chcete zobraziť aktuálnu verziu softvéru televízora…

1 - Stlačte tlačidlo  $\bigstar$  SETTINGS, vyberte položku Všetky nastavenia a stlačte tlačidlo OK. **2 -** Vyberte položku Aktualizovať softvér, potom položku Info o použitom softvéri a stlačte tlačidlo OK.

**3 -** Zobrazí sa verzia, poznámky k verzii a dátum vytvorenia. Ak je k dispozícii číslo ESN Netflix, zobrazí sa aj to.

**4 -** Stlačením tlačidla (vľavo) sa vráťte o krok dozadu alebo stlačením tlačidla < zatvorte ponuku.

# $\frac{1}{24}$ Softvér s otvoreným zdrojovým kódom

Tento televízor obsahuje softvér s otvoreným zdrojovým kódom. Spoločnosť TP Vision Europe B.V. týmto ponúka možnosť poskytnúť na základe požiadania kópiu úplného zdrojového kódu pre balíky softvéru s otvoreným zdrojovým kódom chránené autorským právom použité v tomto produkte, pre ktoré je takýto spôsob sprístupnenia vyžadovaný príslušnými licenciami.

Táto ponuka platí po dobu troch rokov od zakúpenia výrobku pre kohokoľvek, kto dostal tieto informácie. Ak chcete získať zdrojový kód, pošlite žiadosť v anglickom jazyku na adresu . . .

Intellectual Property Dept. TP Vision Europe B.V. Prins Bernhardplein 200 1097 JB Amsterdam The Netherlands

# $\frac{24}{4}$ Oznámenia

Môžete nastaviť zobrazovanie oznámení o dostupnosti nového softvéru televízora na prevzatie alebo iných záležitostiach týkajúcich sa softvéru.

Ak si chcete prečítať tieto oznámenia…

1 - Stlačte tlačidlo **\*** SETTINGS, vyberte položku Všetky nastavenia a stlačte tlačidlo OK. **2 -** Vyberte položku Aktualizovať softvér, potom položku Oznámenia a stlačte tlačidlo OK. **3 -** Ak je k dispozícii oznámenie, môžete si ho prečítať alebo vybrať niektoré z dostupných oznámení.

**4 -** Stlačením tlačidla (vľavo) sa vráťte o krok dozadu alebo stlačením tlačidla < zatvorte ponuku.

# $\overline{25}$ Špecifikácie

#### $25.1$

# Environmentálne otázky

# Európsky energetický štítok

Európsky energetický štítok informuje o triede energetickej úspornosti tohto výrobku. Čím je trieda energetickej úspornosti výrobku bližšie k zelenej farbe, tým menej energie výrobok spotrebuje. Na štítku nájdete triedu energetickej účinnosti, priemernú spotrebu energie výrobku počas používania a priemernú spotrebu energie za 1 rok. Hodnoty spotreby energie výrobku môžete tiež nájsť na webovej lokalite Philips pre vašu krajinu na adrese www.philips.com/TV

# Koniec používania

#### Likvidácia použitých produktov a batérií

Váš produkt bol navrhnutý a vyrobený pomocou vysokokvalitných materiálov a komponentov, ktoré sa dajú recyklovať a znova využiť.

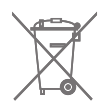

Keď sa na produkte nachádza symbol prečiarknutého koša s kolieskami, znamená to, že sa na tento produkt vzťahuje Európska smernica 2002/96/ES.

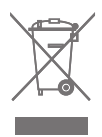

Informujte sa o lokálnom systéme separovaného zberu pre elektrické a elektronické zariadenia.

Správajte sa podľa týchto pravidiel a nevyhadzujte takéto produkty s bežným domovým odpadom. Správnou likvidáciou starého produktu pomôžete zabrániť možným negatívnym dopadom na životné prostredie a ľudské zdravie.

Produkt obsahuje batérie, ktoré na základe Smernice EÚ 2006/66/ES nemožno likvidovať spolu s bežným domovým odpadom.

Informujte sa o miestnych pravidlách separovaného zberu batérií, pretože správna likvidácia batérií pomôže zabrániť negatívnym dopadom na životné prostredie a ľudské zdravie.

# $25.2$ Príkon

Technické údaje výrobku podliehajú zmenám bez predchádzajúceho upozornenia. Podrobnejšie technické údaje k tomuto výrobku nájdete na adrese [www.philips.com/support](http://www.philips.com/support)

#### Príkon

- Zdroj napájania: AC 220-240V +/-10 %
- Teplota prostredia: 5 °C až 35 °C

• Funkcie úspory energie: Senzor osvetlenia, stlmenie obrazu (pre rádio), časovač automatického vypnutia, ponuka ekologických nastavení.

Informácie o spotrebe energie nájdete v kapitole Technické údaje produktu.

Menovitý výkon uvedený na štítku produktu uvádza jeho spotrebu energie pri bežnom použití v domácnosti (IEC 62087 Ed.2). Maximálny výkon, uvedený v zátvorkách, sa používa pre účely elektrickej bezpečnosti (IEC 60065 Ed. 7,2).

### 25.3

# Technické údaje produktu

#### 65PUS8901

- Trieda energetickej efektívnosti: A+
- Veľkosť viditeľnej obrazovky: 164 cm/65 palcov
- Spotreba energie v zapnutom režime (W): 124 W
- Ročná spotreba energie (kWh)\*: 172 kWh
- Spotreba energie v pohotovostnom režime (W): 0,50 W
- Spotreba energie vo vypnutom režime (W): 0,30 W
- Rozlíšenie obrazovky (pixely): 3840 x 2160p

\* Spotreba energie za rok v kWh je založená na spotrebe energie televízora, ktorý je spustený 4 hodny denne počas 365 dní. Skutočná spotreba energie závisí od spôsobu použitia televízora.

# 25.4 Operačný systém

Operačný systém Android: Android Lollipop 5.1

# $25.5$ **Prijatie**

- Anténny vstup: 75-ohmový koaxiálny vstup (IEC75)
- Pásma tunera: VHF, UHF, S-Band/Hyperband
- DVB: DVB-T (terestriálne, anténa) COFDM 2K/8K, DVB-T2, DVB-C (kábel) QAM
- Analógové prehrávanie videa: PAL, SECAM
- Digitálne prehrávanie videa: MPEG2 SD/HD

(ISO/IEC 13818-2); MPEG4 SD/HD (ISO/IEC 14496-10)

• Prehrávanie digitálneho zvuku (ISO/IEC 13818-3)

- Anténny vstup na satelit: 75 ohmov typu F
- Frekvenčný rozsah vstupu: 950 až 2150 MHz

• Rozsah úrovne vstupu: 25 až 65 dBm

• DVB-S/S2 prenosová rýchlosť 2 až 45 Msymbolov/s

• LNB: DiSEqC 1.0, podpora pre 1 až 4 konvertory LNB: výber polarity 13/18 V, výber pásma 22 kHz,

podporovaný režim tónovej dávky

• max. prúd pre LNB 300 mA.

# 25.6 Displej

# Typ

Diagonálny rozmer obrazovky • 65PUS8901: 164 cm/65 palcov

Rozlíšenie displeja

 $\cdot$  3840 x 2160p

### Vstupné rozlíšenie

#### Formáty videa

Rozlíšenie – obnovovacia frekvencia

- $\cdot$  480i 60 Hz
- $\cdot$  480p 60 Hz
- $576i 50 Hz$
- 576p 50 Hz
- 720p 50 Hz, 60 Hz
- $\cdot$  1 080i 50 Hz, 60 Hz
- $\cdot$  1 080p 24 Hz, 25 Hz, 30 Hz
- 2160p (4K) 24 Hz, 25 Hz, 30 Hz, 50 Hz, 60 Hz

#### Počítačové formáty

Rozlíšenie (okrem iných)

- $\cdot$  640 x 480p 60 Hz
- $\cdot$  800 x 600p 60 Hz
- $\cdot$  1024 x 768p 60 Hz
- $\cdot$  1280 x 768p 60 Hz
- $\cdot$  1280 x 800p 60 Hz
- $\cdot$  1280 x 1024p 60 Hz
- $\cdot$  1440 x 900p 60 Hz
- $\cdot$  1680 x 1050p 60 Hz
- $\cdot$  1920 x 1080p 60 Hz
- 3840 x 2160p 24 Hz, 25 Hz, 30 Hz, 50 Hz, 60 Hz

### $257$

# Rozmery a hmotnosti

#### 65PUS8901

• bez TV stojana:

Šírka 1447 mm – výška 823 mm – hĺbka 61/5 mm – hmotnosť ±24 kg • s TV stojanmi: Šírka 1447 mm – Výška 914 mm – Hĺbka 287 mm – Hmotnosť ±25 kg

# $\overline{258}$ Pripojiteľnosť

#### Bočná strana TV

- $\cdot$  Vstup HDMI 3 ARC HDCP 2.2 4K 50/60 Hz
- $\cdot$  Vstup HDMI 4 MHL HDMI 2.2 4K 50/60 Hz
- $\cdot$  USB 2 USB 2.0
- $\cdot$  USB 3 USB 3.0 (modré)
- 2 x zásuvka rozhrania Common Interface CI+/CAM
- Slúchadlá stereofónny minikonektor veľkosti
- 3,5 mm

#### Zadná strana TV

• Audio vstup (DVI do HDMI) – stereofónny

- minikonektor veľkosti 3,5 mm
- SCART: Audio L/R, vstup CVBS, RGB
- YPbPr: Y Pb Pr, Audio L/R
- Sieť LAN RJ45

#### Spodná časť televízora

- $\cdot$  Vstup HDMI 1 ARC HDCP 2.2 4K 50/60 Hz
- Vstup HDMI 2 ARC HDCP 2.2 4K 50/60 Hz
- $\cdot$  USB 1 USB 2.0
- Digitálny zvukový výstup optický Toslink
- Anténa (75 Ω), duálny tuner
- Satelitný tuner 1
- Satelitný tuner 2
- Len séria 8601 bezdrôtový zvuk, pre zariadenie Philips PTA860

# $759$

# Zvuk

- Výstupný výkon (RMS): 30 W
- Double Ring technology
- Natural Sound
- Dolby Digital Plus®
- DTS Premium Sound™

# 25.10 Multimédiá

#### Pripojenia

• USB 2.0 – USB 3.0

• Ethernet LAN RJ-45

• Wi-Fi 802.11a/b/g/n/ac (vstavané)

• BT2.1 s EDR a BT4.0 s BLE

Podporované systémy súborov zariadení USB • FAT 16, FAT 32, NTFS

#### Mediálne servery, podporované

• Zásobníky: 3GP, AVCHD, AVI, MPEG-PS, MPEG-TS, MPEG-4, Matroska (MKV), Quicktime (MOV, M4V, M4A), Windows Media (ASF/WMV/WMA) • Video kodeky: MPEG-1, MPEG-2, MPEG-4 Part 2, MPEG-4 Part 10 AVC (H264), H.265 (HEVC), VC-1, WMV9

• Audio kodeky: AAC, HE-AAC (v1/v2), AMR-NB, Dolby Digital, Dolby Digital Plus, DTS Premium Sound™, MPEG-1/2/2.5 Layer I/II/III (vrátane MP3), WMA (v2 až v9.2), WMA Pro (v9/v10) • Titulky:

– Formáty: SAMI, SubRip (SRT), SubViewer (SUB), MicroDVD (TXT), mplayer2 (TXT), TMPlayer (TXT) – Kódovanie znakov: UTF-8, Stredná Európa a Východná Európa (Windows-1250), Cyrilika (Windows-1251), Gréčtina (Windows-1253), Turečtina (Windows-1254), Západná Európa (Windows-1252) • Kodeky obrázkov: JPEG, JPS, MPO

• Obmedzenia:

– Maximálna celková podporovaná bitová rýchlosť súboru médií je 30 Mbit/s.

– Maximálna podporovaná bitová rýchlosť videa súboru médií je 20 Mbit/s.

– Kodek MPEG-4 AVC (H.264) je podporovaný až do profilu High Profile na úrovni 5.1.

– Kodek H.265 (HEVC) je podporovaný až do profilu Main/Main 10 do úrovne 5.1

– Kodek VC-1 je podporovaný až do profilu Advanced Profile @ L3.

Podporovaný softvér mediálneho servera (DMS)

• Môžete použiť akýkoľvek softvér mediálneho servera s certifikáciou DLNA V1.5 (trieda DMS).

• Môžete použiť aplikáciu Philips TV Remote (iOS a Android) na mobilných zariadeniach.

Funkčnosť sa môže líšiť v závislosti od možností daného mobilného zariadenia a použitého softvéru.

#### Smernice ESD

Tento prístroj spĺňa výkonové kritériá A pre ESD. Ak zariadenie neobnoví činnosť v režime zdieľania v dôsledku elektrostatického výboja, je potrebný zásah používateľa.

# Pomoc a podpora

#### $\frac{1}{261}$

 $\overline{26}$ 

# Zaregistrujte svoj televízor

Zaregistrujte si svoj televízor a využite množstvo výhod, medzi ktoré patria úplná podpora (vrátane preberania súborov), výhradný prístup k informáciám o nových produktoch, exkluzívne ponuky a zľavy, šanca vyhrať hodnotné ceny a podieľať sa na špeciálnych prieskumoch o nových produktoch.

Prejdite na stránku www.philips.com/welcome

#### 26.2

# Používanie pomocníka

Súčasťou tohto televízora je Pomocník na obrazovke  $\bullet$ .

#### Zobrazenie Pomocníka

Stlačením tlačidla - (modré) priamo otvorte Pomocníka. V Pomocníkovi sa automaticky otvorí kapitola, ktorá najbližšie súvisí s tým, čo práve robíte alebo čo je na televízore vybrané. Abecedne zoradené témy zobrazíte stlačením farebného tlačidla Kľúčové slová .

Ak chcete Pomocníka prehliadať ako knihu, vyberte položku Kniha.

 Pomocníka je možné otvoriť aj v domovskej ponuke alebo ponuke televízora.

Pred vykonaním pokynov uvedených v Pomocníkovi musíte Pomocníka zatvoriť.

Ak chcete Pomocníka zatvoriť, stlačte farebné tlačidlo Zavrieť .

Pri niektorých činnostiach, ako (napríklad používanie teletextu) majú farebné tlačidlá špecifické funkcie a nemožno pomocou nich otvoriť Pomocníka.

# Pomocník televízora na vašom tablete, inteligentnom

#### telefóne alebo počítači

V záujme jednoduchšieho čítania dlhších pokynov si môžete Pomocníka k televízoru prevziať vo formáte PDF, ktorý je možné prehliadať na smartfónoch, tabletoch či počítačoch. Prípadne si príslušnú stránku pomocníka môžete vytlačiť pomocou počítača. Pomocníka (návod na použitie) si môžete prevziať na adrese [www.philips.com/support](http://www.philips.com/support)

 $\Omega$ 

MTK\_U+\_20151210

# $26.3$ Riešenie problémov

# Zapnutie a diaľkové ovládanie

#### TV sa nedá zapnúť

• Odpojte napájací kábel z elektrickej zásuvky. Minútu počkajte a potom ho znova pripojte.

• Skontrolujte, či je napájací kábel pevne pripojený.

#### Škrípavý zvuk počas zapínania alebo vypínania

Počas zapínania, vypínania či prepínania televízora do pohotovostného režimu zaznie z rámu televízora škrípavý zvuk. Tento zvuk je spôsobený bežným sťahovaním a rozťahovaním televízora v dôsledku jeho zohrievania a ochladzovania. Nemá žiadny vplyv na jeho funkčnosť.

#### Televízor nereaguje na diaľkové ovládanie.

Televízor potrebuje na zapnutie určitý čas. Počas tohto času nereaguje na diaľkové ovládanie ani ovládacie prvky na televízore. Ide o bežné fungovanie.

Ak televízor naďalej nereaguje na diaľkové ovládanie, môžete pomocou fotoaparátu mobilného telefónu skontrolovať, či diaľkový ovládač funguje. Prepnite telefón do režimu fotoaparátu a namierte diaľkový ovládač na jeho objektív. Ak na diaľkovom ovládači stlačíte ľubovoľné tlačidlo a cez fotoaparát vidno bliknutie červenej diódy LED, diaľkové ovládanie funguje. Je nutné skontrolovať televízor. Ak žiadne bliknutie nevidno, diaľkové ovládanie môže byť pokazené alebo môže mať vybité batérie. Týmto spôsobom nie je možné kontrolovať diaľkové ovládania, ktoré sú s televízorom bezdrôtovo spárované.

#### Televízor sa po zobrazení spúšťacej obrazovky Philips prepne naspäť do pohotovostného režimu

Keď je televízor v pohotovostnom režime, zobrazí sa spúšťacia obrazovka Philips a následne sa televízor vráti do pohotovostného režimu. Ide o bežné fungovanie. Keď televízor odpojíte a znova pripojíte k zdroju napájania, spúšťacia obrazovka sa zobrazí pri ďalšom spustení. Televízor spustíte z pohotovostného režimu stlačením tlačidla  $\phi$  na diaľkovom ovládaní alebo na televízore.

#### Svetlo pohotovostného režimu stále bliká

Odpojte napájací kábel z elektrickej zásuvky. Počkajte 5 minút a znova ho pripojte. Ak svetlo znova začne blikať, obráťte sa na stredisko starostlivosti o spotrebiteľov televízorov Philips.

# Kanály

#### Počas inštalácie sa nenašli žiadne digitálne kanály

V technických špecifikáciách skontrolujte, či televízor podporuje vysielanie DVB-T alebo DVB-C vo vašej krajine.

Skontrolujte, či sú všetky káble správne pripojené a je vybraná správna sieť.

#### Predtým nainštalované kanály sa nenachádzajú v zozname kanálov

Skontrolujte, či je vybraný správny zoznam kanálov.

### **Obraz**

#### Žiadny obraz alebo deformovaný obraz

• Skontrolujte, či je k televízoru správne pripojená anténa.

• Skontrolujte, či je v ponuke Zdroje vybraté správne zariadenie.

• Skontrolujte, či je zariadenie správne pripojené.

#### Zvuk a žiadny obraz

• Skontrolujte, či sú správne zadané nastavenia obrazu. Stlačte tlačidlo  $\bigstar$  SETTINGS, vyberte Štýl obrazu a vyberte ľubovoľný štýl.

#### Slabý príjem antény

• Skontrolujte, či je k televízoru správne pripojená anténa.

• Reproduktory, neuzemnené zvukové systémy, neónové svetlá, vysoké budovy a iné veľké objekty môžu mať vplyv na kvalitu príjmu. Ak je to možné, skúste zvýšiť kvalitu príjmu otočením antény alebo posunutím zariadení ďalej od televízora.

• Ak je príjem slabý len pre jeden kanál, dolaďte tento kanál.

#### Slabý zvuk zariadenia

• Skontrolujte, či je zariadenie správne pripojené.

• Skontrolujte, či sú správne zadané nastavenia obrazu.

#### Nastavenia obrazu sa po chvíli zmenia

Skontrolujte, či je položka Umiestnenie nastavená na hodnotu Doma . V tomto režime môžete nastavenia meniť a ukladať.

#### Zobrazuje sa panel s reklamou

Skontrolujte, či je položka Umiestnenie nastavená na hodnotu Doma.

Obraz veľkosťou nezodpovedá obrazovke

Skúste nastaviť iný formát obrazu. Stlačte tlačidlo **\*** SETTINGS a vyberte položku Formát obrazu.

Formát obrazu sa pri rôznych kanáloch mení

Vyberte iný formát obrazu ako automatický.

Obraz je nesprávne umiestnený

Obrazový signál z rôznych zariadení sa nemusí na obrazovke zobrazovať správne. Skontrolujte obrazový výstup pripojeného zariadenia.

#### Obraz počítača nie je stabilný

Skontrolujte, či počítač využíva podporované rozlíšenie a obnovovaciu frekvenciu.

### Zvuk

#### Žiadny zvuk alebo slabá kvalita zvuku

Ak sa nepodarí zachytiť žiadny zvukový signál, televízor automaticky vypne zvukový výstup – to neznamená, že nefunguje správne.

- Skontrolujte, či sú správne zadané nastavenia zvuku.
- Skontrolujte, či sú všetky káble správne pripojené.
- Skontrolujte, či hlasitosť nie je stlmená alebo nastavená na nulu.

• Skontrolujte, či je zvukový výstup televízora pripojený k zvukovému vstupu systému domáceho kina.

Zvuk musí počuteľne znieť z reproduktorov systému domáceho kina.

• Niektoré zariadenia vyžadujú manuálne zapnutie zvukového výstupu HDMI. Ak je zvukové rozhranie HDMI už povolené, no stále nepočuť žiadny zvuk, skúste zmeniť digitálny formát zvuku na hodnotu PCM (impulzová kódová modulácia). Pokyny nájdete v dokumentoch priložených k danému zariadeniu.

# Ambilight

#### Niektoré projektory Ambilight nefungujú

Po náhlom výpadku prúdu sa niektoré projektory Ambilight nemusia znova zapnúť. Jednoducho vytiahnite zástrčku napájacieho kábla zo zásuvky elektrickej siete a po 10 sekundách ju znovu pripojte. Všetky projektory by mali znova fungovať. Nie je pri tom potrebné najprv vypnúť televízor.

# HDMI a USB

#### HDMI

• V dôsledku podpory protokolu HDCP (Highbandwidth Digital Content Protection) môže prísť k predĺženiu času, za ktorý televízor zobrazí obsah zo zariadení s rozhraním HDMI.

• Ak televízor nerozpozná zariadenie HDMI a nezobrazí sa žiadny obraz, prepnite zdroj z jedného zariadenia na iné a späť.

• Ak prichádza k rušeniu obrazu a zvuku zariadenia pripojeného cez rozhranie HDMI, skúste, či sa problém nevyrieši iným nastavením HDMI Ultra HD. Ak chcete získať ďalšie informácie, v ponuke

Pomocník stlačte farebné tlačidlo - Kľúčové slová a vyhľadajte položku HDMI Ultra HD.

• Ak prichádza k opakovanému rušeniu zvuku, skontrolujte, či sú správne zadané nastavenia výstupu zo zariadenia HDMI.

• Ak používate adaptér z HDMI na DVI alebo kábel z HDMI na DVI, uistite sa, že je ku konektoru AUDIO IN (iba minikonektor) pripojený samostatný zvukový kábel, ak je takýto konektor k dispozícii.

#### Funkcia HDMI EasyLink nefunguje

• Skontrolujte, či sú všetky zariadenia HDMI kompatibilné so štandardom HDMI-CEC. Funkcie systému EasyLink fungujú iba pri zariadeniach, ktoré sú kompatibilné so štandardom HDMI-CEC.

#### Nezobrazuje sa žiadna ikona hlasitosti

• Keď je pripojené zvukové zariadenie s podporou štandardu HDMI-CEC alebo upravujete hlasitosť zariadenia pomocou diaľkového ovládania televízora, tento jav je bežný.

#### Nezobrazujú sa fotografie, videá ani hudba zo zariadenia USB

• Skontrolujte, či je na zariadení USB nastavená podpora použitia ako veľkokapacitného úložného zariadenia tak, ako je uvedené v dokumentácii daného úložného zariadenia.

• Skontrolujte, či je úložné zariadenie USB kompatibilné s televízorom.

• Skontrolujte, či televízor podporuje dané obrazové a zvukové súbory.

# Súbory sa cez rozhranie USB prehrávajú

prerušovane

• Charakteristiky prenosu úložného zariadenia USB môžu mať vplyv na prenosovú rýchlosť údajov do televízora, čím prichádza k zhoršeniu kvality prehrávania.

# Wi-Fi

#### Sieť Wi-Fi sa nenašla alebo je rušená

• Bezdrôtovú sieť môžu rušiť mikrovlnné rúry, telefóny s technológiou DECT alebo iné zariadenia používajúce štandard Wi-Fi 802.11b/g/n v blízkosti televízora.

• Odporúčame používať frekvenciu 5 GHz (802.11ac) na vašom smerovači, ak je váš televízor v oblasti s väčším množstvom iných bezdrôtových smerovačov (bytové domy a pod.).

• Skontrolujte, či brány firewall vo vašej sieti umožňujú prístup k bezdrôtovému pripojeniu televízora.

• Na zjednodušenie inštalácie vašej bezdrôtovej siete neskrývajte názov vášho smerovača vypnutím vysielania identifikátora SSID.

• Ak bezdrôtová sieť vo vašej domácnosti nefunguje správne, skúste použiť káblové pripojenie siete.

#### Pripojenie k sieti Wi-Fi je pomalé

• Smerovač vyžaduje vysokorýchlostné (širokopásmové) pripojenie na internet.

• Obmedzte počet zariadení, ktoré používajú rovnaký smerovač.

• Pozrite si návod na používanie bezdrôtového smerovača, kde nájdete informácie o dosahu v interiéri, prenosovej rýchlosti a ostatných faktoroch ovplyvňujúcich kvalitu signálu.

#### DHCP

• Ak sa nepodarí vytvoriť pripojenie, môžete skontrolovať nastavenie funkcie DHCP (Dynamic Host Configuration Protocol) smerovača. Funkcia DHCP by mala byť zapnutá.

# Bluetooth

#### Nemožno vykonať spárovanie

• Skontrolujte, či je zariadenie v režime párovania. Prečítajte si používateľskú príručku k zariadeniu.

• Smerovač a bezdrôtový reproduktor umiestnite čo najbližšie k televízoru.

• Na miestach so zvýšeným výskytom bezdrôtových signálov, ako sú napríklad domácnosti s viacerými bezdrôtovými smerovačmi, môže dochádzať k problémom s bezdrôtovým pripojením.

• Ak sa pokúšate sprárovať s televízorom niekoľko zariadení naraz, nemusí to fungovať.

#### Pripojenie cez rozhranie Bluetooth sa prerušilo

• Vždy umiestnite bezdrôtový reproduktor v okruhu 5 metrov od televízora.

#### Synchronizácia zvuku a obrazu pri použití rozhrania Bluetooth

• Než zakúpite bezdrôtový reproduktor s rozhraním Bluetooth, informujte sa o kvalite jeho

synchronizácie zvuku a obrazu. Nie všetky zariadenie Bluetooth umožňujú optimálnu funkčnosť. Poraďte sa s predajcom.

# Internet

#### Nefunguje internet

• Ak je smerovač správne pripojený, skontrolujte pripojenie smerovača na internet.

# Nesprávny jazyk ponuky

#### Nesprávny jazyk ponuky

Zmeňte jazyk späť na požadovaný.

1- Stlačte tlačidlo **@** (kruhové tlačidlo nad tlačidlom OK).

2 - Vyberte ikonu  $\bigstar$  (Nastavenie) a stlačte tlačidlo

- 3 5-krát stlačte tlačidlo v (dole).
- 4 3-krát stlačte tlačidlo > (vpravo), vyberte
- požadovaný jazyk a stlačte tlačidlo OK.
- 5 Stlačením tlačidla < BACK zatvorte ponuku.

# $\frac{1}{264}$ Online pomoc

Ak chcete vyriešiť problém týkajúci sa televízora Philips, obráťte sa na našu online podporu. Môžete zvoliť svoju krajinu a zadať modelové číslo produktu.

Prejdite na lokalitu www.philips.com/support.

Na lokalite podpory nájdete telefónne číslo, ktoré vám umožní kontaktovať našu spoločnosť vo vašej krajine, ale aj odpovede na často kladené otázky (FAQ). V niektorých krajinách je možné komunikovať priamo s niektorým z našich spolupracovníkov a klásť otázky buď priamo, alebo prostredníctvom e-mailu. Môžete prevziať nový softvér televízora alebo používateľskú príručku, ktorú môžete následne otvoriť v počítači.

### 26.5

# Podpora a opravy

Ak potrebujete pomoc alebo vykonať opravu, môžete zatelefonovať na linku Strediska starostlivosti o zákazníkov vo vašej krajine. Naši servisní technici sa v prípade potreby postarajú o opravu.

Telefónne číslo nájdete v tlačenej dokumentácii k televízoru.

Prípadne navštívte našu webovú lokalitu www.philips.com/support a v prípade potreby vyberte vašu krajinu.

#### Aplikácia podpory

Rovnako môžete vyhľadať aplikáciu Podpora v riadku Aplikácie domovskej ponuky. Otvorte túto aplikáciu, kde nájdete telefónne číslo, pomocou ktorého sa s nami môžete skontaktovať.

#### Číslo modelu a sériové číslo televízora

Môžu vás požiadať o uvedenie čísla modelu a sériového čísla televízora. Tieto čísla nájdete na štítku na balení alebo na typovom štítku na zadnej alebo spodnej strane televízora.

#### Výstraha

Nepokúšajte sa televízor opraviť sami. Mohli by ste si spôsobiť ťažké zranenie, neopraviteľné poškodenie televízora či ukončenie platnosti záruky.

# Bezpečnosť a údržba

# 27.1 Bezpečnosť

# Dôležité!

Pred používaním televízora si prečítajte všetky bezpečnostné pokyny a uistite sa, že ste im porozumeli. Ak sa nebudete riadiť uvedenými pokynmi a dôjde pritom k poškodeniu televízora, záruka sa na takéto poškodenie nebude vzťahovať.

# Riziko požiaru alebo zásahu elektrickým prúdom

• Televízor nikdy nevystavujte dažďu ani vode. Do blízkosti televízora nikdy neumiestňujte nádoby s tekutinami, ako napríklad vázy.

V prípade, že príde k rozliatiu tekutín na televízor alebo do televízora, televízor ihneď odpojte od elektrickej zásuvky.

Pred ďalším používaním televízora sa obráťte na Stredisko starostlivosti o zákazníkov televízorov Philips a požiadajte o kontrolu televízora.

• Televízor, diaľkové ovládanie ani batérie nikdy nevystavujte nadmernému teplu. Nikdy ich neumiestňujte do blízkosti horiacich sviečok, otvoreného ohňa ani iných zdrojov tepla vrátane priameho slnečného svetla.

• Do vetracích a iných otvorov na televízore nikdy nevkladajte predmety.

• Nikdy neukladajte ťažké predmety na napájací kábel.

• Dbajte na to, aby na elektrické zástrčky nepôsobila nadmerná sila. Uvoľnené zástrčky môžu spôsobiť iskrenie alebo požiar. Uistite sa, že pri otáčaní obrazovky sa napájací kábel nadmerne nenapína. • Pri odpájaní televízora od elektrickej siete je nutné odpojiť sieťovú zástrčku televízora. Pri odpájaní napájacieho kábla vždy ťahajte za zástrčku, nikdy nie

za kábel. Uistite sa, že máte vždy voľný prístup k sieťovej zástrčke, napájaciemu káblu a elektrickej zásuvke.

# Riziko poranenia osôb alebo poškodenia televízora

• Televízor s hmotnosťou vyššou ako 25 kg (55 libier) musia zdvíhať a prenášať dve osoby.

• Ak chcete televízor umiestniť na stojan, používajte iba dodaný stojan alebo stojan navrhnutý pre tento konkrétny typ televízora (pozri typové číslo). Televízor na stojan bezpečne upevnite. Televízor na stojane umiestnite na hladký, vodorovný a stabilný povrch, ktorý udrží hmotnosť televízora a stojana.

• Vonkajšia sila na kryt alebo obrazovku televízora (váha alebo náraz) môžu spôsobiť dočasnú deformáciu obrazu alebo trvalé poškodenie.

• Pri montáži na stenu sa uistite, že nástenná konzola bezpečne unesie hmotnosť televízora. Spoločnosť TP Vision nenesie žiadnu zodpovednosť za nesprávnu montáž na stenu, ktorá spôsobí nehodu, zranenie alebo poškodenie.

• Niektoré časti výrobku sú vyrobené zo skla. Preto s televízorom manipulujte opatrne, aby ste predišli zraneniu alebo poškodeniu.

#### Riziko poškodenia televízora!

Pred pripojením televízora k elektrickej zásuvke skontrolujte, či sa napájacie napätie zhoduje s hodnotou uvedenou na zadnej strane televízora. Televízor nikdy nepripájajte k napájacej zásuvke s odlišným napätím.

# Riziko poranenia detí

Dodržiavajte nasledujúce opatrenia, aby sa televízor neprevrátil a neporanil deti:

• Televízor nikdy neumiestňujte na povrch pokrytý látkou ani iným materiálom, ktorý možno stiahnuť. • Uistite sa, že žiadna časť televízora nepresahuje cez okraje povrchu, na ktorom je televízor položený.

• Televízor nikdy neumiestňujte na vysoký nábytok (napríklad skriňu) bez toho, aby ste nábytok aj televízor neupevnili k stene alebo vhodnej podpere. • Poučte deti o nebezpečenstvách lezenia na nábytok, na ktorom je umiestnený televízor.

#### Riziko prehltnutia batérií!

Diaľkové ovládanie môže obsahovať batérie mincového typu, ktoré môžu malé deti veľmi ľahko prehltnúť. Uchovávajte tieto batérie vždy mimo dosahu detí.
## Riziko prehriatia

Televízor nikdy neumiestňujte do tesného priestoru. Okolo televízora vždy nechajte voľné miesto najmenej 10 cm (4 palce) na vetranie. Dbajte na to, aby závesy ani iné predmety nezakrývali vetracie otvory na televízore.

## Búrky s bleskami

Pred búrkou odpojte televízor od elektrickej zásuvky a antény.

Počas búrky sa nedotýkajte žiadnej časti televízora, napájacieho kábla ani kábla antény.

### Riziko poškodenia sluchu

Vyhýbajte sa dlhodobému používaniu slúchadiel nastavených na vysokú hlasitosť.

### Nízke teploty

Ak sa televízor prepravuje pri teplote nižšej ako 5 °C (41 °F), pred pripojením k elektrickej zásuvke ho vybaľte a počkajte, kým jeho teplota nedosiahne teplotu v miestnosti.

## Vlhkosť

V zriedkavých prípadoch, v závislosti od teploty a vlhkosti, môže na vnútornej strane predného skla televízora dochádzať k nepatrnej kondenzácii (pri niektorých modeloch). Ak tomu chcete predísť, nevystavujte televízor priamemu slnečnému žiareniu, teplu ani extrémnej vlhkosti. Ak dôjde ku kondenzácii, tento jav sám zmizne, keď necháte televízor niekoľko hodín zapnutý.

Skondenzovaná vlhkosť nepoškodí televízor ani nespôsobí jeho poruchu.

## $\overline{272}$ Čistenie

• Nedotýkajte sa obrazovky, netlačte, neškriabte ani neudierajte na ňu žiadnym predmetom.

• Pred čistením televízor odpojte.

• Televízor a rám čistite mäkkou vlhkou handričkou. Utierajte ho jemne. Nedotýkajte sa diód LED funkcie Ambilight na zadnej strane televízora. Na čistenie televízora nikdy nepoužívajte látky ako alkohol, chemické prípravky ani čistiace prostriedky pre domácnosť.

• Aby sa predišlo vzniku deformácií a vyblednutiu farieb, čo najskôr utrite kvapky vody.

• V maximálnej miere sa vyhýbajte statickým obrazom. Statické obrazy sú obrazy, ktoré ostávajú zobrazené na obrazovke dlhý čas. Statické obrazy sú ponuky na obrazovke, čierne pruhy, zobrazenie času a pod. Ak musíte používať statické obrazy, znížte kontrast a jas obrazovky, aby nedošlo k jej poškodeniu.

#### Ambilight Projection

Zaprášený objektív môžete vyčistiť vatovou tyčinkou alebo ofukovacím balónikom. Nedotýkajte sa objektívu prstom. Nedotýkajte sa objektívu, netlačte, neškriabte ani naň neudierajte žiadnym tvrdým či ostrým predmetom.

# Podmienky používania

#### 28.1

<span id="page-109-0"></span> $\overline{28}$ 

## Podmienky používania – televízor

2015 © TP Vision Europe B.V. Všetky práva vyhradené.

Tento produkt uviedla na trh spoločnosť TP Vision Europe B.V. alebo niektorá z jej pridružených spoločností, ďalej len "TP Vision", ktorá je výrobcom tohto produktu. Spoločnosť TP Vision vystupuje ako ručiteľ voči televízoru, ku ktorému je táto príručka priložená. Názov Philips a logo spoločnosti Philips sú registrované obchodné značky spoločnosti Koninklijke Philips N.V.

Špecifikácie podliehajú zmenám bez predchádzajúceho upozornenia. Ochranné známky sú majetkom spoločnosti Koninklijke Philips N.V alebo ich príslušných vlastníkov. Spoločnosť TP Vision si vyhradzuje právo na zmenu výrobkov kedykoľvek bez toho, aby musela upraviť staršie zásoby.

Písomné materiály pribalené k tomuto televízoru a príručka uložená v pamäti televízora alebo prevzatá z webovej lokality spoločnosti Philips [www.philips.com/support](http://www.philips.com/support) sa považujú za zodpovedajúce na určené používanie tohto systému.

Materiál v tejto príručke sa považuje za zodpovedajúci na určené používanie tohto systému. Ak sa produkt alebo jeho individuálne moduly či postupy používajú na iné účely, ako sú uvedené v tomto dokumente, je potrebné potvrdenie o ich oprávnenosti a vhodnosti. Spoločnosť TP Vision zaručuje, že samotný materiál neporušuje žiadny z patentov USA. Nevyslovuje ani nenaznačuje sa žiadna ďalšia záruka. Spoločnosť TP Vision nenesie zodpovednosť za žiadne chyby v obsahu tohto dokumentu ani za problémy zapríčinené jeho obsahom. Chyby nahlásené spoločnosti Philips budú čo najrýchlejšie opravené a uverejnené na stránke podpory spoločnosti Philips.

Podmienky záruky – riziko poranenia, poškodenia televízora alebo zrušenia platnosti záruky! Nikdy sa nepokúšajte opraviť televízor sami. Televízor a príslušenstvo používajte iba spôsobom určeným výrobcom. Výstražný štítok na zadnej strane televízora označuje riziko úrazu elektrickým prúdom. Nikdy nedemontujte kryt televízora. Ak je potrebný servis alebo oprava, vždy sa obráťte na službu starostlivosti o zákazníkov spoločnosti Philips. Telefónne číslo nájdete v tlačenej dokumentácii k

televízoru. Prípadne navštívte našu webovú lokalitu www.philips.com/support a v prípade potreby vyberte vašu krajinu. Nárok na záruku zaniká vykonaním akýchkoľvek činností výslovne zakázaných v tejto príručke, akýchkoľvek nastavení a postupov montáže, ktoré sa v tejto príručke neodporúčajú alebo nepovoľujú.

Charakteristické vlastnosti obrazových bodov Tento produkt LCD/LED má vysoký počet farebných obrazových bodov. Aj napriek tomu, že obsahuje minimálne 99,999 % efektívnych obrazových bodov, sa na obrazovke môžu nepretržite zobrazovať čierne body alebo jasné svetelné body (červené, zelené alebo modré). Ide o štrukturálnu vlastnosť displeja (v rámci bežných priemyselných noriem), ktorá neznamená poruchu.

#### Vyhlásenie o zhode CE

Tento produkt je v súlade so základnými požiadavkami a inými príslušnými ustanoveniami smernice 2006/95/ES (Nízke napätie), 2004/108/ES (EMC) a 2011/65/EÚ (ROHS).

Súlad s normou o elektromagnetických poliach Spoločnosť TP Vision vyrába a predáva množstvo produktov určených pre zákazníkov, ktoré ako akékoľvek elektronické zariadenia majú vo všeobecnosti schopnosť vyžarovať a prijímať elektromagnetické signály. Jednou z hlavných obchodných zásad spoločnosti TP Vision je zabezpečiť všetky potrebné opatrenia na ochranu zdravia a bezpečnosti pri používaní našich produktov s cieľom dodržať všetky príslušné zákonné požiadavky a v dostatočnej miere ich zosúladiť s normami týkajúcimi sa elektromagnetických polí (EMF), ktoré platili v čase výroby produktov.

Spoločnosť TP Vision je odhodlaná vyvíjať, vyrábať a predávať produkty, ktoré nemajú žiadne nepriaznivé účinky na zdravie. Spoločnosť TP Vision potvrdzuje, že ak sa s jej produktmi bude správne narábať podľa ich určeného účelu, sú bezpečné na používanie, a to v súlade s vedeckými poznatkami, ktoré sú v súčasnosti dostupné. Spoločnosť TP Vision zohráva aktívnu úlohu pri vývoji medzinárodných noriem EMF a bezpečnostných noriem, čo jej umožňuje predvídať ďalší vývoj v štandardizácii a čo najskôr integrovať tieto poznatky v jej produktoch.

 $\frac{1}{282}$ 

## Podmienky používania – galéria aplikácií Philips

Ak chcete získať ďalšie informácie, v ponuke Pomocník stlačte farebné tlačidlo – Kľúčové slová a vyhľadajte položku Podmienky používania, galéria aplikácií.

## <span id="page-110-0"></span> $\overline{29}$ Autorské práva

## $\overline{291}$ HDMI

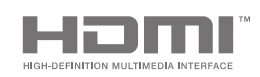

#### HDMI

Pojmy HDMI a HDMI High-Definition Multimedia Interface a logo HDMI sú ochrannými známkami alebo registrovanými ochrannými známkami spoločnosti HDMI Licensing LLC v Spojených štátoch a iných krajinách.

## 29.2 MHL

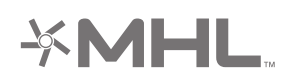

#### MHL®

MHL, Mobile High-Definition Link a logo MHL sú obchodné známky spoločnosti MHL, LLC.

## 29.3 Dolby

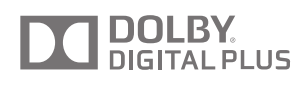

#### Dolby®

Vyrobené na základe licencie od spoločnosti Dolby Laboratories. Dolby a symbol dvojitého D sú ochranné známky spoločnosti Dolby Laboratories.

## $\frac{1}{29.4}$ DTS Premium Sound

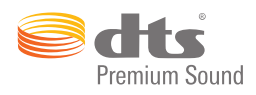

#### DTS Premium Sound ™

Informácie o patentoch spoločnosti DTS nájdete na adrese http://patents.dts.com. Vyrobené na základe licencie od spoločnosti DTS Licensing Limited. DTS, príslušný symbol, DTS a DTS spolu s týmto symbolom sú registrovanými ochrannými známkami, pričom kanál DTS 2.0 je ochrannou známkou spoločnosti DTS, Inc. © DTS, Inc. Všetky práva vyhradené.

## 29.5 Wi-Fi Alliance

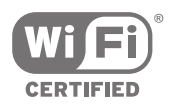

Wi-Fi®, logo Wi-Fi CERTIFIED a logo Wi-Fi sú registrované ochranné známky organizácie Wi-Fi Alliance.

## $\overline{296}$ Microsoft

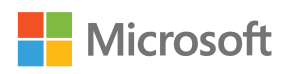

#### Windows Media

Windows Media je registrovaná ochranná známka alebo ochranná známka spoločnosti Microsoft Corporation v USA alebo iných krajinách.

#### Microsoft PlayReady

Vlastníci obsahu využívajú technológiu Microsoft PlayReady™ na prístup k obsahu s cieľom ochrany svojho intelektuálneho vlastníctva vrátane obsahu chráneného autorskými právami.

Toto zariadenie používa technológiu PlayReady na

prístup k obsahu s ochranou PlayReady alebo WMDRM. Ak zariadenie nedokáže správne implementovať obmedzenia používania obsahu, majitelia obsahu môžu spoločnosť Microsoft požiadať o odobratie schopnosti zariadenia používať obsah s ochranou PlayReady. Tento postup neovplyvní nechránený obsah ani obsah chránený inými technológiami na kontrolu prístupu. Majitelia obsahu môžu na prístup k ich obsahu vyžadovať aktualizáciu technológie PlayReady. Ak túto aktualizáciu nepovolíte, nebudete môcť získať prístup k obsahu, ktorý túto aktualizáciu vyžaduje.

## 29.7 Ostatné ochranné známky

Všetky ostatné registrované a neregistrované ochranné známky sú majetkom ich príslušných vlastníkov.

## Index

#### A

[AirPlay](#page-65-0) *66* [Aktualizácia kanálov, anténa/kábel](#page-89-0) *90* [Aktualizácia kanálov, satelitné](#page-94-0) *95* [Aktualizovať softvér](#page-98-0) *99* [Aktuálny obsah na televízore](#page-47-0) *48* [Ambilight](#page-67-0) *68* [Ambilight Projection](#page-67-0) *68* [Ambilight Style, Shop](#page-67-0) *68* [Ambilight+hue](#page-79-0) *80* [Ambilight+hue, konfigurácia](#page-79-0) *80* [Ambilight+hue, ponorenie](#page-80-0) *81* [Ambilight+hue, zapnutie alebo vypnutie](#page-80-0) *81* [Ambilight, farba steny](#page-81-0) *82* [Ambilight, jas](#page-79-0) *80* [Ambilight, ladenie ISF](#page-81-0) *82* [Ambilight, nastavenie](#page-79-0) *80* [Ambilight, podľa farby](#page-67-0) *68* [Ambilight, podľa videa](#page-67-0) *68* [Ambilight, podľa zvuku](#page-67-0) *68* [Ambilight, rozšírené nastavenia](#page-81-0) *82* [Ambilight, sýtosť](#page-79-0) *80* [Ambilight, svetlo Lounge Light](#page-81-0) *82* [Ambilight, veľkosť žiary](#page-79-0) *80* [Ambilight, vypnutie](#page-68-0) *69* [Ambilight, vypnutie televízora](#page-81-0) *82* [AmbiLux](#page-3-0) *4* [Aplikácia Philips TV Remote](#page-65-0) *66* [Aplikácia, spustenie a zastavenie](#page-57-0) *58* [Aplikácie](#page-55-0) *56* [Aplikácie z obchodu Google Play](#page-55-0) *56* [Aplikácie, správa aplikácií](#page-58-0) *59* [Aplikácie, uzamknutie aplikácií](#page-57-0) *58* [Aplikácie, Zámka 18+](#page-57-0) *58* [Archív televízneho vysielania](#page-47-0) *48* [Automatická rezerva na konci](#page-44-0) *45* [Automatické vypnutie](#page-28-0) *29* [Automatické vyrovnávanie hlasitosti](#page-77-0) *78* [Autorské práva](#page-110-0) *111*

#### Ú

[Úspora energie](#page-82-0) *83* [Účet, Google](#page-11-0) *12*

#### B

[Balíky kanálov](#page-93-0) *94* [Basy](#page-77-0) *78* [Bezdrôtové reproduktory](#page-20-0) *21* [Bezdrôtové reproduktory](#page-76-0) *77* [Bezpečnostné pokyny](#page-107-0) *108* [Bluetooth](#page-20-0) *21* [Bluetooth, odstránenie zariadenia](#page-21-0) *22* [Bluetooth, spárovanie](#page-21-0) *22* [Bluetooth, výber zariadenia](#page-21-0) *22* [Bluetooth, zapnutie a vypnutie](#page-88-0) *89* [Bluetooth, zariadenia](#page-20-0) *21*

#### C

[CAM, heslá a PIN](#page-17-0) *18* [CAM, informácie o sledovaní](#page-37-0) *38* [CAM, pripojenie](#page-16-0) *17* [CI+](#page-16-0) *17*

[Clear LCD](#page-75-0) *76* [Cloud Explorer](#page-62-0) *63*

#### $\mathsf{D}$

[Dátum a čas](#page-84-0) *85* [Detská zámka, nastavenie kódu PIN](#page-87-0) *88* [Detský zámok](#page-87-0) *88* [Diaľkové ovládanie Easylink, Zapnuté/vypnuté](#page-15-0) *16* [Diaľkové ovládanie, batérie](#page-33-0) *34* [Diaľkové ovládanie, dotykový ovládač](#page-30-0) *31* [Diaľkové ovládanie, hlas](#page-30-0) *31* [Diaľkové ovládanie, klávesnica](#page-31-0) *32* [Diaľkové ovládanie, párovanie](#page-33-0) *34* [Diaľkové ovládanie, prehľad](#page-29-0) *30* [Diaľkové ovládanie, Qwerty a Azerty](#page-31-0) *32* [Diaľkové ovládanie, Qwerty a Cyrilika](#page-31-0) *32* [Digitálny teletext](#page-39-0) *40* [Domovská ponuka](#page-49-0) *50* [Dropbox](#page-62-0) *63* [Dva moduly CAM](#page-16-0) *17* [DVB-T a DVB-C, nastavenia](#page-91-0) *92* [Dynamický kontrast](#page-73-0) *74*

#### E

[EasyLink HDMI-CEC](#page-14-0) *15* [EasyLink, Zapnuté/vypnuté](#page-15-0) *16* [Eko nastavenia](#page-82-0) *83* [Eko nastavenia, úspora energie](#page-82-0) *83* [Európsky energetický štítok](#page-100-0) *101* [Externý ukladací priestor](#page-23-0) *24*

#### F

[Farba steny](#page-81-0) *82* [Formát obrazu](#page-71-0) *72* [Formát zvukového výstupu](#page-19-0) *20* [Fotoaparát, pripojenie](#page-25-0) *26* [Fotografie, prezentácia s hudbou](#page-63-0) *64* [Frekvencia používateľského pásma](#page-94-0) *95*

#### G

[Galéria aplikácií Philips, inštalácia aplikácií](#page-56-0) *57* [Galéria aplikácií Philips, registrácia](#page-11-0) *12* [Galéria aplikácií, nastavenia súkromia](#page-11-0) *12* [Galéria aplikácií, podmienky používania](#page-11-0) *12* [Google Cast](#page-65-0) *66* [Google Play Store](#page-56-0) *57* [Google, prihlásenie](#page-11-0) *12*

#### H

[HbbTV](#page-40-0) *41* [HbbTV na tomto kanáli](#page-37-0) *38* [HbbTV, zapnutie a vypnutie](#page-37-0) *38* [HDMI MHL](#page-65-0) *66* [HDMI, ARC](#page-13-0) *14* [HDMI, CEC](#page-14-0) *15* [HDMI, MHL](#page-14-0) *15* [HDMI, Ultra HD](#page-14-0) *15* [Herná konzola, pripojenie](#page-22-0) *23* [Herný ovládač, pripojenie](#page-22-0) *23* [Hlas](#page-30-0) *31* [Hlasitosť subwoofera](#page-76-0) *77* [Hlasitosť v slúchadlách](#page-77-0) *78* [Hostiteľské služby na zdieľanie súborov](#page-62-0) *63* [Hra alebo počítač](#page-53-0) *54* [Hranie](#page-60-0) *61*

#### I

[Internet, prehliadanie](#page-61-0) *62* [Internet, súbory cookie, záložky a história](#page-10-0) *11* [Inštalácia kanálov, analógové](#page-92-0) *93* [Inštalácia kanálov, anténa/kábel](#page-89-0) *90* [Inštalácia kanálov, satelitné](#page-93-0) *94* [Inštalácia satelitu, problémy](#page-96-0) *97* [Inštalácia televízora](#page-84-0) *85*

#### J

[Jas](#page-73-0) *74* [Jas loga Philips](#page-27-0) *28* [Jas, logo Philips](#page-27-0) *28* [Jazyk ponuky](#page-84-0) *85* [Jazyk zvuku](#page-37-0) *38* [Jeden alebo dva tunery \(satelit\)](#page-93-0) *94* [Jednoduché nastavenie obrazu](#page-70-0) *71*

#### K

[Kanál, obľúbené](#page-38-0) *39* [Kanál, odporúčania](#page-47-0) *48* [Kanál, uzamknutie](#page-35-0) *36* [Kanály](#page-34-0) *35* [Kanály, sledovanie](#page-35-0) *36* [Kód PIN](#page-87-0) *88* [Klávesnica, pripojenie](#page-24-0) *25* [Koniec používania](#page-100-0) *101* [Konto Google](#page-11-0) *12* [Kontrast obrazu](#page-73-0) *74* [Kopírovanie zoznamu predvolieb kanálov](#page-90-0) *91*

#### $\mathbf{L}$

[Logá kanálov](#page-83-0) *84*

#### M

[Médiá](#page-62-0) *63* [Médiá, prehrávanie hudby](#page-63-0) *64* [Médiá, prehrávanie videí](#page-62-0) *63* [Médiá, prezeranie fotografií](#page-63-0) *64* [MHEG](#page-40-0) *41* [Mono/Stereo](#page-37-0) *38* [Most hue](#page-79-0) *80* [Multi View](#page-69-0) *70*

#### N

[Nahrávanie](#page-44-0) *45* [Nahrávanie, konflikty](#page-45-0) *46* [Nahrávanie, naplánovať manuálne](#page-45-0) *46* [Nahrávanie, sledovanie nahrávky](#page-45-0) *46* [Nahrávanie, vypršalo](#page-44-0) *45* [Najlepší výber](#page-46-0) *47* [Nastavenia obrázka](#page-71-0) *72* [Nastavenia systému Android](#page-88-0) *89* [Nastavenia výstupu zvuku](#page-19-0) *20* [Nastavenia zvuku](#page-77-0) *78* [Nastavenia, ekologické](#page-82-0) *83* [Nastavenia, obraz](#page-70-0) *71* [Nastavenia, umiestnenie v obchode](#page-83-0) *84* [Nastavenia, všeobecné](#page-82-0) *83* [Nastavenia, zvuk](#page-75-0) *76* [Nastavenia, často používané](#page-70-0) *71* [Nastavenie](#page-70-0) *71* [Nastavenie hodín](#page-84-0) *85* [Nastavenie v obchode](#page-83-0) *84* [Natural Motion](#page-74-0) *75*

[Názov televízora](#page-10-0) *11* [Názov vstupu](#page-53-0) *54* [Názov zdroja](#page-53-0) *54* [Nesprávny jazyk ponuky](#page-84-0) *85* [Netflix](#page-52-0) *53*

#### $\Omega$

[Obmedzený profil](#page-57-0) *58* [Obnovenie kódu PIN](#page-87-0) *88* [Obnovenie výrobných nastavení](#page-84-0) *85* [Obraz, Clear LCD](#page-75-0) *76* [Obraz, dynamický kontrast](#page-73-0) *74* [Obraz, farebná teplota](#page-72-0) *73* [Obraz, jas](#page-73-0) *74* [Obraz, kontrast obrazu](#page-73-0) *74* [Obraz, Natural Motion](#page-74-0) *75* [Obraz, ovládanie farby ISF](#page-72-0) *73* [Obraz, Perfect Natural Motion](#page-74-0) *75* [Obraz, redukcia MPEG artefaktov](#page-74-0) *75* [Obraz, redukcia šumu](#page-74-0) *75* [Obraz, režim kontrastu](#page-73-0) *74* [Obraz, rozšírené nastavenia](#page-72-0) *73* [Obraz, senzor osvetlenia](#page-73-0) *74* [Obraz, svetlosť](#page-74-0) *75* [Obraz, Ultra rozlíšenie](#page-74-0) *75* [Obraz, zvýšenie sýtosti farieb](#page-72-0) *73* [Obľúbené kanály](#page-38-0) *39* [Ochranné známky](#page-110-0) *111* [Odchýlka zvukového výstupu](#page-19-0) *20* [Oneskorenie zvukového výstupu](#page-19-0) *20* [Online TV](#page-47-0) *48* [Operačný systém Android](#page-100-0) *101* [Opraviť](#page-106-0) *107* [Ostrosť, redukcia MPEG artefaktov](#page-74-0) *75* [Ostrosť, redukcia šumu](#page-74-0) *75* [Ovládanie farby ISF](#page-72-0) *73*

#### P

[Parameter, multimédiá](#page-102-0) *103* [Parameter, príjem](#page-100-0) *101* [Parameter, typ displeja](#page-101-0) *102* [Parameter, vstupné rozlíšenie](#page-101-0) *102* [Parameter, zvuk](#page-101-0) *102* [Perfect Natural Motion](#page-74-0) *75* [Pevný disk USB, formátovanie](#page-23-0) *24* [Pevný disk USB, inštalácia](#page-23-0) *24* [Pevný disk USB, pripojenie](#page-23-0) *24* [PIP](#page-69-0) *70* [Podmienky používania, galéria aplikácií](#page-12-0) *13* [Podmienky používania, televízor](#page-109-0) *110* [Podpora](#page-103-0) *104* [Pomocník](#page-103-0) *104* [Ponuka televízora](#page-51-0) *52* [Porty](#page-13-0) *14* [Porty HDMI](#page-13-0) *14* [Pozastavenie TV](#page-46-0) *47* [Požičané videá](#page-48-0) *49* [Počítač, otvorenie súborov](#page-62-0) *63* [Počítač, prehrávanie hudby](#page-63-0) *64* [Počítač, prehrávanie videí](#page-62-0) *63* [Počítač, prezeranie fotografií](#page-63-0) *64* [Počítač, pripojenie](#page-25-0) *26* [Prehliadanie internetu](#page-61-0) *62* [Prezentácia s hudbou](#page-63-0) *64* [Pridanie satelitu](#page-95-0) *96* [Prihlásenie sa do služieb Google](#page-11-0) *12* [Pripojené zariadenie, názov alebo typ](#page-53-0) *54*

[Pripojene, káblová sieť](#page-9-0) *10* [Pripojenia k televízoru](#page-13-0) *14* [Pripojenie k bezdrôtovej sieti](#page-8-0) *9* [Pripojenie ku káblovej sieti](#page-9-0) *10* [Pripojenie MHL](#page-65-0) *66* [Pripojenie, bezdrôtová sieť](#page-8-0) *9* [Pripojiteľnosť](#page-101-0) *102* [Program](#page-42-0) *43*

#### R

[Rýchle nastavenie obrazu](#page-70-0) *71* [Reproduktory, výber reproduktora](#page-76-0) *77* [Režim kontrastu](#page-73-0) *74* [Riešenie problémov](#page-103-0) *104* [Rozmery a hmotnosti](#page-101-0) *102*

#### S

[Satelit, 1 alebo 2 tunery](#page-7-0) *8* [Satelit, pridanie satelitu](#page-95-0) *96* [Senzor osvetlenia](#page-73-0) *74* [Sieť, nastavenia](#page-9-0) *10* [Sieť, názov televízora](#page-10-0) *11* [Sieť, vymazanie pamäte](#page-10-0) *11* [Sieť, Wi-Fi Smart Screen](#page-10-0) *11* [Sieť, zapnutie s Wi-Fi \(WoWLAN\)](#page-9-0) *10* [Slúchadlá](#page-22-0) *23* [Smartfóny a tablety](#page-65-0) *66* [Softvér](#page-98-0) *99* [Softvér mediálneho servera](#page-102-0) *103* [Softvér s otvoreným zdrojovým kódom](#page-99-0) *100* [Softvér, aktualizácia](#page-98-0) *99* [Softvér, verzia](#page-98-0) *99* [Spotreba energie](#page-100-0) *101* [Sprievodca pripojením](#page-13-0) *14* [Surround režim](#page-77-0) *78* [Svetlosť](#page-74-0) *75* [Synchronizácia videa so zvukom](#page-19-0) *20*

#### T

[Teletext](#page-39-0) *40* [Televízia na požiadanie](#page-47-0) *48* [Televízny vstup](#page-53-0) *54* [Televízor so systémom Android, prihlásenie](#page-11-0) *12* [Teplota farby](#page-72-0) *73* [Text, zadávanie](#page-31-0) *32* [Titulky](#page-36-0) *37* [Titulky, jazyk](#page-36-0) *37* [Tlačidlá na diaľkovom ovládaní](#page-29-0) *30* [Tlačidlá na televízore](#page-27-0) *28* [TV aplikácie](#page-55-0) *56* [TV program](#page-42-0) *43* [TV program, vysielanie alebo internet](#page-42-0) *43*

#### $\overline{U}$

[Ukážkový videoklip](#page-83-0) *84* [Ukážky](#page-83-0) *84* [Ultra vysoké rozlíšenie](#page-74-0) *75* [Umiestnenie doma alebo v obchode](#page-83-0) *84* [Umiestnenie televízora](#page-78-0) *79* [Unicable, nastavenie](#page-94-0) *95* [Unicable, pripojenie](#page-7-0) *8* [Univerzálny prístup](#page-85-0) *86* [Univerzálny prístup, zapnutie](#page-85-0) *86* [Univerzálny prístup, zhoršený sluch](#page-86-0) *87* [Univerzálny prístup, zvukový popis](#page-86-0) *87* [USB jednotka Flash](#page-24-0) *25* [Uzamknutie aplikácií](#page-57-0) *58* [Uzamknutie aplikácií](#page-57-0) *58*

[Uzamknutie kanála](#page-35-0) *36*

#### $\overline{V}$

[Vaše médiá](#page-62-0) *63* [Výrobné nastavenia](#page-84-0) *85* [Výšky](#page-77-0) *78* [Vekové obmedzenie](#page-87-0) *88* [Videá, fotografie a hudba](#page-62-0) *63* [Video na vyžiadanie](#page-48-0) *49* [Video obchody](#page-48-0) *49* [Videokamera, pripojenie](#page-25-0) *26* [Vstupné rozlíšenie](#page-101-0) *102* [Vyhľadávanie pomocou hlasu](#page-30-0) *31* [Vymazať pamäť internetu](#page-10-0) *11* [Vypnutie TV](#page-81-0) *82* [Vyrovnanie zvukového výstupu](#page-19-0) *20* [Všeobecné nastavenia](#page-82-0) *83*

#### W

[Wi-Fi Smart Screen](#page-10-0) *11* [Wi-Fi, zapnutie a vypnutie](#page-8-0) *9* [WPS](#page-8-0) *9*

#### Z

[Zabudli ste kód PIN?](#page-87-0) *88* [Zadávanie textu](#page-31-0) *32* [Zapínanie a vypínanie](#page-27-0) *28* [Zariadenia USB, prehrávanie hudby](#page-63-0) *64* [Zariadenia USB, prehrávanie videí](#page-62-0) *63* [Zariadenie USB, otvorenie súborov](#page-62-0) *63* [Zariadenie USB, prezeranie fotografií](#page-63-0) *64* [Zdroj napájania](#page-100-0) *101* [Zdroje](#page-53-0) *54* [Znovu prehranie](#page-46-0) *47* [Zoznam kanálov, filtrovanie](#page-34-0) *35* [Zoznam kanálov, logá](#page-83-0) *84* [Zoznamy kanálov](#page-34-0) *35* [Zvýšenie sýtosti farieb](#page-72-0) *73* [Zvuk, automatické vyrovnávanie hlasitosti](#page-77-0) *78* [Zvuk, basy](#page-77-0) *78* [Zvuk, Clear Sound](#page-78-0) *79* [Zvuk, formát zvukového výstupu](#page-19-0) *20* [Zvuk, hlasitosť v slúchadlách](#page-77-0) *78* [Zvuk, odchýlka zvukového výstupu](#page-19-0) *20* [Zvuk, oneskorenie zvukového výstupu](#page-19-0) *20* [Zvuk, reproduktory](#page-78-0) *79* [Zvuk, rozšírené nastavenia](#page-77-0) *78* [Zvuk, Surround režim](#page-77-0) *78* [Zvuk, umiestnenie televízora](#page-78-0) *79* [Zvuk, výšky](#page-77-0) *78* [Zvuk, Vyrovnanie zvukového výstupu](#page-19-0) *20*

#### Š

[Špecifikácie](#page-100-0) *101* [Štýl funkcie Ambilight](#page-67-0) *68* [Štýl obrazu](#page-70-0) *71* [Štýl zvuku](#page-75-0) *76*

#### Ž

[Žiarovky hue](#page-79-0) *80*

#### Č

[Čas a dátum](#page-84-0) *85* [Časovač](#page-28-0) *29* [Časovač vypnutia](#page-28-0) *29* [Časovač vypnutia](#page-28-0) *29* [Časová zóna](#page-85-0) *86* [Často používané nastavenia](#page-70-0) *71*

[Číslo používateľského pásma](#page-94-0) *95* [Červené tlačidlo](#page-40-0) *41* [Čistý zvuk](#page-78-0) *79*

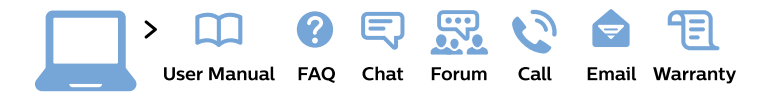

#### www.philips.com/support

България Грижа за клиента 02 4916 273 (Национапен номер)

België/Belgique Klantenservice/ **Service Consommateurs** 02 700 72 62  $(0.15 \in \text{/min.})$ 

Bosna i Hercegovina Potpora potrošačima 033 941 251 (Lokalni poziv)

Republika Srbija Potpora potrošačima 011 321 6840 (Lokalni poziv)

Česká republika Zákaznická podpora 228 880 895 (Mistni tarif)

**Danmark** Kundeservice 3525 8314

**Deutschland** Kundendienst 069 66 80 10 10 (Zum Festnetztarif ihres Anbieters)

Ελλάδα Τμήμα καταναλωτών 2111983028 (Διεθνής κλήση)

Eesti Klienditugi 668 30 61 (Kohalikud kõned)

España Atencion al consumidor 913 496 582  $(0,10€ + 0,08€/min.)$ 

**France** Service Consommateurs 01 57 32 40 50 (coût d'un appel local sauf surcoût éventuel selon opérateur réseau)

Hrvatska Potpora potrošačima 01 777 66 01 (Lokalni poziv)

Indonesia Consumer Care 0800 133 3000

**Ireland Consumer Care** 015 24 54 45 (National Call)

Italia Servizio Consumatori 0245 28 70 14 (Chiamata nazionale)

Қазақстан Республикасы байланыс орталығы 810 800 2000 00 04 (стационарлық нөмірлерден Қазақстан Республикасы бойынша қоңырау шалу тегін)

Latvija Klientu atbalsts 6616 32 63 (Vietěiais tarifs)

Lietuva Klientu palaikymo tarnyba 8 521 402 93 (Vietinais tarifais)

Luxembourg Service Consommateurs 24871100 (Appel nat./Nationale Ruf)

Magyarország Ügyfélszolgálat  $(061) 700 81 51$ (Belföldi hívás)

Malaysia Consumer Care 1800 220 180

**Nederland** Klantenservice 0900 202 08 71 (1€/gesprek)

Norge Forbrukerstøtte 22 97 19 14

Österreich Kundendienst 0150 284 21 40  $(0,05€/Min.)$ 

Республика Беларусь Контакт Центр 8 10 (800) 2000 00 04 (бесплатный звонок по Республике Беларусь со стационарных номеров)

Российская Федерация Контакт Пентр 8 (800) 220 00 04 (бесплатный звонок по России)

Polska Wsparcie Klienta 22 397 15 04 (Połączenie lokalne)

Portugal Assistência a clientes 800 780 068 (0.03€/min. - Móvel  $0,28€/min.)$ 

România Serviciul Clienti 031 630 00 42 (Tarif local)

Schweiz/Suisse/Svizzera Kundendienst/Service Consommateurs/Servizio Consumatori 0848 000 291 (0,04 CHF/Min)

Slovenija Skrb za potrošnike 01 88 88 312 (Lokalni klic)

Slovensko Zákaznícka podpora 02 332 154 93 (vnútroštátny hovor)

Suomi Finland Kuluttajapalvelu 09 88 62 50 40

**Sverige** Kundtjänst 08 57 92 90 96

Türkiye Tüketici Hizmetleri 0 850 222 44 66

Україна Служба підтримки споживачів 0-800-500-480 (дзвінки зі стаціонарних телефонів безкоштовні)

**United Kingdom** Consumer Care 020 79 49 03 19 (5p/min BT landline)

Argentina **Consumer Care** 0800 444 77 49 - Buenos Aires 0810 444 7782

**Brasil** Suporte ao Consumidor 0800 701 02 45 - São Paulo 29 38 02 45

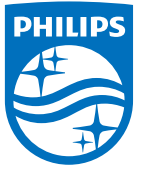

All registered and unregistered trademarks are property of their respective owners. Specifications are subject to change without notice. Philips and the Philips' shield emblem are trademarks of Koninklijke Philips N.V. and are used under license from Koninklijke Philips N.V. 2015 © TP Vision Europe B.V. All rights reserved philips.com